## **Guardian 6000 Plus Electrical Safety Analyzer Instruction Manual**

Form 150798/A5

 ©QuadTech, Inc., 2005, 2007 5 Clock Tower Place, 210 East Maynard, Massachusetts, U.S.A. 01754 May 2007

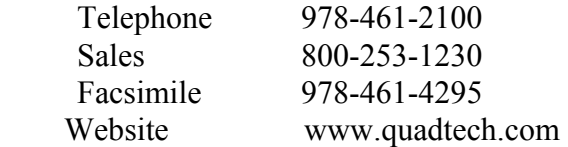

The material in this manual is for informational purposes only and is subject to change, without notice. QuadTech assumes no responsibility for any error or for consequential damages that may result from the misinterpretation of any procedures in this publication.

#### WARNING

Potentially dangerous voltages may be present on front and rear panel terminals. Follow all warnings in this manual when operating or servicing this instrument. Dangerous levels of energy may be stored in capacitive devices tested by this unit. Always make sure the high voltage indicator is **not** on when connecting or disconnecting the device under test.

## **Contents**

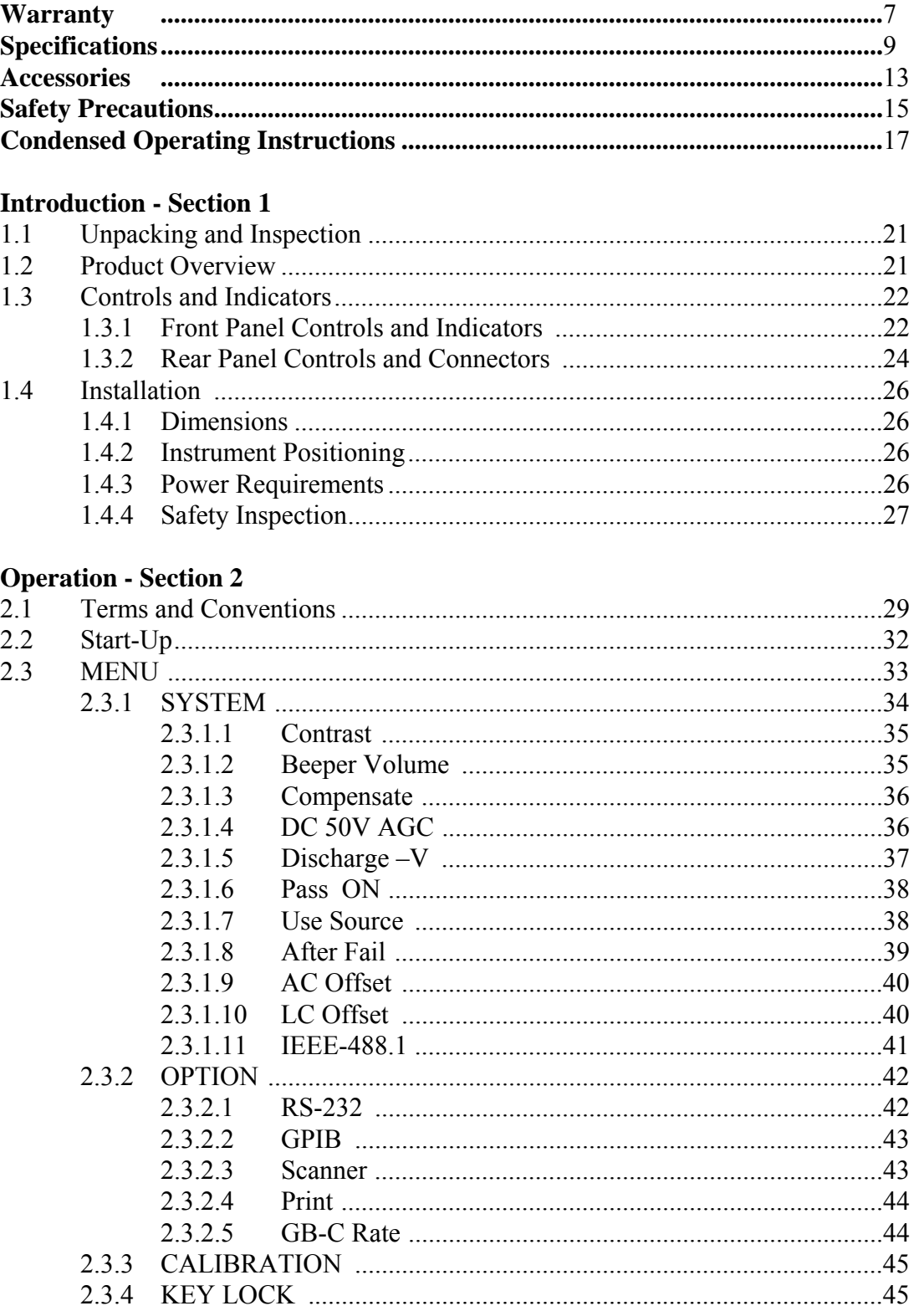

# **Contents (Continued)**

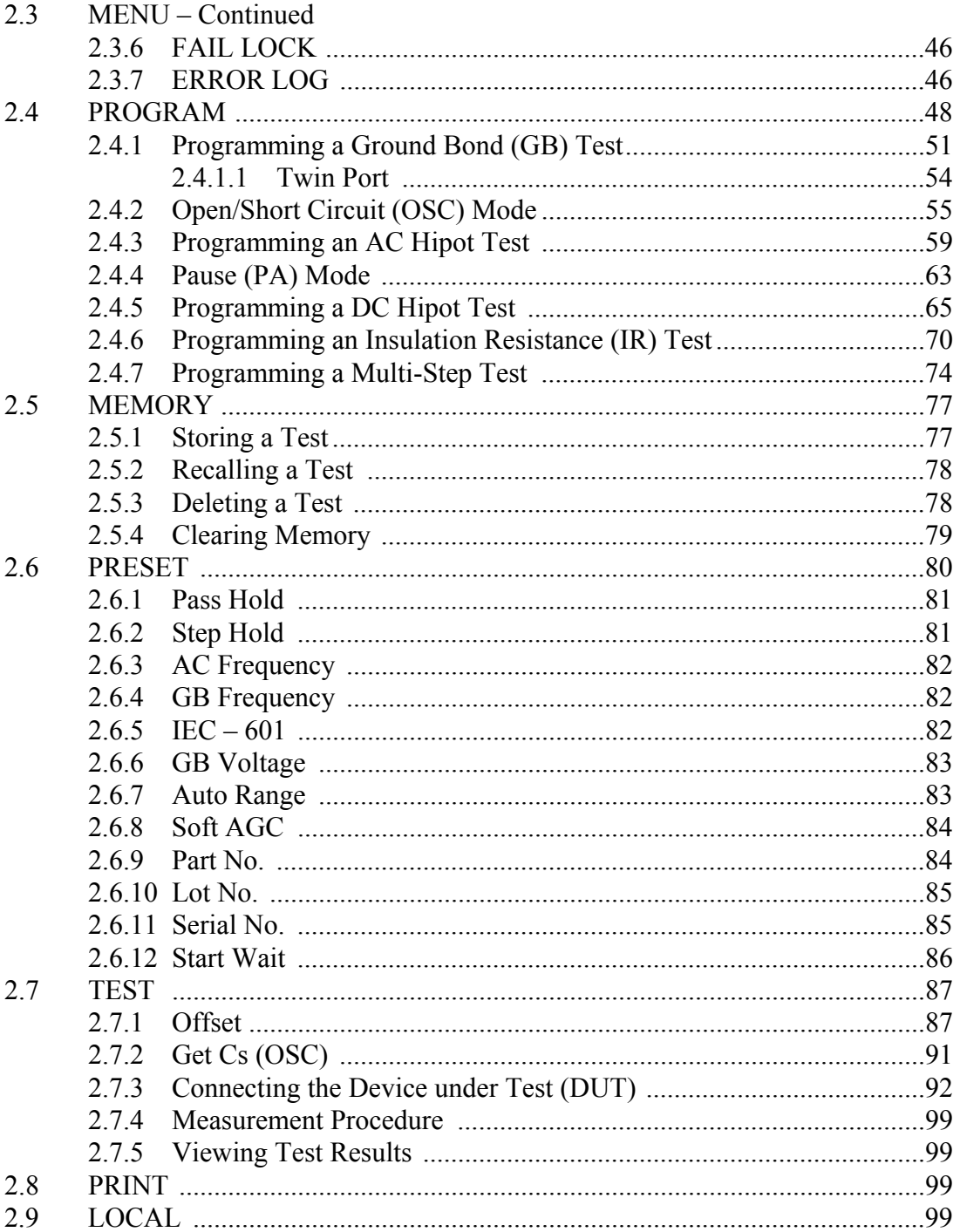

# **Contents (Continued)**

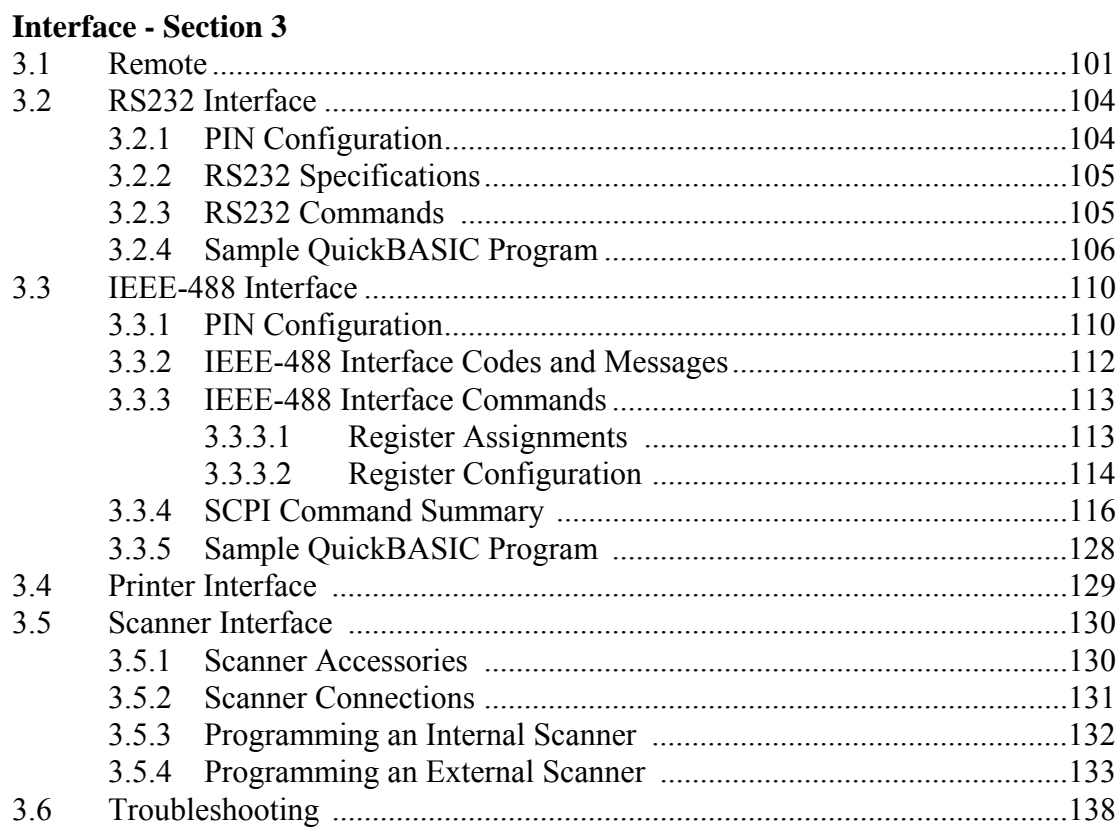

## **Service & Calibration - Section 4**

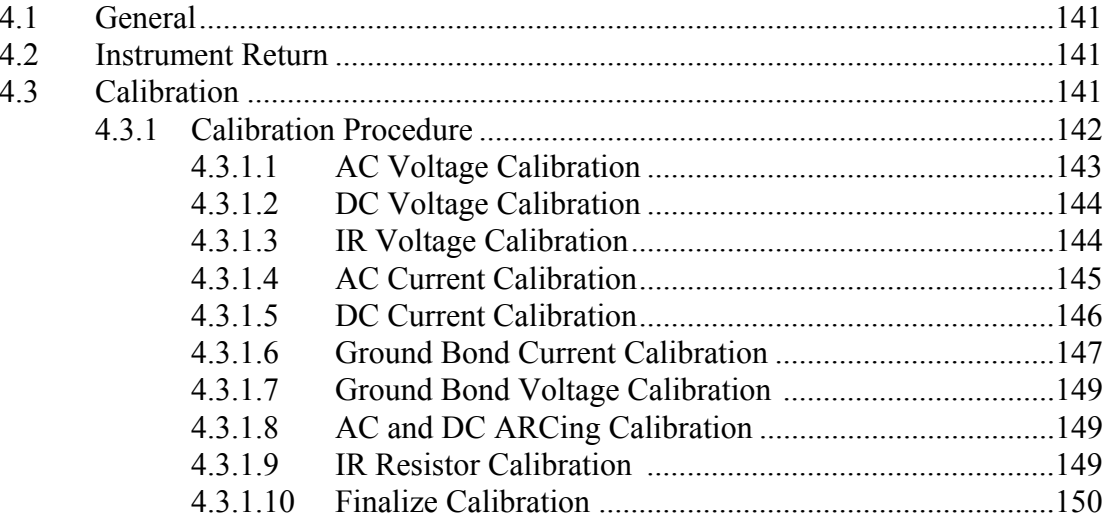

## **Warranty**

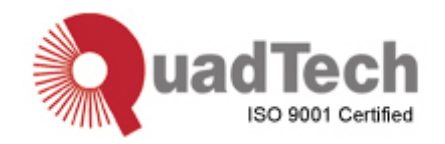

QuadTech warrants that Products are free from defects in material and workmanship and, when properly used, will perform in accordance with QuadTech's applicable published specifications. If within one (1) year after original shipment it is found not to meet this standard, it will be repaired, or at the option of QuadTech, replaced at no charge when returned to a QuadTech service facility.

#### **Changes in the Product not approved by QuadTech shall void this warranty.**

**QuadTech shall not be liable for any indirect, special or consequential damages, even if notice has been given of the possibility of such damages.** 

**This warranty is in lieu of all other warranties, expressed or implied, including, but not limited to any implied warranty or merchantability or fitness for a particular purpose.** 

### SERVICE POLICY

QuadTech's service policy is to maintain product repair capability for a period of at least five (5) years after original shipment and to make this capability available at the then prevailing schedule of charges.

# **Specifications**

## **Dielectric Strength**

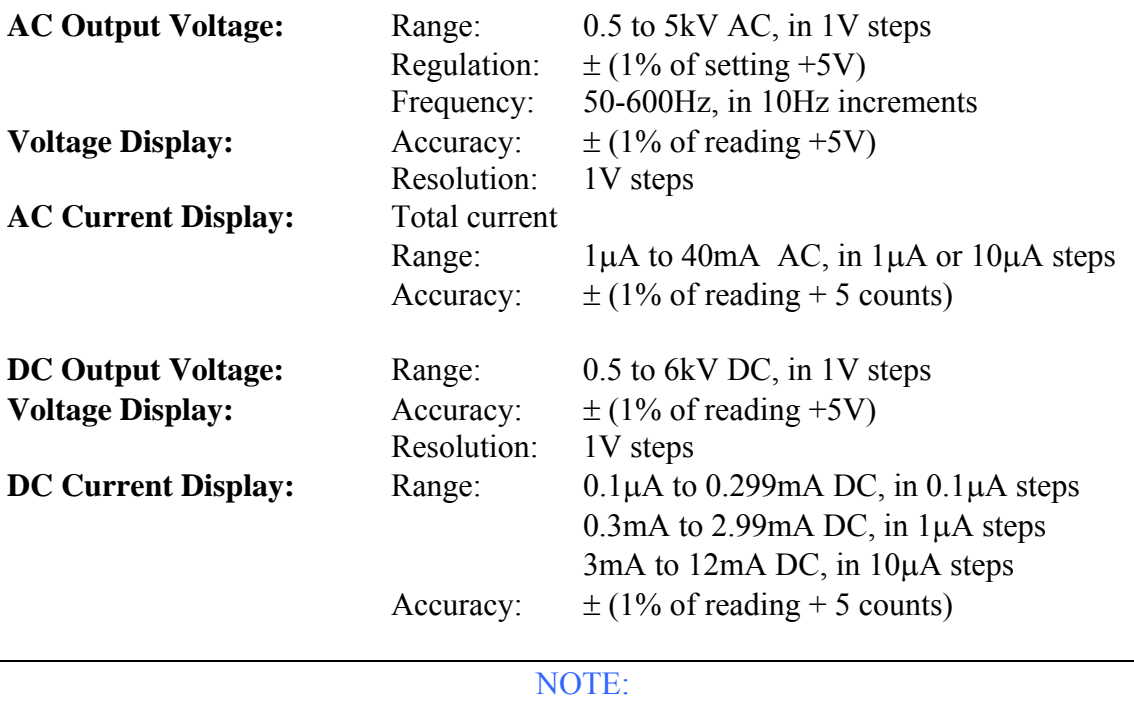

The accuracy of the current reading is a function of counts in the least significant digit displayed. The magnitude of a count is determined by the current measurement range which is a function of the programmed high limit.

DC Hipot:

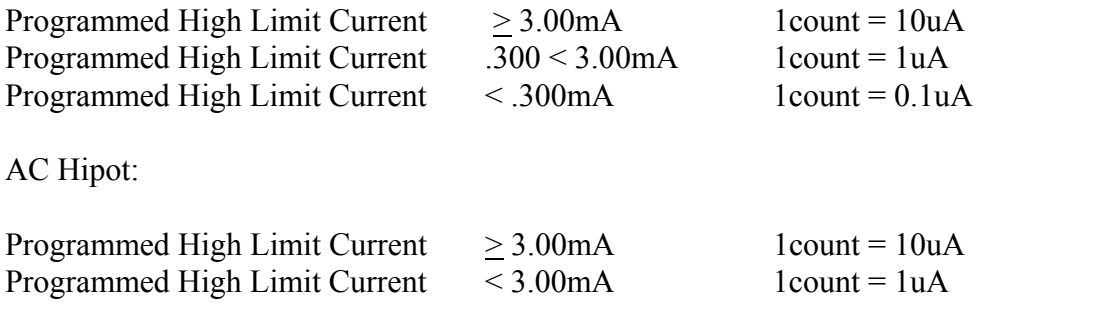

# **Specifications (Continued)**

## **Insulation Resistance**

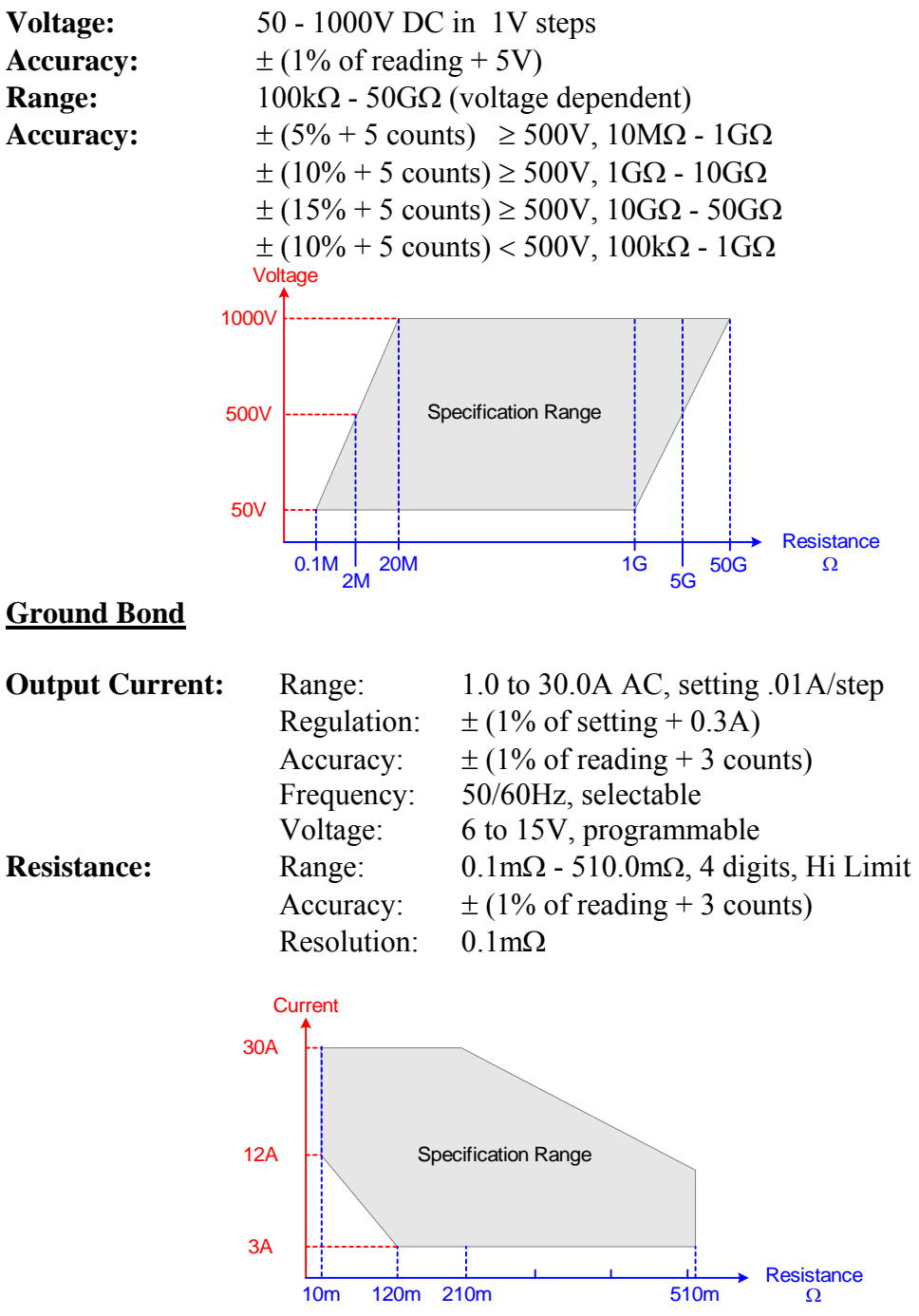

## **Specifications (Continued)**

## **ARC Detection**

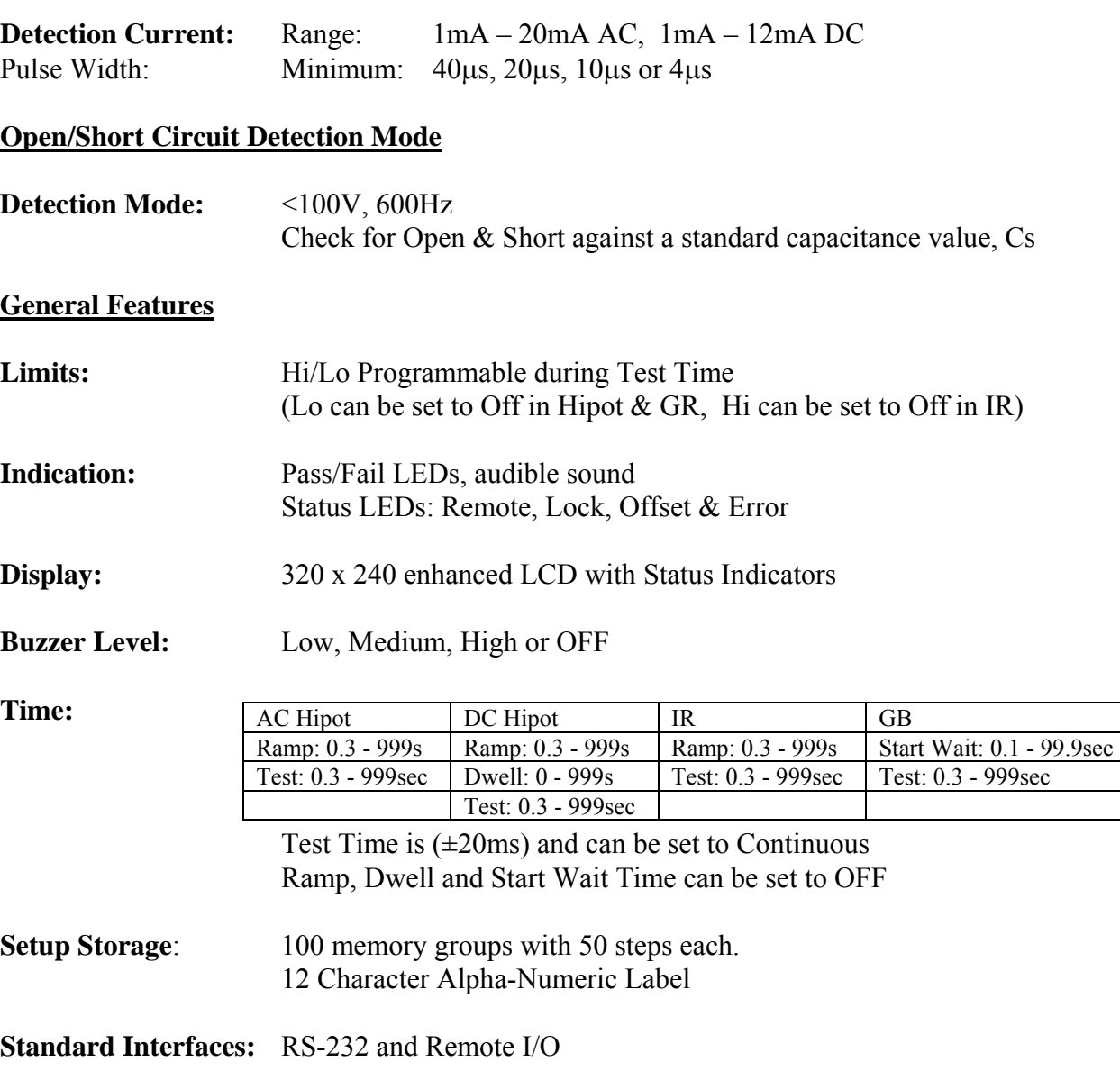

- **RS-232:** Data Bits: 8, Stop Bits: 1, Parity: None/Odd/Even Selectable Baud Rate: 300 – 19200 bps; Connector: 9 pin female
- **Remote I/O:** Inputs: START, RESET Characteristics: 24V active low, Pulse width >1ms Outputs: PASS, FAIL, UNDER TEST Characteristics: Dry contact relay, Closed if true Electrical Characteristics: 120V, 100mA max Connector: 9 pin male D-series & Terminal Strip

# **Specifications (Continued)**

## **General Features**

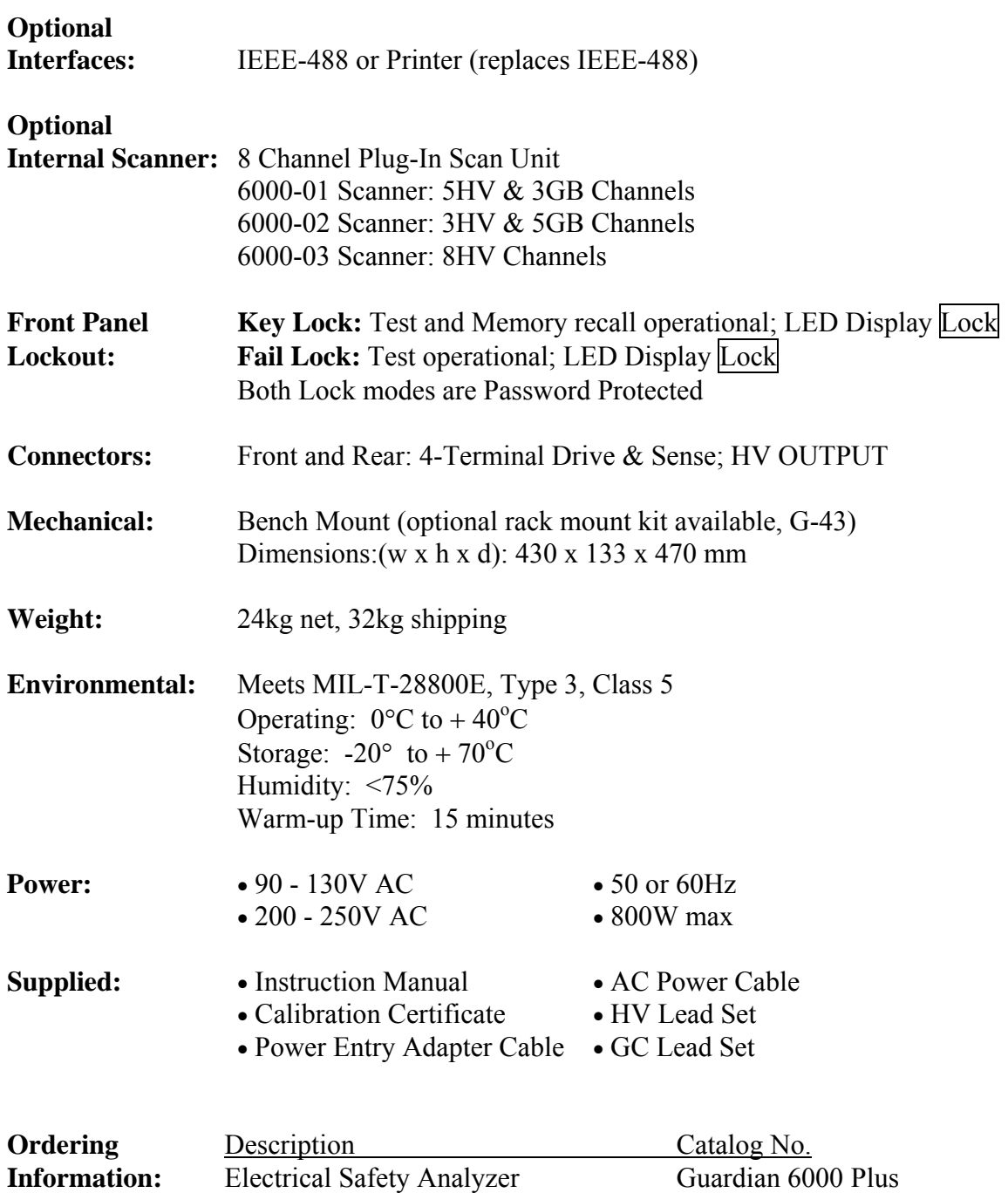

## **Accessories**

## **Accessories Included**

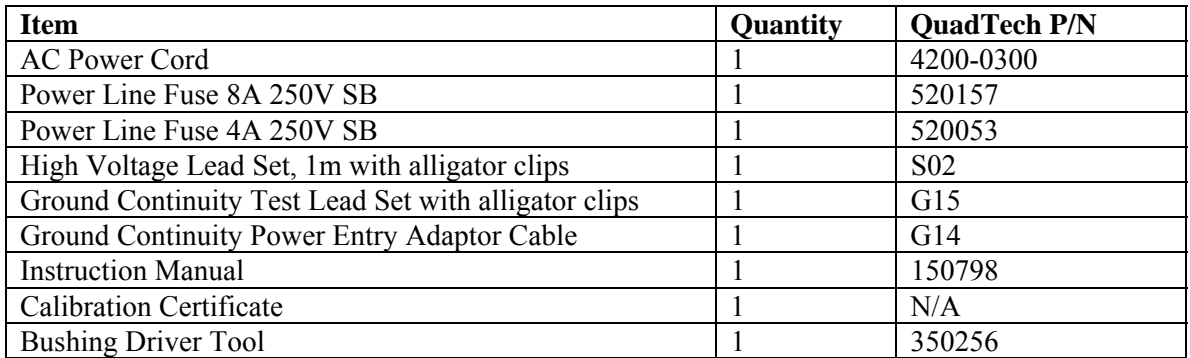

## **Accessories/Options Available**

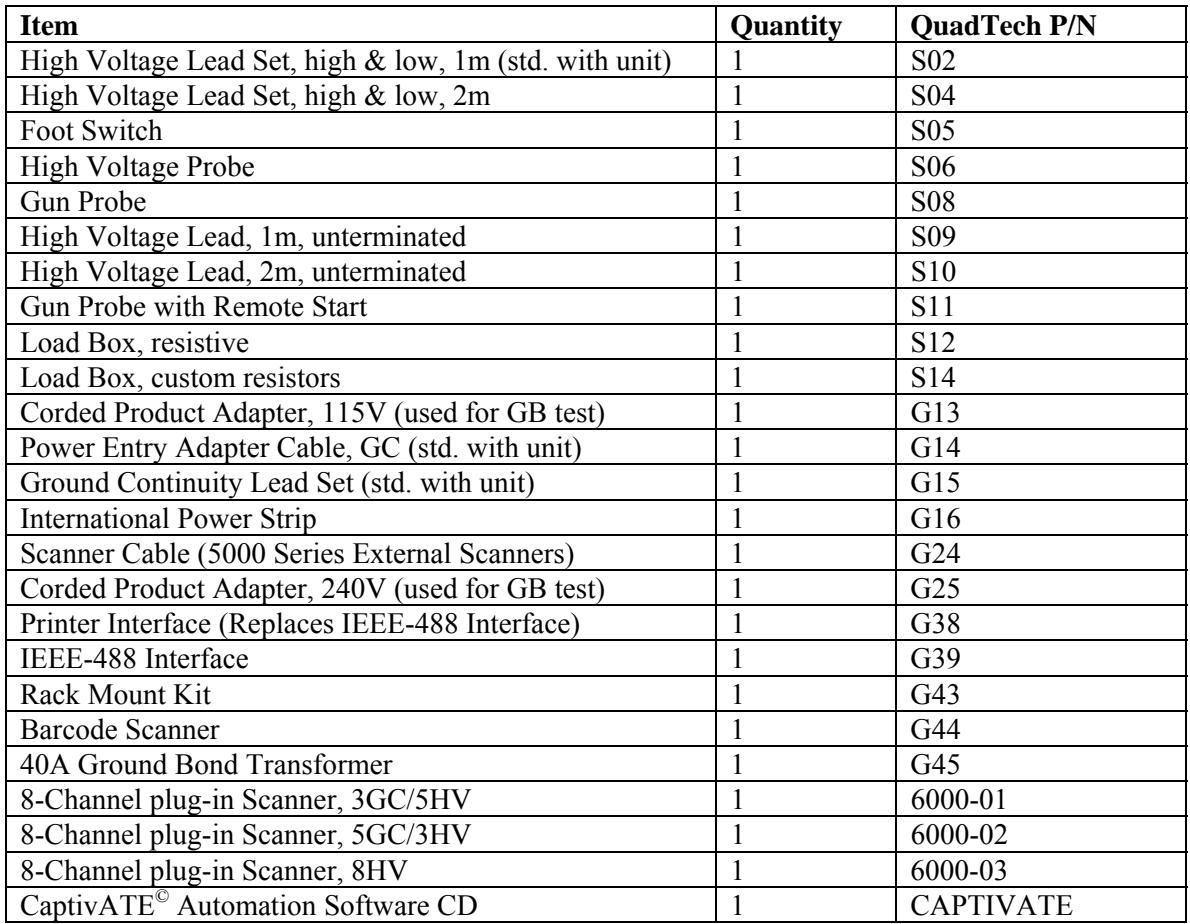

## **Safety Precautions**

## WARNING

The Guardian 6000 Plus Electrical Safety Analyzer can provide an output voltage as high as 6000VDC (5000VAC) to the external device under test (DUT). Although the Guardian unit is designed with full attention to operator safety, serious hazards could occur if the instrument is used improperly and these safety instructions are not followed.

- 1. Operate the Guardian 6000 Plus unit with its chassis connected to earth ground. The instrument is shipped with a three-prong power cord to provide this connection to ground. This power cord should only be plugged in to a receptacle that provides earth ground. Serious injury can result if the Guardian 6000 Plus is not connected to earth ground.
- 2. Tightly connect cable(s) to the (black) DRIVE- terminal. If this is not done, the DUT's casing can be charged to the high voltage test level and serious injury or electrical shock hazards could result if the DUT is touched.

#### **NOTE**

For High Current Ground Bond Testing, make the connection to the DRIVE+ and DRIVE- terminals with the spade lug behind the nut. Use the Bushing Driver Tool included to secure the nut as shown in Figure COI-2.

- 3. Never touch the metal of the High Voltage probe directly. Touch only the insulated parts of the lead(s).
- 4. Never touch the test leads, test fixure or DUT in any manner (this includes insulation on all wires and clips) when the high voltage is applied and the red DANGER light is ON.
- 5. Before turning on the Guardian unit, make sure there is no device (DUT) or fixture connected to the test leads.
- 6. After each test, press the [STOP] (red) button for safety. This terminates the high voltage being applied to the output terminals.
- 7. When the red DANGER LED is lit or flashing, NEVER touch the device under test, the lead wires or the output terminals.
- 8. Before touching the test lead wires or output terminals make sure :
	- a) The red [STOP] button has been pressed
	- b) The red DANGER LED is OFF.
- 9. In the case of an emergency, turn OFF the POWER switch using a "hot stick" and disconnect the AC power cord from the wall. DO NOT TOUCH THE Guardian 6000 Plus INSTRUMENT.

 Position the equipment so it is easy to disconnect. Disconnect by means of the power plug or power connector.

- 10. If the DANGER LED does not go off when the [STOP] button is pressed, immediately stop using the tester. It is possible that the output voltage is still being delivered regardless of the TEST ON/OFF control signal.
- 11. When the Guardian 6000 Plus instrument is remotely controlled, be extremely careful. The High Voltage Output is being turned On/Off with an external signal.

## **Safety Symbols**

The product is marked with the following safety symbols.

**!** Product will be marked with this symbol (ISO#3864) when it is necessary for the user to refer to the instruction manual in order to prevent injury or equipment damage.

**From** Product marked with this symbol (IEC417) indicates presence of direct current.

Product will be marked with this symbol (ISO#3864) when voltages in excess of 1000V are present.

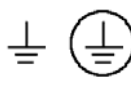

Indicates the grounding protect terminal, which is used to prevent electric shock from the leakage on chassis. The ground terminal must connect to earth before using the product.

**Warning** Procedure can cause hazard to human if the warning is neglected.

**Caution A**void product misuse. It may cause damage to the product itself and the DUT if the caution is neglected.

**Note** Important information or tips for the procedures and applications.

#### **Warning Signal During Testing**

"DANGER – HIGH VOLTAGE TEST IN PROGRESS, UNAUTHORIZED PERSONS KEEP AWAY"

#### **Disposal**

Do not dispose of electrical appliances as unsorted municipal waste, use separate collection facilities. Contact your local government for information regarding the collection systems available. If electrical appliances are disposed of in landfills or dumps, hazardous substances can leak into the groundwater and get into the food chain, damaging your health and well-being. When replacing old appliances with new one, the retailer is legally obligated to take back your old appliances for disposal.

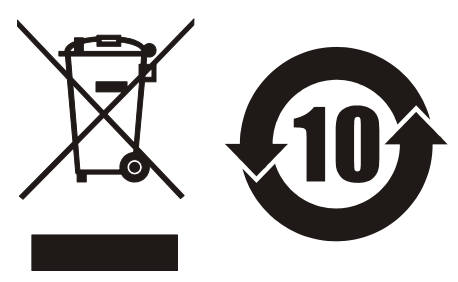

WARNING

High Voltage is applied to the white H.V. OUTPUT terminal anytime the red DANGER LED is ON or flashing. Always make sure the DANGER LED is OFF when connecting or disconnecting the Device Under Test (DUT).

Always disconnect by means of the power plug or power connector.

#### **General Information**

The Guardian 6000 Plus Electrical Safety Analyzer is a measuring instrument for direct readout of Hipot output voltage and leakage current, insulation resistance and ground bond. The voltage applied to the device under test is adjustable from 50V to 5kVAC and 50V to 6kVDC. The current limit is adjustable from  $1\mu$ A to 40mA AC in  $1\mu$ A or  $10\mu$ A steps and 0.1µA to 12mA DC in 0.1µA, 1µA or 10µA steps. PASS and FAIL LEDs provide a visual display of test results based on preset limits.

## **Start-Up**

The Guardian 6000 Plus unit can be operated from a power source between 90 and 250VAC at a power line frequency of 50 or 60Hz. The standard Guardian 6000 Plus unit is shipped from QuadTech with an 8A fuse in place for AC 90-130V operation. (A 4A fuse is included for 200-250V operation). The G6000 Plus unit is shipped with the line voltage selector set for 120V. Refer to paragraph 1.4.3 to change a fuse and to change the line voltage selector.

Connect the Guardian 6000 Plus unit AC power cord to the source of proper voltage. The Guardian 6000 Plus is designed to be operated with its chassis connected to earth ground. The Guardian 6000 Plus is shipped with a three prong power cord to provide this connection to ground. This power cord should only be plugged in to a receptacle which provides earth ground. Serious injury can result if the Guardian 6000 Plus is not connected to earth ground.

Press the [POWER] button on the front panel to apply power. To switch the power off press the [POWER] button again or if measurements are to be made proceed with Test Parameter Set-Up below. Note: to achieve the specification accuracy, allow the G6000 Plus unit to warm-up for 15 minutes prior to use.

#### **Test Parameter Set-Up**

Press the [PROGRAM] function key Enter the Test Parameters according to your test specification (Table COI-1).

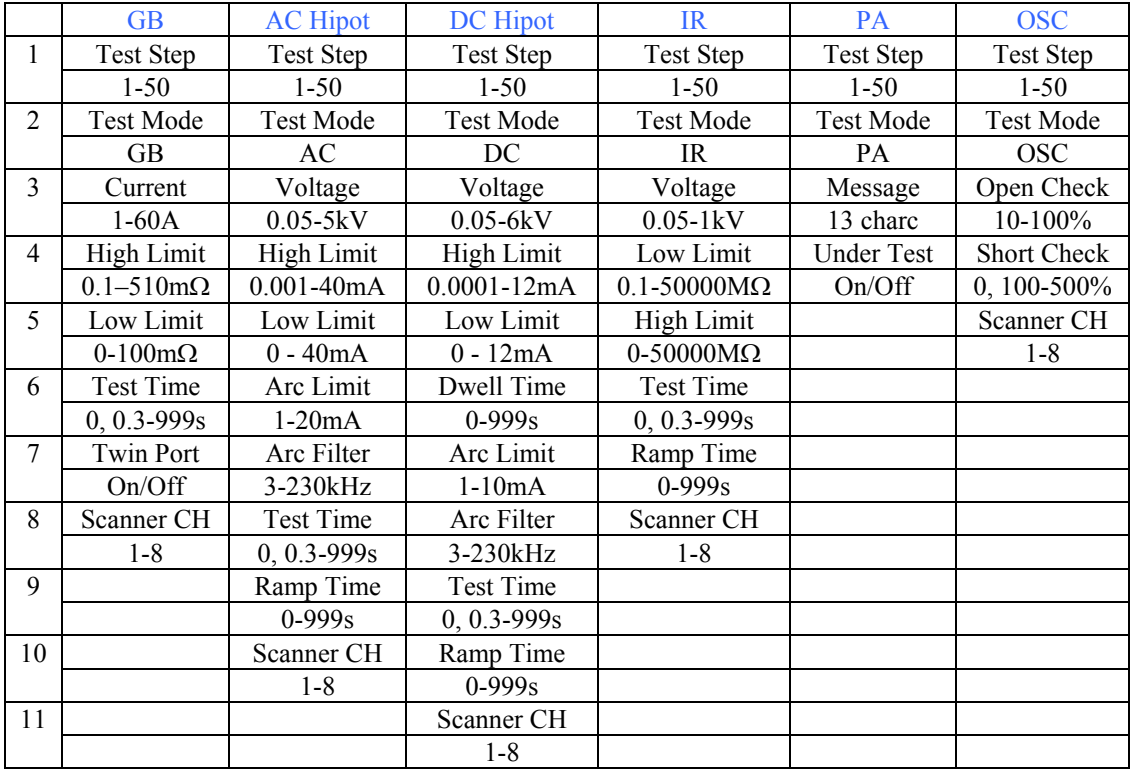

## **Table COI-1: Test Parameter Set-Up**

#### **NOTE**

Refer to paragraphs 2.4- 2.5 for a full description of programming test parameters and instruction on how to store the test setup. Test parameters must be set before the G6000 Plus unit can be zeroed.

#### **Zeroing/Offset**

After setting your test parameters, zero the Guardian 6000 Plus unit by using the automatic offset. With no device connected, connect the appropriate cable (or other fixture) into the front panel OUTPUT connectors. Refer to paragraph 2.7 for cable connections based on tests to be made. Test leads for AC Hipot, DC Hipot and IR measurements should be OPEN and test leads for GB should be SHORTED.

In MAIN MENU, press [TEST]. Press the [OFFSET] function key. A message will be shown across the TEST display: "Please short the GB port. Please open the HV output terminal. No offset in IR mode. PRESS START KEY TO GET OFFSET". Press the [START] key once. Display shows your test set-up and offset values. Offset has to be recalculated each time you change your test parameters, test leads or test fixture.

Figure COI-1 illustrates the OPEN configuration of the S02 Leads for an AC Hipot, DC Hipot or Insulation Resistance test.

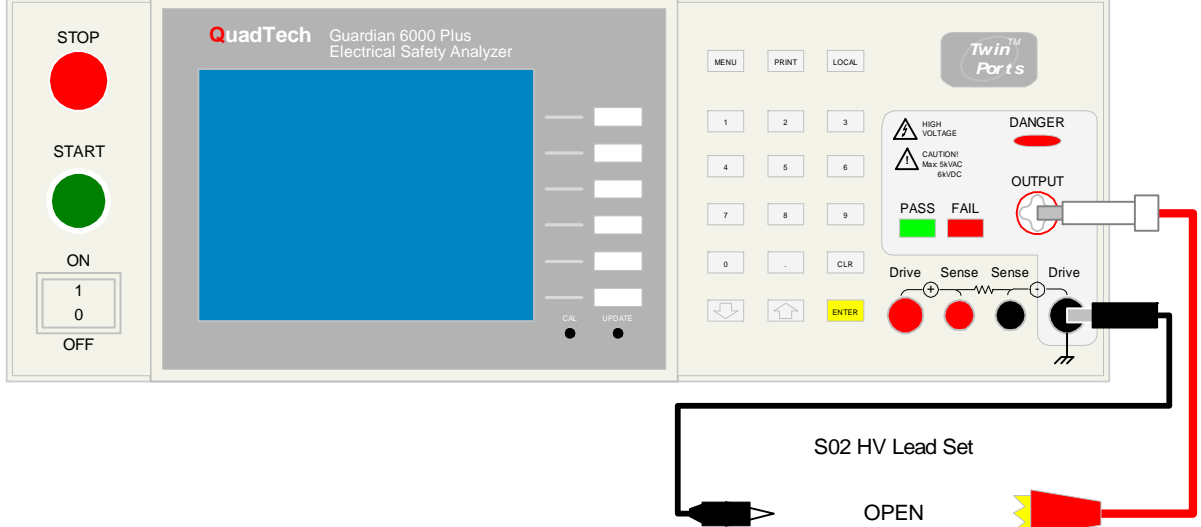

## **Figure COI-1 OPEN**

Figure COI-2 illustrates the SHORT configuration of the G15 Leads for a Ground Bond test.

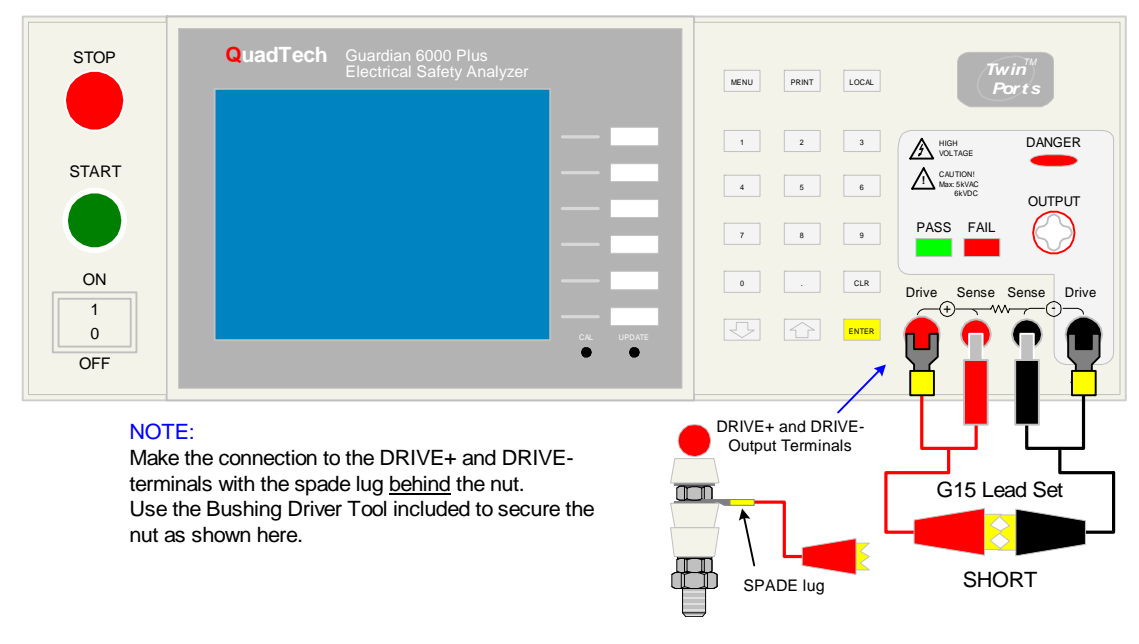

## **Figure COI-2: SHORT**

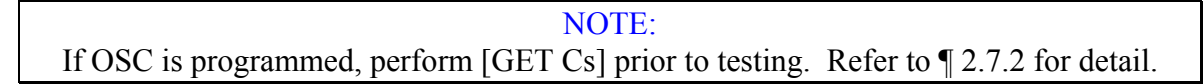

#### **Measurement Mode**

The G6000 Plus Electrical Safety Analyzer is capable of measuring AC Hipot, DC Hipot, Insulation Resistance and Ground Bond, plus detecting Open/Short circuits at the test terminals to verify proper connection to DUT. Refer to paragraph 2.7.3 for the appropriate cable connection to the device under test. Refer to ¶ 2.4.1-2.4.6 for instruction on programming a test.

#### **AC Hipot Measurement Example:**

- 
- 1 Turn Power ON.<br>2 Let Guardian 600 2 Let Guardian 6000 Plus unit warm-up 15 minutes.<br>3 Connect Black ground cable to G6000 Plus **DRIV**.
- 
- 3 Connect Black ground cable to G6000 Plus **DRIVE-** terminal. 4 Connect Red high voltage cable to G6000 Plus **OUTPUT** terminal.<br>5 Press [PROGRAM] and enter your Test Parameters
- 5 Press [PROGRAM] and enter your Test Parameters<br>6 Zero the G6000 Plus unit (OFFSET).
- 6 Zero the G6000 Plus unit (OFFSET).<br>7 Perform [GET Cs]
- 7 Perform [GET Cs]<br>8 [STORE] Test set-
- 8 [STORE] Test set-up in Memory menu.<br>9 Connect Device Under Test (DUT)
- 9 Connect Device Under Test (DUT).<br>10 Press red [STOP] button.
- 10 Press red [STOP] button.<br>11 Press green [START] but
- 11 Press green [START] button.<br>12 Record Readings.
- 12 Record Readings.<br>13 Press red [STOP]
- Press red [STOP] button.

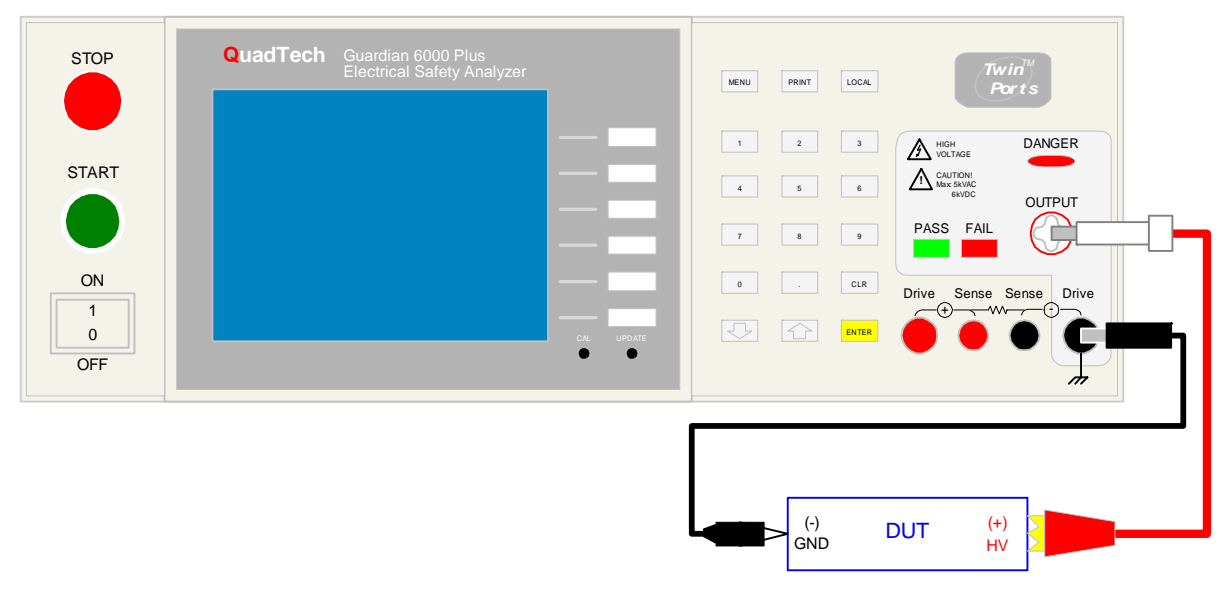

S02 HV Lead Set

## **Figure COI-3: S02 Cable Connection To Device Under Test**

## **Section 1 : Introduction**

## **1.1 Unpacking and Inspection**

Inspect the shipping carton before opening. If damaged contact the carrier agent immediately. Inspect the Guardian 6000 Plus instrument for any damage. If the instrument appears damaged or fails to meet specifications notify QuadTech (refer to instruction manual front cover) or its local representative. Retain the shipping carton and packing material for future use such as returning for recalibration or service.

## **1.2 Product Overview**

The Guardian 6000 Plus Safety Analyzer combines five critical safety tests into a single instrument, these being **AC hipot, DC hipot, insulation resistance, ground bond and Open/Short detection.** The hipot test can be programmed over a voltage range of 0.05 to 5kV AC and 0.05 to 6kV DC with a min/max leakage current detection range of 1µA to 40mA AC and 0.1µA to 12mA DC. Insulation resistance measurements are possible to 50GΩ at programmable DC test voltages between 50 and 1000V. Ground bond testing to 30A AC (40A with optional transformer) is also possible. The G6000 Plus is the industry's first safety analyzer with revolutionary  $Twin-Port^{TM}$  technology for **simultaneous** hipot and ground bond testing. In automated environments, dramatic time savings can be achieved and product throughput increased by performing Ground Bond and Hipot at the same time. The Open/Short Circuit (OSC) detection mode verifies the proper connection of the DUT by comparing the test reading to a standard capacitance value, Cs. OSC voltage is less than 100V and frequency is 600Hz. The instrument comes standard with internal storage of 100 test setups with 50 steps each; RS-232 and Remote I/O interfaces for remote control operation and communication with other instrumentation and a scanner interface for multi-point testing. Scanner options include the 8-channel 6000-01, -02 and -03 internal scanners and the 5000 Series external scanners. Optional IEEE-488 or Printer interfaces are also available. Selecting Floating Ground for a test circuit is possible via connection to the rear panel output and programming channel 3 high or low.

## WARNING

The Guardian 6000 Plus Electrical Safety Analyzer is capable of generating extremely HIGH VOLTAGE up to 6000VDC. Do NOT touch the Test Terminals when the red DANGER LED is ON.

 Always make sure the DANGER LED is OFF when connecting or disconnecting the device under test (DUT).

## **1.3 Controls and Indicators**

### **1.3.1 Front Panel Controls and Indicators**

Figure 1-1 illustrates the controls and indicators on the front panel of the Guardian 6000 Plus. Figure 1-2 is a detailed illustration of the key pad (5 of Figure 1-1). Table 1-1 identifies the controls and indicators with descriptions and functions.

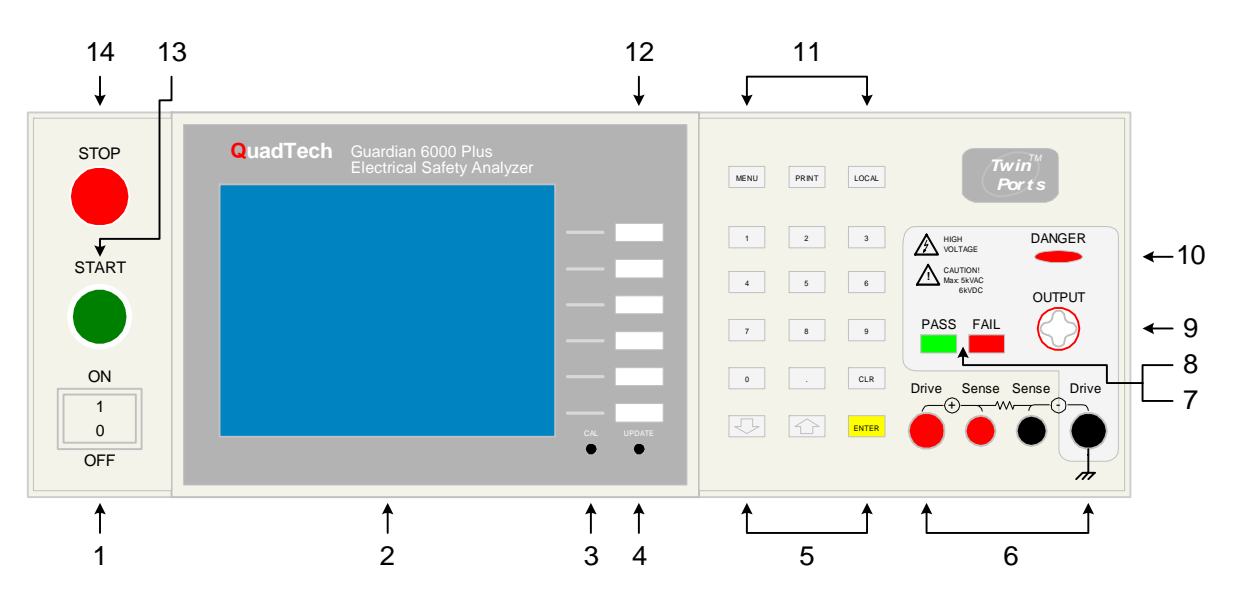

**Figure 1-1: G6000 Plus Front Panel Controls & Indicators** 

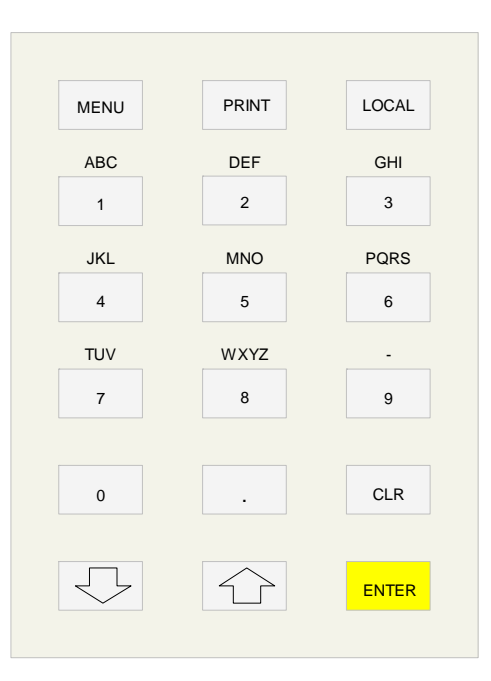

**Figure 1-2: Close-Up G6000 Plus Key Pad** 

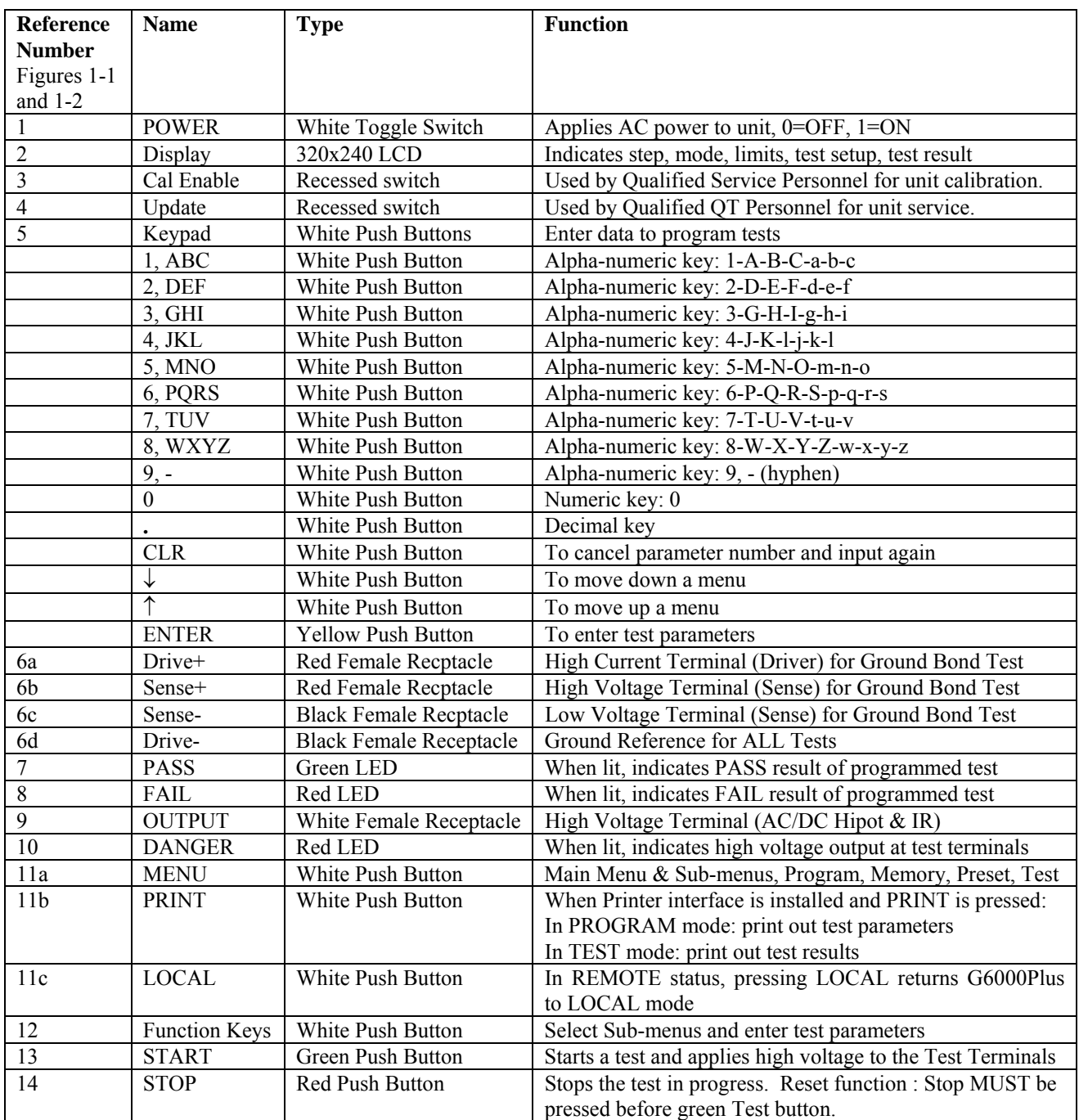

## **Table 1-1 : G6000 Plus Front Panel Controls and Indicators**

### **1.3.2 Rear Panel Controls and Indicators**

Figure 1-3 illustrates the controls and indicators on the rear panel of the Guardian 6000 Plus. Figure 1-4 is a detailed illustration of the two remote connsctors on the rear panel of the Guardian 6000 Plus. Table 1-2 identifies them with description and function.

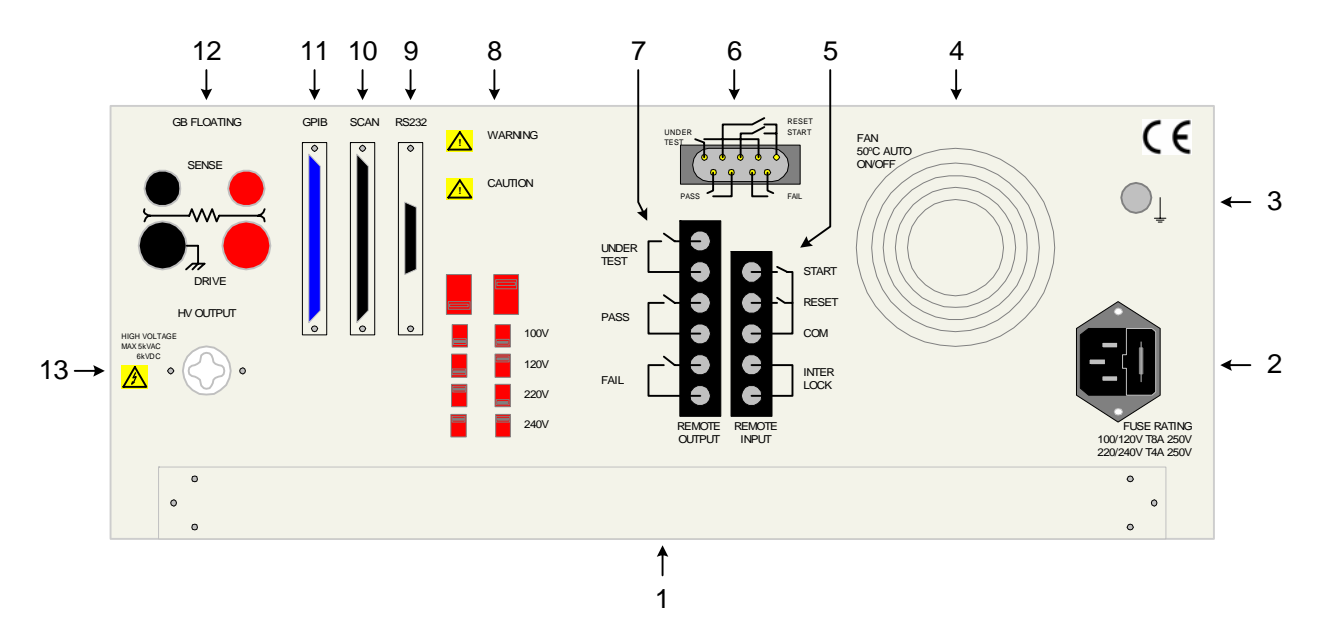

**Figure 1-3: G6000 Plus Rear Panel Controls and Connectors** 

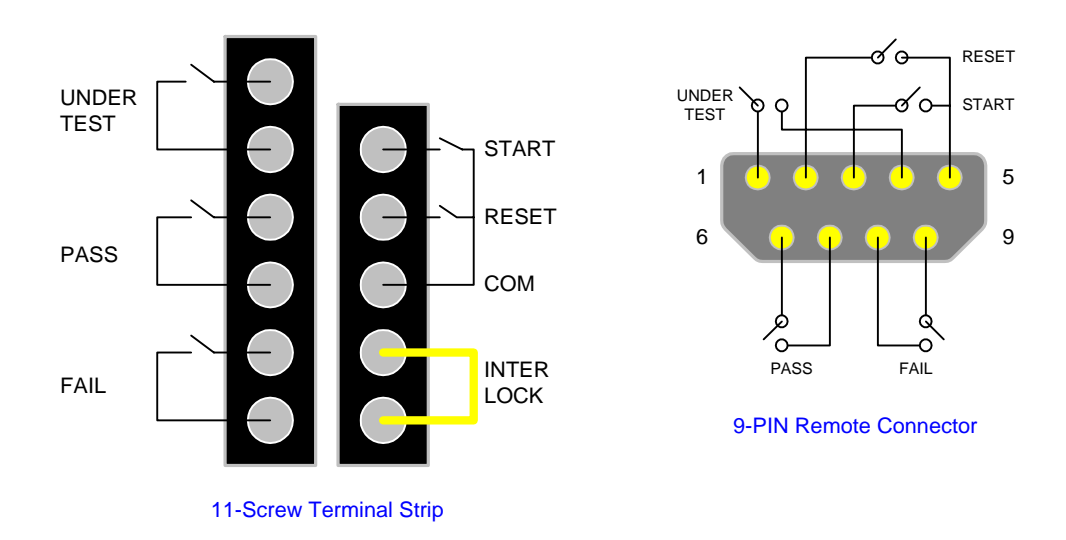

**Figure 1-4: Detail G6000 Plus Remote Connectors** 

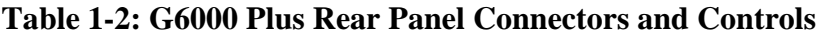

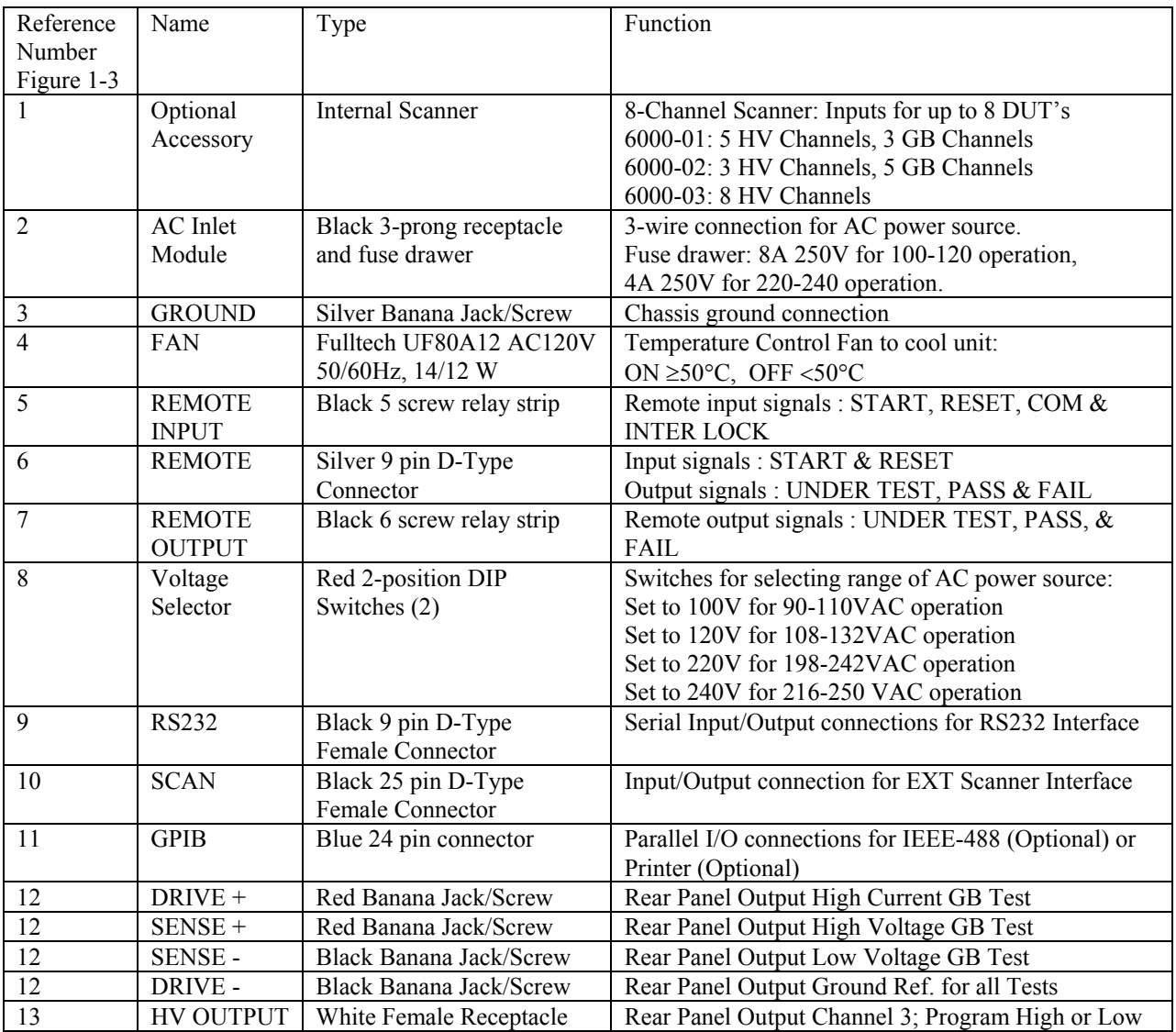

## **1.4 Installation**

## **1.4.1 Dimensions**

The Guardian 6000 Plus instrument is supplied in bench configuration ( a cabinet with resilient feet for placement on a table). Flip feet are provided under the front feet so that the unit can be tilted back for convenient operator viewing. An optional rack mount kit is available.

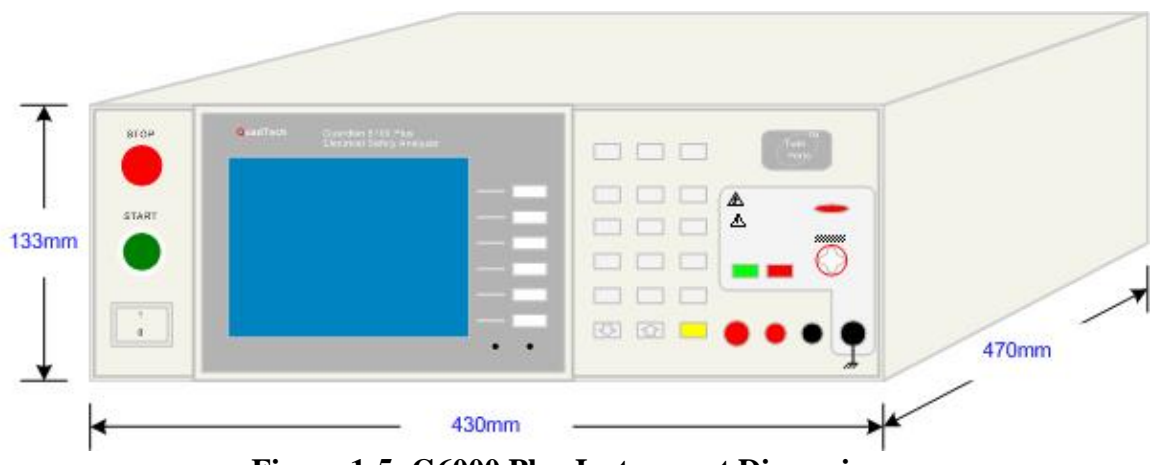

**Figure 1-5: G6000 Plus Instrument Dimensions** 

## **1.4.2 Instrument Positioning**

The Guardian 6000 Plus Safety Analyzer contains a digital 320x240 LCD display for direct readout of the measured parameters. The optimum viewing angle is slightly down and about 10° either side of center. For bench operation the front flip feet should always be used to angle the instrument up. In bench or rack mount applications the instrument should be positioned with consideration for ample air flow around the rear panel fan ventillation hole. An open space of at least 75mm is recommended behind the rear panel.

## **1.4.3 Power Requirements**

**!** The Guardian 6000 Plus can be operated from a power source of 90 to 130 VAC or 200 to 250 VAC. Power connection is via the rear panel through a standard receptacle. Before connecting the 3-wire power cord between the unit and AC power source make sure the voltage selection switches on the rear panel (Figure 1-6) and fuses are in accordance with the power source being used. 8A, 250V, 5x20mm, for 90-130V source and 4A, 250V, 5x20mm, for 200-250V source. Always use an outlet which has a properly connected protection ground.

## **Procedure for Changing A Guardian 6000 Plus Fuse**

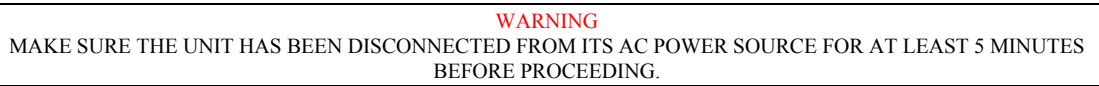

Remove the fuse drawer, by inserting a flat head screwdriver behind the small tab located just below the 3 prong receptacle, and force outward.

Once the fuse drawer has been removed from the instrument snap the fuse from the holder and replace. Make sure the new fuse is of the proper rating. Note that the fuse drawer can also be used to store a spare fuse.

Install the fuse drawer back in the inlet module (fuse down) by pushing in until it locks securely in place.

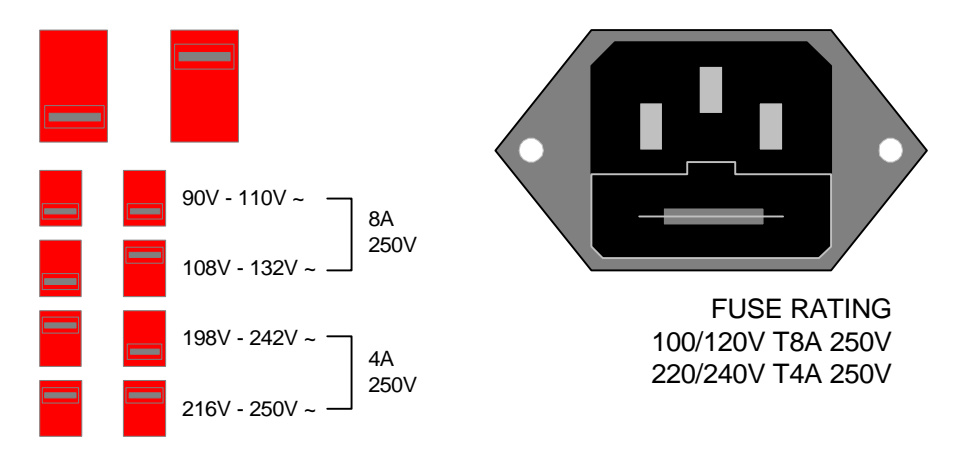

**Figure 1-6: AC Inlet Module & Voltage Selector Switches** 

## **1.4.4 Safety Inspection**

**!** Before operating the instrument inspect the power inlet module on the rear of the Guardian 6000 Plus to ensure that **the properly rated fuse is in place**, otherwise damage to the unit is possible. Refer to paragraph 1.4.3.

The Guardian 6000 Plus is shipped from QuadTech with a standard U.S. power cord, QuadTech P/N 4200-0300 (with Belden SPH-386 socket or equivalent and 3-wire plug conforming to IEC 320). Make sure that the instrument is used only with these cables (or approved international cord set) to ensure that the instrument is provided with **connection to protective earth ground.** 

The surrounding environment should be free from excessive dust to prevent contamination of electronic circuits. The surrounding environment should also be free from excessive vibration. Do not expose the Guardian 6000 Plus unit to direct sunlight, extreme temperature or humidity variations, or corrosive chemicals.

## **2.1 Terms and Conventions**

## **Table 2-1 : Measurement Unit Prefixes**

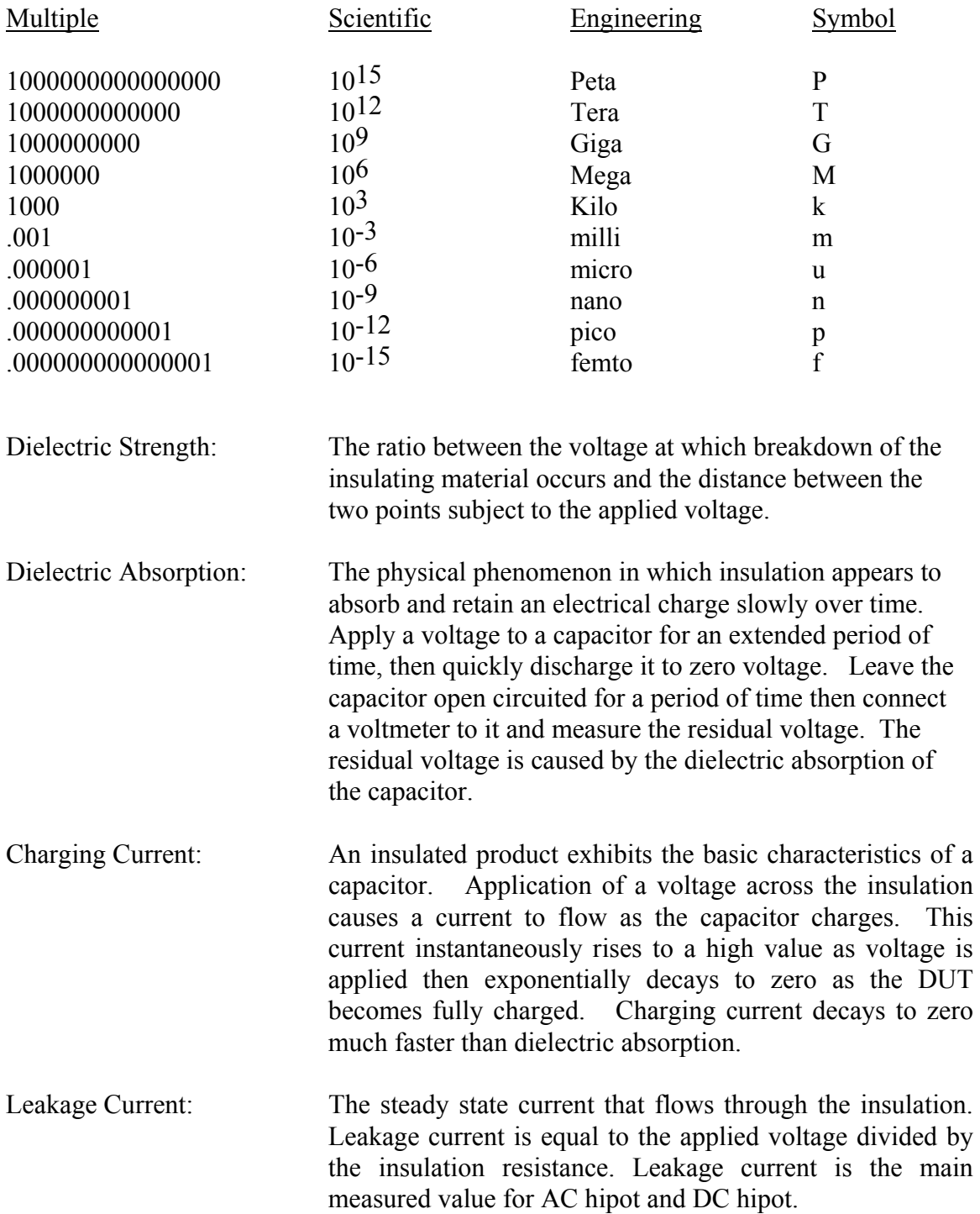

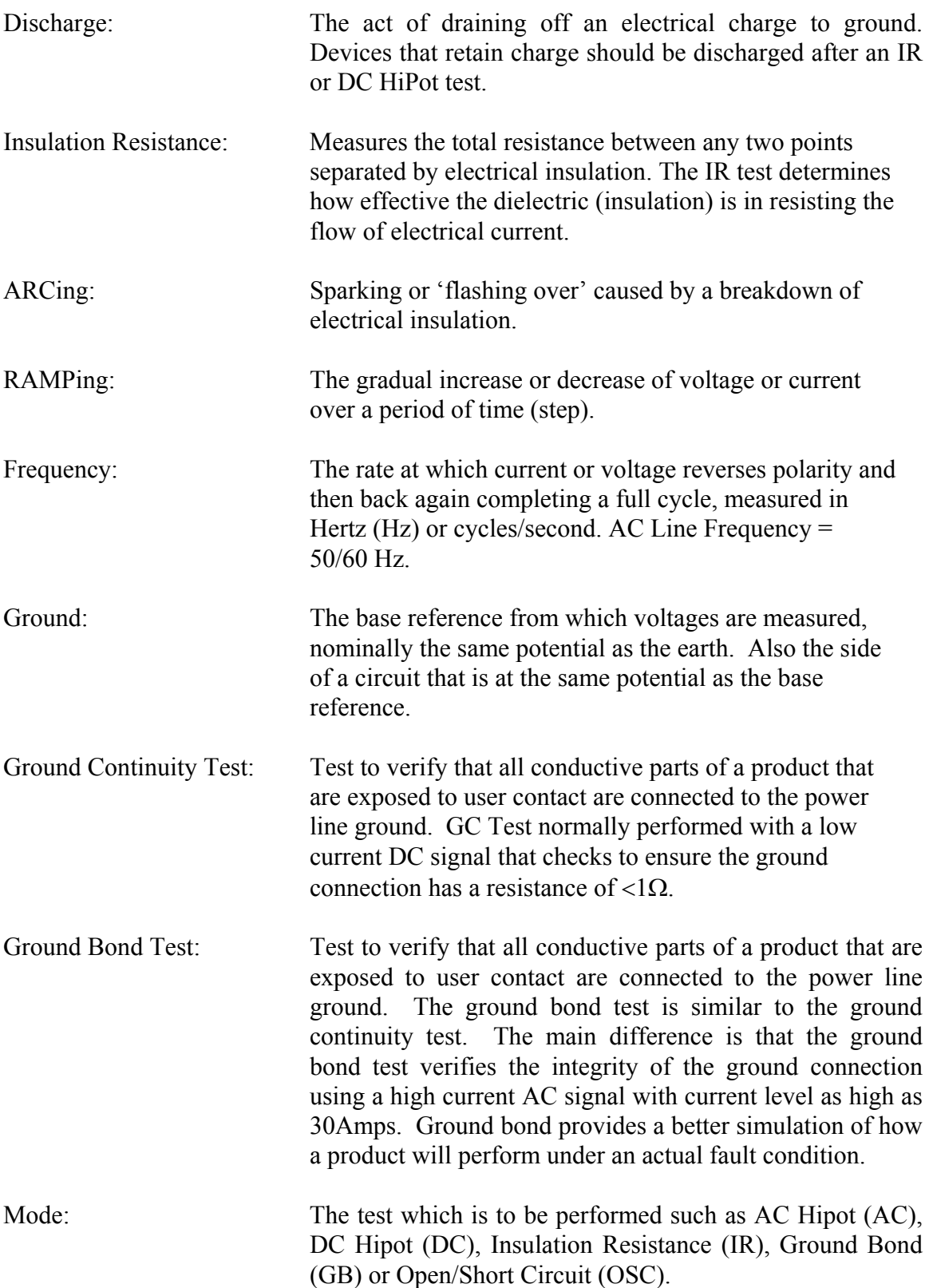

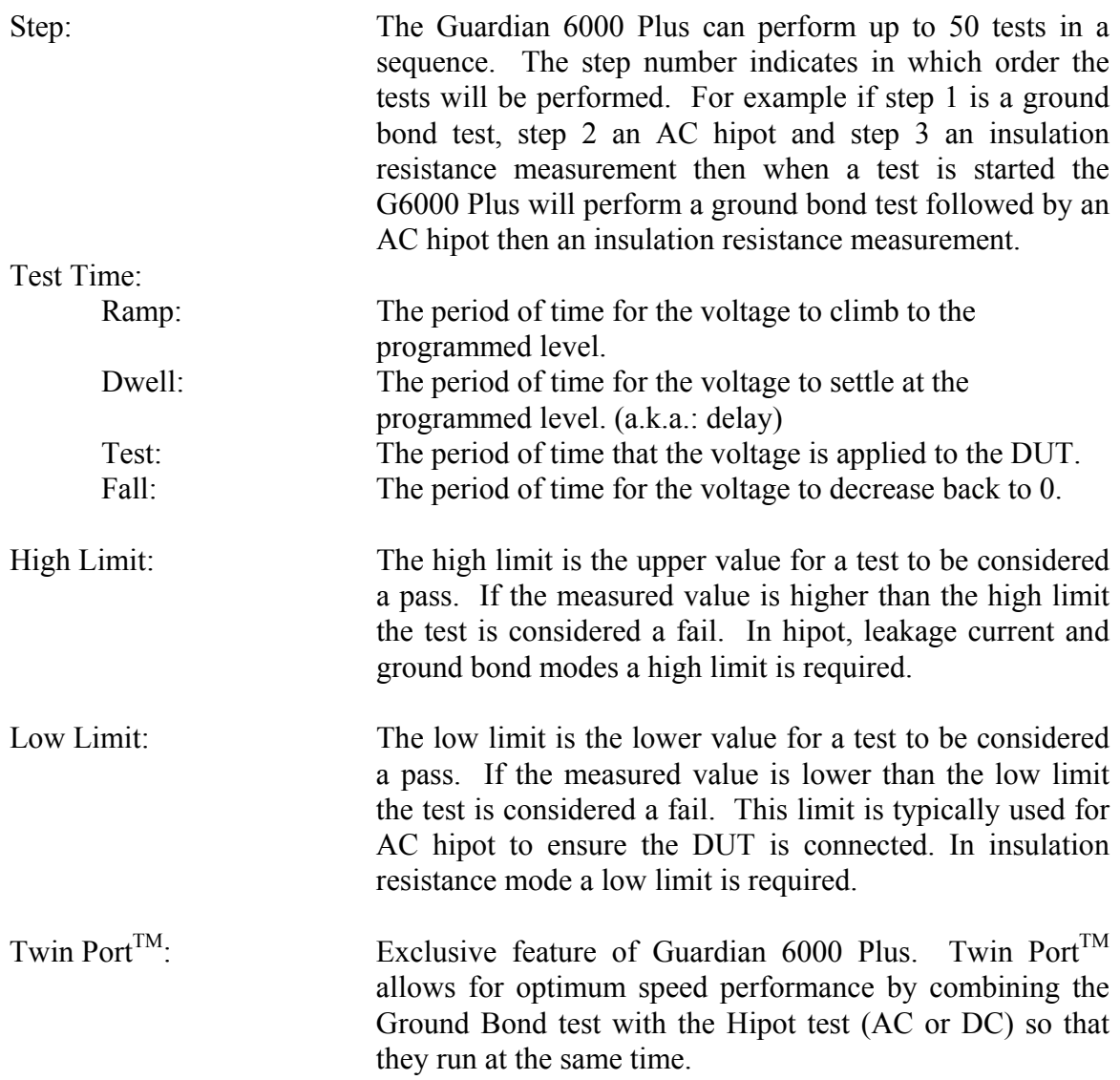

## **2.2 Startup**

Check to make sure the Red Voltage Selector Switches on the rear panel agree with the power source available. Depending on the power source the switch positions should be in the up or down positions as shown in Figure 1-6 (AC Inlet Module & Voltage Selector Switches).

WARNING NEVER TOUCH THE TEST LEADS IN ANY MANNER (this includes insulation on all wires and clips) when the HIGH VOLTAGE IS APPLIED and red DANGER LED is ON.

USE ALL PRECAUTIONS NECESSARY TO AVOID TOUCHING THE DEVICE UNDER TEST WHEN THE RED DANGER LED IS ON OR FLASHING.

Connect the instrument power cord to the source of proper voltage. **The instrument is to be used only with three wire grounded outlets.**

Power is applied to the G6000 Plus by pressing the white [POWER] toggle switch on the front panel to ON (1 position). The G6000 Plus unit should have a warm-up time of at least 15 minutes prior to use.

WARNING DO NOT TURN INSTRUMENT POWER ON OR OFF WITH TEST DEVICES CONNECTED.

#### **Note: Read the entire manual before operating the Guardian 6000 Plus instrument.**

### **2.3 MAIN MENU**

When powered ON, the G6000 instrument will boot to the MAIN MENU display. At any time, press [MENU] to return to the MAIN MENU display. Within the MAIN MENU there are 7 vertical sub-menus: System, Option, Calibration, Key Lock, New Security Code, Fail Lock and Error Log. To access any of these 7 vertical sub-menus, press the numerical key that corressponds to the menu. There are 4 functional menus on the right side of the MAIN MENU display: Memory, Preset, Program and Test. To access any of these 4 sidebar menus, press the function key to the right of the display that corresponds to the sidebar menu. Refer to Figure 2-1.

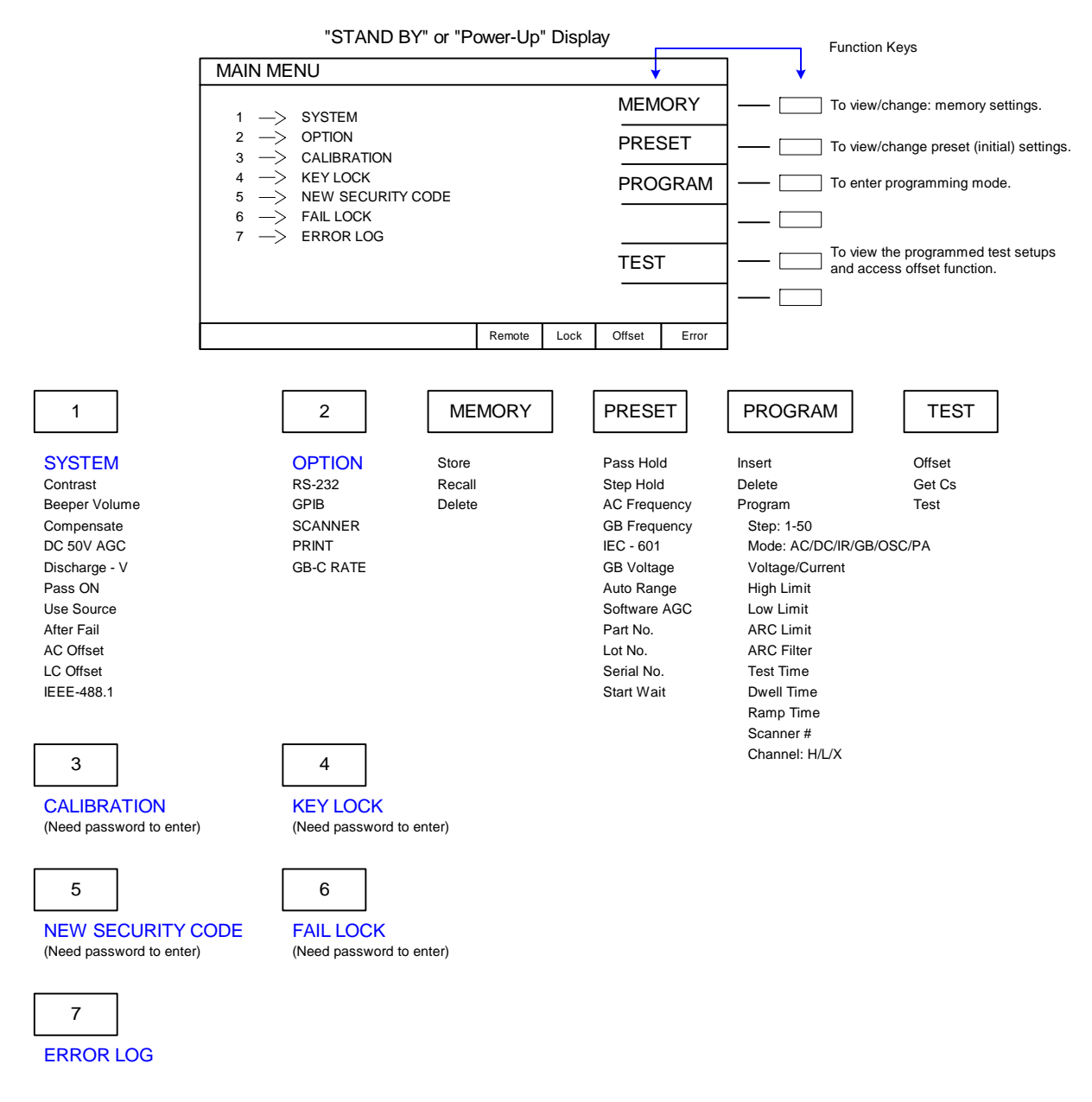

## **Figure 2-1: MAIN MENU**

## **2.3.1 SYSTEM**

To access SYSTEM SETUP, press the [MENU] function key at the top left hand corner of the keypad and press the numerical key [1]. Within SYSTEM SETUP there are 11 parameters: Contrast, Beeper Volume, Compensate, DC 50V AGC, Discharge Voltage, Pass ON, Use Source, After Fail, AC Offset, LC Offset and IEEE-488.1. Refer to Figure 2-2.

| <b>SYSTEM SETUP</b> |                  |  |                    |      |        |             |  |  |
|---------------------|------------------|--|--------------------|------|--------|-------------|--|--|
| 01.                 | Contrast         |  | 17                 |      |        | UP          |  |  |
| 02.                 | Beeper Vol.      |  | <b>HIGH</b>        |      |        |             |  |  |
| 03.                 | Compensate       |  | 20%                |      |        |             |  |  |
| 04.                 | DC 50V AGC       |  | ON                 |      |        |             |  |  |
| 05.                 | Discharge - V    |  | 3.10kV             |      |        | <b>DOWN</b> |  |  |
| 06.                 | Pass ON          |  | 1.0s               |      |        |             |  |  |
| 07.                 | Use Source       |  | ON                 |      |        |             |  |  |
| 08.                 | After Fail       |  | <b>STOP</b>        |      |        |             |  |  |
| 09.                 | <b>AC Offset</b> |  | 0.5 <sub>m</sub> A |      |        |             |  |  |
| 10.                 | LC Offset        |  | 0.00mA             |      |        |             |  |  |
| 11.                 | IEEE-488.1       |  | ON                 |      |        |             |  |  |
| - 31                |                  |  | Remote             | Lock | Offset | Error       |  |  |

**Figure 2-2: SYSTEM SETUP** 

To access any of these 11 parameters, press the  $[\uparrow]$  or  $[\downarrow]$  arrow on the keypad to move the backlit box to the desired parameter. The status window in the bottom left-hand corner of the display shows the range for the selected parameter. Use the function keys or the numerical keys and [ENTER] to set a SYSTEM parameter.

| Parameter     | Range                  | Default     |
|---------------|------------------------|-------------|
| Contrast      | $1 - 31$               | 17          |
| Beeper Volume | HIGH, MEDIUM, LOW, OFF | <b>HIGH</b> |
| Compensate    | $\pm (5-50\%)$ or OFF  | 20%         |
| DC 50V AGC    | ON/OFF                 | <b>ON</b>   |
| Discharge-V   | $0.05 - 5.1$ kV        | 5.1kV       |
| PASS On       | $0.1 - 99.9s$ , CONT   | <b>CONT</b> |
| Use Source    | <b>ON/OFF</b>          | <b>OFF</b>  |
| After Fail    | CONTINUE, STOP, START  | <b>STOP</b> |
| AC Offset     | $0 - 2.5mA$            | 0.50mA      |
| LC Offset     | $0 - 2.5mA$            | 0.00mA      |
| IEEE-488.1    | <b>ON/OFF</b>          | <b>OFF</b>  |

**Table 2-2: System Parameters** 

## **2.3.1.1 Contrast**

To access Contrast, press [MENU], [1] and the  $\lceil \frac{1}{\sqrt{2}} \rceil$  arrow on the keypad so the backlit box is to the right of Contrast. Use the function keys [UP] or [DOWN] to increase or decrease the contrast. The display Contrast is adjustable from  $1 - 31$ . A value of 1 is brightest , a value of 31 is darkest. The default setting for Contrast is 17.

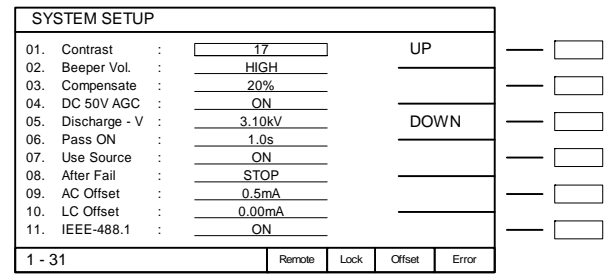

## **2.3.1.2 Beeper Volume**

To access Beeper Volume, enter System Setup by pressing [MENU], [1] and the [↓] or [↑] arrow on the keypad so the backlit box is to the right of Beeper Volume. Use the function keys [LOW], [MEDIUM], [HIGH] or [OFF] to increase or decrease the volume. The Beeper Volume can be set to OFF or to sound in a High, Medium or Low tone. The default setting for Beeper Volume is HIGH.

The beeper will sound each time a button is pushed. It will beep at the end of a test and will sound continuously until the [STOP] button is pressed when a fialure occurs. If an arc occurs, the beeper will beep (although not a continuous alarm).

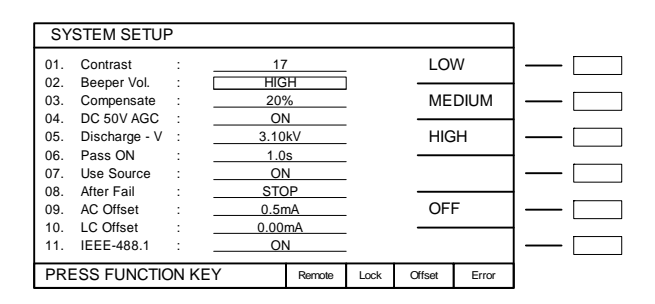

## **2.3.1.3 Compensate**

This setting is valid for Guardian 6100 Plus line leakage test only. Compensate is the LC input voltage compensation in which a correction (% value) can be added to better simulate what the true line leakage would be. The simulation correction value can be programmed in whole number increments of  $\pm (5-50\%)$ . Use the numerical keys then [ENTER] to enter a compensate value in percent. The range is 5-50% and the default setting is 20%.

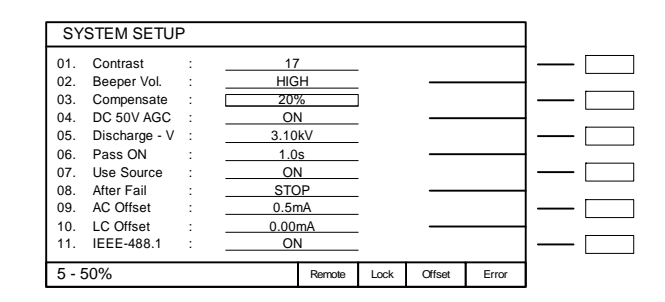

## **2.3.1.4 DC 50V AGC**

The Automatic Gain Control (AGC) circuit is used to keep the output signal of a circuit constant as the amplitude of the input signal varies. The Guardian 6000 Plus has two Gain Control circuits: hardware and software. See Table 2-3 for gain control functions based on output voltage.

| Output               | Hardware AGC | Software AGC | DC 50 V AGC   |
|----------------------|--------------|--------------|---------------|
| $50 - 5kV$ AC        | ON           | Programmable | NA            |
|                      |              | (Default ON) |               |
| $50 - 499V$ DC       | OFF          | Programmable | Programmable  |
|                      |              | (Default ON) | (Default OFF) |
| $500 - 6kV$ DC       | ON           | Programmable | NA            |
|                      |              | (Default ON) |               |
| $50 - 1000V$ DC (IR) | None         | Always On    | NA            |

**Table 2-3: AGC & Output Voltage** 

DC 50V AGC is the hardware gain control for DC voltages below 500V. To access DC 50V AGC, enter System Setup by pressing [MENU], [1] and the [↓] or [↑] arrow on the keypad so the backlit box is to the right of DC 50V AGC. Use the function key [ON] or [OFF] to turn the automatic gain control circuit ON or OFF. The default setting is OFF.

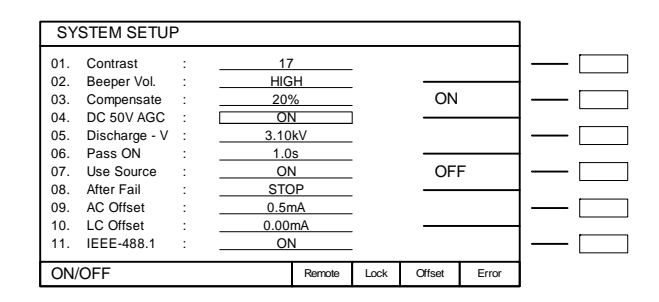
## **2.3.1.5 Discharge-V**

The Discharge-V function lets the user set the voltage that the G6000 Plus instrument will discharge to upon completion of a hipot test. The time it will take to discharge to a specific voltage is dependent on the capacitance of the DUT. The discharge time is a natural log function. To access Discharge-V, enter System Setup by pressing [MENU], [1] and the  $\lceil \downarrow \rceil$  or  $\lceil \uparrow \rceil$  arrow on the keypad so the backlit box is to the right of Discharge-V. Use the numerical keys then [ENTER] to enter a voltage value in kV. The range is 0.05kV to 5.10kV and the instrument default value is 5.10kV.

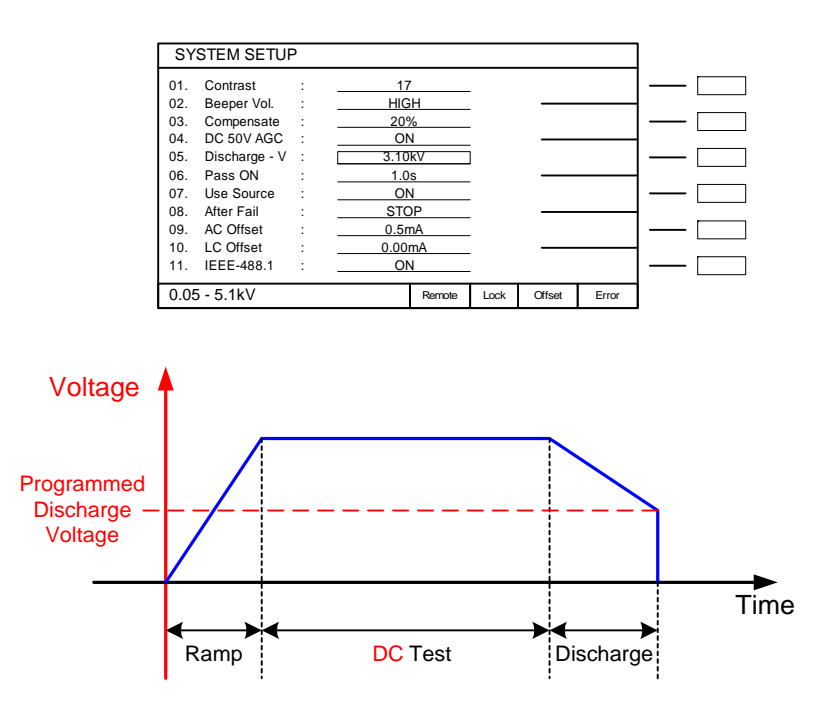

**Figure 2-3: Discharge Voltage** 

#### **2.3.1.6 Pass ON**

The PASS ON setting provides the option of programming the time during which a pass relay is closed after a PASS condition at the completion of the test. When set to CONT, the relay opens at start of next test or when unit is reset. To access Pass-ON, enter System Setup by pressing [MENU], [1] and the  $\lceil \frac{\downarrow}{\cdot} \rceil$  or  $\lceil \frac{\uparrow}{\cdot} \rceil$  arrow on the keypad so the backlit box is to the right of Pass-ON. Use the numerical keys then [ENTER] to enter the time in seconds. The range for PASS ON is 0.1 – 99.9sec or CONT (continuous) and the instrument default value is CONT. The beeper will also sound for the duration of the Pass ON time to indicate the test is complete.

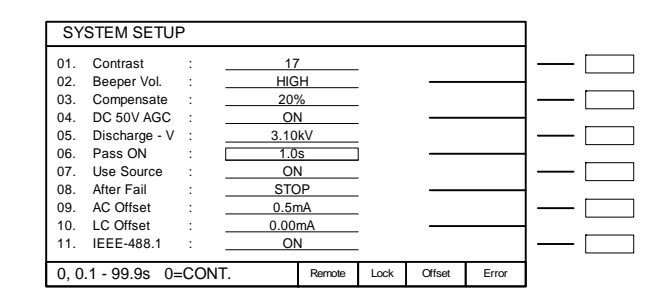

#### **2.3.1.7 Use Source**

This function is valid for the Guardian 6100 Plus line leakage test only. The Use Source function is used when the G6100 Plus instrument is connected to a Chroma 6400 Series AC Power Source. It is valid in simulated leakage current mode only and requires an RS-232 connection to the 6400. The source is set ON or OFF. The default setting is OFF.

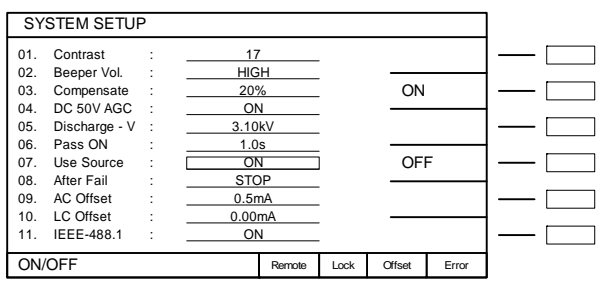

#### **2.3.1.8 After Fail**

The After Fail function lets the programmer instruct the G6000 Plus how to proceed when a test result is a FAIL. To access After Fail, enter System Setup by pressing [MENU], [1] and the  $\lceil \downarrow \rceil$  or  $\lceil \uparrow \rceil$  arrow on the keypad so the backlit box is to the right of After Fail. Use the function keys [CONTINUE], [STOP] or [START] to instruct the instrument to continue on fail, stop on fail or re-start on fail.

When "Continue on Fail" is selected, the Guardian 6000 Plus will continue to run any remaining steps that are programmed after the step in which the Fail occurred. The Guardian 6000 Plus will then indicate a failure at the end of the test.

Selecting "Start on Fail" is useful for automated systems. Typically when a failure occurs, the instrument requires a STOP signal to be sent (or the [STOP] button pressed). Selecting "Start on Fail" deactivates the requirement to send a stop signal.

The default setting is "Stop on Fail". When a failure occurs, the Guardian 6000 Plus instrument will stop at the time of failure. A STOP signal is required to begin testing again.

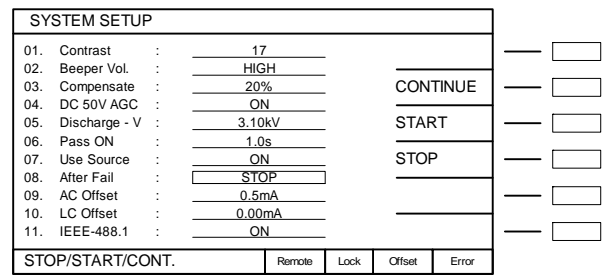

#### **2.3.1.9 AC Offset**

The AC Offset function determines how the AC offset value will be applied to the displayed current reading. If the measured offset value is higher than the programmed AC Offset value then the Displayed Current = (Measured value) – (Offset value). If the measured offset is lower than the AC offset value then the Displayed Current = the square root of (Measured value)<sup>2</sup> – (Offset value)<sup>2</sup>.

To access AC Offset, enter System Setup by pressing [MENU], [1] and the [↓] or [↑] arrow on the keypad so the backlit box is to the right of AC Offset. Use the numerical keys then [ENTER] to enter the current in mA. The range for AC Offset is  $0 - 2.5$ mA and the default value is 0.5mA.

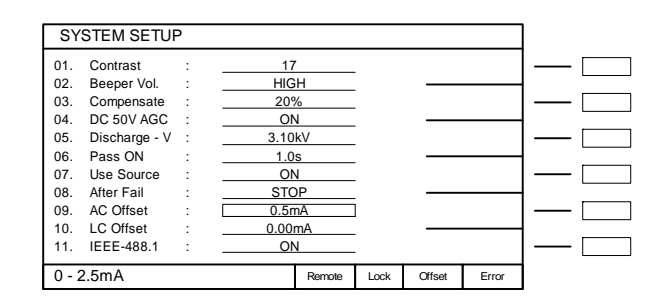

### **2.3.1.10 LC Offset**

This function is valid for the Guardian 6100 Plus line leakage test only. If the measured offset value is higher than the programmed LC Offset value then the Displayed Current = (Measured value) – (Offset value). If the measured offset is lower than the LC offset value then the Displayed Current = the square root of (Measured value)<sup>2</sup> – (Offset value $)^2$ .

To access LC Offset, enter System Setup by pressing [MENU], [1] and the [↓] or [↑] arrow on the keypad so the backlit box is to the right of LC Offset. Use the numerical keys then [ENTER] to enter the current in mA. The range for LC Offset is  $0 - 2.5$ mA and the default value is 0.0mA.

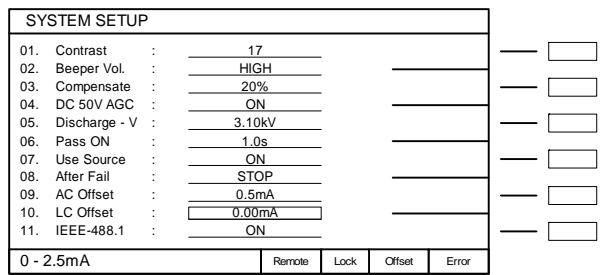

#### **2.3.1.11 IEEE-488.1**

Select IEEE-488.1 to ON to make the remote commands compatible with the QuadTech Guardian 6000 instrument. When IEEE-488.1 is set to ON, only the Guardian 6000 commands are valid. Refer to the Guardian 6000 instruction manual (P/N 150354) for a set of commands.

To access IEEE-488.1, enter System Setup by pressing [MENU], [1] and the  $\lceil \downarrow \rceil$  or  $\lceil \uparrow \rceil$ arrow on the keypad so the backlit box is to the right of IEEE-488.1. Use the function key [ON] or [OFF] to turn the interface ON or OFF. The default setting is OFF.

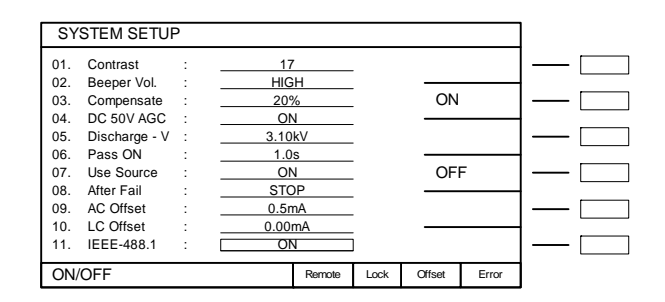

### **2.3.2 OPTION**

To access the OPTION MENU, press the [MENU] function key at the top left hand corner of the keypad and press the numerical key [2]. Within OPTION there are 5 parameters: RS-232, GPIB, Scanner, Print and GB-C Rate. To access any of these 5 parameters, use the function keys on the right of the display. Refer to Figure 2-4.

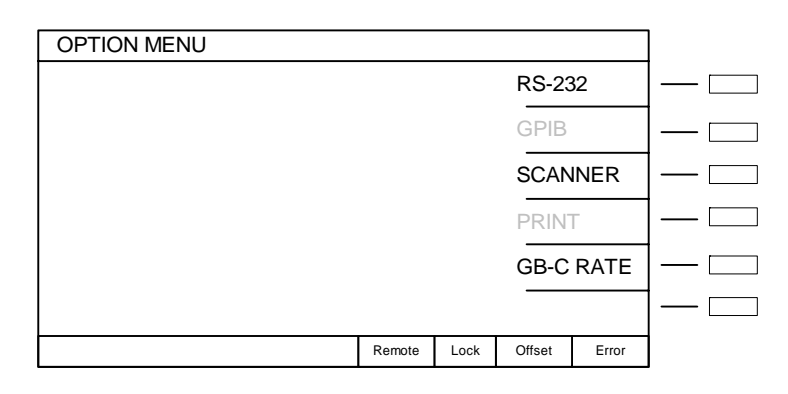

**Figure 2-4: Option Menu** 

**Note:** In any of the menus, when the text appears ghost-like " **CPIB**" with dashed lines it means that optional function is not installed and unavailable.

#### **2.3.2.1 RS-232**

Use RS-232 to set the baud rate, parity and flow control for the RS-232 interface. To access RS-232 Setup, enter the Option Menu by pressing [MENU] and [2] then the function key [RS-232]. The backlit box is next to 'Select baud rate'. Use the [UP] or [DOWN] function key to select the baud rate = 300, 600, 1200, 2400, 4800, 9600 or 19200. The default value is 9600 bps.

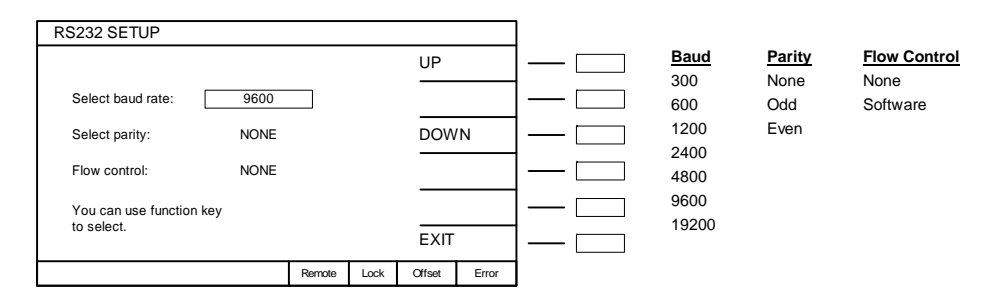

Use the  $\lceil \downarrow \rceil$  arrow on the keypad so the backlit box is to the right of 'Select parity'. Use the [UP] or [DOWN] function key to select the parity = ODD, EVEN or NONE. The default value is NONE.

Use the  $[\downarrow]$  arrow on the keypad so the backlit box is to the right of 'Flow control'. Use the [UP] or [DOWN] function key to select the parity = NONE or SOFTWARE. The default value is NONE.

Use the [EXIT] key to exit RS232 Setup and return to Option Menu.

### **2.3.2.2 GPIB**

If the optional IEEE interface is installed, use GPIB to set the address for the IEEE interface. To access GPIB, enter the Option Menu by pressing [MENU], [2] and then the function key [GPIB]. The backlit box is next to 'Select address'. Use the [UP] or [DOWN] function keys then [ENTER] to select an address from 1-31. The default is 17.

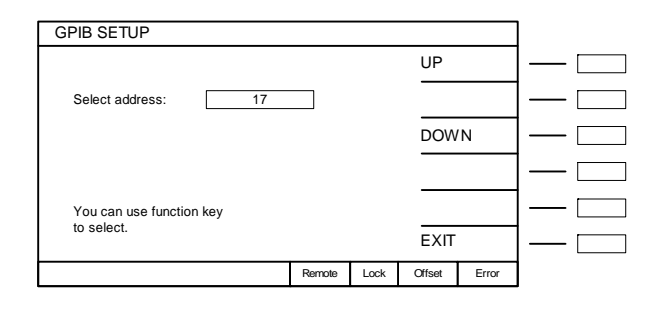

Use the [EXIT] key to exit GPIB Setup and return to Option Menu.

#### **2.3.2.3 Scanner**

If an optional scanner is installed, use SCANNER to select the type of internal scanner. To access Scanner Setup, enter the Option Menu by pressing [MENU], [2] and then the function key [SCANNER]. The backlit box is next to 'Scanner type is:'. Press the function key [MODIFY] to select the internal or external scanner type. SCANNER is password-protected. Enter USER PASSWORD.

Select scanner type: Internal: [6000-01], [6000-02] or [6000-03] or External [5000-01], [5000-02], [5000-03] or [5000-04]. Use the  $\lceil \cdot \cdot \rceil$  arrow on the keypad so the backlit box is to the right of 'Select Scanner number:'. Use the numerical keys then [ENTER] to select the total number of scanners  $= 1-8$ .

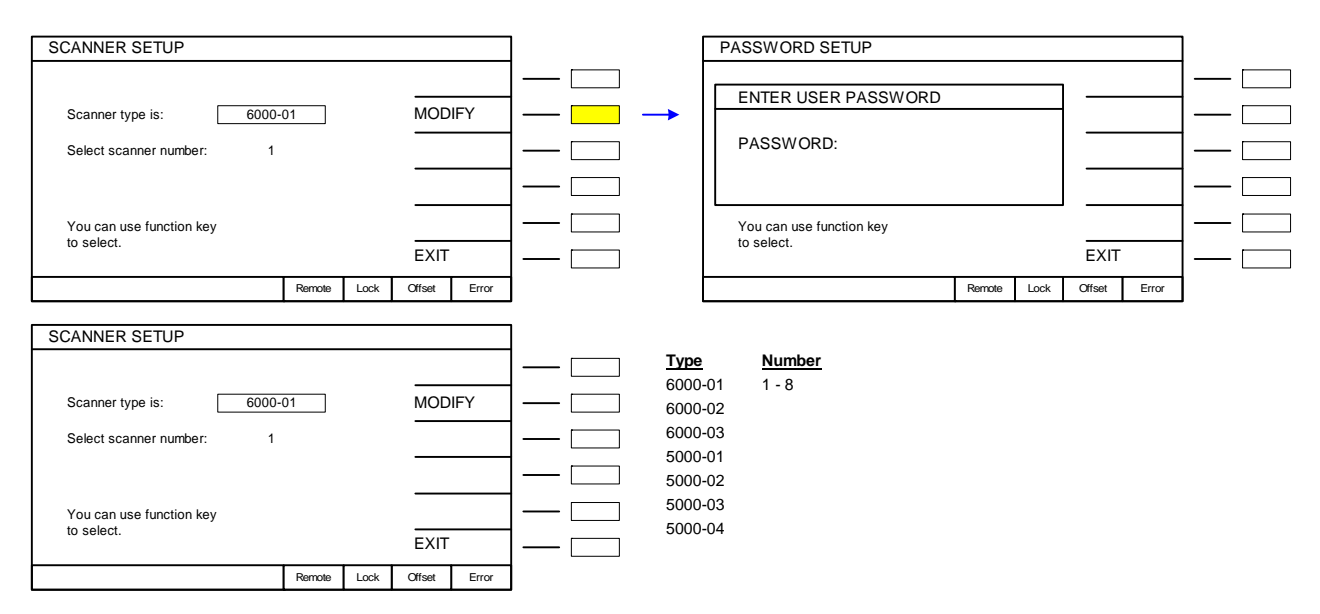

Use the [EXIT] key to exit Scanner Setup and return to Option Menu.

### **2.3.2.4 Print**

If the optional PRINTER interface is installed, use PRINT to select when and what the Guardian 6000 Plus instrument should print. To access Print Setup, enter the Option menu by pressing [MENU], [2] and then the function key [PRINT]. The backlit box is next to 'Print On'. Use the function keys to select print functions ON/OFF. The default value is OFF. Use the  $[\uparrow]$  or  $[\downarrow]$  arrow to move backlit box to next print function. Refer to ¶ 3.4 for a sample printout.

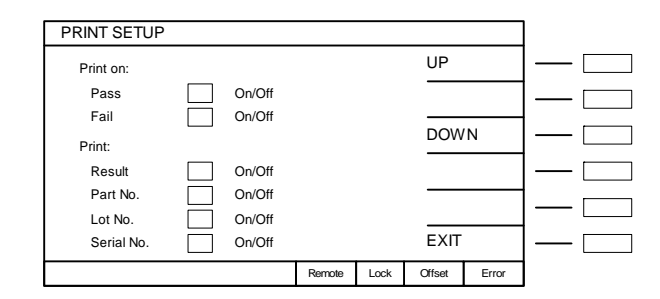

Use the [EXIT] key to exit Print Setup and return to Option Menu.

## **2.3.2.5 GB-C RATE**

If an optional High Current transformer is being used, use GB-C RATE to set the current ratio for the Ground Bond test. To access GB-C Rate Setup, enter the Option Menu by pressing [MENU], [2] and then the function key [GB-C RATE]. Use the [UP] or [DOWN] function key to select the current ratio  $= 30:30, 30:40, 30:45$  or 30:60. The default value is 30:30. This ratio must be set prior to programming if using the optional transformer.

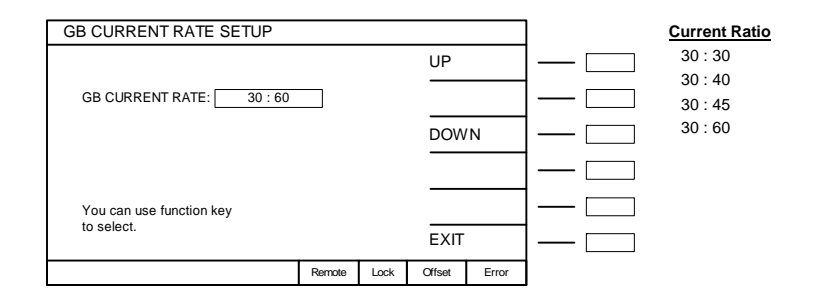

Use the [EXIT] key to exit GB-C Rate Setup and return to Option Menu.

### **2.3.3 CALIBRATION**

Refer to Section 4, Sevice & Calibration for the calibration procedure. Calibration of the Guardian 6000 Plus is recommended on an annual basis. The instrument can be calibrated by a qualified service person if traceable calibration equipment and standards are available.

The CALIBRATION function is password protected. To access CALIBRATION, press the [MENU] function key at the top left hand corner of the keypad and press the numerical key [3]. Press [7][9][3][1][ENTER] to enter calibration mode. To protect the accuracy of the instrument, the Calibration Password is different than the User Password.

## **2.3.4 KEY LOCK**

When KEY LOCK is ON, the LOCK status LED on the display is illuminated and the MEMORY and TEST functions are operational. To activate KEY LOCK, press the [MENU] function key at the top left hand corner of the keypad and press the numerical key [4]. Use the numerical keys and press [0][0][0][0][ENTER]. To de-activate KEY LOCK, press [MENU] [4] [0][0][0][0][ENTER]. The LOCK LED will go off and all functions will be operational.

Note: If the Security Code has been changed, [0][0][0][0][ENTER] will not work for KEY LOCK. Use the new Security Code.

When KEY LOCK is ON, the TEST menu will now display RECALL so that memory may easily be recalled. When the G6000 Plus is powered down with KEY LOCK ON, it will boot to the TEST menu when powered back ON.

### **2.3.5 NEW SECURITY CODE**

The NEW SECURITY CODE is the User Password. The initial user password is [6][0][0][0][ENTER]. A password of up to 12 numeric characters may be set. To access NEW SECURITY CODE, press the [MENU] function key at the top left hand corner of the keypad and press the numerical key [5]. Use the numerical keys and press [6][0][0][0][ENTER]. The instrument will prompt for ENTER NEW PASSWORD and CONFIRM NEW PASSWORD.

### **2.3.6 FAIL LOCK**

When FAIL LOCK is ON, the LOCK status LED on the display is illuminated and just the TEST function is operational. Use Fail Lock when you want a supervisor to be notified when a failure occurs. Once a failure occurs, no test can be run until the password is entered. When powered is OFF, the Guardian 6000 Plus will boot to the TEST menu when FAIL LOCK is ON. To activate FAIL LOCK, press the [MENU] function key at the top left hand corner of the keypad and press the numerical key [6]. Use the numerical keys and press [6][0][0][0][ENTER]. To de-activate FAIL LOCK, press [MENU] [6] [0][0][0][0][ENTER]. The LOCK LED will go off and all functions will be operational.

Note: If the User Password has been changed, [6][0][0][0][ENTER] will not work for FAIL LOCK. Use the new User Password.

### **2.3.7 ERROR LOG**

The Error Log contains messages that apply to the operation of the instrument with an RS-232 or GPIB (IEEE-488) Interface installed. Refer to Table 2-3 for a list of these error messages. When there is an error in the queue, the ERROR LED in the lower righthand corner of the display will be illuminated. To access the ERROR LOG, press the [MENU] function key at the top left hand corner of the keypad and press the numerical key [7].

Error messages for the Guardian 6000 Plus instrument are saved in the queue and are accessed by the FIFO method. The first error message is the first saved. When the messages in the queue reach 31, the message in the last position will display "-350, Queue Overflow".

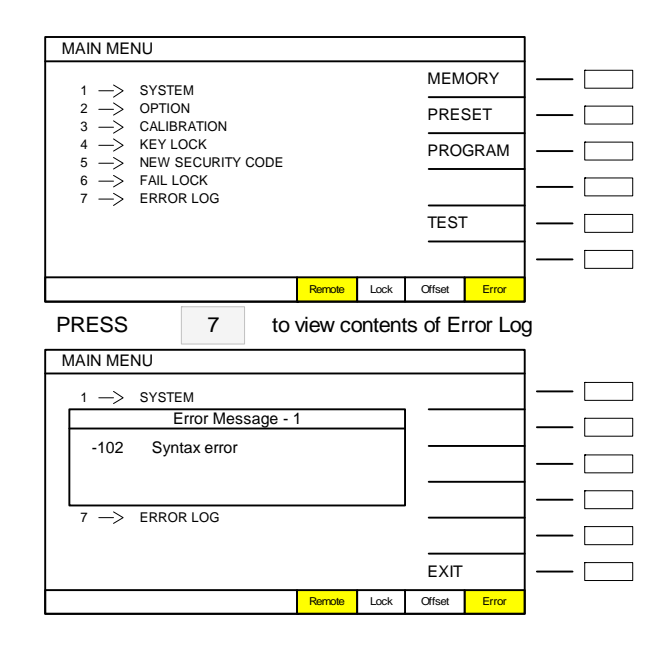

Reading the messages from the Error Log deletes the error message from the queue.

## **Table 2-3: Error Messages**

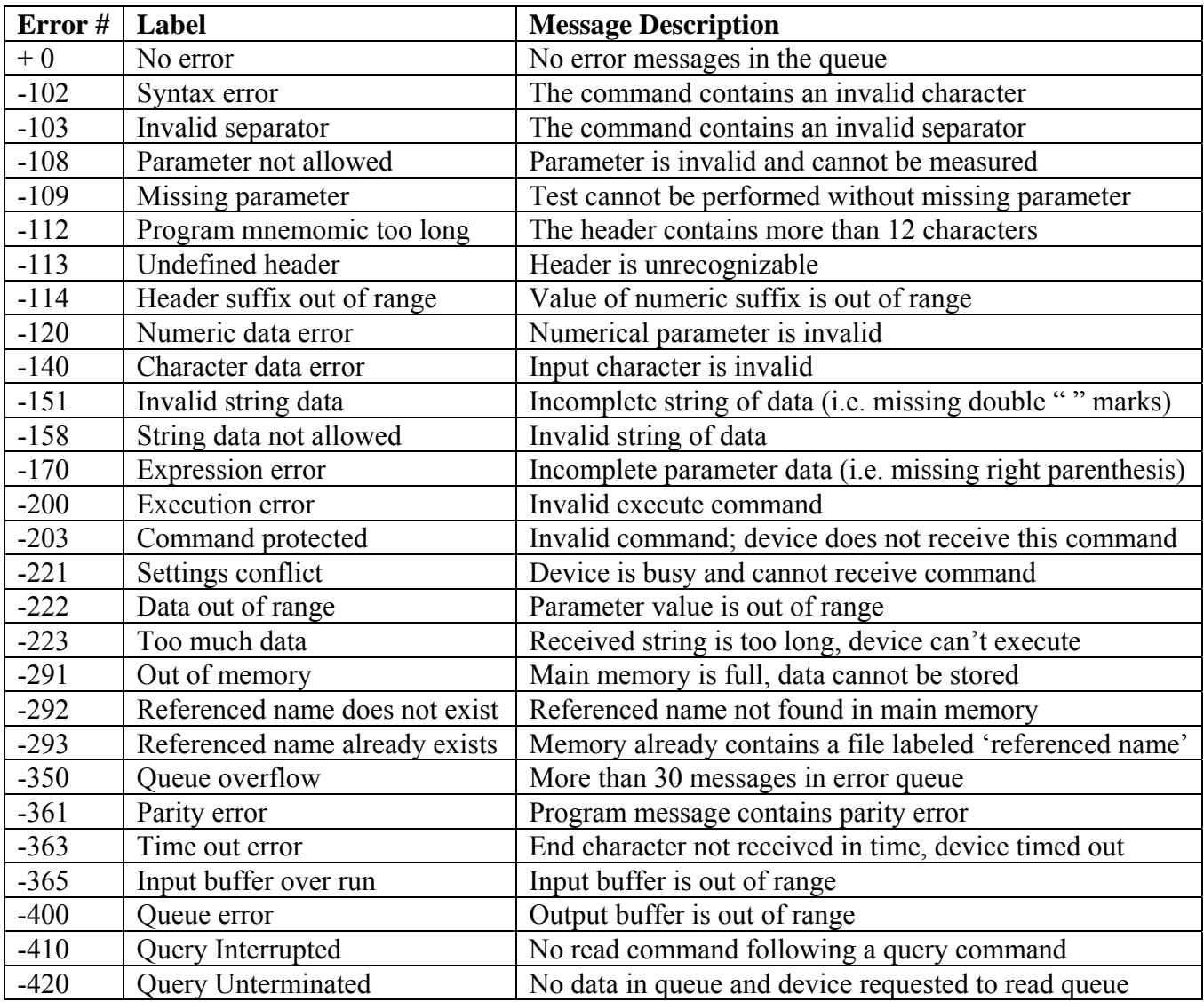

### **2.4 PROGRAM**

To access the PROGRAM menu, press [MENU] then press the function key to the right of the display that corresponds to PROGRAM. In the PROGRAM menu, six modes are programmable including Ground Bond (GB), AC Hipot (AC), DC Hipot (DC), Insulation Resistance (IR), Pause (PA) and Open/Short Circuit (OSC). Each of these modes has a number of parameters to set as listed in Table 2-4.

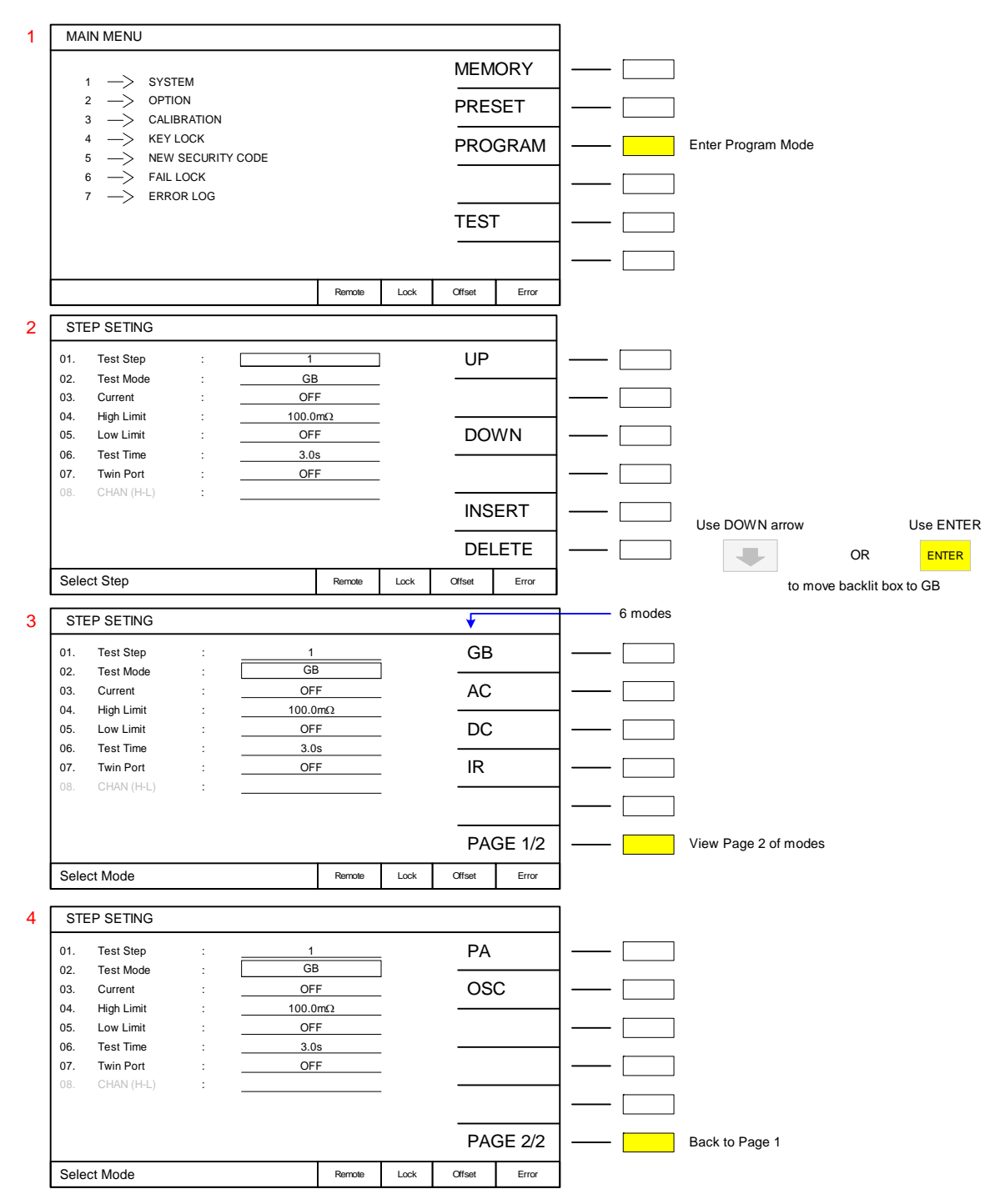

**Figure 2-5: Program Menu**

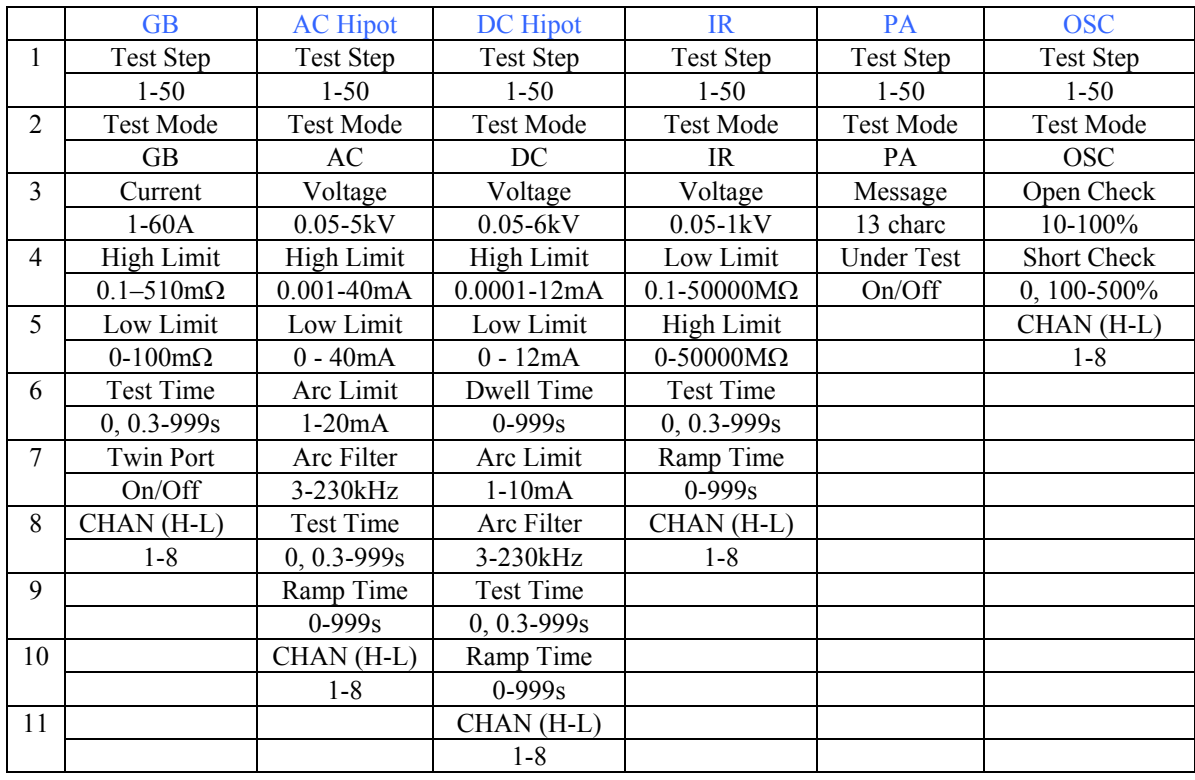

### **Table 2-4: Program Parameters**

#### **Note – Moving through Menus**

The Function Keys allow you to select the backlit item. Use the  $\lceil \uparrow \rceil$  and  $\lceil \downarrow \rceil$  arrow keys or the [ENTER] key to move up and down the list.

#### **Note:**

In any of the menus, when the text appears ghost-like "CHIAN (HI-L)" with dashed lines it means that optional function is not installed and unavailable.

If programmed sequentially, paragraphs 2.4.1 through 2.4.6 illustrate a 6-step test as listed in Table 2-5 and detailed in paragraph 2.4.7, "Programming a Multi-Step Test". Test parameters must be programmed before instrument offset is performed.

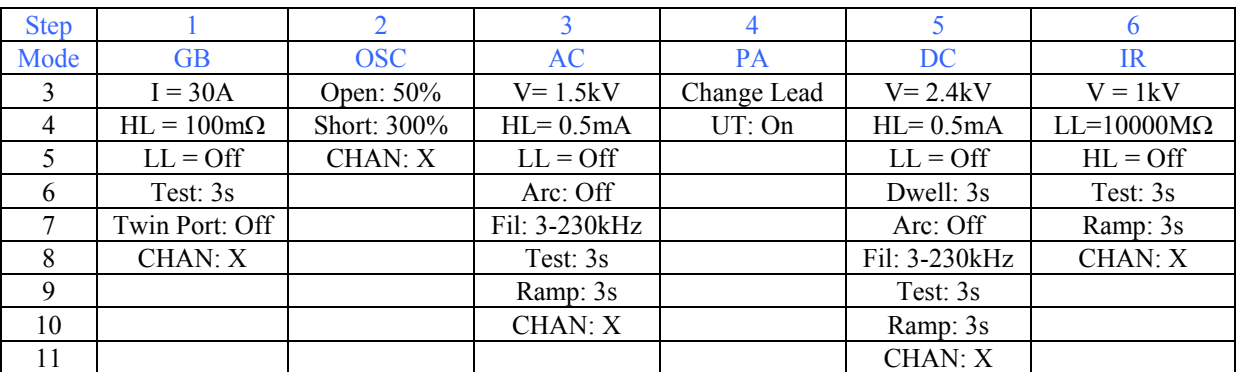

## **Table 2-5: Multi-Step Program Example**

#### **Floating Ground:**

The HV Output terminal on the rear panel of the Guardian 6000 Plus is used to make a floating ground connection to the device under test. It is referred to as Channel 3 and is programmed H (High), L (Low) or X (Off) in the last step of OSC, AC, DC and IR modes. When set to H (high), high voltage is output from Channel 3. When set to L (low), Channel 3 is ground and Drive- is floating. Floating ground can be useful when testing multiple points where the ground should not be included in the test.

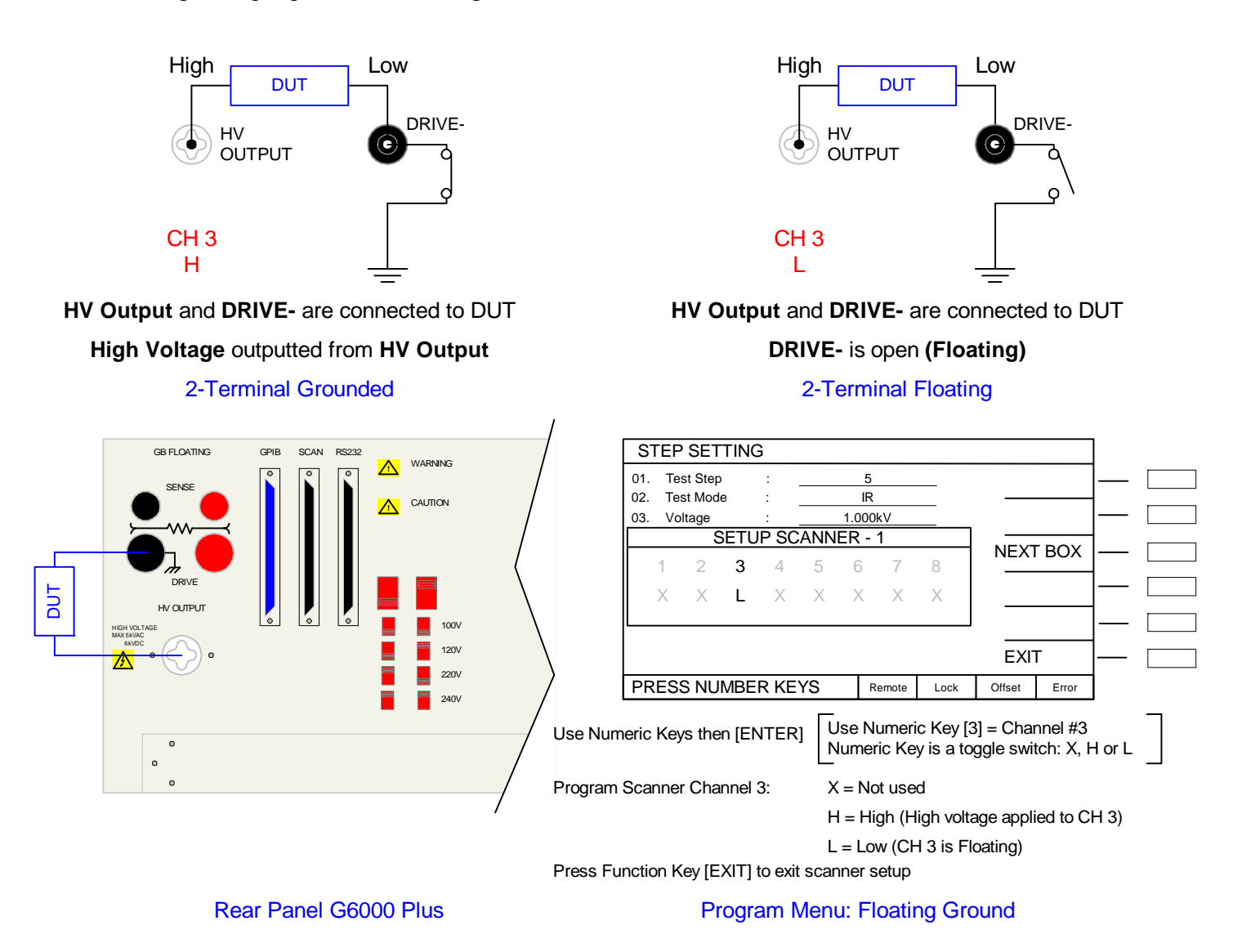

## **Figure 2-6: Floating Ground 2-Terminal Connection**

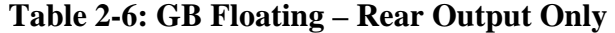

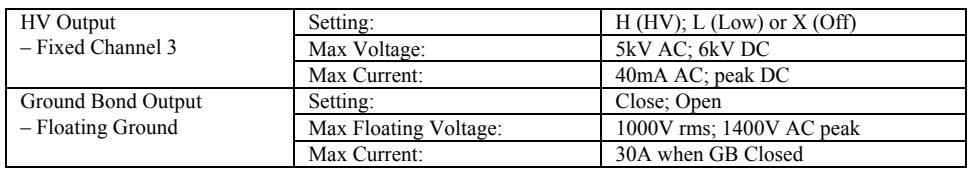

### **2.4.1 Programming a Ground Bond (GB) Test**

In a GB test, high AC current is applied between a conductive surface of the DUT and ground connection. The ground circuit resistance is then calculated and displayed. A high limit is required in a GB test. The high limit is the upper value for the test to be considered a PASS. If the measured value is higher than the high limit the test is considered a FAIL.

**Note – Moving through Menus**  The Function Keys allow you to select the backlit item. Use the  $[\uparrow]$  and  $[\downarrow]$  arrow keys or the [ENTER] key to move up and down the list.

Press [MENU] to access the PROGRAM menu Press the function key [PROGRAM]

Press the function key [UP] or [DOWN] to select Step  $\# = 1$ 

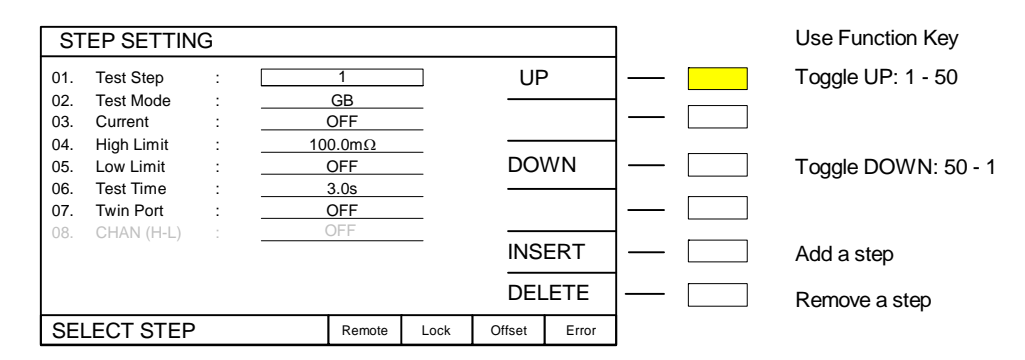

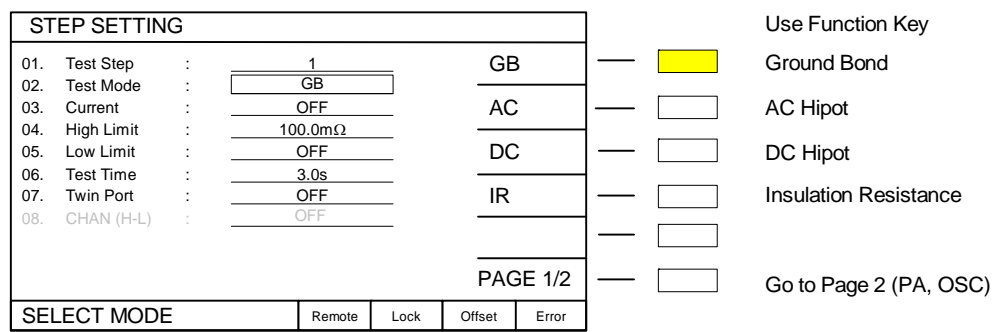

Press the function key [GB] to select mode = Ground Bond

Continued on next page.

Press DOWN arrow  $[\mathcal{V}]$ 

#### **GB Programming – continued from last page.**

## Press DOWN arrow [↓]

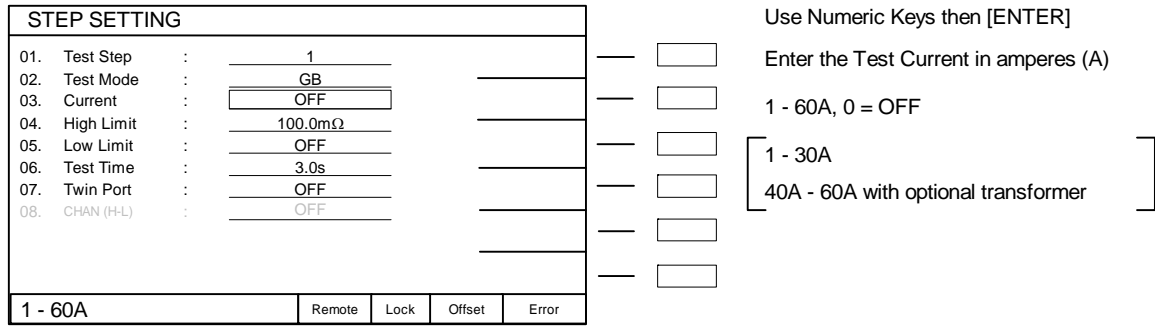

Press [3][0][ENTER] to set current = 30A

## Press DOWN arrow [↓]

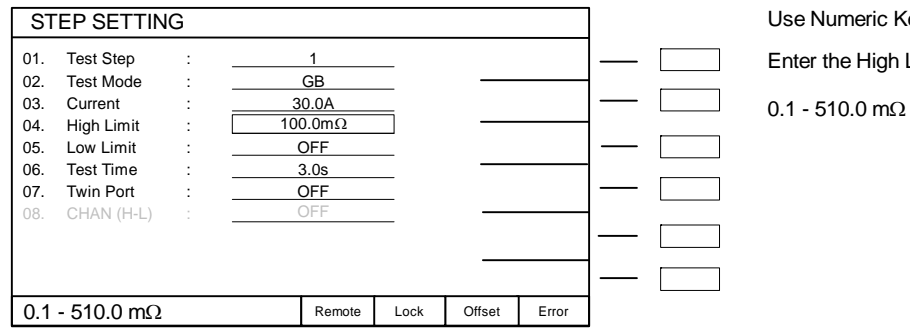

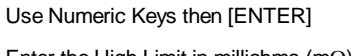

Enter the High Limit in milliohms (mΩ)

## Press  $[1][0][0][ENTER]$  to set high limit =  $100 \text{m}\Omega$

### Press DOWN arrow [↓]

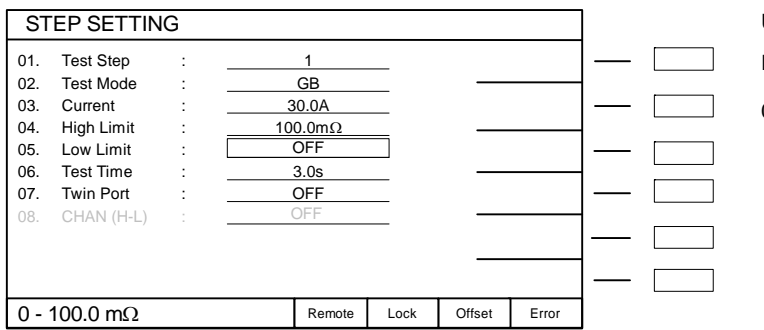

- Use Numeric Keys then [ENTER] Enter the Low Limit in milliohms (mΩ)
- 0 100.0 mΩ, 0 = OFF

Press [0][ENTER] to set low limt = OFF

### **GB Programming – continued from last page.**

## Press DOWN arrow  $[\Downarrow]$

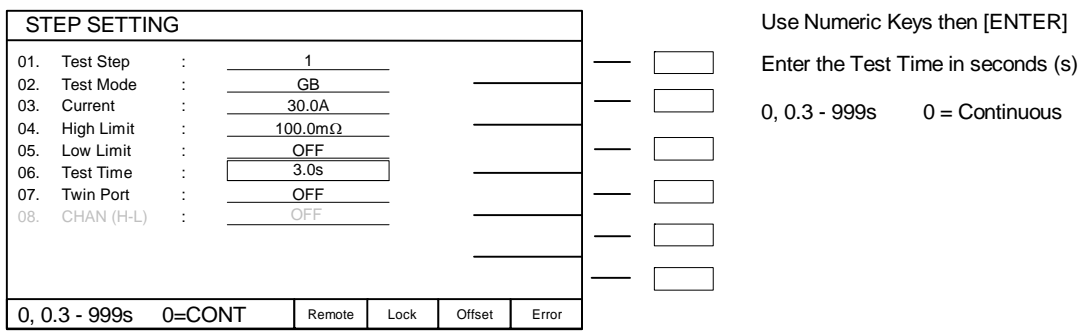

Press  $[3]$ [.][0] to set the test time = 3.0 seconds

Note: For the purpose of illustrating the 6 modes separately in this example, Twin Port will be turned OFF. For Twin Port details refer to paragraph 2.4.1.1.

Press DOWN arrow  $[\Downarrow]$ 

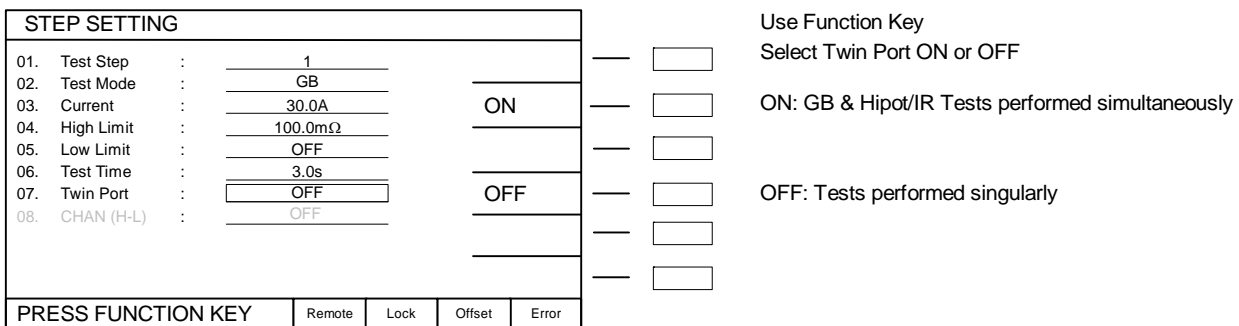

Press the function key [OFF] to perform GB and AC separately (for this example)

### Press DOWN arrow  $[\Downarrow]$

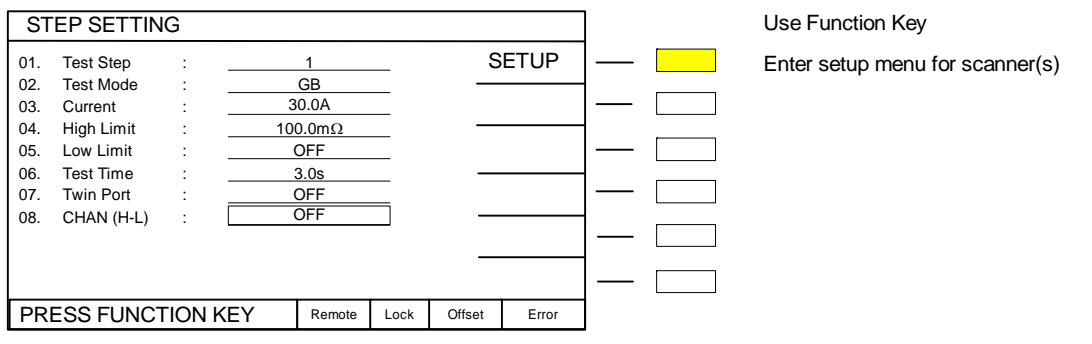

#### **GB Programming – continued from last page.**

**If a scanner is installed**, Press the function key [SETUP] to enter scanner setup menu

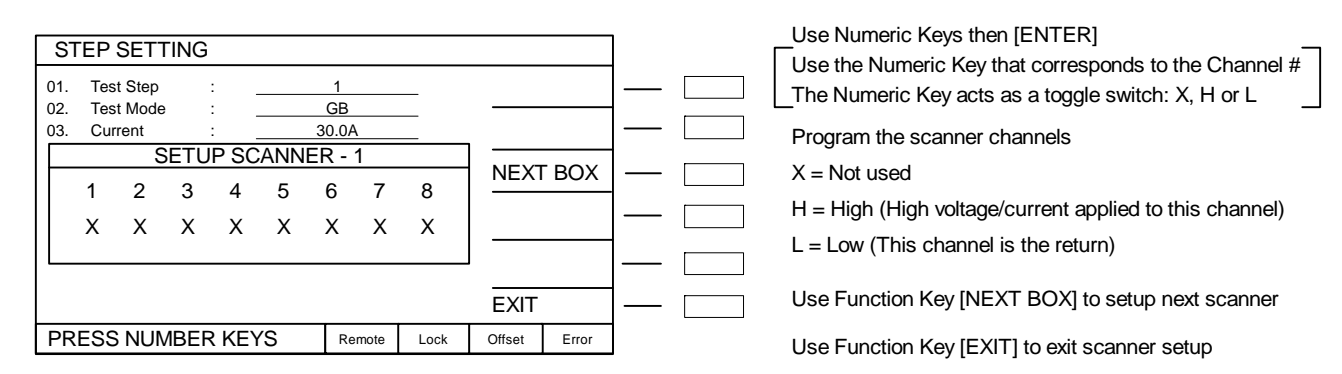

Press [1] to set Channel 1 to H (High) Press [3] twice to set Channel 3 to H (Low) Press the function key [EXIT] to return to GB program menu. The display will read: "CHAN(H-L): 1,3,-RTN" Press DOWN arrow [↓] The backlit box is now again at the top of the list adjacent to "Test Step:  $\begin{bmatrix} 1 \\ 1 \end{bmatrix}$ ". **STOP.** 

#### **There are 2 choices:**

1 - To continue programming the 6-step example: Press the function key [UP] to select Test Step = 2. Instructions continued in  $\P$  2.4.2<sup>\*</sup>

### **OR**

2 – End Programming and perform a GB test: Press [MENU] to exit program mode. Perform offset ( $\llbracket 2.7.1$ ), connect DUT ( $\llbracket 2.7.3$ ) then press green [START] button.

### **2.4.1.1 Twin PortTM**

The Twin Port function provides simultaneous GB with AC Hipot, DC Hipot or IR testing. When employing the Twin Port function, GB must be the first step in the test sequence. When Twin Port is selected ON, The GB test will be performed at the same time as the AC Hipot, DC Hipot or IR test, whichever is the next step in the sequence.

Caution: When Twin Port is ON, do not exceed 5kV, 20mA AC or 25A GB. Values higher than this may cause output voltage/current distortion.

### **2.4.2 Open/Short Circuit (OSC) Detection Mode**

The Open/Short Circuit Detection Mode will ensure the Device Under Test is connected properly and is does not have a short circuit. In Program mode OSC can be selected as one of the steps within the test. There are two programmable parameters Open % and Short %. Open % is equivalent to a low limit. Short % would be considered a high limit. Once programming is finalized, an offset should be performed and the Get Cs function must be ran to learn the Capacitance of the device under test. This learned Capacitance value will then be compared to the Open % and Short % for Pass/Fail judgment. This function is typically programmed prior to a hipot test to check the connection to the device under test before applying high voltage.

Open Check: In hipot testing, a low leakage current may generate a PASS. If the connection is faulty between the hipot and the DUT, the test could pass even if the DUT was not tested. Open Check is similar to using a low limit in an AC hipot test to ensure the connection of the DUT. In some cases, such as DC Hipot, a low limit is not feasible. Open Check will ensure that the DUT is connected.

**The Open Check** sets the judgment test result (Pass/Fail) to open circuit condition and compares the test reading with the standard capacitance value (Cs). If the test reading is within the programmed % then the judgment is Pass. The Open Check can be programmed from 10% - 100% and the default 50%.

Short Check: In some cases, the DUT is shorted prior to testing. If the product is shorted, there is no need to perform hipot.

**The Short Check** sets the judgment test result (Pass/Fail) to short circuit condition and compares the test reading to the standard capacitance value (Cs). If the test reading is within the programmed % then the judgment is Pass. The Short Check can be set to Off or programmed from 100% - 500%. The default value is 300%.

When using OSC mode, program the test, attach the DUT and press [GET Cs] to obtain the DUT's standard capacitance value. The Cs value is saved with the test program in instrument memory. The Cs value is applicable to that product only.

To illustrate this function: for a particular DUT, the Guardian instrument learned  $Cs =$ 0.241nF and the Open Check is set to 50%. If the measured Cs is within 50% of the learned Cs, then the OSC result is a PASS. If the measured Cs is greater than 0.121nF (50% of .241nF), then the OSC result is a PASS. If the measured Cs is less than 0.121nF, then the OSC result is an OPEN.

If the Short Check is set to 300%. If the measured Cs is less than 300% of the learned Cs, then the OSC result is a PASS. If the measured Cs is greater than 300% of the learned Cs, then the OSC result is a FAIL. If the measured Cs is greater than 0.723nF (300% of .241nF), then the OSC result is a SHORT.

### **Back to programming OSC mode**. If not already in PROGRAM mode:

Press [MENU] to access the PROGRAM menu Press the function key [PROGRAM]

If continuing example:

\* Press the function key [UP] to select Step  $# = 2$ 

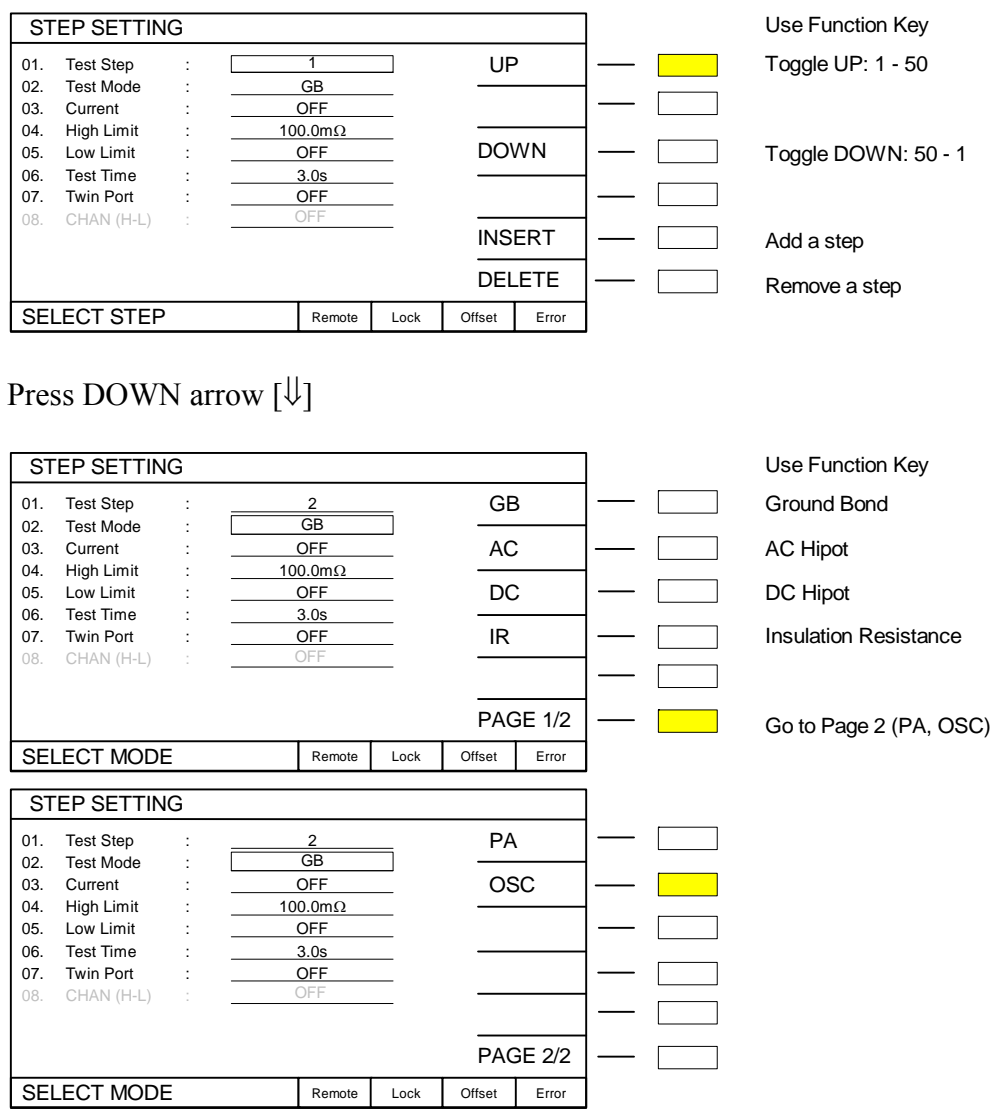

Press the function key [PAGE1/2] then [OSC] to select mode = Open/Short Circuit

Press DOWN arrow  $[\Downarrow]$ 

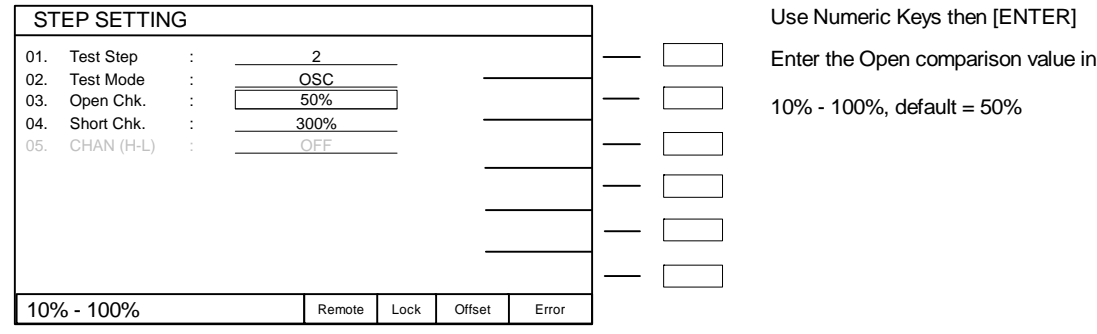

Press  $[5][0][ENTER]$  to set the Open Check = 50%

Press DOWN arrow [↓]

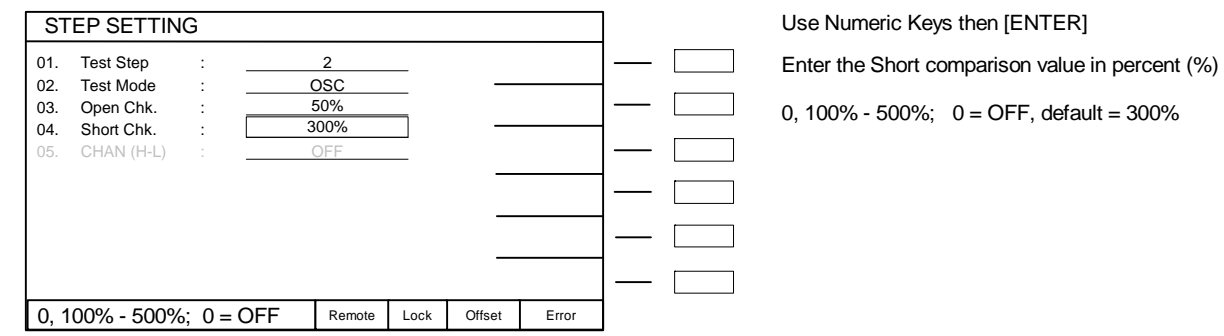

Press  $[3][0][0][ENTER]$  to set the Short Check = 300%

Press DOWN arrow  $[\Downarrow]$ 

**If a scanner is installed**, the text "05. CHAN (H-L) : OFF" is black and programmable.

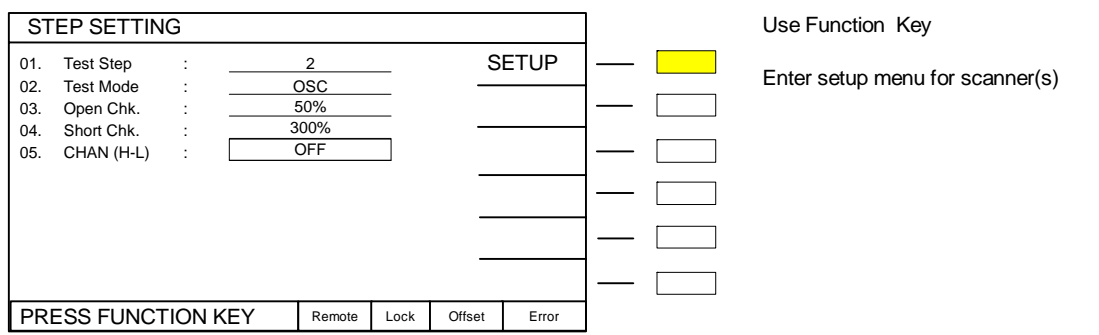

Press the function key [SETUP] to enter scanner setup menu

Continued on next page.

percent (%)

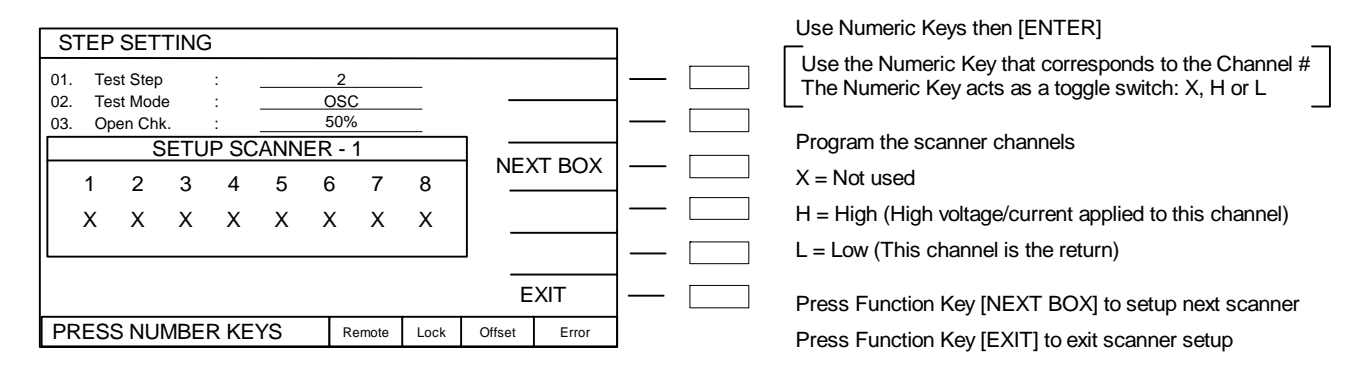

Press [1] to set Channel 1 to H (High) Press [3] twice to set Channel 3 to L (Low) This will check the connection between channels 1 and 3. Press the function key [EXIT] to return to OSC program menu. Press DOWN arrow [ $\downarrow$ ] The backlit box is now again at the top of the list adjacent to "Test Step:  $\begin{bmatrix} 2 \\ 2 \end{bmatrix}$ ". **STOP.** 

To continue programming the 6-step example: Press the function key [UP] to select Test Step = 3. Instructions continued in  $\P$  2.4.3<sup>\*</sup>

OR

To End Programming and perform an OSC test:

Press [MENU] to exit program mode.

Perform offset (¶2.7.1), perform Get Cs (¶2.7.2), connect DUT (¶2.7.3) then press green [START] button.

#### **2.4.3 Programming an AC Hipot Test**

In an AC hipot test, high AC voltage is applied between the DUT's operating circuits and chassis ground to determine if/when a breakdown will occur in the insulation of the DUT. The current is measured between the DUT insulation and ground. A high limit is required in an AC test. The high limit is the maximum allowed value for the test to be considered a PASS. If the measured value is higher than the high limit the test is considered a FAIL.

If not already in PROGRAM mode:

Press [MENU] to access the PROGRAM menu Press the function key [PROGRAM]

If continuing example:

\* Press the function key [UP] or [DOWN] to select Step  $\# = 3$ 

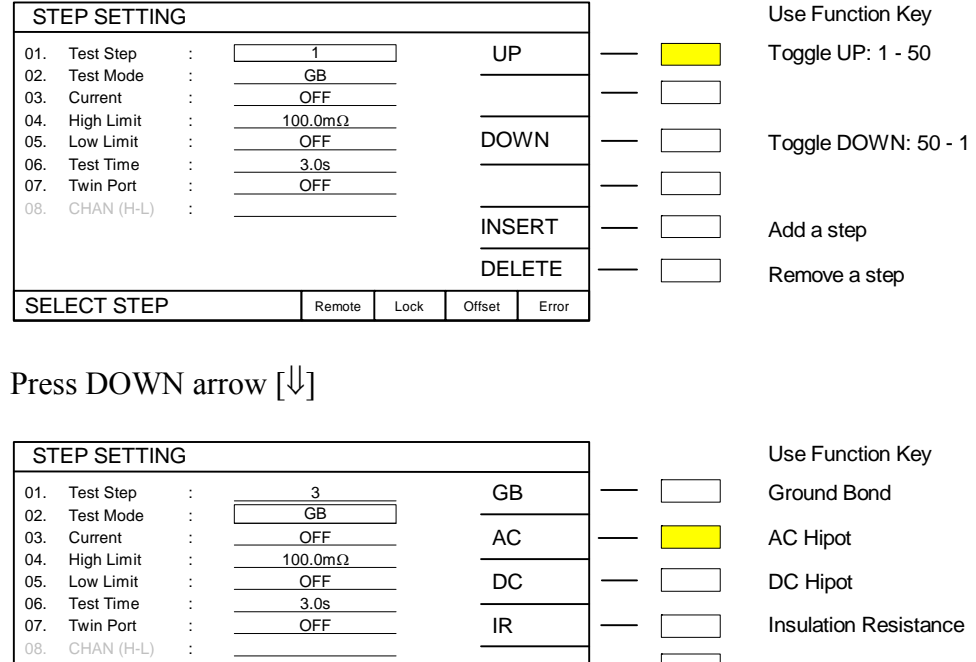

Press the function key  $[AC]$  to select mode = AC Hipot

SELECT MODE Remote Lock Offset Error

Continued on next page.

PAGE 1/2

Go to Page 2 (PA, OSC)

## Press DOWN arrow  $[\Downarrow]$

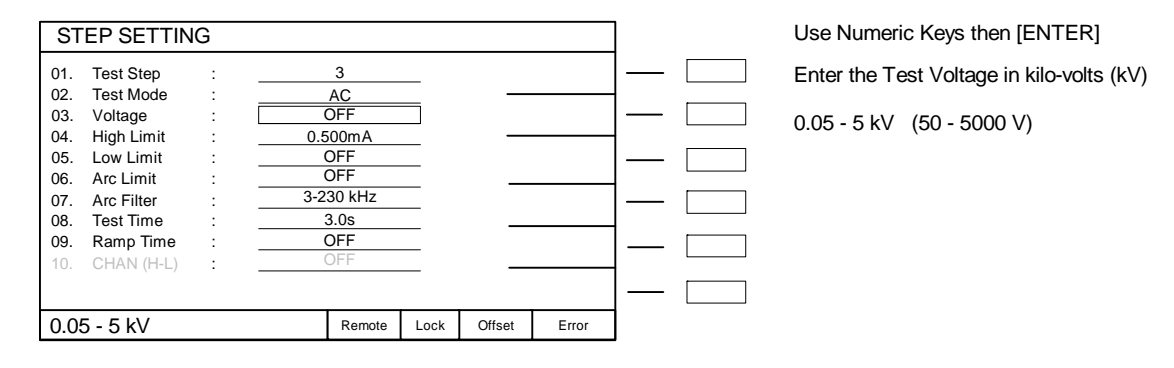

Press  $[1]$ [.][5][0][0][ENTER] to set voltage = 1.500kV

## Press DOWN arrow [⇓]

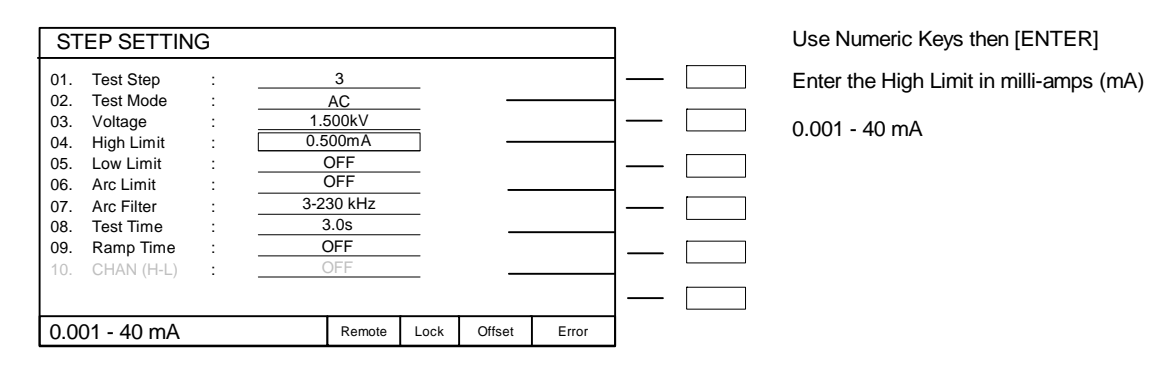

Press  $[0][.][5][0][0][ENTER]$  to set high current limit = 0.500mA

### Press DOWN arrow [⇓]

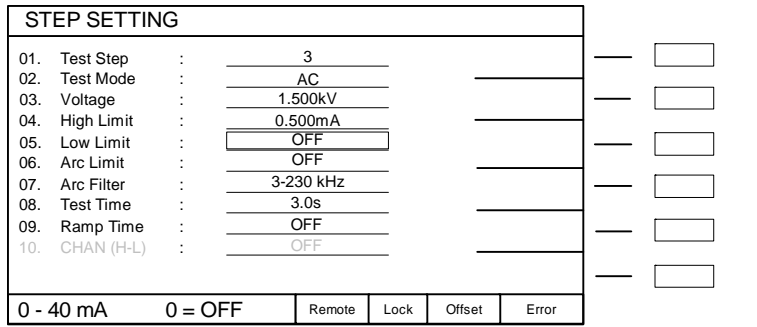

Use Numeric Keys then [ENTER] Enter the Low Limit in milli-amps (mA)  $0 - 40$  mA,  $0 =$  OFF

Press [0][ENTER] to set low current limit = OFF

## Press DOWN arrow  $[\Downarrow]$

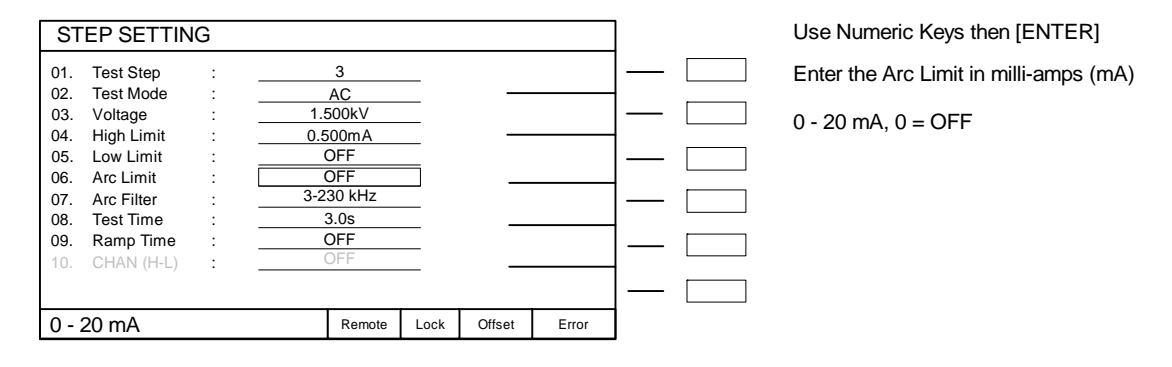

Press [0][ENTER] to set arc current limit = OFF

Press DOWN arrow [⇓]

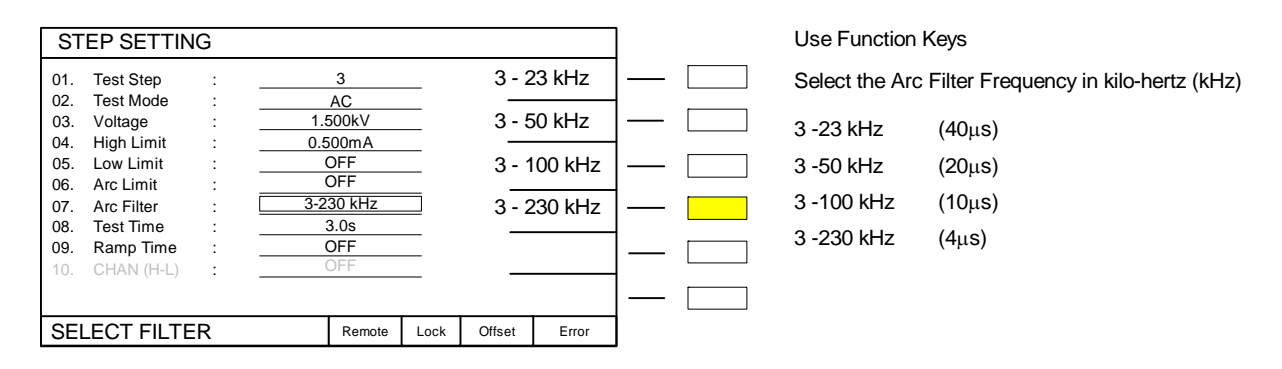

Press the function key  $[3 - 230$  kHz to set arc filter frequency =  $3 - 230$  kHz

Press DOWN arrow [⇓]

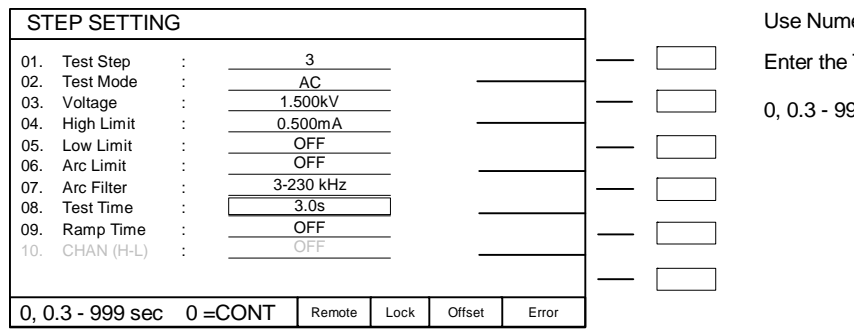

Use Numeric Keys then [ENTER] Enter the Test Time in seconds (s) 0,  $0.3 - 999$  seconds;  $0 =$  Continuous

Press  $[3]$ .  $[0]$ [ENTER] to set test time = 3.0s

Press DOWN arrow  $[\Downarrow]$ 

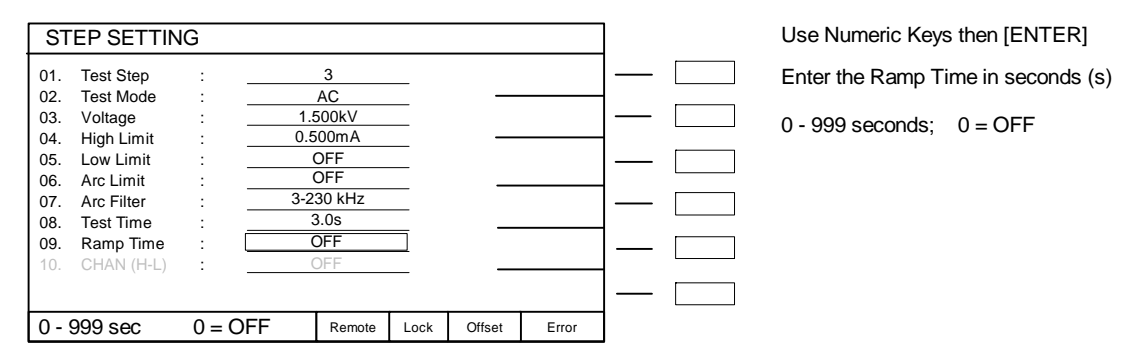

Press  $[3]$ .  $[0]$ [ENTER] to set ramp time = 3.0s

Press DOWN arrow  $[\Downarrow]$ 

**If a scanner is installed**, the text "10. CHAN (H-L) : OFF" is black and programmable. Press the function key [SETUP] to enter scanner setup menu.

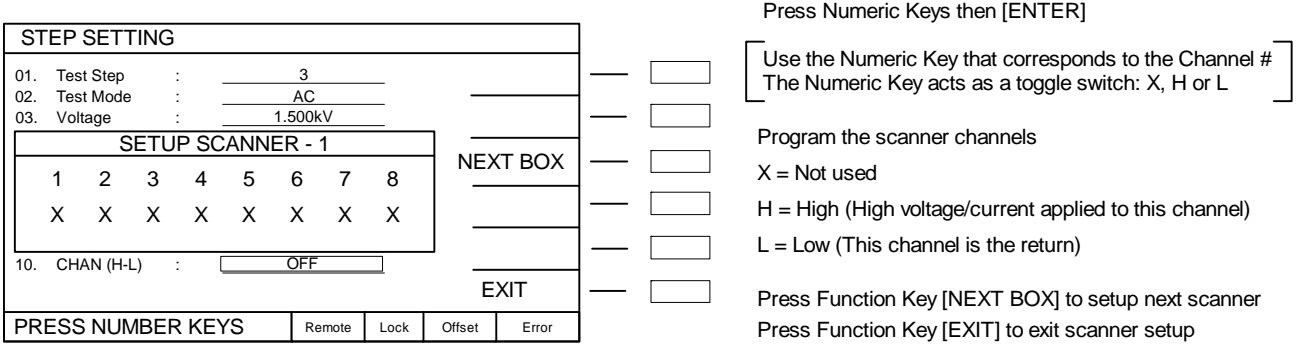

Press [1] to set Channel 1 to H (High); Press [3] twice to set Channel 3 to L (Low) Press the function key [EXIT] to return to AC program menu. Press DOWN arrow [↓]

The backlit box is now again at the top of the list adjacent to "Test Step:  $\begin{vmatrix} 3 \\ \end{vmatrix}$ ". **STOP.** 

To continue programming the 6-step example:

Press the function key [UP] to select Test Step = 4. Instructions continued in  $\P$  2.4.4\*

OR

To End Programming and perform an AC test: Press [MENU] to exit program mode. Perform offset (¶2.7.1), perform Get Cs(¶2.7.2), connect DUT (¶2.7.3) then press green [START] button.

#### **2.4.4 Pause (PA) Mode**

"PAUSE" is a mode selection that allows a test sequence to be stopped while test leads are changed or other operations performed. A 13-character user programmable message will be displayed on the screen when in PAUSE mode and the test will continue when the [START] button is pressed or START initiated via remote I/O. The Under Test relay on the remote I/O can also be cycled during PAUSE if required.

If not already in PROGRAM mode:

Press [MENU] to access the PROGRAM menu Press the function key [PROGRAM]

If continuing example:

\* Press the function key [UP] to select Step  $\# = 4$ 

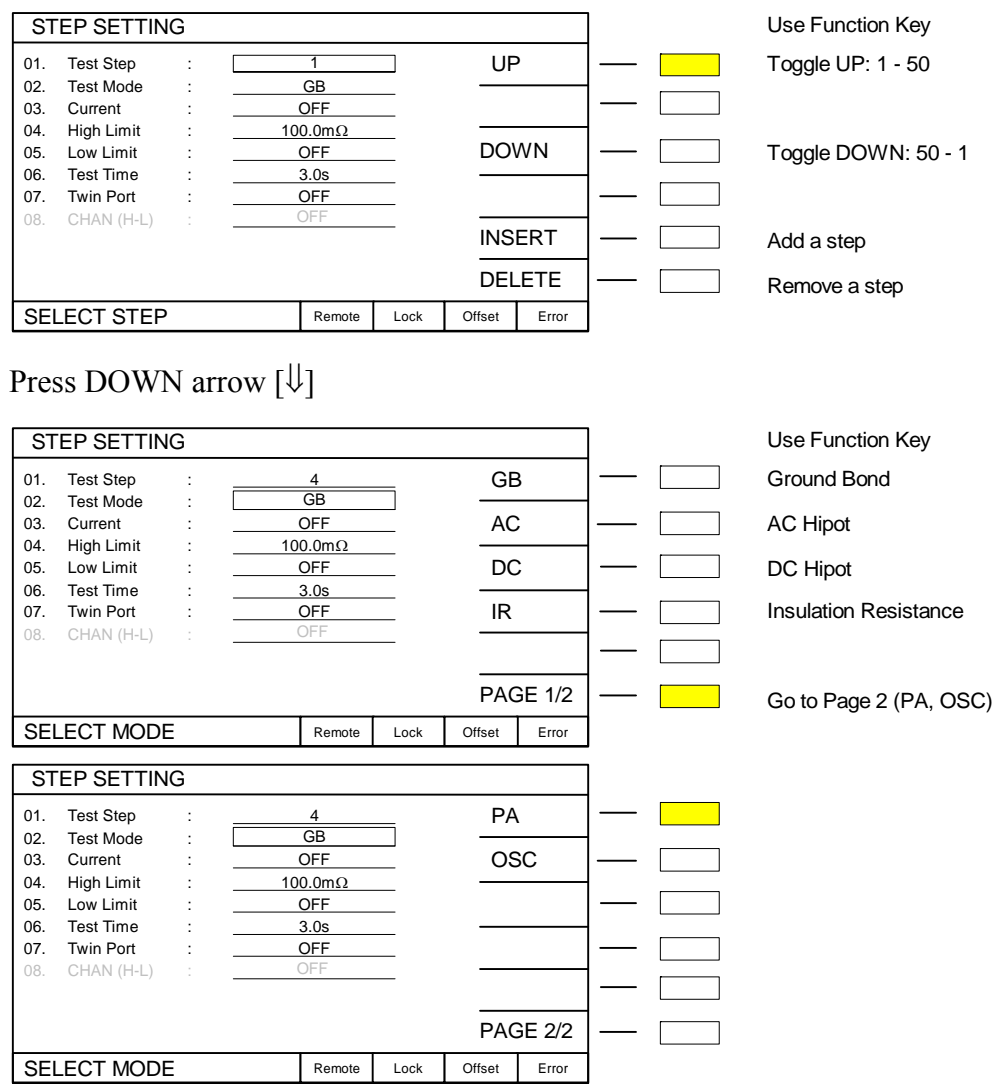

Press the function key [PAGE1/2] then [PA] to select mode = Pause

#### **PA Programming – continued from last page.**

Press DOWN arrow [ $\downarrow$ ]

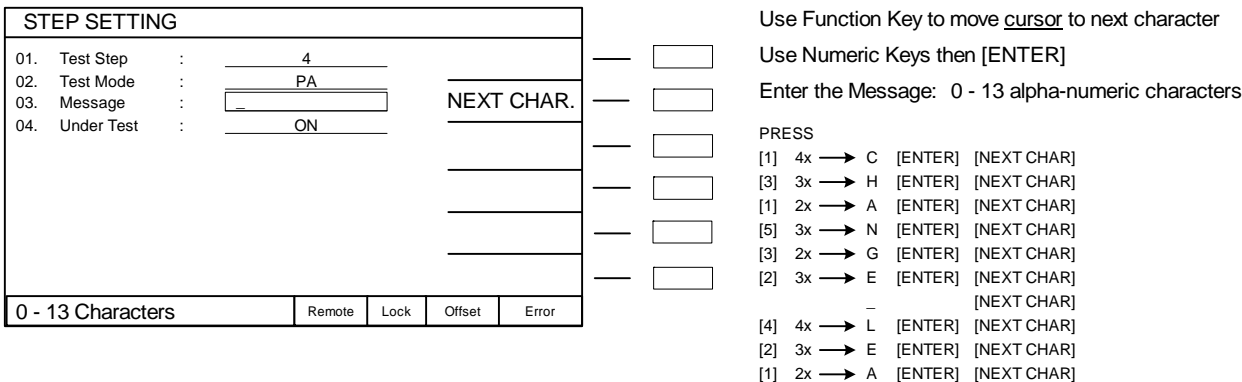

[2]

D 2x

[ENTER]

Enter Pause Message: "CHANGE LEAD"

## Press DOWN arrow [↓]

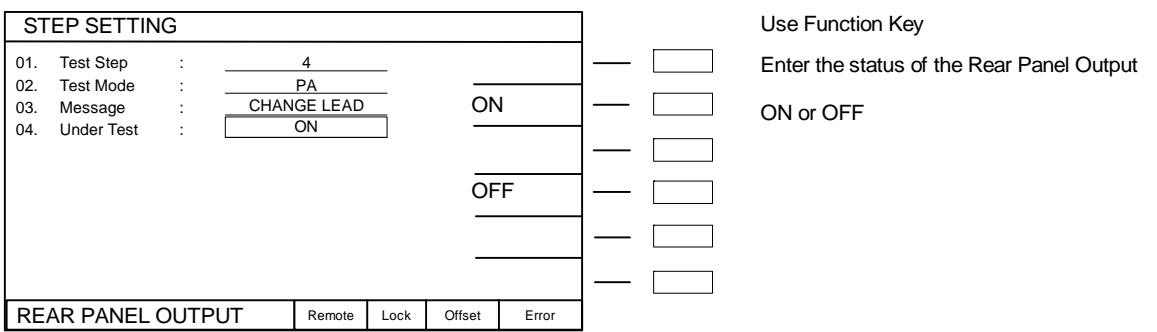

Press the function key [OFF] to set Under Test relay = ON

Press DOWN arrow [↓]

The backlit box is now again at the top of the list adjacent to "Test Step:  $\begin{vmatrix} 4 \\ 7 \end{vmatrix}$ ". **STOP.** 

To continue programming the 6-step example: Press the function key [UP] to select Test Step = 5. Instructions continued in  $\P$  2.4.5<sup>\*</sup>

#### OR

To End Programming and review PA mode: Press [MENU] to exit program mode. Perform offset (¶ 2.7.1), connect DUT (¶ 2.7.3) then press green [START] button.

#### **2.4.5 Programming a DC Hipot Test**

In a DC hipot test, high DC voltage is applied between the DUT's operating circuits and chassis ground to determine if/when a breakdown will occur in the insulation of the DUT. The current is measured between the DUT insulation and ground. A high limit is required in a DC test. The high limit is the maximum allowed value for the test to be considered a PASS. If the measured value is higher than the high limit the test is considered a FAIL.

If not already in PROGRAM mode:

Press [MENU] to access the PROGRAM menu Press the function key [PROGRAM]

If continuing example:

\* Press the function key [UP] or [DOWN] to select Step  $# = 5$ 

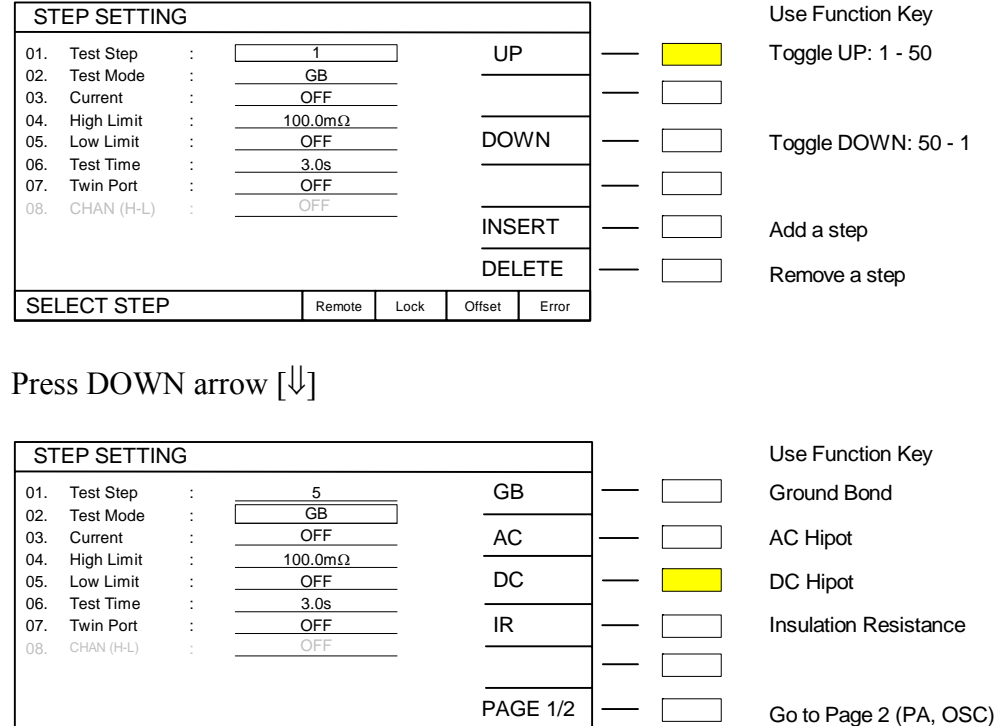

Press the function key [DC] to select mode = DC Hipot

SELECT MODE Remote Lock Offset Error

## Press DOWN arrow  $[\Downarrow]$

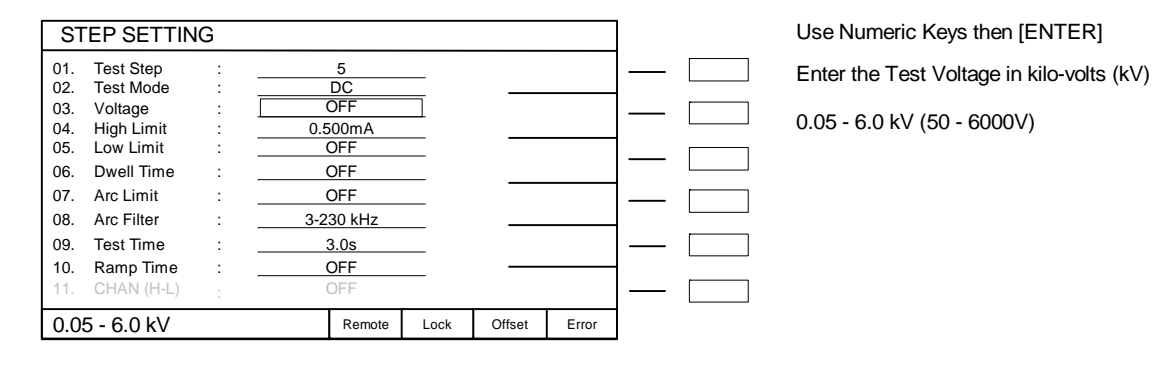

Press  $[2]$ [.][4][0][0][ENTER] to set voltage = 2.400kV

## Press DOWN arrow [⇓]

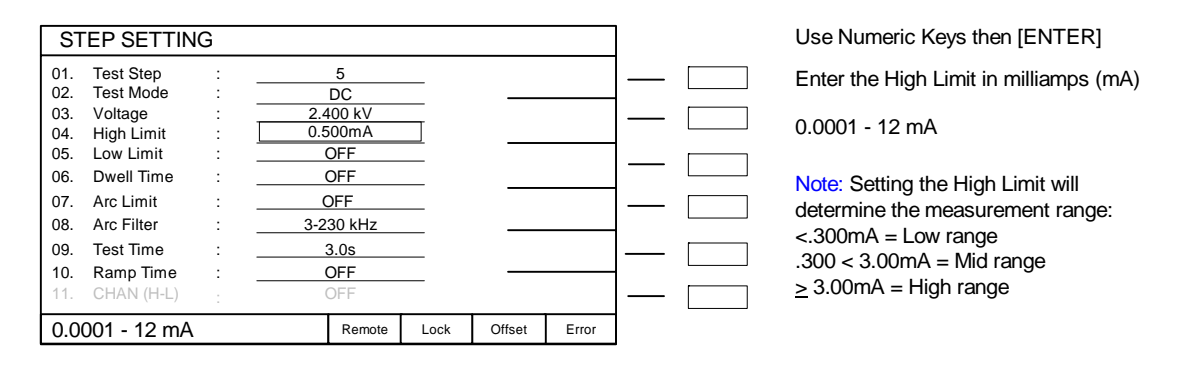

### Press  $[0]$ [.][5][0][0][ENTER] to set high current limit = 0.500mA

### Press DOWN arrow [⇓]

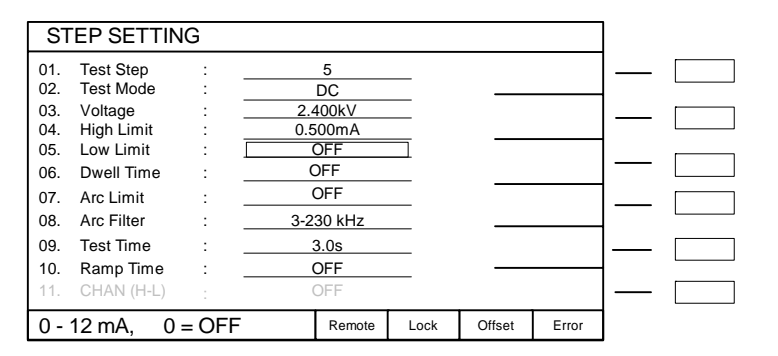

Use Numeric Keys then [ENTER]

Enter the Low Limit in milliamps (mA)

 $0 - 12$  mA,  $0 =$  OFF

Press [0][ENTER] to set low current limit = OFF

### Press DOWN arrow [↓]

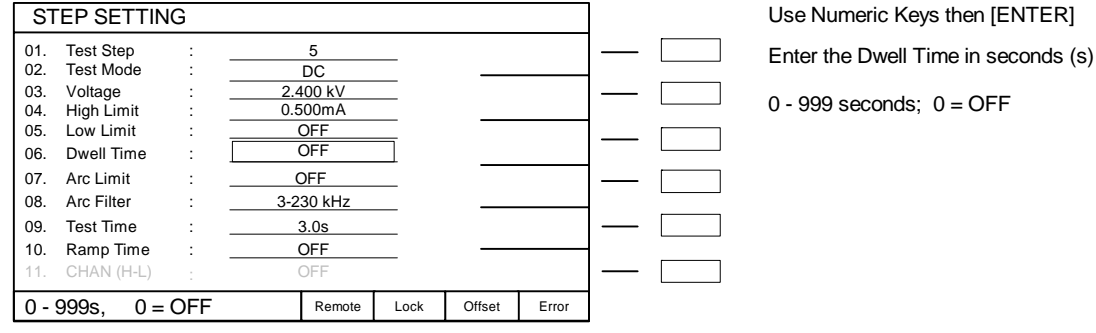

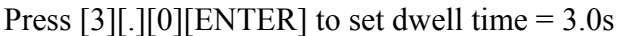

## Press DOWN arrow [⇓]

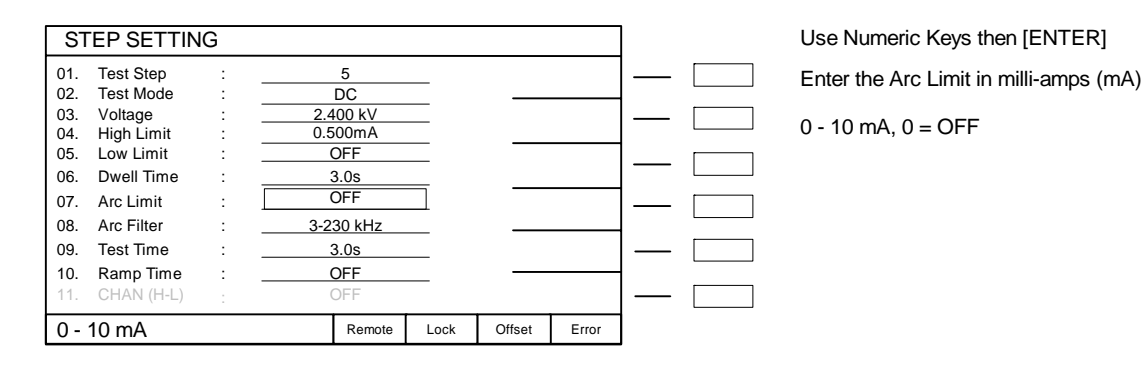

Press [0][ENTER] to set arc current limit = OFF

## Press DOWN arrow [⇓]

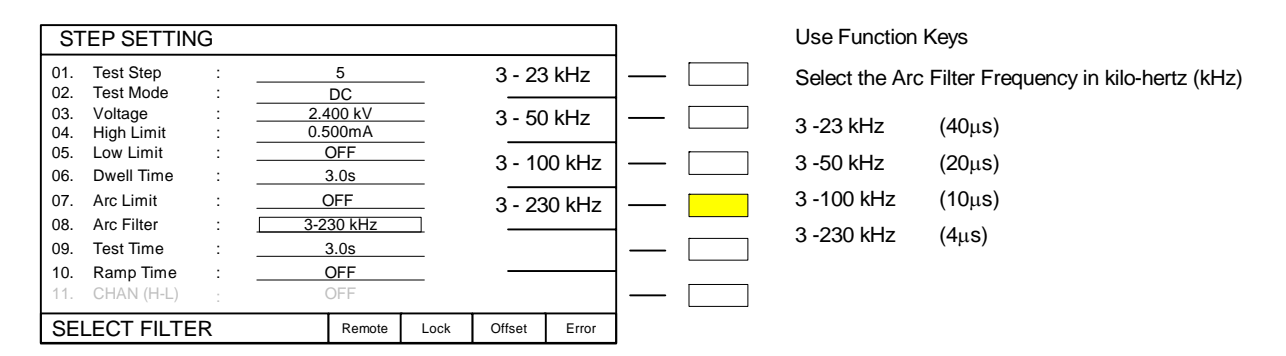

Press the function key  $[3 -230$  kHz] to set arc filter frequency =  $3 - 230$ kHz

# Press DOWN arrow [**↓**]

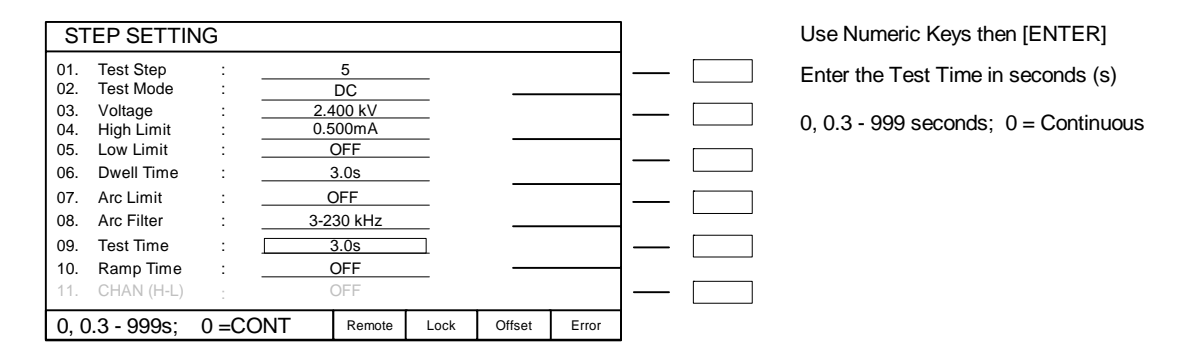

Press  $[3]$ [.][0][ENTER] to set test time = 3.0s

## Press DOWN arrow [↓]

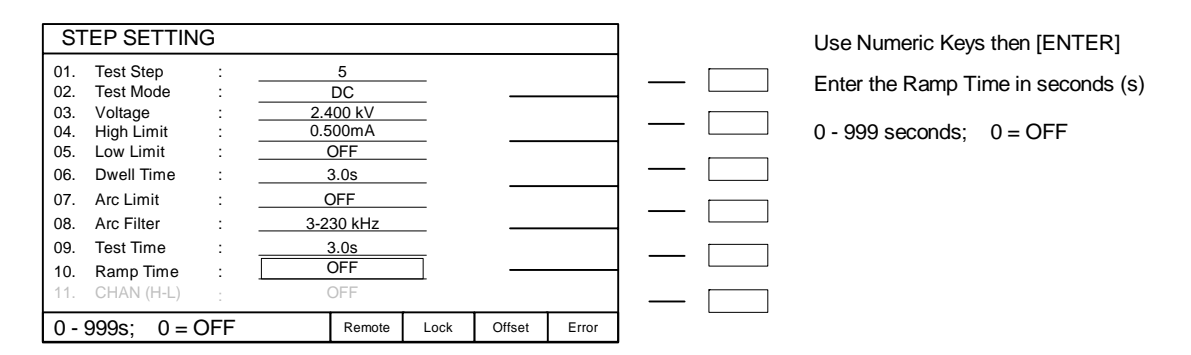

Press  $[3][.][0][ENTER]$  to set ramp time = 3.0s

Press DOWN arrow  $[\Downarrow]$ 

**If a scanner is installed**, the text "11. CHAN (H-L) : OFF" is black and programmable.

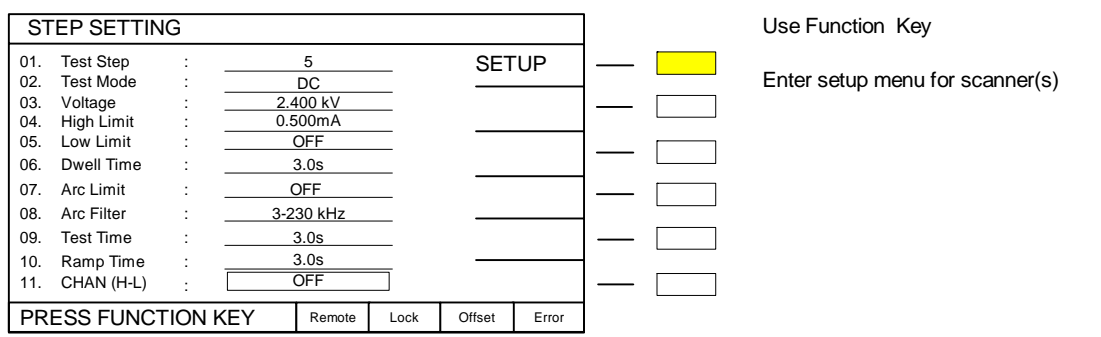

Press the function key [SETUP] to enter scanner setup menu.

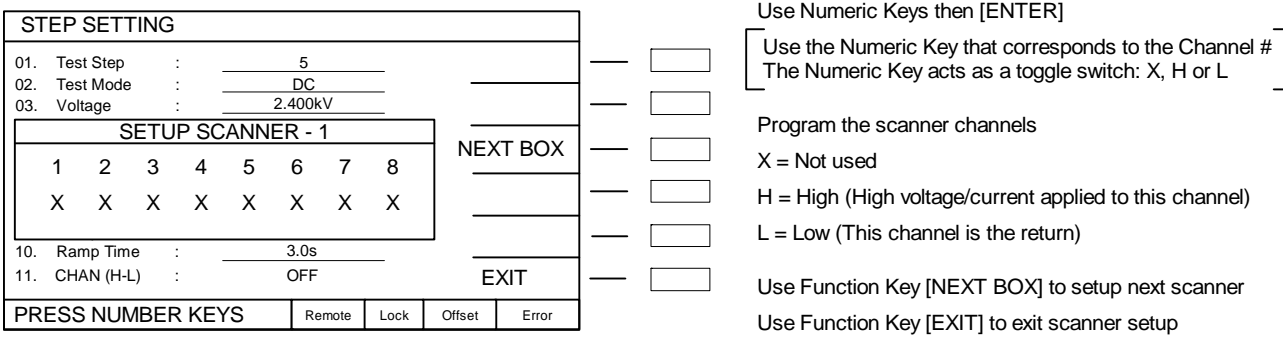

Press [1] to set Channel 1 to H (High) Press [3] twice to set Channel 3 to L (Low) Press the function key [EXIT] to return to DC program menu. Press DOWN arrow  $[\Downarrow]$ The backlit box is now again at the top of the list adjacent to "Test Step:  $\boxed{5}$  ". **STOP.** 

To continue programming the 6-step example: Press the function key [UP] to select Test Step = 6. Instructions continued in  $\P$  2.4.6\*

OR

To End Programming and perform a DC test: Press [MENU] to exit program mode. Perform offset (¶2.7.1), perform Get Cs (¶2.7.2), connect DUT (¶ 2.7.3) then press green [START] button.

#### **2.4.6 Programming an Insulation Resistance (IR) Test**

In an IR test, high DC voltage is applied to the DUT to determine strength of the insulation of the DUT. The resistance is measured between the DUT insulation and ground. A low limit is required in an IR test. The low limit is the minimum allowable value for the test to be considered a PASS. If the measured value is lower than the low limit the test is considered a FAIL.

If not already in PROGRAM mode:

Press [MENU] to access the PROGRAM menu Press the function key [PROGRAM]

If continuing example:

\* Press the function key [UP] to select Step  $# = 6$ 

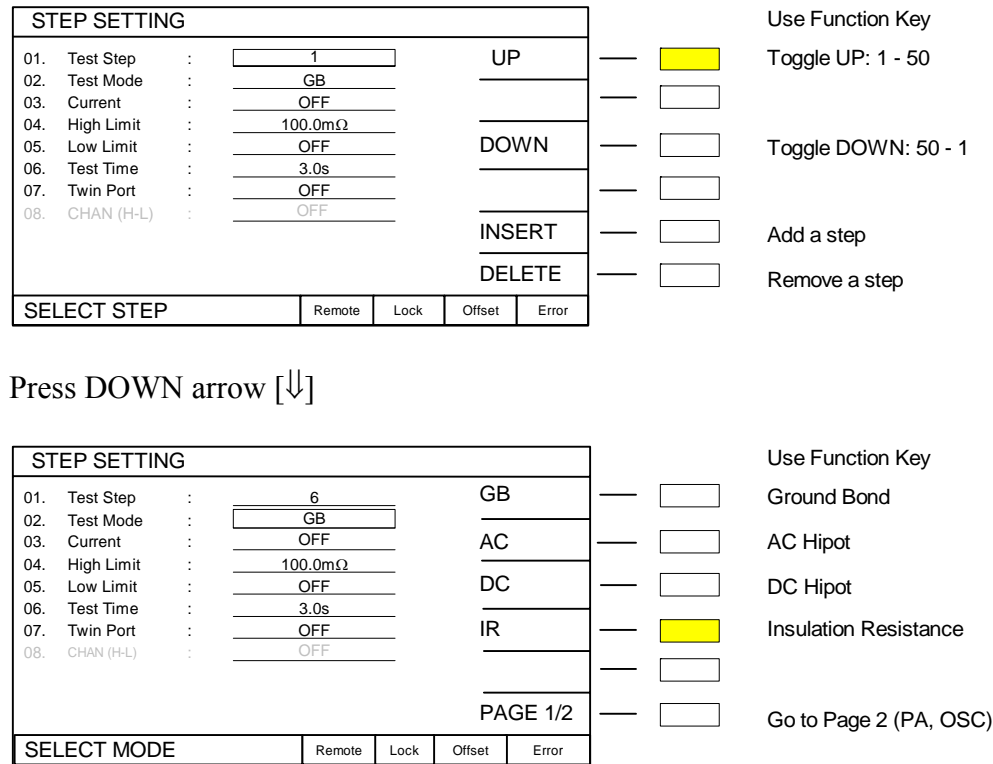

Press the function key  $[IR]$  to select mode = Insulation Resistance

#### **IR Programming – continued from last page.**

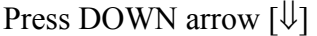

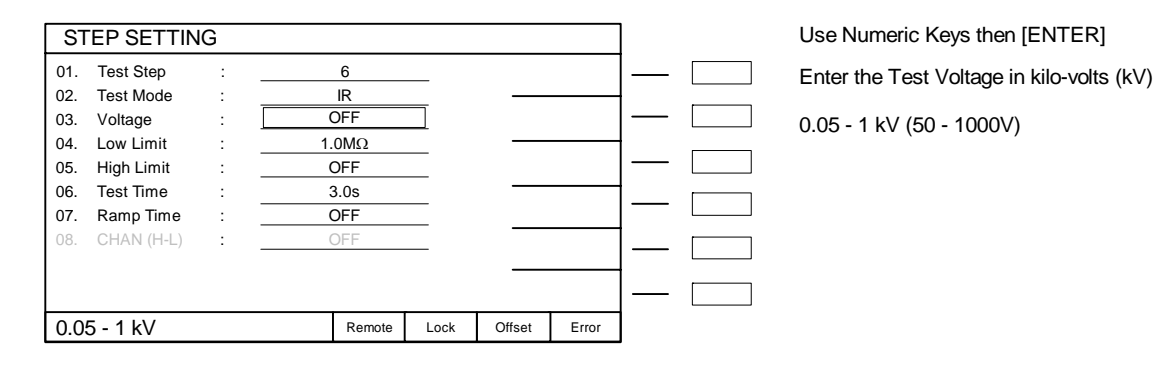

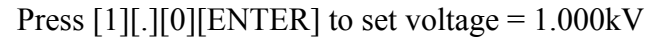

Press DOWN arrow [↓]

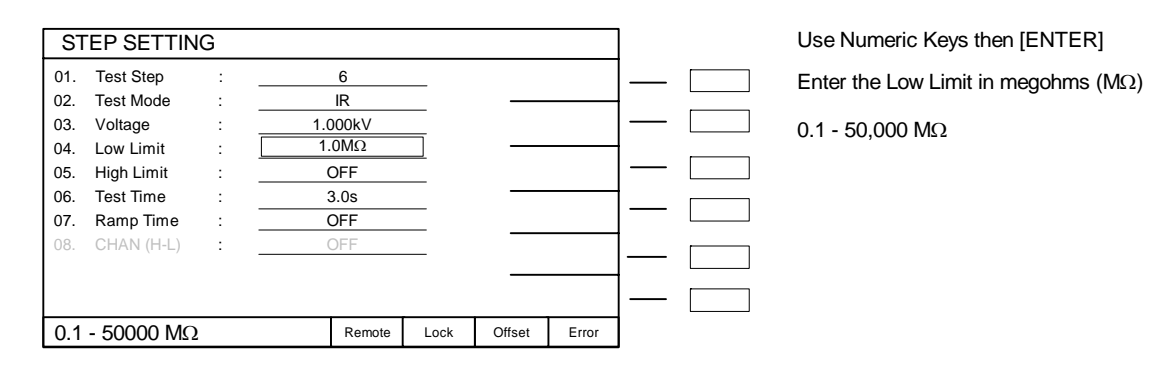

Press  $[1][0][0][0][0][\text{ENTER}]$  to set low resistance limit = 10,000M $\Omega$ 

Press DOWN arrow [↓]

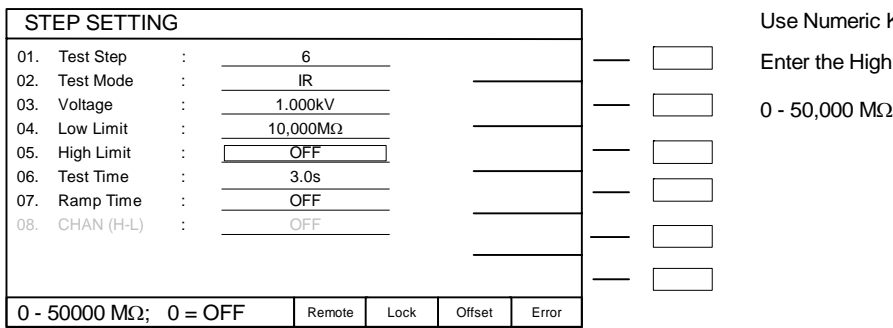

Use Numeric Keys then [ENTER] Enter the High Limit in megohms (MΩ)

0 - 50,000 MΩ, 0 = OFF

Press  $[0][ENTER]$  to set high resistance limit = OFF

## **IR Programming – continued from last page.**

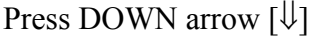

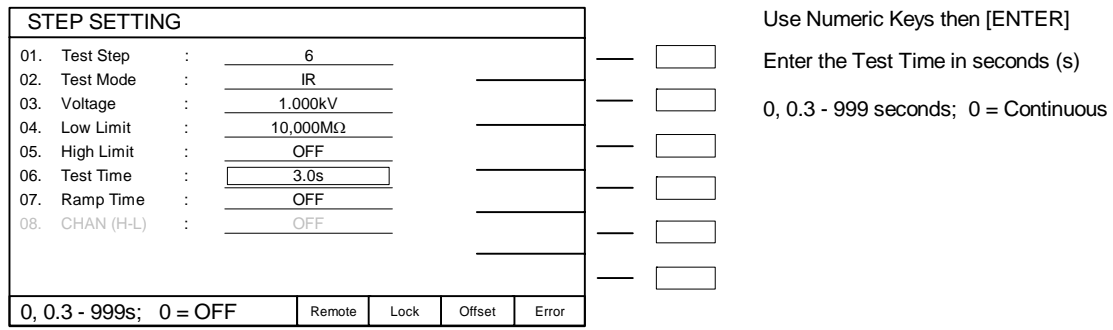

Press  $[3]$ [.][0][ENTER] to set test time = 3.0s

Press DOWN arrow [ $\downarrow$ ]

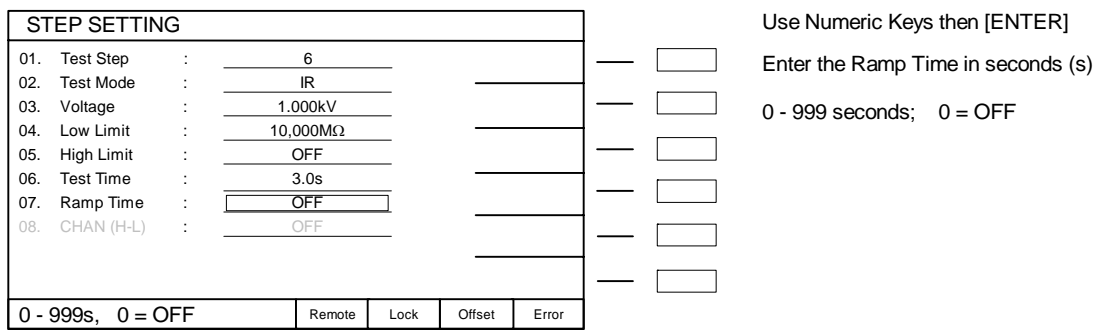

Press  $[3]$ .  $[0]$ [ENTER] to set ramp time = 3.0s

Press DOWN arrow [↓]

If a scanner is installed, the text "08. CHAN (H-L) : OFF" is black and programmable.

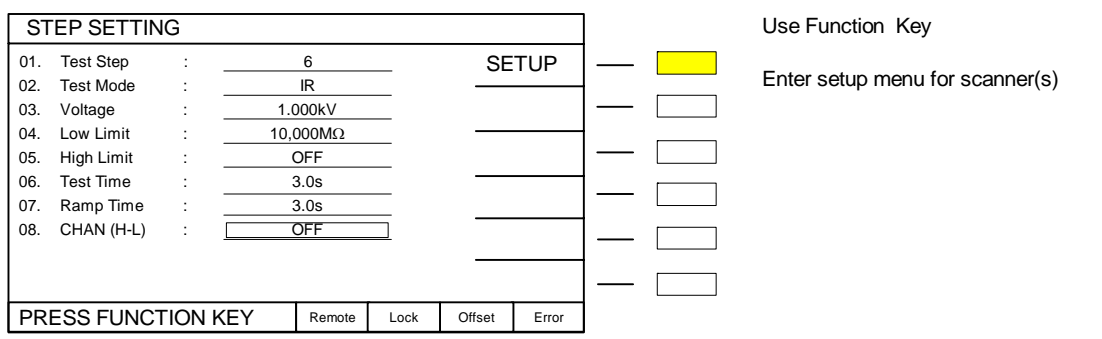

Press the function key [SETUP] to enter scanner setup menu
#### **IR Programming – continued from last page.**

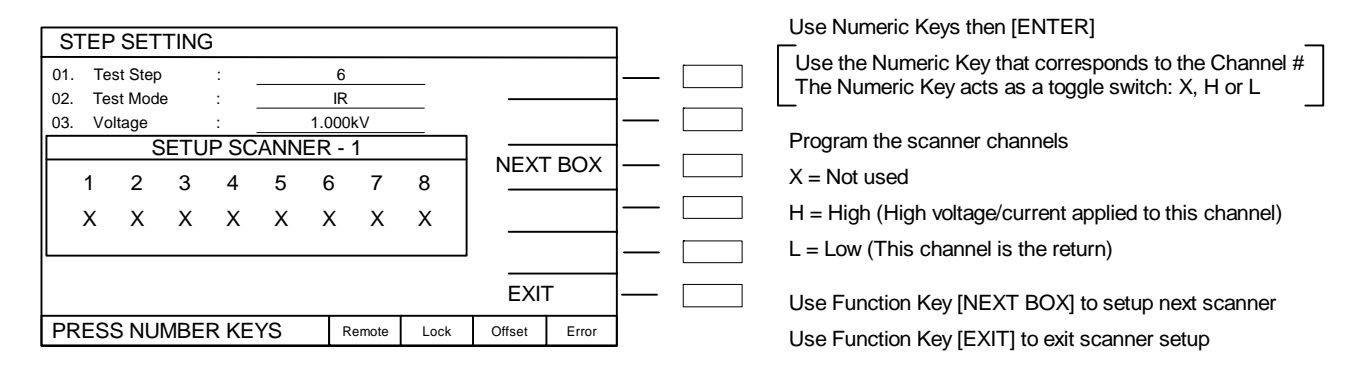

Press [1] to set Channel 1 to H (High) Press [3] twice to set Channel 3 to L (Low) Press the function key [EXIT] to return to IR program menu. Press DOWN arrow [⇓] The backlit box is now again at the top of the list adjacent to "Test Step:  $\begin{bmatrix} 6 \\ 1 \end{bmatrix}$ ". **STOP.** 

## **The 6-step example is complete.**

Press [MENU] to exit program mode. Set Preset (¶2.6) Perform Offset (¶2.7.1) Perform Get Cs (¶2.7.2) Press [MEMORY] then [STORE]. Press DOWN arrow  $[\sqrt{1}]$  to move backlit box to selected location (1-100). Press [ENTER] Use numeric keys to give memory location a name (up to 13 alpha-numeric characters). Complete memory instructions are contained in ¶ 2.5 Press [ENTER] when finished. Press [MENU] then [TEST].

OR

To End Programming and perform an IR test: Press [MENU] to exit program mode. Perform offset (¶2.7.1), perform Get Cs (¶2.7.2), connect DUT (¶2.7.3) then press green [START] button.

# **2.4.7 Programming a Multi-Step Test**

A total of 100 tests can be programmed and each test can consist of 1 to 50 steps in sequence. Each step may be programmed for any available function (GB, AC, DC, IR, PA or OSC) with programmed test conditions independent from the other step.

Contained in this paragraph are the text instructions to program the example 6-step test as shown in Table 2-5 in ¶ 2.4. The scanner setup has been eliminated from this example. Instructions to save this example are given at the conclusion of this section. Store and Recall instructions are detailed in paragraph 2.5.

```
Press the function key [UP] or [DOWN] to select Step \# = 1Press DOWN arrow [⇓] 
Press the function key [GB] to select mode = Ground Bond 
Press DOWN arrow [⇓] 
Press [3][0][ENTER] to set current = 30A
Press DOWN arrow [↓]
Press [1][0][0][ENTER] to set high limit = 100 \text{m}\OmegaPress DOWN arrow [↓]
Press [0][ENTER] to set low limt = OFF 
Press DOWN arrow [\Downarrow]Press [3]. [0] to set the test time = 3.0 seconds
Press DOWN arrow [⇓] 
Press the function key [ON] to perform GB and AC simultaneously 
Press DOWN arrow [⇓] 
The backlit box is now again at the top of the list adjacent to "Test Step: \begin{vmatrix} 1 \\ 1 \end{vmatrix}".
Press the function key [UP] to select Step # = 2Press DOWN arrow [↓]
Press the function key [PAGE1/2] then [OSC] to select mode = Open/Short Ciruit 
Press DOWN arrow [⇓] 
Press [5][0][ENTER] to set the Open Check = 50\%Press DOWN arrow [\downarrow]
Press [3][0][0][ENTER] to set the Short Check = 300%
Press DOWN arrow \vert \Downarrow \vertThe backlit box is now again at the top of the list adjacent to "Test Step: \boxed{2}".
```

```
Press the function key [UP] to select Step # = 3
```

```
Press DOWN arrow [↓]
```

```
Press the function key [AC] to select mode = AC Hipot
Press DOWN arrow [⇓] 
Press [1][.][5][0][0][ENTER] to set voltage = 1.500kV (1500V)
Press DOWN arrow [⇓] 
Press [0][.][5][0][0][ENTER] to set the high current limit = 0.500mA
Press DOWN arrow [\Downarrow]
```
Press [0][ENTER] to set low current limit = OFF Press DOWN arrow  $[\Downarrow]$ Press [0][ENTER] to set arc current limit = OFF Press DOWN arrow [⇓] Press the function key  $[3 -230$  kHz] to set arc filter frequency =  $3 - 230$ kHz Press DOWN arrow [⇓] Press  $[3]$ [.][0][ENTER] to set test time = 3.0s Press DOWN arrow [↓] Press [0][ENTER] to set ramp time = OFF The backlit box is now again at the top of the list adjacent to "Test Step:  $\begin{vmatrix} 3 \\ \end{vmatrix}$ ". Press the function key [UP] to select Step  $\# = 4$ Press DOWN arrow [ $\downarrow$ ] Press the function key  $[PAGE1/2]$  then  $[PA]$  to select mode = Pause Press DOWN arrow [⇓] Enter Pause Message: "Change Lead" Press DOWN arrow [**↓**] Press the function key [OFF] to set Under Test relay = OFF Press DOWN arrow  $[\Downarrow]$ The backlit box is now again at the top of the list adjacent to "Test Step:  $\begin{vmatrix} 4 \\ 7 \end{vmatrix}$ ". Press the function key [UP] to select Step  $# = 5$ Press DOWN arrow [ $\downarrow$ ] Press the function key [DC] to select mode = DC Hipot Press DOWN arrow [⇓] Press  $[2]$ [.][4][0][0][ENTER] to set voltage = 2.400kV Press DOWN arrow  $[\Downarrow]$ Press  $[0][.][5][0][0][ENTER]$  to set high current limit = 0.500mA Press DOWN arrow [⇓] Press [0][ENTER] to set low current limit = OFF Press DOWN arrow [ $\downarrow$ ] Press  $[3]$ .  $[0]$ [ENTER] to set dwell time = 3.0s Press DOWN arrow [⇓] Press  $[0][ENTER]$  to set arc current limit = OFF Press DOWN arrow [⇓] Press the function key  $[3 - 230$  kHz to set arc filter frequency =  $3 - 230$  kHz Press DOWN arrow [**↓**] Press  $[3][.][0][ENTER]$  to set test time = 3.0s Press DOWN arrow  $[\Downarrow]$ Press  $[3][.][0][ENTER]$  to set ramp time = 3.0s Press DOWN arrow [↓]

The backlit box is now again at the top of the list adjacent to "Test Step:  $\begin{vmatrix} 5 \end{vmatrix}$ Press the function key [UP] to select Step  $# = 6$ Press DOWN arrow [↓] Press the function key  $[IR]$  to select mode = Insulation Resistance Press DOWN arrow [⇓] Press  $[1]$ .  $[0]$ [ENTER] to set voltage = 1.000kV Press DOWN arrow  $[\Downarrow]$ Press  $[1][0][0][0][0][ENTER]$  to set low resistance limit = 10,000M $\Omega$ Press DOWN arrow [↓] Press [0][ENTER] to set high resistance limit = OFF Press DOWN arrow [↓]

Press  $[3][.][0][ENTER]$  to set test time = 3.0s Press DOWN arrow [↓] Press  $[3][.][0][ENTER]$  to set ramp time = 3.0s Press DOWN arrow [↓] The backlit box is now again at the top of the list adjacent to "Test Step:  $\begin{vmatrix} 0 & 0 \\ 0 & 0 \end{vmatrix}$ Press [MENU] to exit program mode. Set Preset (¶2.6) Perform Offset (¶2.7.1) Perform Get Cs (¶2.7.2)

Press the function key [MEMORY] The backlit box is adjacent to location 1: "1. (0) : Press DOWN arrow  $[\sqrt{1}]$  to move backlit box to selected location (3 for this example). Press the function key [STORE] Use numeric keypad to name memory location (up to 13 alpha-numeric characters). Press [ENTER] then [NEXT CHAR.] to move cursor to next character. Name this setup "EXAMPLE". Press [ENTER] when finished: "3. ( $6$ ) : EXAMPLE ". Message: "STORE? Press ENTER to continue" Press [ENTER]

Press MENU Press the function key [TEST]

End of 6-step example.

# **2.5 MEMORY**

There are 100 locations in memory and up to 50 test steps may be stored in any one location for a total memory block of 500. There are 10 memory locations listed per page on the display. [NEXT PAGE] will move the backlit box to the top of the next page in memory. The  $[\uparrow]$  and  $[\downarrow]$  arrows move the backlit box UP and DOWN the displayed page.

To access MEMORY, press the [MENU] function key at the top left hand corner of the keypad and press the function key [MEMORY]. Within MEMORY there are 3 functions: Store, Recall and Delete. Refer to Figure 2-7.

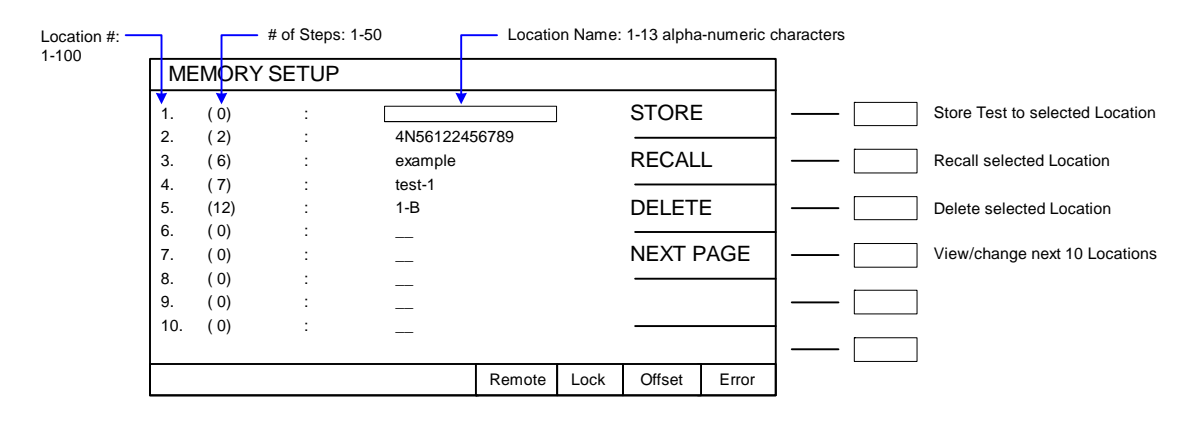

**Figure 2-7: MEMORY** 

To access any of these 3 functions, press the function key that corresponds to the desired parameter.

Note: The  $\lceil \uparrow \rceil$  and  $\lceil \downarrow \rceil$  arrows move the backlit box UP and DOWN the displayed page.

# **2.5.1 Storing a Test**

Note: Prior to storing a test make sure all PRESET parameters have been set and all steps have been programmed.

The preset values will be stored with the test setup. The Offset and Get Cs functions should be performed, so that the Offset and Get Cs values can also be stored with the test setup. Note however that the Offset and Get Cs values are only valid for the particular connection to DUT and known DUT, respectively. Anytime the test leads, fixture or standard DUT changes, then the Offset and Get Cs functions must be performed again.

To access the STORE function in MAIN MENU, press the function key [MEMORY]. Use the  $[\uparrow]$  and  $[\downarrow]$  arrows to move the backlit box to the desired memory location (the number in parenthesis will be 0 indicating no steps and the backlit box will be empty) Press the function key [STORE]. Name location using alppha-numeric keypad. Press [ENTER] to store the test setup. Press [EXIT] to return to the MAIN MENU.

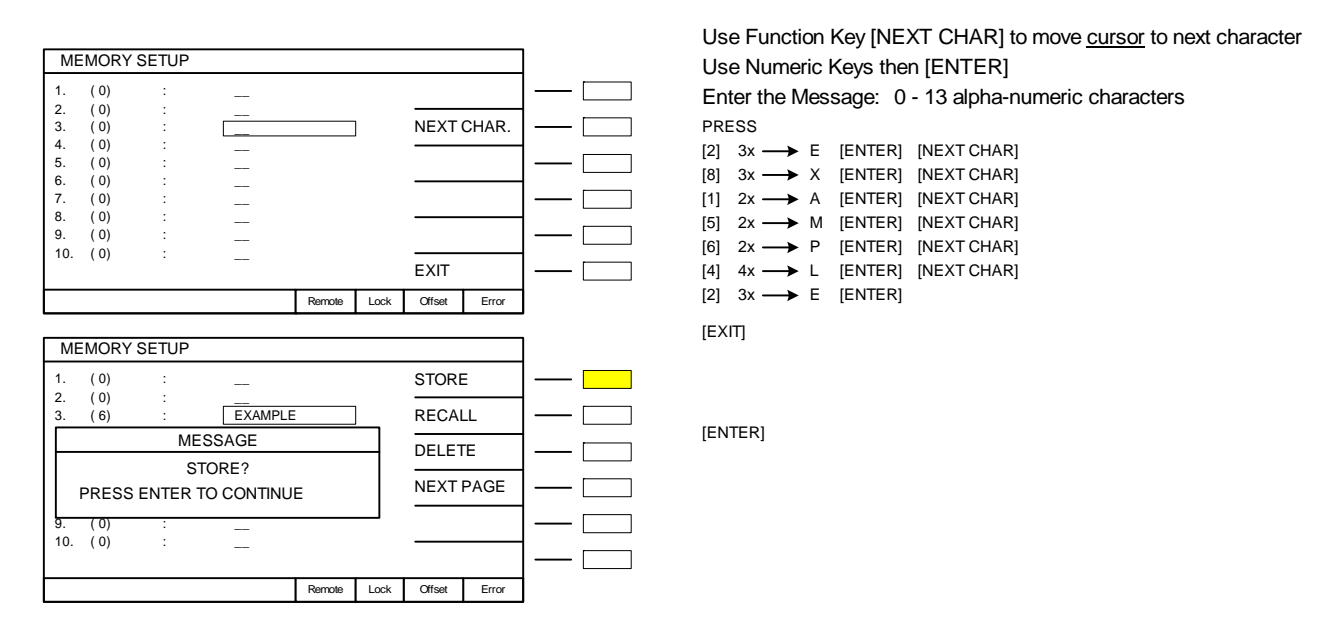

**Figure 2-8: STORE Example** 

# **2.5.2 Recalling a Test**

To access the RECALL function in MAIN MENU, press the function key [MEMORY]. Use the  $[\uparrow]$  and  $[\downarrow]$  arrows to move the backlit box to the desired memory location (the number in parenthesis will be 1-50 indicating the number of steps and the backlit box may contain the test name)  $|$  EXAMPLE  $|$ . Press the function key [RECALL]. Press [ENTER] to recall the test setup. Press [EXIT] to return to the MAIN MENU.

# **2.5.3 Deleting a Test Step**

To access the DELETE function in MAIN MENU, press the function key [MEMORY]. Use the  $[\uparrow]$  and  $[\downarrow]$  arrows to move the backlit box to the desired memory location (the number in parenthesis will be 1-50 indicating the number of steps and the backlit box may contain the test name)  $|$  EXAMPLE  $|$ . Press the function key [DELETE]. Press [ENTER] to delete the test setup. Press [EXIT] to return to the MAIN MENU.

# **2.5.4 Clearing Memory**

All stored test conditions in instrument memory (100 setups) may be cleared. Caution: all preset and option parameters are cleared as well as all memory locations. All parameters will be reset to default values.

#### **To clear setup memory:**

With the instrument in MAIN MENU, Press the numerical key [4] that corresponds to CALIBRATION. Instrument displays message: "Enter Calibration Password". Press [8][5][2][4][6] [ENTER] Instrument displays message: "Clear Memory?" Press function key [YES] to clear all memory. Press function key [NO] to abort the clear all memory function. Press [EXIT] to return to MAIN MENU

## **2.6 PRESET**

To access PRESET SETUP, press the [MENU] function key at the top left hand corner of the keypad and press the function key [PRESET]. Within PRESET SETUP there are 12 parameters: Pass Hold, Step Hold, AC Frequency, GB Frequency, IEC-601, GB Voltage, Auto Range, Software AGC, Part No., Lot No., Serial No. and Start Wait. Refer to Figure 2-9.

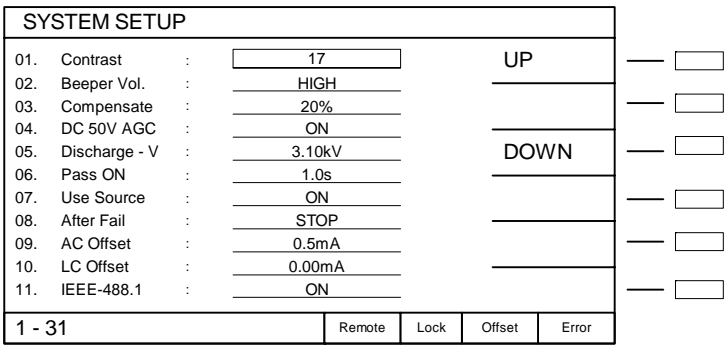

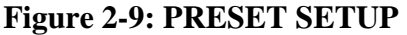

To access any of these 12 parameters, press the  $[\uparrow]$  or  $[\downarrow]$  arrow on the keypad to move the backlit box to the desired parameter. The status window in the bottom left-hand corner of the display shows the range for the selected parameter. Use the function keys or the numerical keys and [ENTER] to set a PRESET parameter.

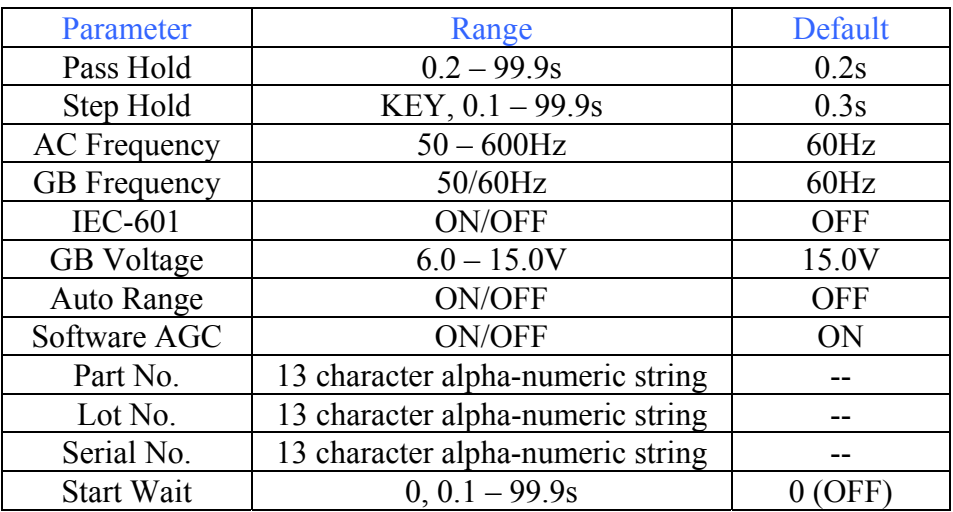

#### **Table 2-7: Preset Parameters**

#### **2.6.1 Pass Hold**

Pass Hold is the amount of time the buzzer will sound after a Pass, as well as how long the pass relay on the Remote I/O will remain closed. To access Pass Hold, press [PRESET] function key in MAIN MENU and then the  $\lceil \sqrt{\cdot} \rceil$  arrow on the keypad so the backlit box is to the right of Pass Hold. Use the numeric keypad to enter the time the instrument will hold on a PASS result. The Pass Hold range is 0.2 – 99. 9 seconds and the default setting is 0.5s.

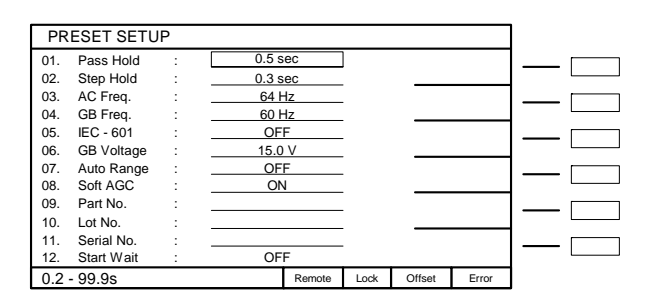

# **2.6.2 Step Hold**

When a multi-step test has been programmed, step hold is the time in between each step. When set to KEY, the unit will wait for the START command before continuing to the next step. To access Step Hold, press [PRESET] and then the  $\lceil \sqrt{\cdot} \rceil$  or  $\lceil \uparrow \rceil$  arrow on the keypad so the backlit box is to the right of Step Hold. Use the function key [KEY] or the numeric keys and [ENTER] to change the time the instrument waits between test steps. The Step Hold range is  $KEY$ ,  $0.1 - 99$ . 9 seconds and the default setting is 0.3s.

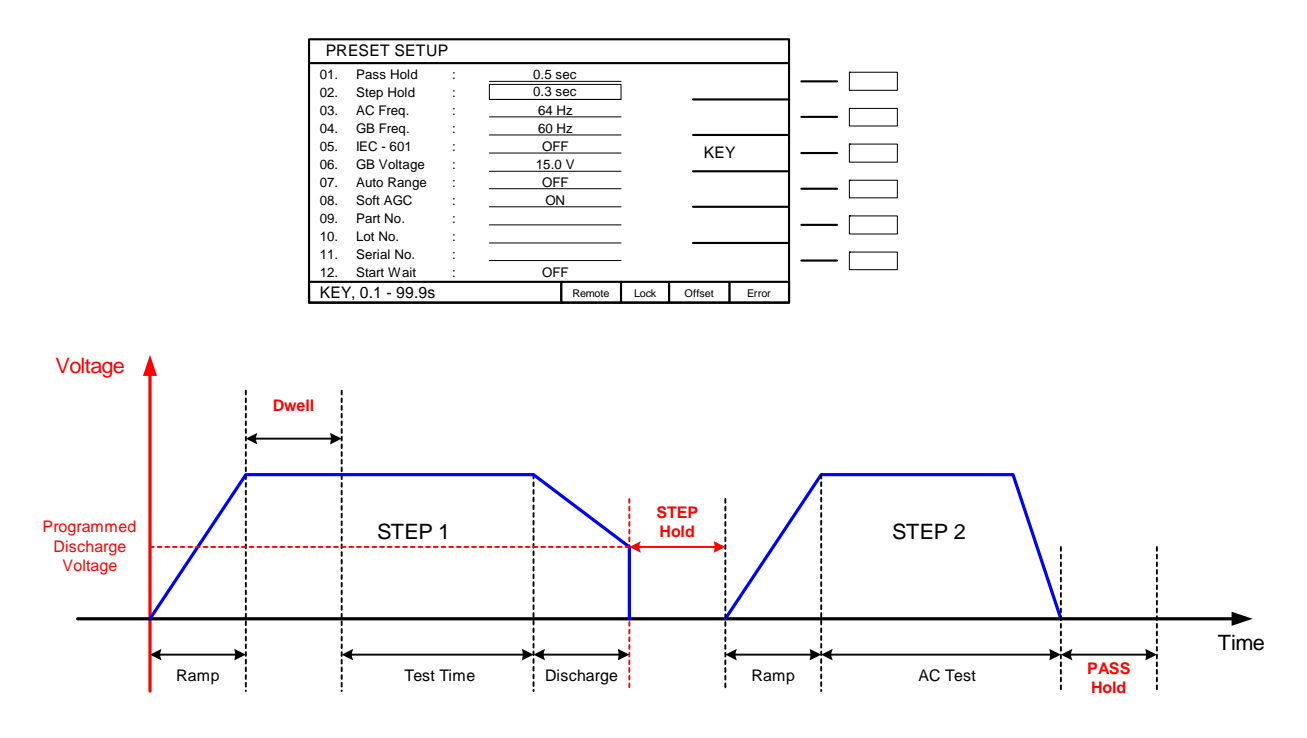

**Figure 2-10: Hold Times** 

# **2.6.3 AC Frequency**

To access AC Frequency, press [PRESET] and then the  $[\downarrow]$  or  $[\uparrow]$  arrow on the keypad so the backlit box is to the right of AC Frequency. Use the numerical keys then [ENTER] to enter the frequency in hertz. The range is 50-600Hz and the default setting is 60Hz.

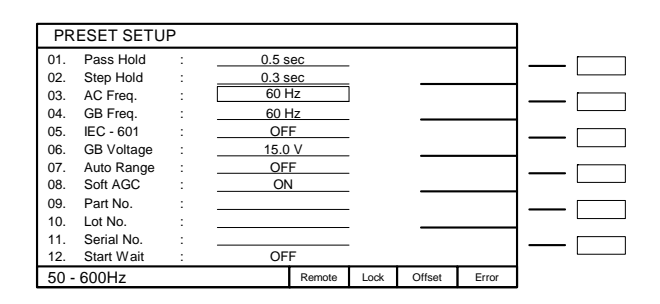

# **2.6.4 GB Frequency**

To access GB Frequency, press [PRESET] and then the  $[\downarrow]$  or  $[\uparrow]$  arrow on the keypad so the backlit box is to the right of GB Frequency. Use the function key [50Hz] or [60Hz] to select the frequency for the ground bond test in hertz. The range is 50/60Hz and the default setting is 60Hz.

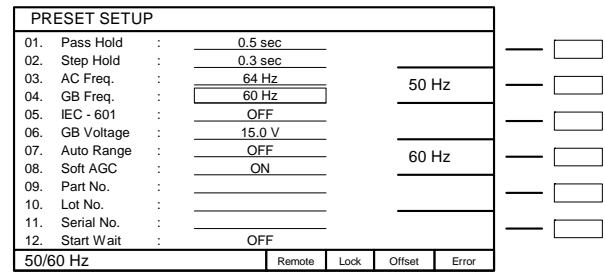

#### **2.6.5 IEC-601**

The IEC601-1 feature is applicable to DC hipot only. This test is Insulation Breakdown per IEC60601-1, Clause 20. The G6000 Plus unit will initially apply ½ the programmed test voltage, then gradually apply a linear ramp to the test voltage over the programmed ramp time until the required test voltage is achieved. The G6000 Plus holds the voltage for the programmed test time then ramps back down identical to the ramp up.

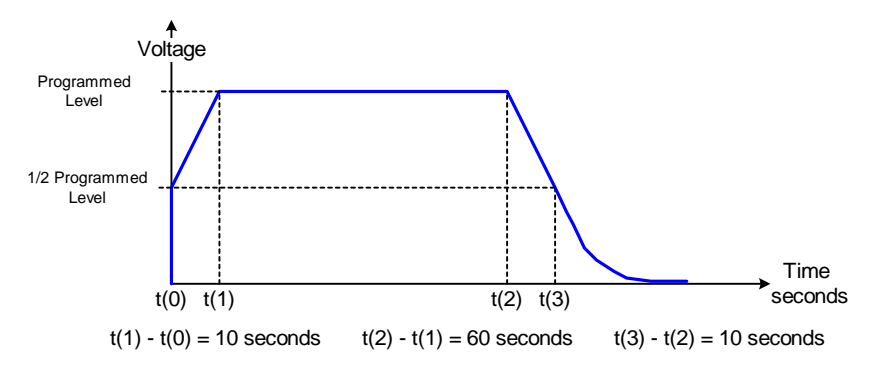

**Figure 2-11: 1/2 Programmed Test Voltage** 

To access IEC-601, press [PRESET] and then the  $\lceil \sqrt{\cdot} \rceil$  arrow on the keypad so the backlit box is to the right of IEC-601. Use the function key [ON] or [OFF] to enable/disable the IEC-601 function. The default setting is OFF.

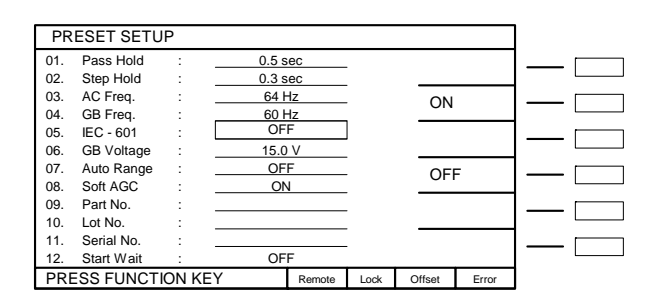

# **2.6.6 GB Voltage**

GB Voltage is the open circuit voltage during the ground bond test. To access GB Voltage, press [PRESET] and then the  $\lceil \cdot \rceil$  or  $\lceil \cdot \rceil$ ] arrow on the keypad so the backlit box is to the right of GB Voltage. Use the numerical keys then [ENTER] to enter the voltage in volts. The range for GB Voltage is 6.0-15.0V and the instrument default value is 15.0V.

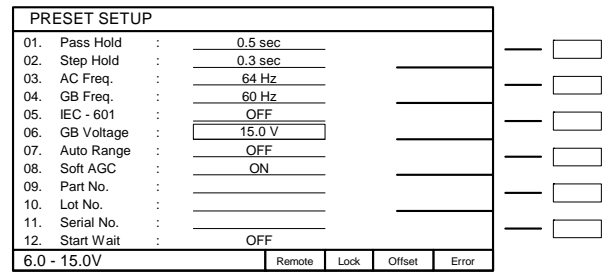

#### **2.6.7 Auto Range**

In an Insulation Resistance test, when Auto Range is ON, the G6000 Plus begins the resistance range based on the programmed low limit and adjusts ranges to the optimum measurement range. When IR A Range is selected OFF, the IR measurement speed increases by 50%. In an AC or DC Hipot test, the Auto Range setting permits the use the full scale current range (ON) or using the user programmed maximum current limit (OFF). The low current range (3mA full scale for AC; 300µA for DC) results in increased measurement resolution.

To access Auto Range, press [PRESET] and then the  $\lceil \sqrt{\cdot} \rceil$  arrow on the keypad so the backlit box is to the right of Auto Range. Use the function key [ON] or [OFF] to turn the source ON or OFF. The default setting is OFF.

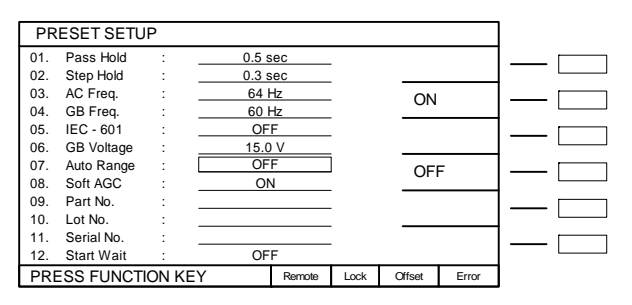

# **2.6.8 Software AGC**

The Software Automatic Gain Control (AGC) setting allows the option of correcting the output voltage (ON). This is may be beneficial when measuring resistors but under special circumstances when measuring large capacitive devices it is best to select Soft. AGC OFF.

Refer to paragraph 2.3.1.4 for additional AGC information.

To access Software AGC, press [PRESET] and then the  $[\downarrow]$  or  $[\uparrow]$  arrow on the keypad so the backlit box is to the right of Software AGC. Use the function keys [ON] or [OFF] to turn the software automatic gain control ON or OFF. The default setting is ON.

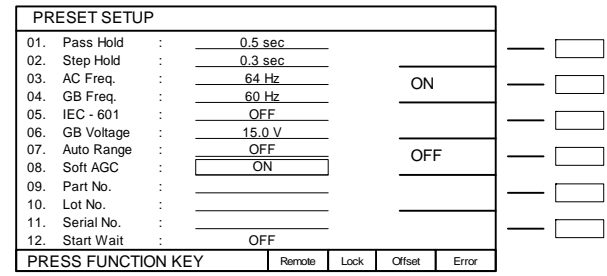

#### **2.6.9 Part No.**

The PART NUMBER function allows the operator to assign a part number to the device under test. To access Part No., press [PRESET] and then the  $\lceil \sqrt{\cdot} \rceil$  or  $\lceil \uparrow \rceil$  arrow on the keypad so the backlit box is to the right of Part No. Use the numerical keys to select first character then use [NEXT CHAR] to move the underscore cursor to the next character. When finished entering the part number string, press [ENTER]. The part number can be made up of 0-13 alpha or numeric characters.

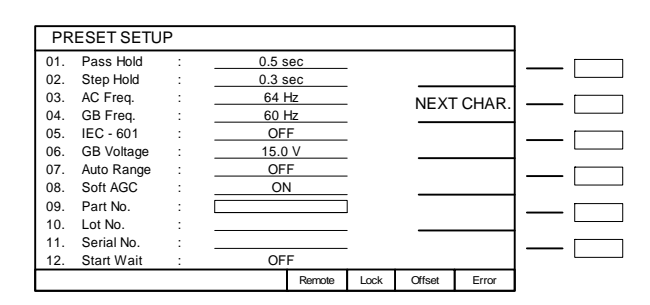

#### **2.6.10 Lot No.**

The LOT NUMBER function allows the operator to assign a lot number to the device under test. To access Lot No., press [PRESET] and then the  $\lceil \sqrt{\cdot} \rceil$  or  $\lceil \uparrow \rceil$  arrow on the keypad so the backlit box is to the right of Lot No. Use the numerical keys to select first character then use [NEXT CHAR] to move the underscore cursor to the next character. When finished entering the lot number string, press [ENTER]. The lot number can be made up of 0-13 alpha or numeric characters.

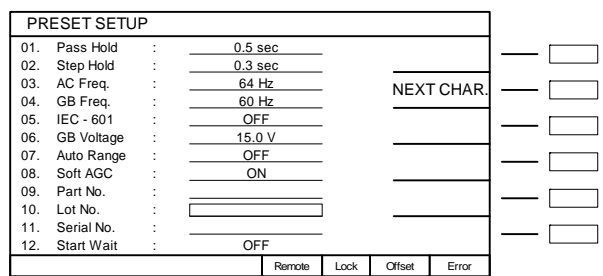

## **2.6.11 Serial No.**

The SERIAL NUMBER function allows the operator to assign a serial number to the device under test. To access Serial No., press [PRESET] and then the  $[\downarrow]$  or  $[\uparrow]$  arrow on the keypad so the backlit box is to the right of Serial No. Use the numerical keys to select first character then use [NEXT CHAR] to move the underscore cursor to the next character. When finished entering the serial number string, press [ENTER]. The serial number can be made up of 0-13 alpha or numeric characters.

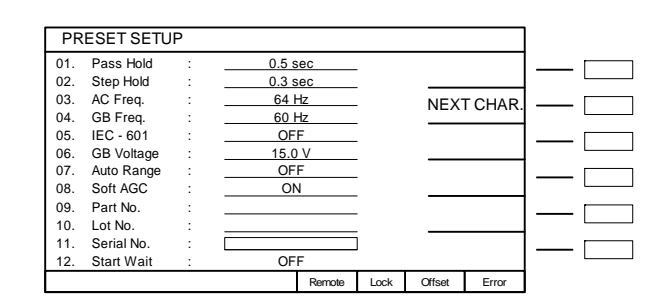

#### **2.6.12 Start Wait**

The Start Wait time is a delay time – after connection to the device is made and before current is applied to begin the ground bond test. This feature is normally used in a probing application. For example: If a 2 second start wait time is programmed, once the continuity between high and low GB connections is made, the G6000 Plus unit waits the 2sec programmed start time then applies current to the DUT.

To access Start Wait, press [PRESET] and then the [↓] or [↑] arrow on the keypad so the backlit box is to the right of Start Wait. Use the function keys [UP] or [DOWN] to increase or decrease the time the instrument will wait before a GB test. The Start Wait range is  $0, 0.1 - 99$ . 9 seconds and the default setting is 0 (OFF).

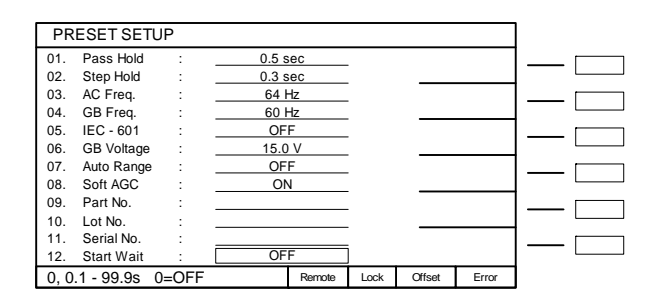

#### **CAUTION**

The START WAIT function is ACTIVE until the [STOP] button is pressed. When START WAIT is ON, the G6000 Plus instrument will **start** if contact is made with the test leads.

# **2.7 TEST**

To access TEST, press the [MENU] function key at the top left hand corner of the keypad and press the function key [TEST]. There are 2 functions within the TEST menu: Offset and Get Cs. Refer to Figure 2-12. If KEY LOCK is ON, the RECALL button is accessible from the Test Menu.

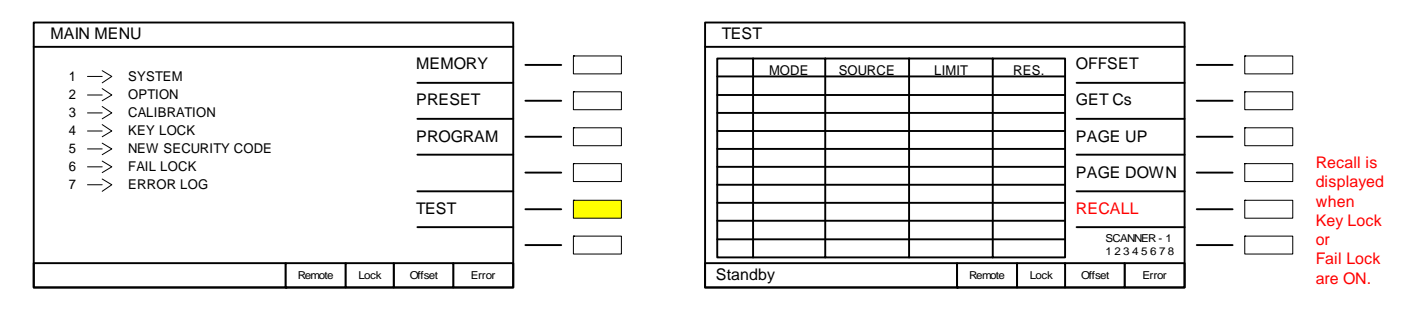

**Figure 2-12: TEST SETUP** 

To access either of these 2 functions, press the function key that corresponds to the desired parameter.

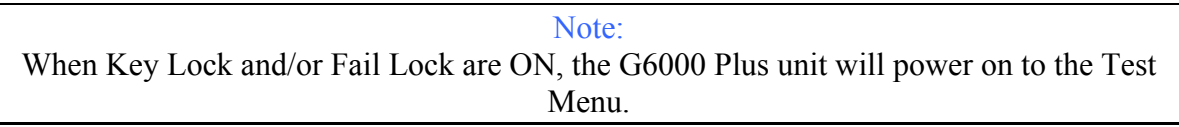

# **2.7.1 Offset**

The Guardian 6000 Plus provides automatic offset for lead or fixture effects. During the offset process a correction is made (subtracted out) as the result of lead leakage current and stored in instrument memory to be applied to ongoing measurements. For maximum measurement accuracy it is recommended that offset be performed after power-up, any time the test parameters are changed and any time the test leads or fixture are changed. The offset is saved under setup storage (1-100 setups) and is also saved on a power down and power back up. Allow the instrument to warm-up for at least 15 minutes before performing offset.

**Test parameters and Preset paramenters should be programmed and test cables connected prior to initializing the offset function. Refer to ¶2.7.3 for the correct cable connection.** 

# **Open connection using S02 Lead Set:**

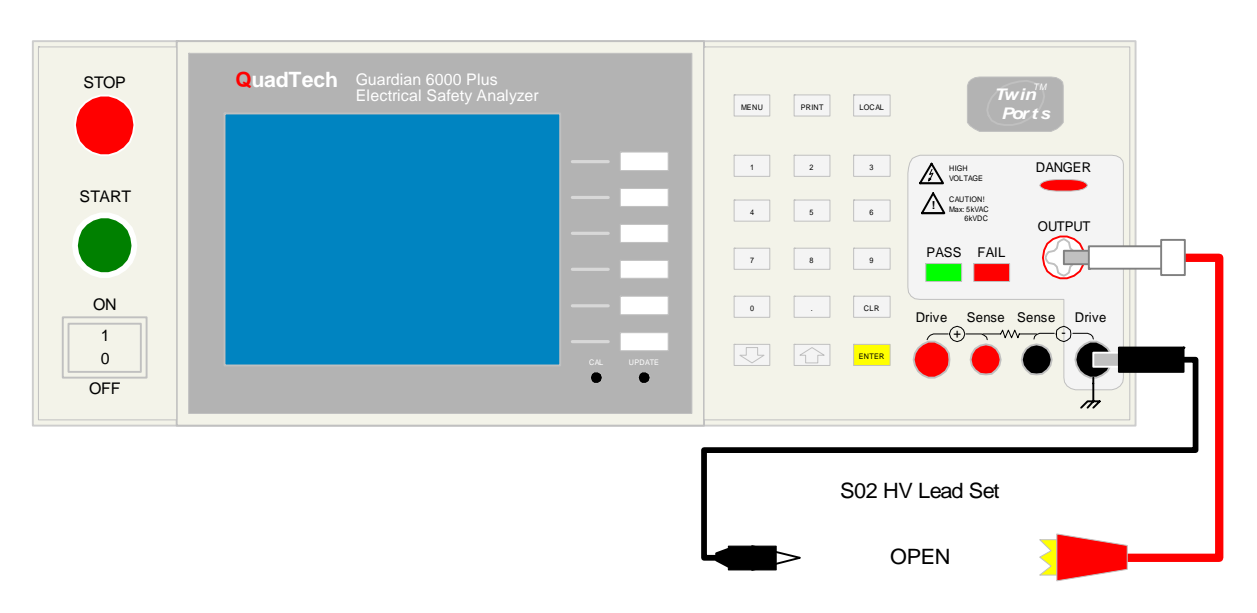

**Figure 2-13: Offset OPEN Configuration** 

# **Short connection using G15 Lead Set:**

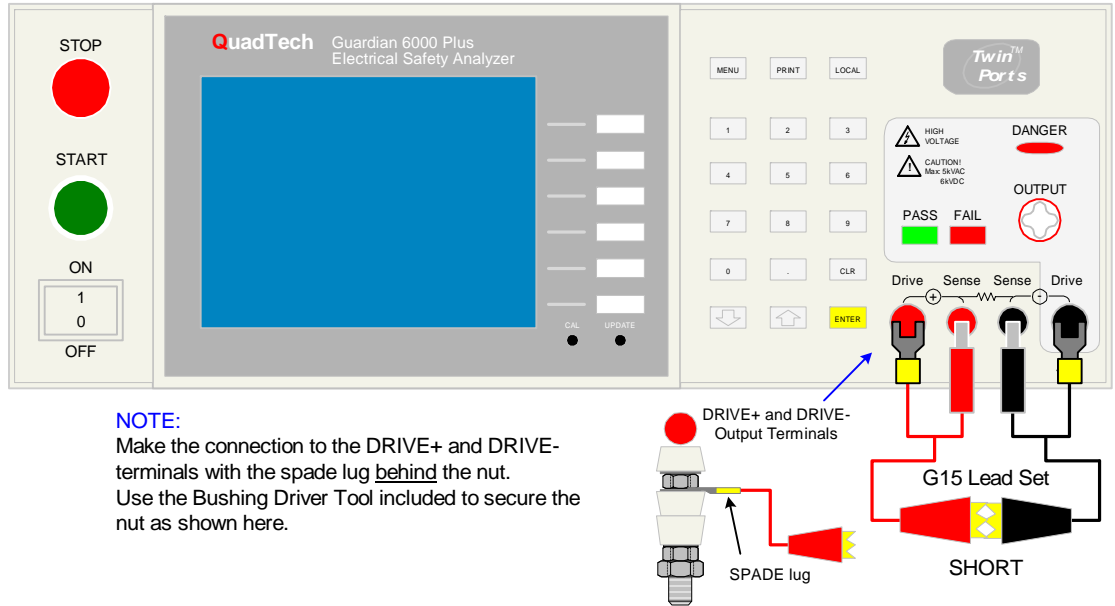

**Figure 2-14: Offset SHORT Configuration** 

# **Offset Short Configuration**

Figure 2-15 illustrates the short connection when the device under test is connected to the G13 Corded Product Adapter. The Drive+ terminal is shorted to the ground of the adapter.

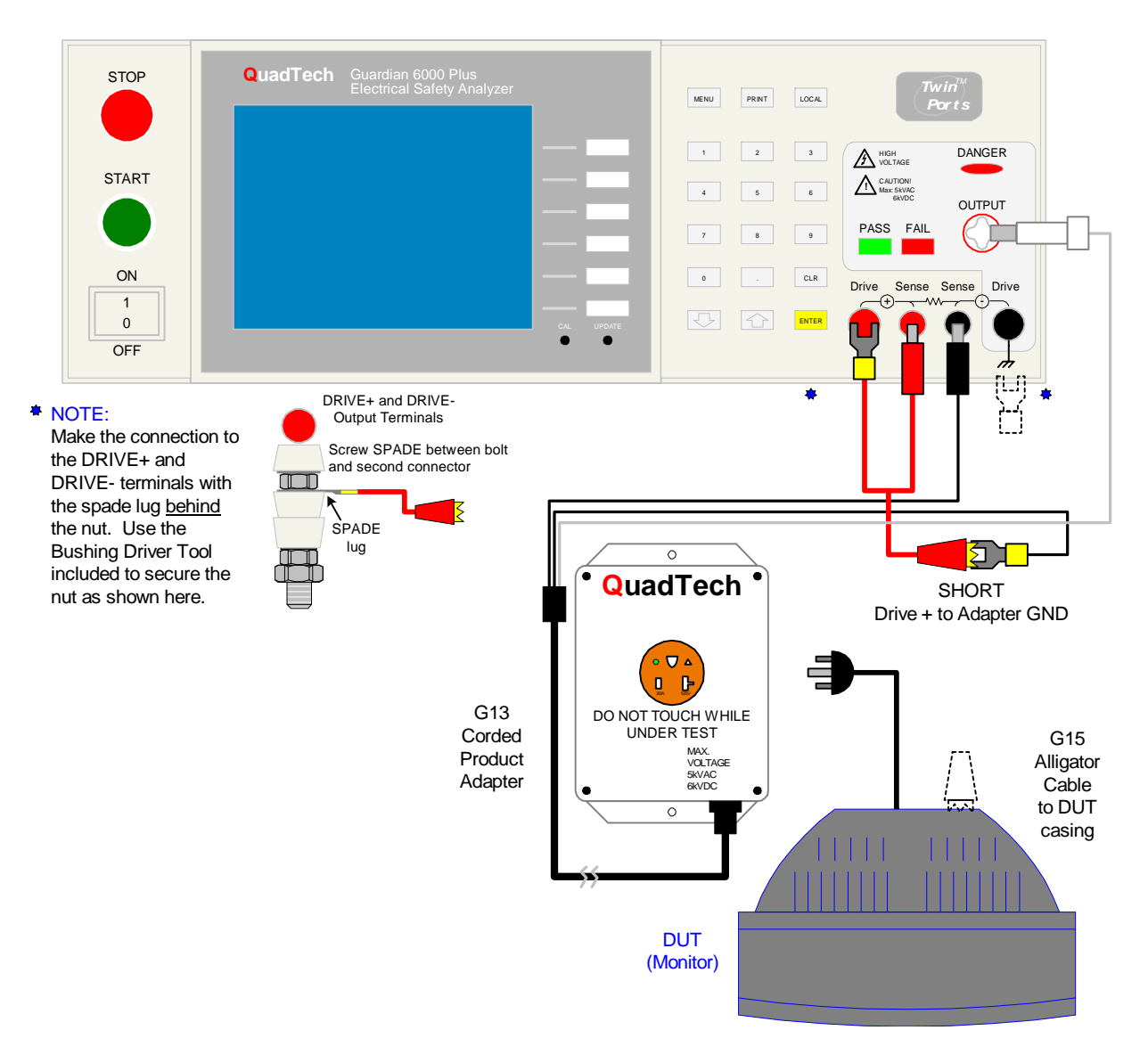

**Figure 2-15: Offset Short using G15 and G13 Corded Product Adapter** 

#### **Offset – continued**

Plug the appropriate cable (or other fixture) into the OUTPUT connectors, **with no device connected**. Refer to ¶ 2.7.3 for cable connections. Note: Test leads for AC Hipot DC Hipot and OSC measurements should be OPEN and test leads for GB should be SHORTED before the OFFSET function is activated.

In MAIN MENU, Press [TEST] function key to enter Test Menu. Press the [OFFSET] function key Press the green [START] button.

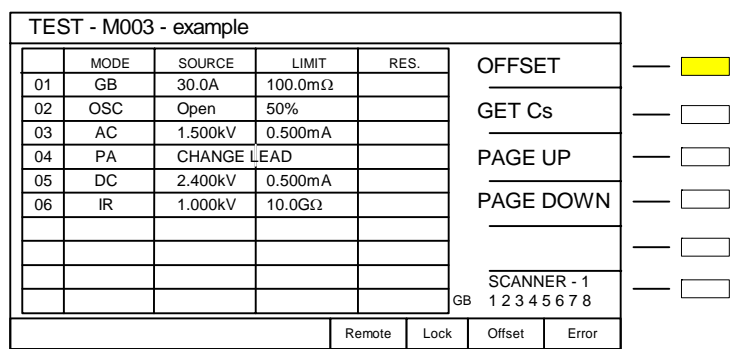

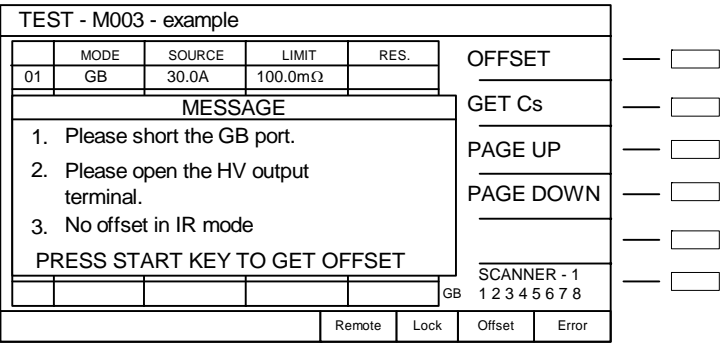

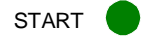

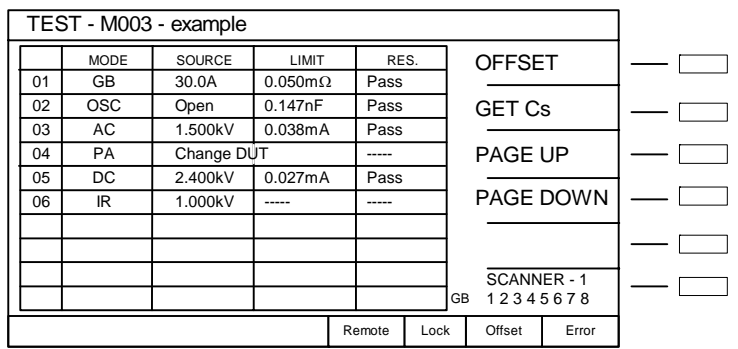

Green Offset LED will illuminate. Press the [ENTER] key to acccept Offset values.

## **Offset – continued**

The following formulas apply to the offset function:

For DC offset:

Display current  $=$  (current read) - (offset current)

For AC offset:

 If Measured Value < Value set in ¶ 2.3.1.9: Display current  $=\sqrt{\text{(current read)}^2 - \text{(offset current)}^2}$ 

If Measured Value > Value set in  $\P$  2.3.1.9:

Display current  $=$  (current read)  $-$  (offset current)

## **2.7.2 GET Cs (OSC)**

Refer to ¶ 2.4.2 for a full description of the Open/Short Circuit detection mode. In MAIN MENU, press [TEST] to enter Test Menu. Run Offset first (open circuit) and then connect the 'known good' DUT. Press the [GET Cs] function key to obtain the open/short circuit capacitance value (Cs).

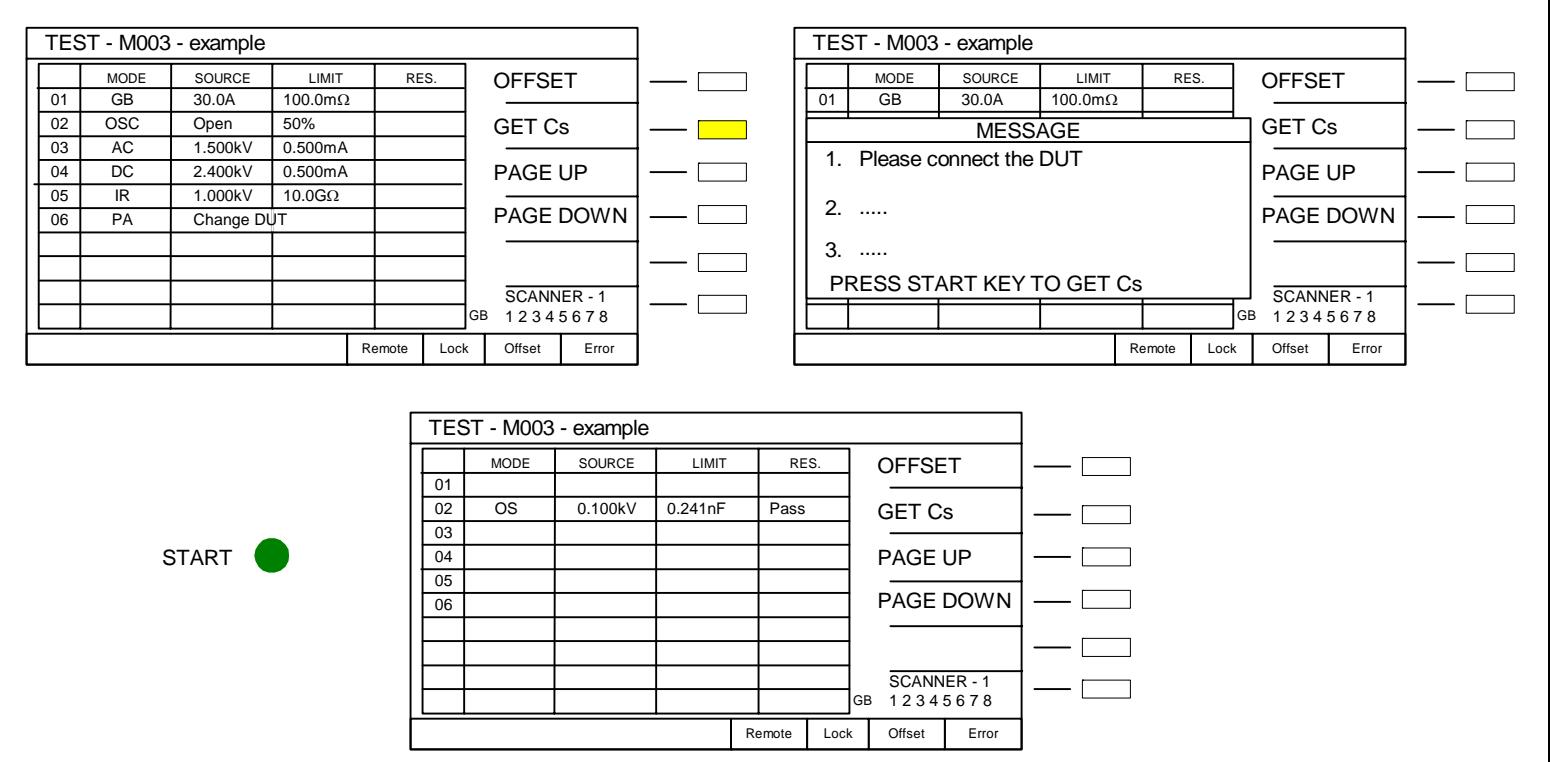

Press [ENTER] to accept Cs value. The Cs value will be stored in memory with the test setup.

# **2.7.3 Connecting the Device Under Test DUT)**

Before connecting the device for test, press the red **[STOP]** key and make sure the red **DANGER** light is **OFF**.

Depending on the test to be conducted (Hipot, IR or Ground Bond) connect the test cables to the OUTPUT connectors. Refer to the Figures 2-16 through 2-22 to determine the correct configuration. When using the black cable, with the metal retaining bracket, make sure it is locked behind the connector to prevent this cable from accidentally coming loose.

WARNING NEVER TOUCH THE TEST LEADS OR THE DEVICE UNDER TEST WHEN THEY ARE CONNECTED TO THE INSTRUMENT AND THE RED DANGER LIGHT IS ON OR FLASHING.

# **2.7.3.1 S02 Lead Set**

The S-02 Cable Lead Set connects the product to G6000 Plus unit through a two lead set. The leads consist of a white plug for connection to HV OUTPUT and a black banana plug with retaining bracket for connection to the Drive- terminal. Figure 2-16 illustrates the connection of the S-02 Cable Lead Set to the G6000 Plus instrument.

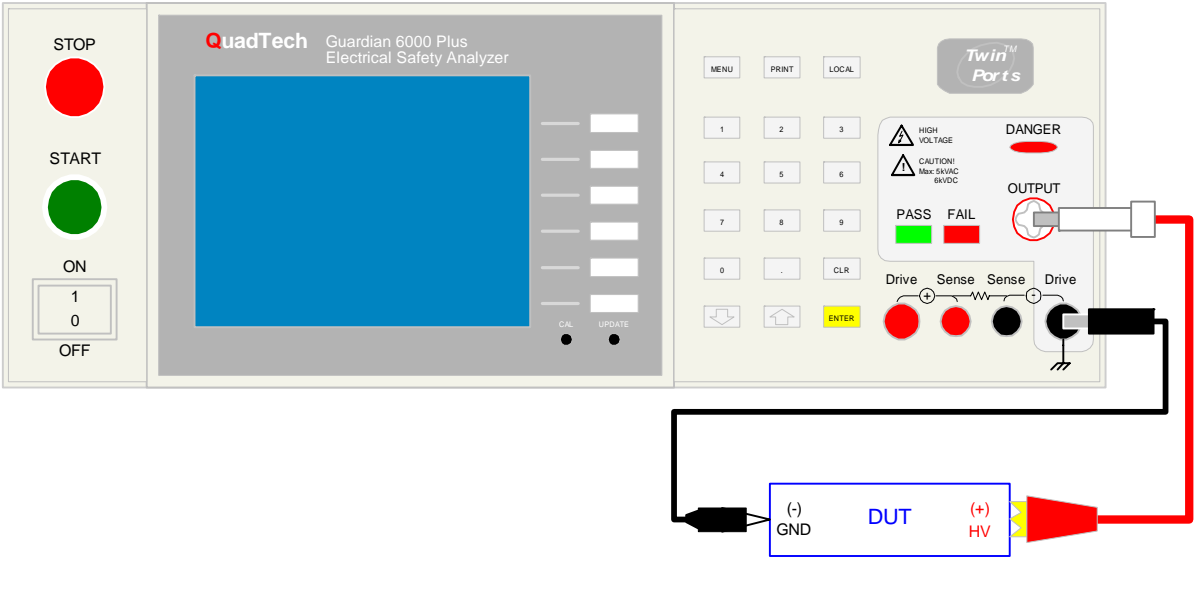

S02 HV Lead Set

**Figure 2-16: Connection for Hipot/IR Test (Using S02 Cable Lead Set)** 

# **2.7.3.2 G13 Corded Product Adapter**

The G-13 Corded Product Adapter allows a three prong receptacle connection for product to G6000 Plus instrument through a three lead set. The leads consist of a white plug for connection to HV OUTPUT, a black banana plug for connection to the Sense- terminal, and a black spade lug for connection to the Drive- terminal. Figure 2-17 illustrates the connection of the G-13 Corded Product Adapter to the G6000 Plus unit.

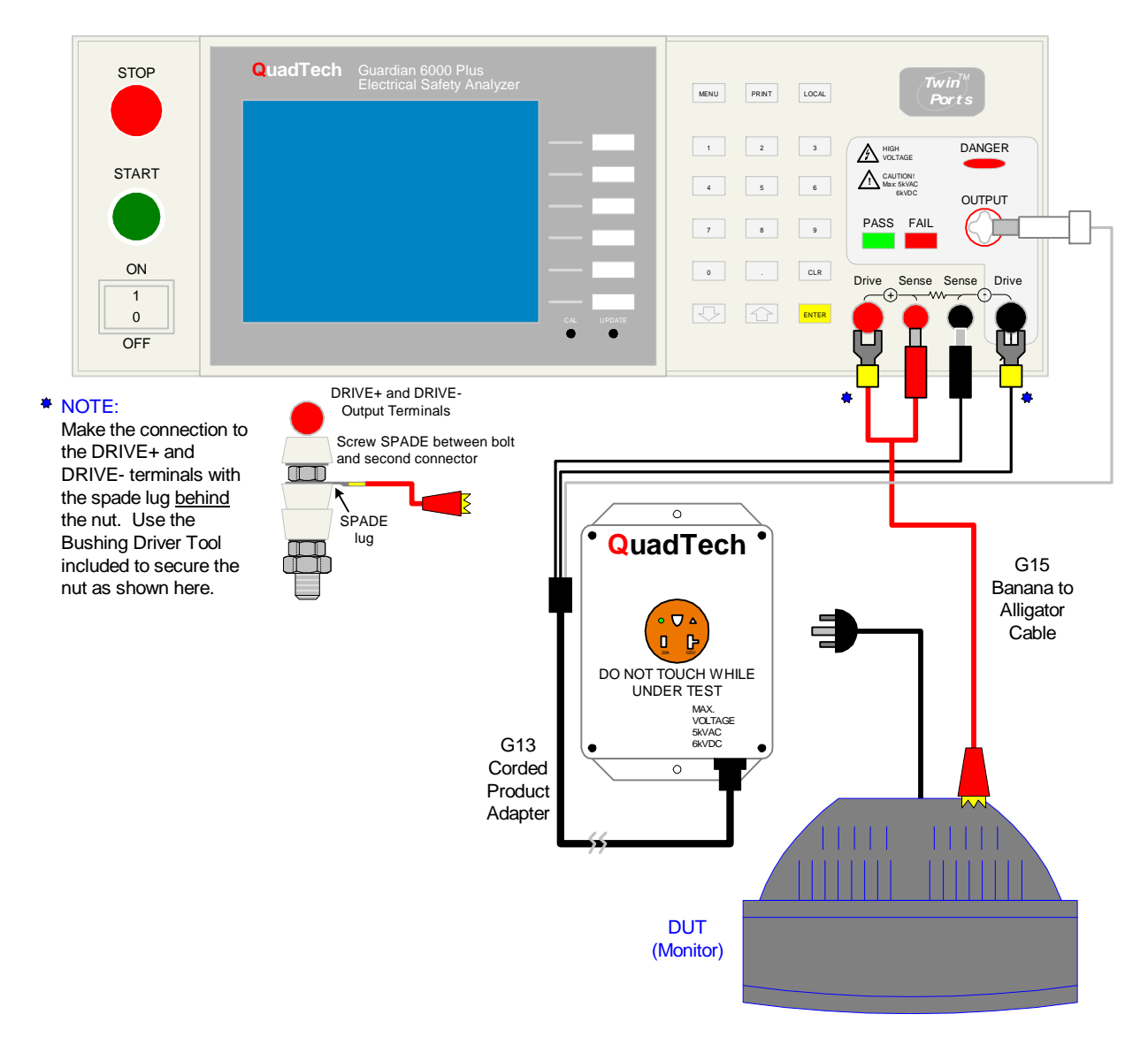

**Figure 2-17: G13 Connection to G6000 Plus** 

# **2.7.3.3 G14 Power Entry Adapter**

The G-14 Power Entry Adapter Cable allows an AC inlet connection of product to G6000 Plus instrument through a three lead set. The leads consist of a white plug for connection to HV OUTPUT, a black banana plug with retaining bracket for connection to the Sense- terminal, and a black spade lug for connection to the Drive- terminal. Figure 2-18 illustrates the connection of the G-14 Power Entry Adapter Cable to the G6000 Plus unit.

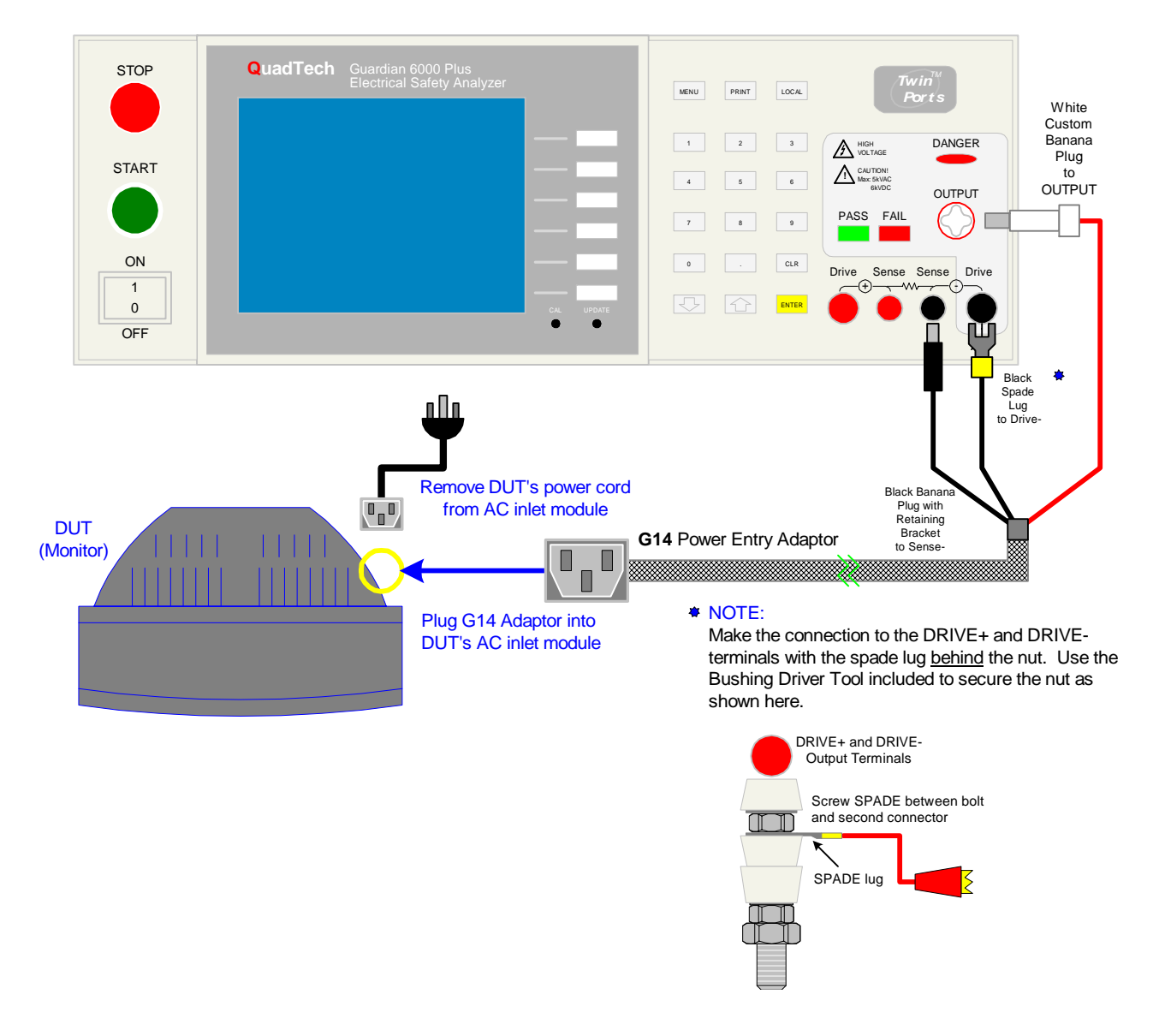

**Figure 2-18: Connection for Hipot Test (Using G14 Power Entry Cable)** 

# **2.7.3.4 G15 Ground Continuty Lead Set**

The G-15 Ground Continuity Lead Set provides 4-terminal connection of product to the G6000 Plus instrument through a pair of banana/spade to alligator clip leads. The black banana plug and spade lug connect to the (-) side of the output terminals and product. The red banana plug and spade lug connect to the  $(+)$  side of the out put terminals and product. Make the connection to the Drive  $+$  and Drive  $-$  terminals with the spade lug positioned behind the nut.

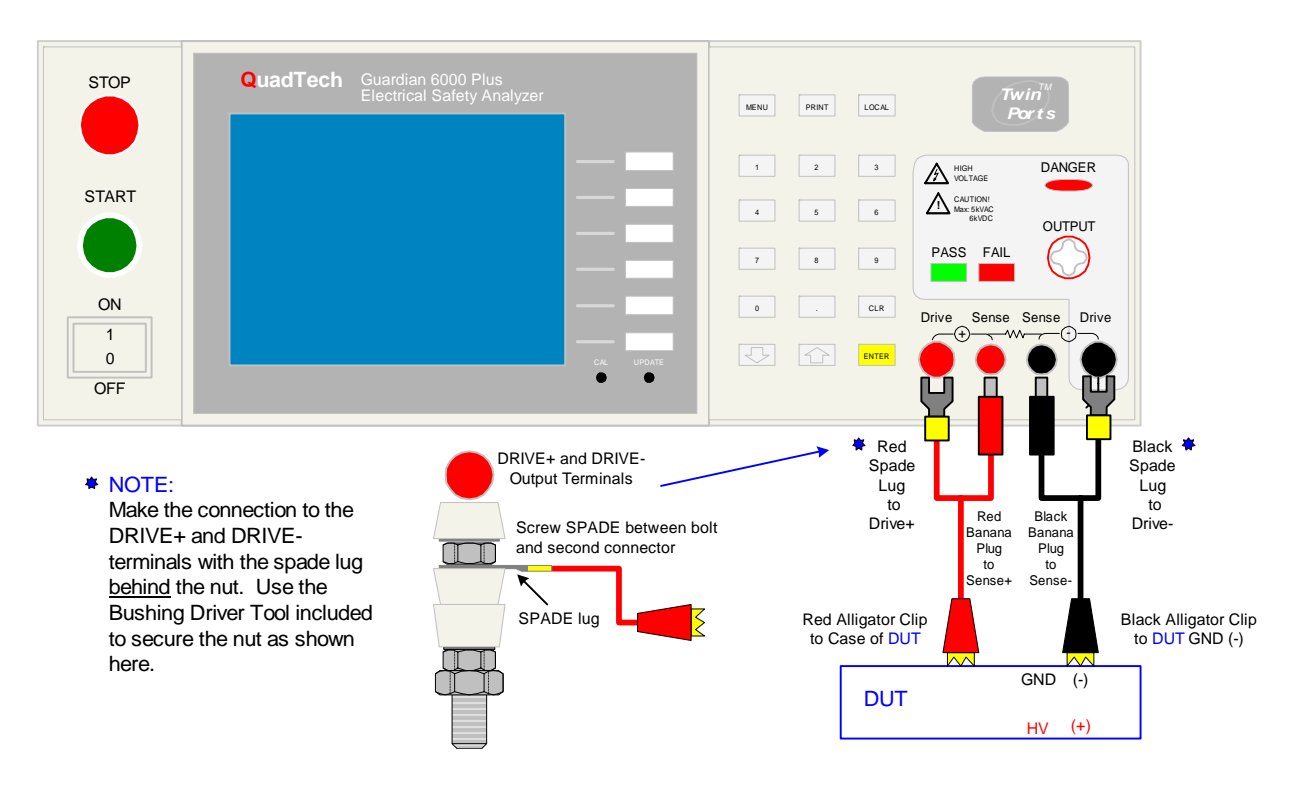

**Figure 2-19: Connection for Ground Continuity Test (Using G15 Cable Lead Set)** 

# **2.7.3.5 G15 and S02 Lead Sets**

Use both leads of the G-15 Ground Continuity Lead Set. The black banana plug and spade lug connect to the (-) side of the output terminals and product. The red banana plug and spade lug connect to the (+) side of the out put terminals and product. Make the connection to the Drive  $+$  and Drive  $-$  terminals with the spade lug positioned behind the nut. The S-02 Cable Lead Set connects the product to G6000 Plus unit through a two lead set. Connect the white plug to HV OUTPUT. The black banana plug with retaining bracket for connection to the Drive- terminal is not needed when using the G15 with the S02.

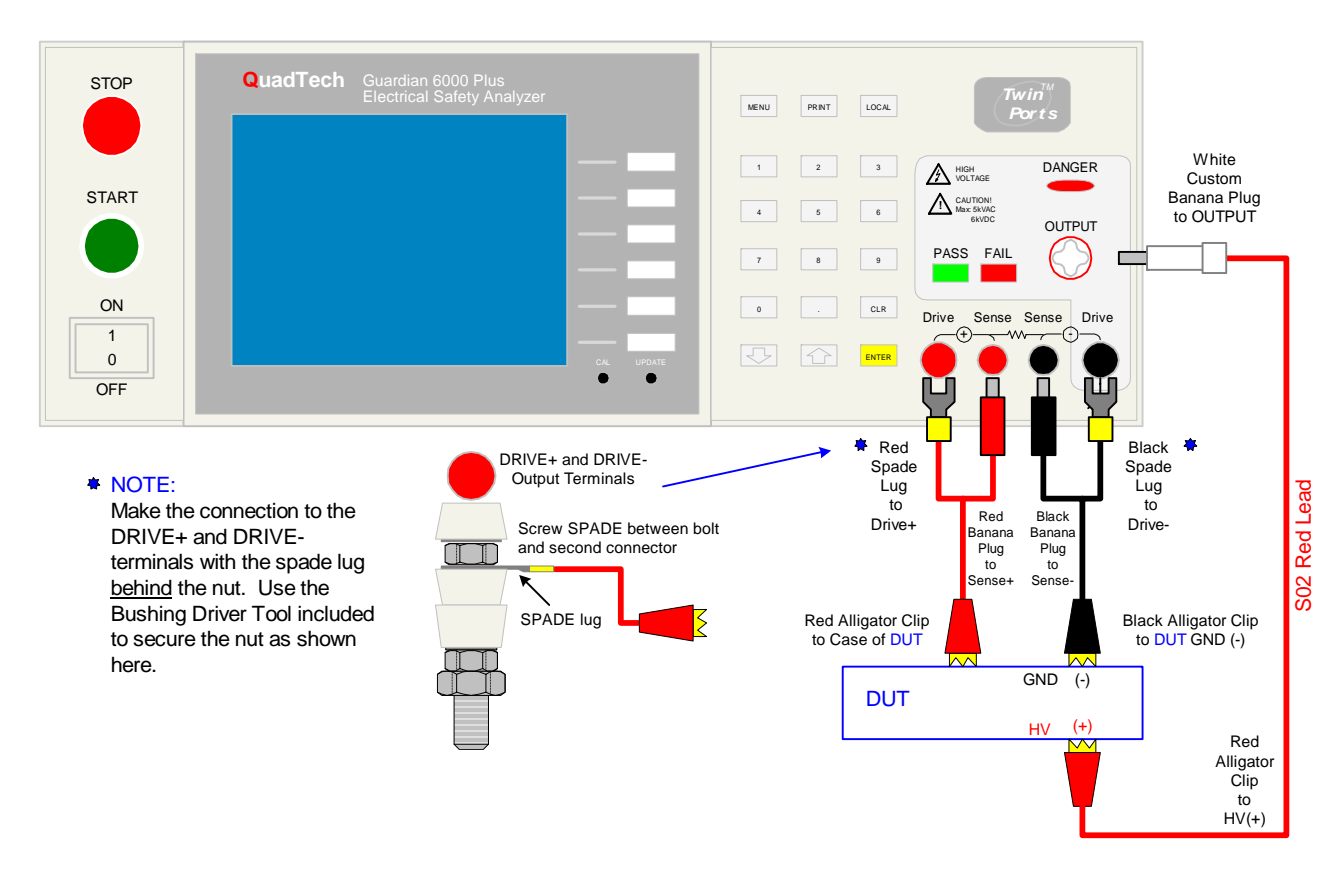

**Figure 2-20: Connection for Hipot and GB Test (Using S02 & G15 Lead Sets)** 

# **2.7.3.6 G15 and G14 Lead Sets**

With the G-15 Ground Continuity Lead Set, connect the red banana plug and spade lug connect to the (+) side of the out put terminals and product. Make the connection to the Drive + terminal with the spade lug positioned behind the nut. The G-14 Power Entry Adapter Cable allows an AC inlet connection of product to G6000 Plus instrument through a three lead set. Connect the white plug to HV OUTPUT, the black banana plug with retaining bracket to the Sense- terminal, and the black spade lug to the Driveterminal.

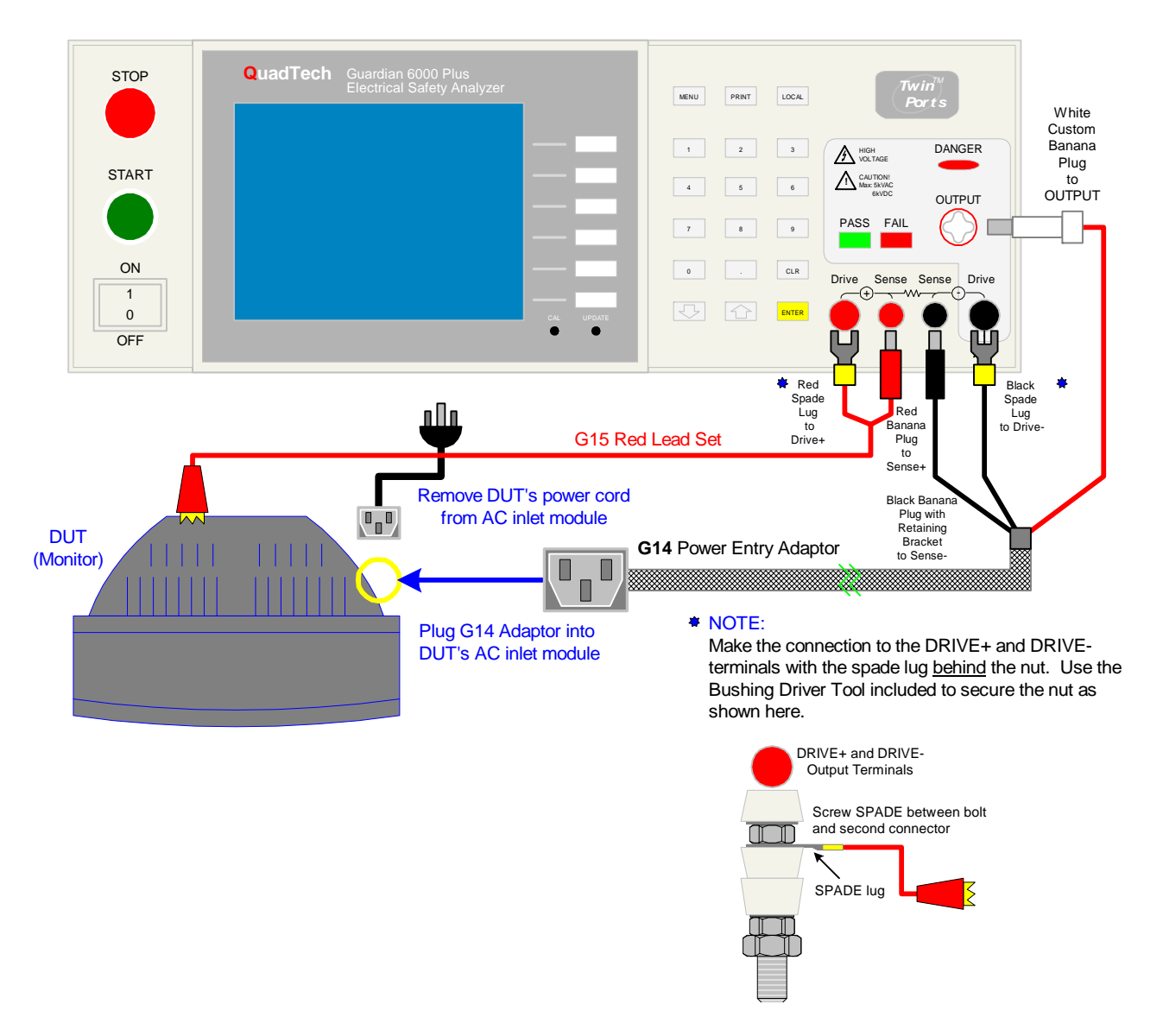

**Figure 2-21: Connection using G15** (red only) **& G14 Cables** 

## **2.7.3.7 G16 International Power Strip**

The G16 International Power Strip allows connection of standard corded products from several different countries. These countries are:

- \* Australia \* United Kingdom \* Denmark<br>
\* North America \* Norway \* Finland
- \* North America \* Norway \* Finland
- 
- 
- 
- \* Sweden \* Germany \* Netherlands
- 
- \* Austria \* Switzerland \* Italy
- 
- 

Refer to Figure 2-22 for connection of the G16 International Power Strip to the Guardian 6000 Plus instrument output terminals.

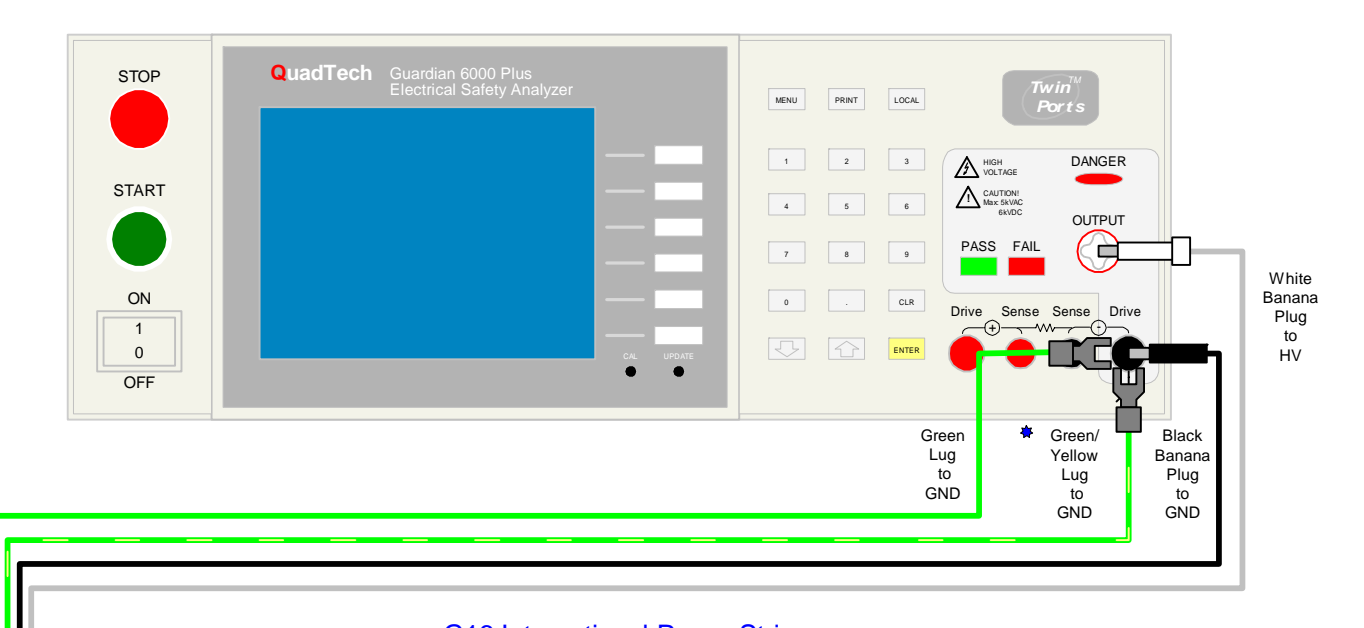

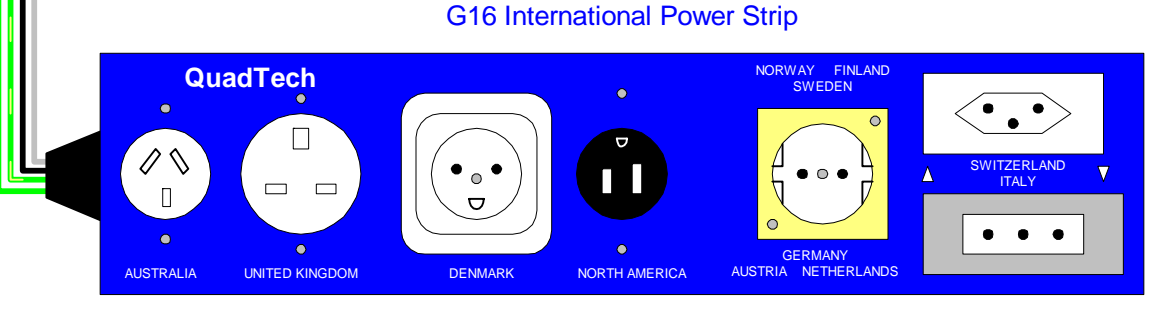

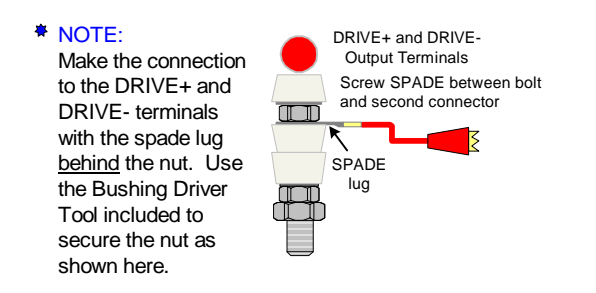

**Figure 2-22: G16 connection to G6000 Plus**

# **2.7.4 Measurement Procedure**

Before a measurement is made, verify the following:

- 1 Guardian 6000 Plus unit power is ON
- 2 15 minute warm-up
- 3 Test parameters programmed
- 4 Offset function completed
- 5 OSC Get Cs completed
- 6 Device Under Test (DUT) connected

Perform a test at power-up conditions (test conditions at which the instrument was last powered down), or recall one of 100 possible stored setups. Refer to paragraphs 2.4 and 2.5 for instructions to change the test mode and/or test conditions.

#### **To initiate a test at "power-up conditions" proceed as follows:**

- 1 Press [TEST] to enter Test Menu
- 2 Press [STOP] Offset LED is backlit
- 3 Press [START] Danger LED flashes, Offset LED is backlit
- 4 Press [STOP] At any time to stop test

#### **2.7.5 Viewing Test Results**

Test results are displayed upon completion of a test in the right hand column labeled 'RES.". Use [PAGE UP] or [PAGE DOWN] to view additional steps over 10.

#### **2.8 PRINT**

The [PRINT] button on the front panel of the G6000 Plus instrument is used when the Printer interface is installed. Press [PRINT] to print out the Test results as shown on the display.

#### **2.9 LOCAL**

The [LOCAL] button on the front panel of the G6000 Plus instrument acts as a toggle switch and is used when the G6000 Plus is being controlled via the RS-232 or IEEE-488 interface. The G6000 Plus is in remote status when the REMOTE LED is ON. To switch to Local from Remote press the [LOCAL] function key. The [LOCAL] and [STOP] buttons are the only functional keys when the unit is in REMOTE mode.

# **Section 3 : Interface**

Note: Remote operation and automation of the Guardian 6000 Plus instrument can be accomplished using QuadTech's CaptivATE© Automation Software.

## **3.1 Remote**

A 9 pin D-series remote control connector is located on the rear panel of the G6000 Plus instrument. There is a black 6 screw relay strip for the remote output signals : UNDER TEST, PASS & FAIL. There is a black 5 screw relay strip for the remote input connections : START, RESET, COM & INTER LOCK. Inputs require a contact closure and outputs provide a contact closure, as shown in Figure 3-1.

Before connecting the instrument to its power source the **interlock function** on the rear panel remote connector must be properly utilized. **This is an important safety feature for the protection of the operator.** Turn on of the instrument's high voltage is prohibited with no interlock connection and is functional with the interlock jumper in place (as shipped from the factory).

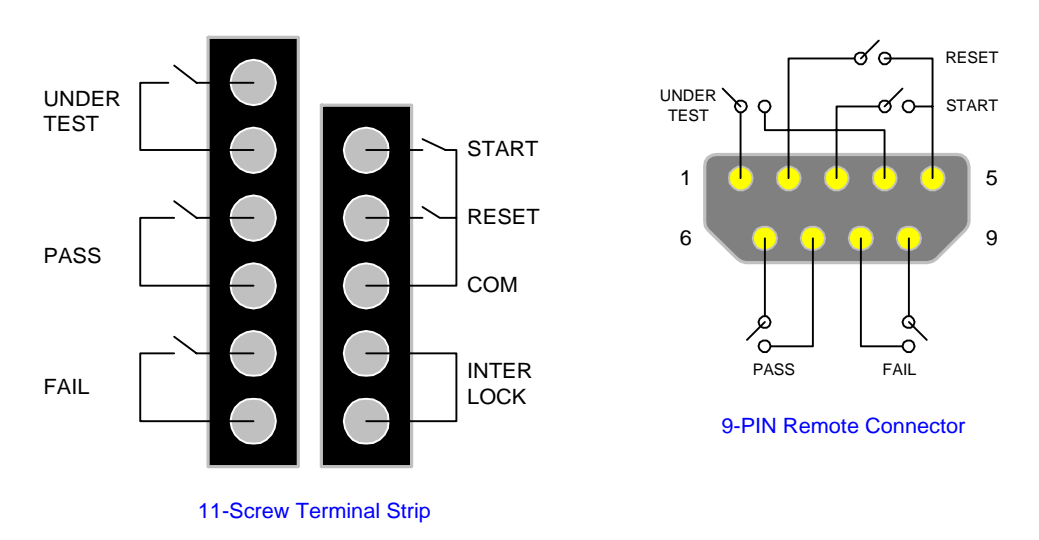

**Figure 3-1: Remote Control Connections** 

The G6000 Plus unit has three output signals on the rear panel. The UNDER TEST output terminal is short during TEST as the relay contacts connect to the device powered by 115VAC and current < 0.3A. The PASS output terminal is short when DUT is judged GOOD. The FAIL output terminal is short when DUT is judged NO-GOOD.

Figures 3-2 and 3-3 illustrate possible remote control connections. Use extreme care when using a remote control connection as the High Voltage Output is being turned ON and OFF with with an external signal.

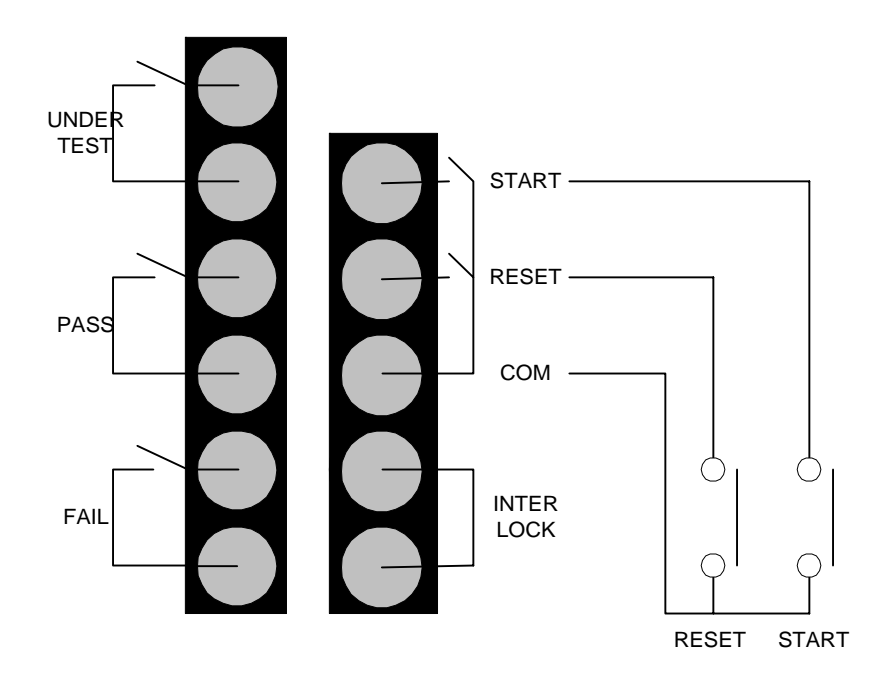

**Figure 3-2: Single Control of TEST or STOP** 

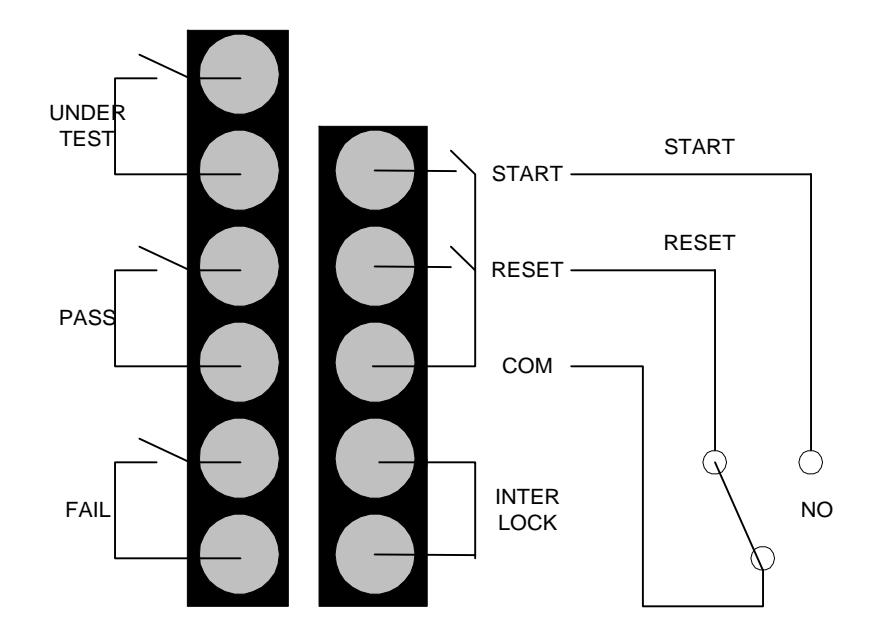

**Figure 3-3: Continuous Control of STOP**

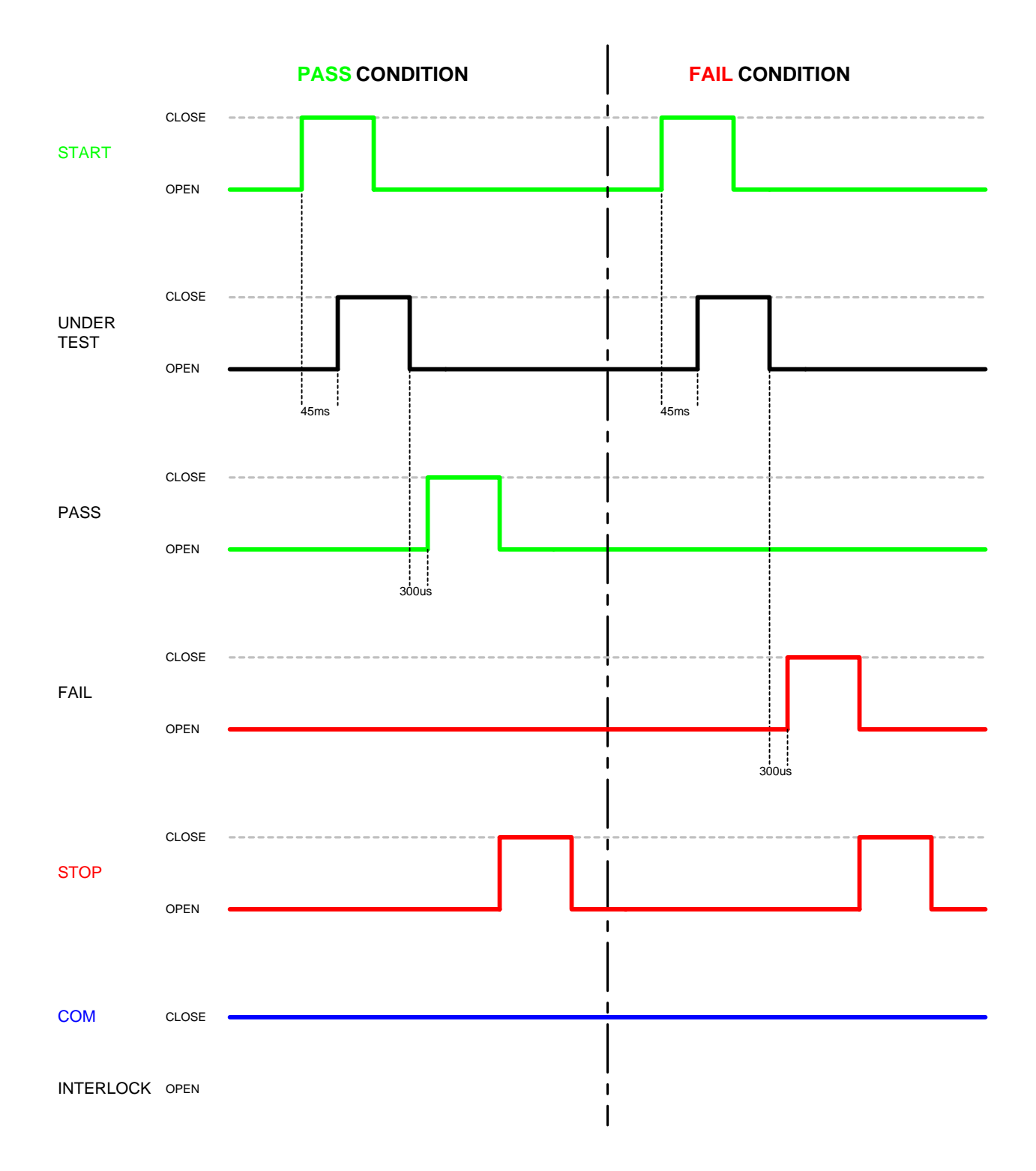

**Figure 3-4: G6000 Plus Timing Diagram** 

# **3.2 RS232 Interface**

#### **3.2.1 PIN Configuration**

An RS232 interface is standard equipment on the Guardian 6000 Plus instrument. Connection is through the black 9-PIN connector labeled 'RS232' on the rear panel of the Guardian 6000 Plus unit. Figure 3-5 illustrates the RS232 PIN configuration.

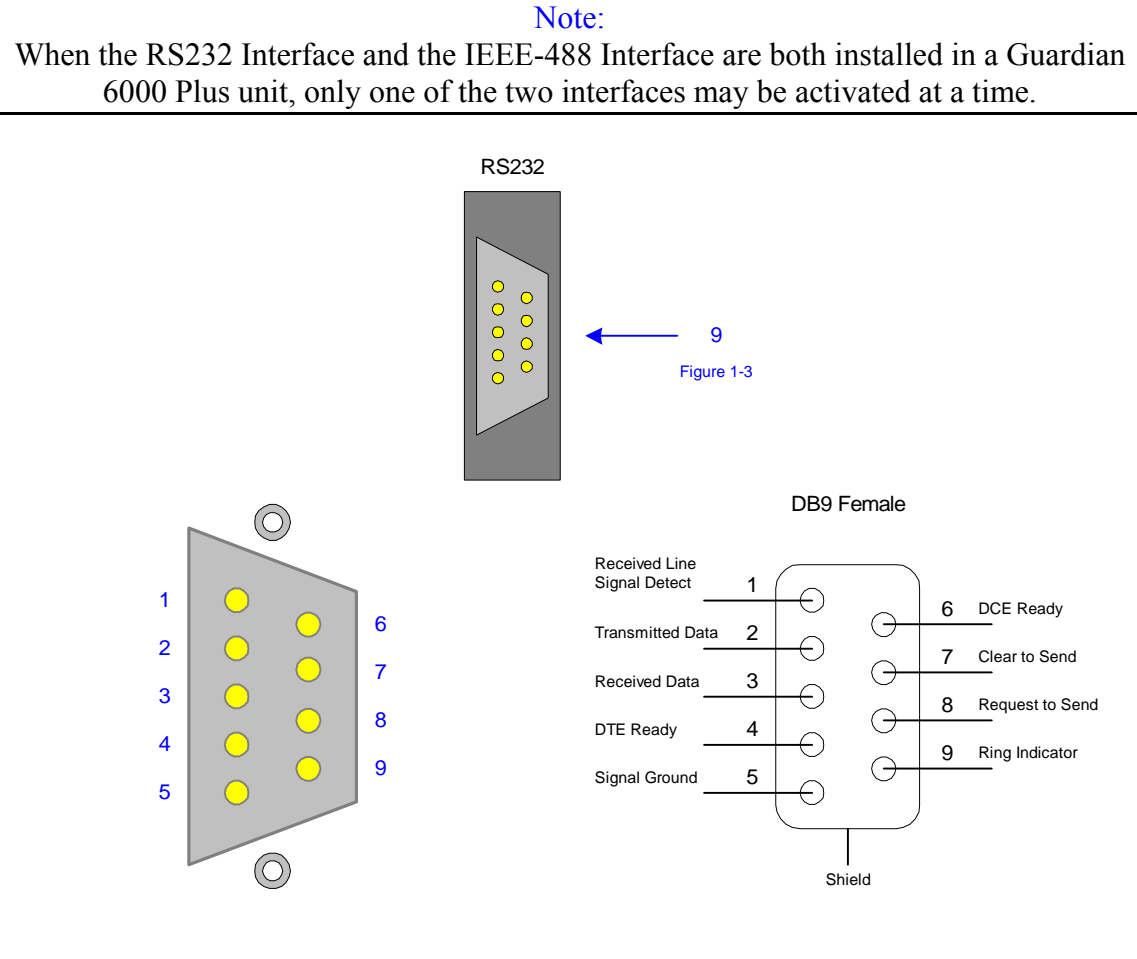

Guardian 6000 Plus RS232 Interface PIN Configuration: Rear Panel View

Guardian 6000 Plus RS232 Interface Pin Designations

# **Figure 3-5: RS232 PIN Configuration**

# **3.2.2 RS232 Specifications**

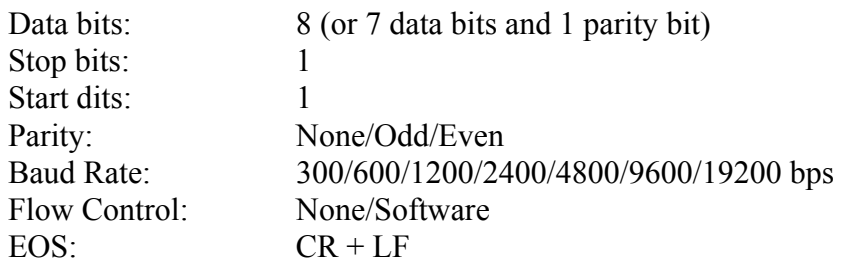

#### **Selecting Baud Rate**

Setting the baud rate is done in the [OPTION] submenu, ¶ 2.3.2.1.

Use RS-232 to set the baud rate, parity and flow control for the RS-232 interface. To access RS-232 Setup, press [MENU], [2] and the function key [RS-232]. The backlit box is next to 'Select baud rate'. Use the [UP] or [DOWN] function key to select the baud rate = 300, 600, 1200, 2400, 4800, 9600 or 19200. The default value is 9600 bps.

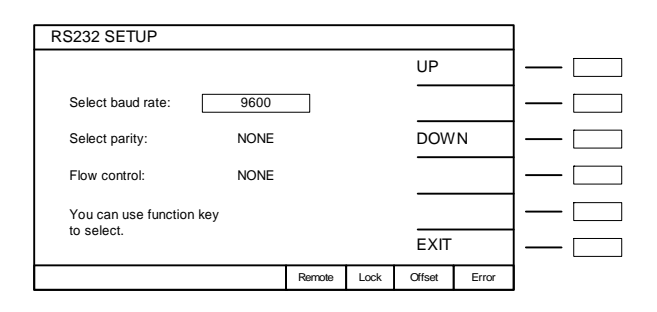

Use the  $\lceil \downarrow \rceil$  arrow on the keypad so the backlit box is to the right of 'Select parity'. Use the [UP] or [DOWN] function key to select the parity = ODD, EVEN or NONE. The default value is NONE.

Use the  $\lceil \downarrow \rceil$  arrow on the keypad so the backlit box is to the right of 'Flow control'. Use the [UP] or [DOWN] function key to select the parity = NONE or SOFTWARE. The default value is NONE.

Use the [EXIT] key to exit RS232 Setup and return to Option Menu.

#### **3.2.3 RS232 Commands**

The command set for the RS232 interface is the same as the IEEE-488 interface command set listed in paragraphs 3.3.2 through 3.3.4 of this Instruction Manual.

> Note: CR + LF is the end code for the RS232 Commands.

#### **3.2.4 Sample QuickBasic Program**

REM Guardian 6000 Plus RS232 example program REM Created using Quick Basic

REM open serial port as device 1 OPEN "COM1:9600,N,8,1,RS," FOR RANDOM AS #1 CLS PRINT "This program will show the configurable commands for the G6000 Plus" PRINT "Once the steps are programmed, the G6000 Plus will run the test" PRINT " " PRINT "\*\*\*\*\*\*\*\*\*\*\*\*\*\*\*\*\*\*\*\*\*\*\*\*\*\*\*\*\*\*\*\*\*\*\*\*\*\*\*\*\*\*\*\*\*\*\*\*\*\*\*\*\*\*\*\*\*\*" PRINT "\*\*\*\*\*\*\*\*\*\*\*\*\*\*\*Caution High Voltage will be present\*\*\*\*\*\*\*\*" PRINT "\*\*\*\*\*\*\*\*\*\*\*\*\*\*\*\*\*\*\*\*\*\*\*\*\*\*\*\*\*\*\*\*\*\*\*\*\*\*\*\*\*\*\*\*\*\*\*\*\*\*\*\*\*\*\*\*\*\*\*" PRINT " " PRINT " The results from the test will be displayed on your monitor"

REM Send STOP command to device PRINT #1, "SOURce:SAFEty:STOP"; CHR\$(13); CHR\$(10)

REM Ask device how many steps are programed PRINT #1, "SOURce:SAFEty:SNUMBer?"; CHR\$(13); CHR\$(10)

INPUT #1, SNUMBer REM Loop to delete any programed steps IF SNUMBer > 0 THEN FOR  $I =$  SNUMBer TO 0 STEP -1 IF  $I = 0$  GOTO Program  $temp$ = INPUT$ (LOC(1), 1)$  PRINT #1, "SOURce:SAFEty:STEP", I, ":DELete"; CHR\$(13); CHR\$(10) NEXT I END IF

Program: PRINT "Programing G6000 Plus"

REM Program STEP 1 for osc Test

REM Program OSC for 50% PRINT #1, "SOURce:SAFEty:STEP1:OSC:LIMIT:OPEN 0.5"; CHR\$(13); CHR\$(10)

REM Program OSC SHORT for 200% PRINT #1, "SOURce:SAFEty:STEP1:OSC:LIMIT:SHORT 2"; CHR\$(13); CHR\$(10)

REM Program STEP 2 for gb Test

REM Program gbe for 10 A PRINT #1, "SOURce:SAFEty:STEP2:GB:LEVel 10"; CHR\$(13); CHR\$(10)

REM Program low resitance limit for .1 mohm PRINT #1, "SOURce:SAFEty:STEP2:GB:LIMIT:LOW 0.0001"; CHR\$(13); CHR\$(10) REM Program test time for 5 sec PRINT #1, "SOURce:SAFEty:STEP2:GB:TIME 5"; CHR\$(13); CHR\$(10)

REM Program high resistance limit 100mOHM PRINT #1, "SOURce:SAFEty:STEP2:GB:LIMit:HIGH 0.1000"; CHR\$(13); CHR\$(10)

REM Program TWIN PORT on PRINT #1, "SOURce:SAFEty:STEP2:GB:TPORT 1"; CHR\$(13); CHR\$(10)

REM Program STEP3 for AC HIPOT REM Program AC test voltage for 1000 V PRINT #1, "SOURce:SAFEty:STEP3:AC:LEVel 1000"; CHR\$(13); CHR\$(10)

REM Program high current limit for 6 mA PRINT #1, "SOURce:SAFEty:STEP3:AC:LIMit:HIGH 0.006"; CHR\$(13); CHR\$(10)

REM Program test time for 3 seconds PRINT #1, "SOURce:SAFEty:STEP3:AC:TIME:TEST 3.0"; CHR\$(13); CHR\$(10)

REM Program Low current limit off PRINT #1, "SOURce:SAFEty:STEP3:AC:LIMit:LOW 0.0000"; CHR\$(13); CHR\$(10)

REM Program ARC limit for 1mA PRINT #1, "SOURce:SAFEty:STEP3:AC:LIMit:ARC:LEVel 0.001"; CHR\$(13); CHR\$(10)

REM Program ARC filter for 3-23 kHz PRINT #1, "SOURce:SAFEty:STEP3:AC:LIMit:ARC:FILTer 23e3"; CHR\$(13); CHR\$(10)

REM Program ramp time for 4 seconds PRINT #1, "SOURce:SAFEty:STEP3:AC:TIME:RAMP 4.0"; CHR\$(13); CHR\$(10)

REM Program channel 1 high and channel 3 low for box 1 (internal scanner) PRINT #1, "SOURce:SAFEty:STEP3:AC:CHAN:HIGH (@1(1))"; CHR\$(13); CHR\$(10) PRINT #1, "SOURce:SAFEty:STEP3:AC:CHAN:LOW (@1(3))"; CHR\$(13); CHR\$(10)

REM Program STEP 4 for DC HIPOT REM Program DC test voltage for 1000 V PRINT #1, "SOURce:SAFEty:STEP4:DC:LEVel 1000"; CHR\$(13); CHR\$(10)

REM Program high current limit for 7 mA PRINT #1, "SOURce:SAFEty:STEP4:DC:LIMIT:HIGH 7e-3"; CHR\$(13); CHR\$(10)

REM Program test time for 3 seconds PRINT #1, "SOURce:SAFEty:STEP4:DC:TIME 3"; CHR\$(13); CHR\$(10)

REM Program low current limit for 1mA PRINT #1, "SOURce:SAFEty:STEP4:DC:LIMit:LOW 0.0010"; CHR\$(13); CHR\$(10)

REM Program Arc limit for 1 mA PRINT #1, "SOURce:SAFEty:STEP4:DC:limit:ARC:LEVel 0.001"; CHR\$(13); CHR\$(10)

REM Program Arc Filter for 3-50 PRINT #1, "SOURce:SAFEty:STEP4:DC:limit:ARC:FILTER 50e3"; CHR\$(13); CHR\$(10) REM Program ramp time for 2 seconds PRINT #1, "SOURce:SAFEty:STEP4:DC:TIME:RAMP 2.0"; CHR\$(13); CHR\$(10)

REM Program dwell time for 1 seconds PRINT #1, "SOURce:SAFEty:STEP4:DC:TIME:DWELL 1.0"; CHR\$(13); CHR\$(10)

REM Program channel 3 high for box 1 (internal scanner) PRINT #1, "SOURce:SAFEty:STEP4:DC:CHAN:HIGH (@1(3))"; CHR\$(13); CHR\$(10) PRINT #1, "SOURce:SAFEty:STEP4:DC:CHAN:LOW (@1(0))"; CHR\$(13); CHR\$(10)

REM Program STEP 5 for IR Test

REM Program IR DC voltage for 100 V PRINT #1, "SOURce:SAFEty:STEP5:IR:LEVel 100"; CHR\$(13); CHR\$(10)

REM Program low resitance limit for .4 Mohm PRINT #1, "SOURce:SAFEty:STEP5:IR:LIMIT:LOW 400000"; CHR\$(13); CHR\$(10)

REM Program test time for 5 sec PRINT #1, "SOURce:SAFEty:STEP5:IR:TIME 5"; CHR\$(13); CHR\$(10)

REM Program high resistance limit off PRINT #1, "SOURce:SAFEty:STEP5:IR:LIMit:HIGH 0.000"; CHR\$(13); CHR\$(10)

REM Program ramp time off PRINT #1, "SOURce:SAFEty:STEP5:IR:TIME:RAMP 0.0"; CHR\$(13); CHR\$(10)

REM PROGRAM PRESET REM PROGRAM PASS HOLD TO 0.5 SEC PRINT #1, "SOUR:SAFE:PRESET:time:pass 0.5"; CHR\$(13); CHR\$(10)

REM PROGRAM STEP HOLD TO 1 SEC PRINT #1, "SOUR:SAFE:PRESET:time:STEP 1"; CHR\$(13); CHR\$(10)

REM PROGRAM AC FREQ TO 100 PRINT #1, "SOUR:SAFE:PRESET:AC:FREQ 100"; CHR\$(13); CHR\$(10)

REM PROGRAM GB FREQ TO 50 PRINT #1, "SOUR:SAFE:PRESET:GB:FREQ 50"; CHR\$(13); CHR\$(10)

REM PROGRAM GB VOLTAGE TO 6 PRINT #1, "SOUR:SAFE:PRESET:GB:VOLT 6"; CHR\$(13); CHR\$(10)

REM PROGRAM IEC 601 ON PRINT #1, "SOUR:SAFE:PRESET:IEC 1"; CHR\$(13); CHR\$(10)

REM PROGRAM SOFT AGC OFF PRINT #1, "SOUR:SAFE:PRESET:AGC:SOFT 0"; CHR\$(13); CHR\$(10)

REM PROGRAM AUTO RANGE ON PRINT #1, "SOUR:SAFE:PRESET:WRANGE:AUTO 1"; CHR\$(13); CHR\$(10)

REM FIND OUT HOW MANY STEPS TO LOOP FOR RESULTS PRINT #1, "SOURce:SAFEty:SNUMBer?"; CHR\$(13); CHR\$(10)

```
INPUT #1, STEPNUM% 
CLS 
REM Start TEST 
PRINT #1, "SOURce:SAFEty:STARt"; CHR$(13); CHR$(10) 
PRINT " Testing" 
REM Check status of the test 
complete$ = "0"
WHILE complete \mathcal{S} \leq "1" PRINT #1, "SOURce:SAFEty:RESult:COMPlete?"; CHR$(13); CHR$(10) 
     INPUT #1, complete$ 
          CLS 
     IF complete$ = "1" THEN 
          REM Print Output voltage for each step 
          PRINT #1, "SAFEty:RESult:ALL:OMET?"; CHR$(13); CHR$(10) 
        FOR j = 1 TO STEPNUM%
          INPUT #1, RESult$ 
          PRINT "Measured Output Voltage:" 
         PRINT "step", j, ":", RESult$
         NEXT j 
          PRINT 
         PRINT "***************************************************" 
          REM Print Measured result for each step 
         PRINT #1, "SAFEty:RESult:ALL:MMET?"; CHR$(13); CHR$(10) 
         FOR j = 1 TO STEPNUM%
              INPUT #1, RESult$ 
              PRINT "Measured Result:" 
             PRINT "step", j, ":", RESult$
          NEXT j 
     END IF 
WEND
CLOSE #1
```
END

# **3.3 IEEE-488 Interface**

#### **3.3.1 PIN Configuration**

An optional IEEE-488 interface is available for the Guardian 6000 Plus instrument. Connection through a blue 24-PIN connector (labeled GPIB) on the rear panel. This interface can be used to connect a system containing a number of instruments and a controller in which each meets IEEE Standard 488.2 (Standard Digital Interface for Programmable Instrumentation). Figure 3-6 illustrates the PIN Configuration of the IEEE-488 interface.

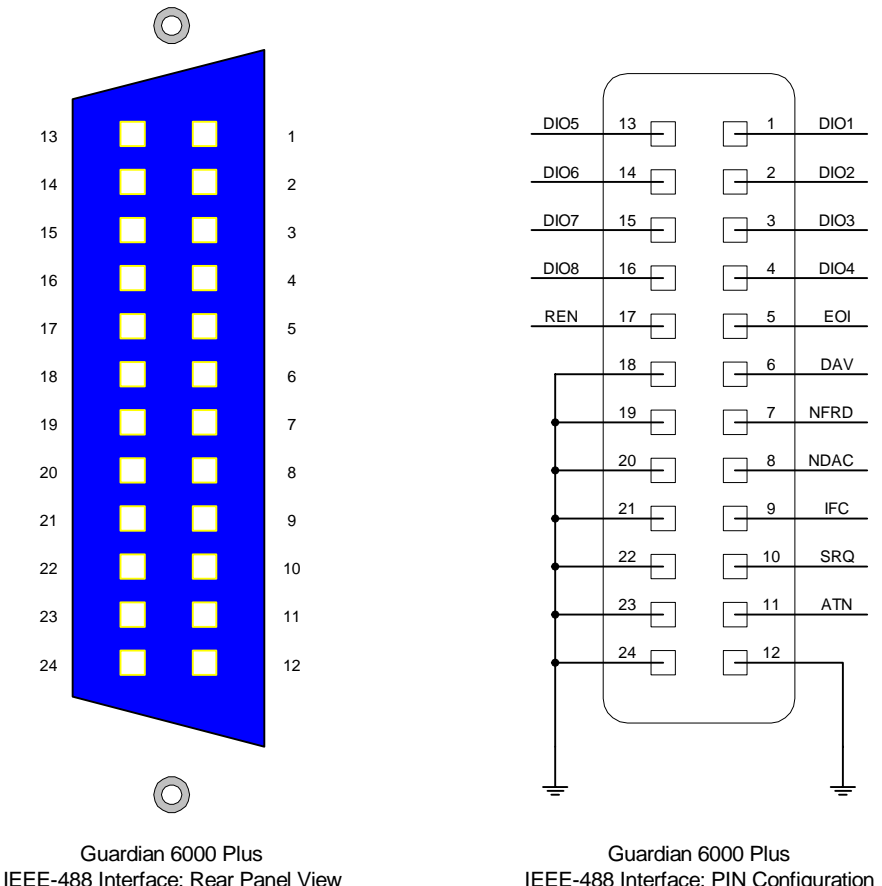

IEEE-488 Interface: PIN Configuration

# **Figure 3-6: IEEE-488 Interface PIN Configuration**
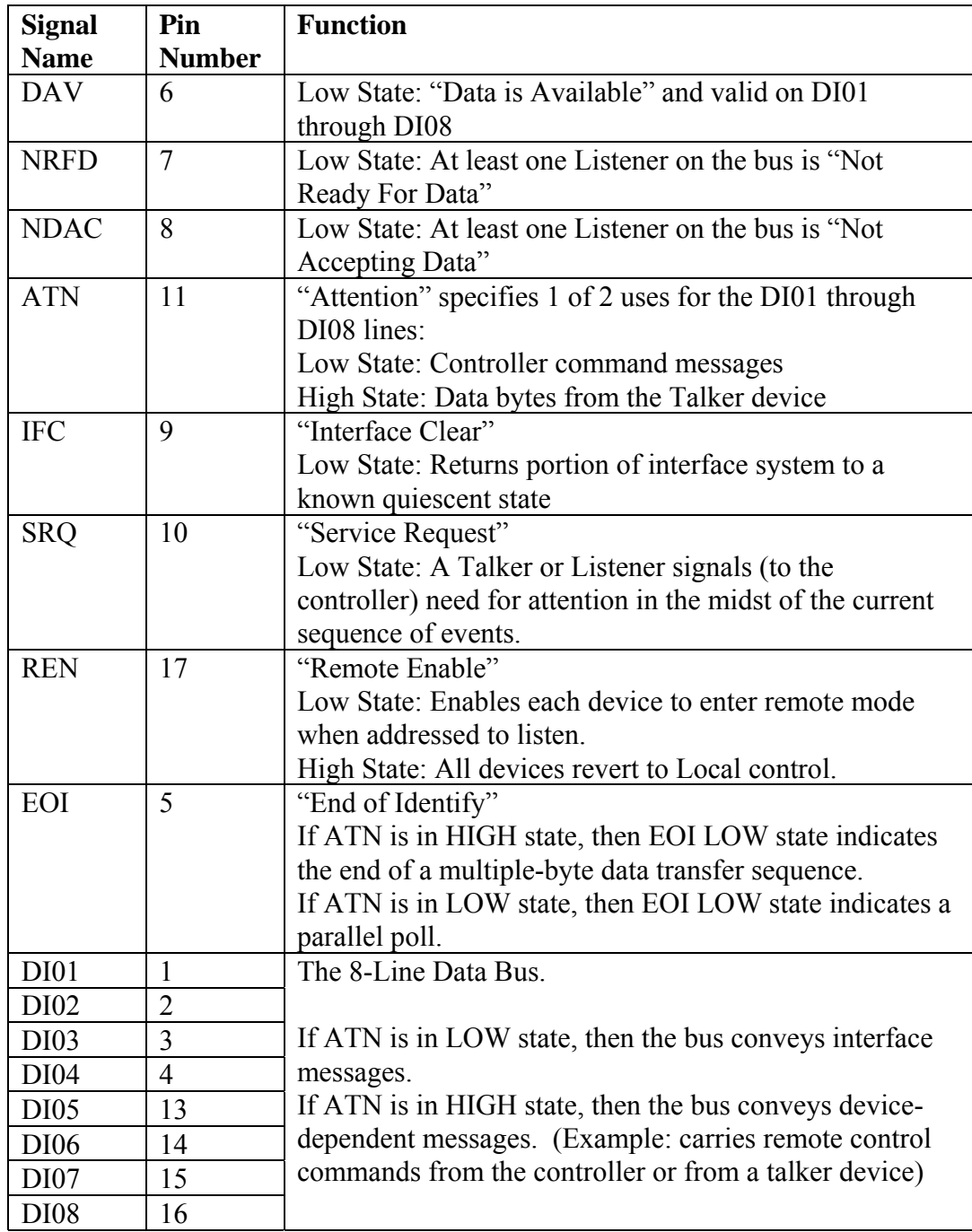

## **Table 3-1: IEEE-488 Interface Pin Designations**

#### **3.3.2 IEEE-488 Interface Codes and Messages**

The IEEE-488 (GPIB) address is defined in the [OPTION] submenu by selecting [MENU] [2] and [GPIB]. Refer to paragraph 2.3.2.2.

The G6000 Plus unit is in a remote control status when the REMOTE LED is ON.

To switch to Local from Remote press the [LOCAL] function key, disabled by LLO message.

The only controls functional under Remote operation is [LOCAL], which switches to Local and [STOP] which resets the unit.

Table 3-2 defines the IEEE-488 interface codes and their function. Table 3-3 defines the IEEE-488 interface messages and their function.

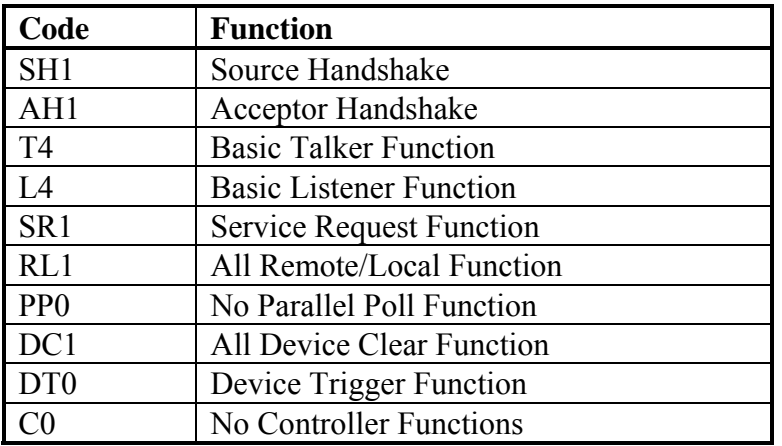

#### **Table 3-2 : IEEE-488 Interface Codes**

#### **Table 3-3: IEEE-488 Interface Messages**

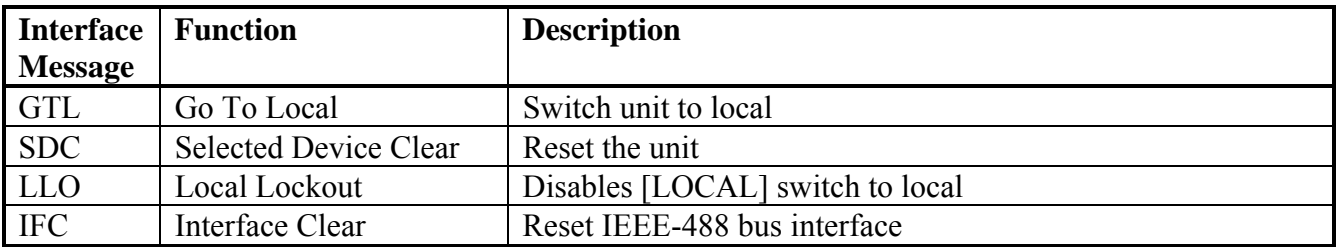

### **3.3.3 IEEE-488 Interface Commands**

The interface function is controlled by ASCII commands which include:

```
{command + parameter}; [command + parameter] + ending code}
```
The length of the string is 128 characters. It is not necessary to input any sign or space between the command and parameter. Any two commands can be connected by "," and [Ending Code]. Ending Code can be any type in Table 3-4.

**Table 3-4 : IEEE-488 Interface Ending Codes** 

| <b>Ending Code</b> |  |  |  |  |
|--------------------|--|--|--|--|
| LF                 |  |  |  |  |
| $CR + LF$          |  |  |  |  |
| EOI                |  |  |  |  |
| $LF + EOI$         |  |  |  |  |
| $CR + LF + FOI$    |  |  |  |  |

**NOTE** The data can be sent out by the IEEE-488 interface to achieve transfer function. The data command is {string message + ending code}. The ending codes are listed in Table 3-3.

### **3.3.3.1 IEEE-488 Register Assignments**

Table 3-5 lists the bit assignments for the Summary and Event registers. The configuration of these registers is illustrated in Figure 3-7.

| <b>Summary Status Register</b> |                |                         | <b>Event Status Register</b>               |                |                           |  |
|--------------------------------|----------------|-------------------------|--------------------------------------------|----------------|---------------------------|--|
| <b>Bit</b>                     | <b>Decimal</b> | <b>Use</b>              | <b>Bit</b><br><b>Decimal</b><br><b>Use</b> |                |                           |  |
|                                | <b>Value</b>   |                         |                                            | <b>Value</b>   |                           |  |
| $\Omega$                       |                | Not Used                | 0                                          |                | <b>Operation Complete</b> |  |
|                                | $\overline{2}$ | Has Result              |                                            | $\overline{2}$ | Not Used                  |  |
| $\overline{2}$                 | 4              | Error/Event Queue       | $\overline{2}$                             | $\overline{4}$ | <b>Query Error</b>        |  |
| 3                              | 8              | Not Used                | 3                                          | 8              | Device Error              |  |
|                                |                |                         |                                            |                | (No device contact)       |  |
| $\overline{4}$                 | 16             | Message Available       | $\overline{4}$                             | 16             | <b>Execution Error</b>    |  |
|                                |                |                         |                                            |                | (Over Range, etc.)        |  |
| $\overline{\mathcal{L}}$       | 32             | <b>Summary Standard</b> | 5                                          | 32             | Command Error             |  |
|                                |                | Event Status Register   |                                            |                | (Syntax)                  |  |
| 6                              | 64             | <b>Request Service</b>  | 6                                          | 64             | Not Used                  |  |
| $\tau$                         | 128            | Not Used                |                                            | 128            | Power ON                  |  |

**Table 3-5: Summary Status & Event Status Registers** 

## **3.3.3.2 IEEE-488 Register Configuration**

Figure 3-7 illustrates the configuration of the Summary (Status), Event and Enable Registers for the Guardian 1000 Series IEEE-488 Interface.

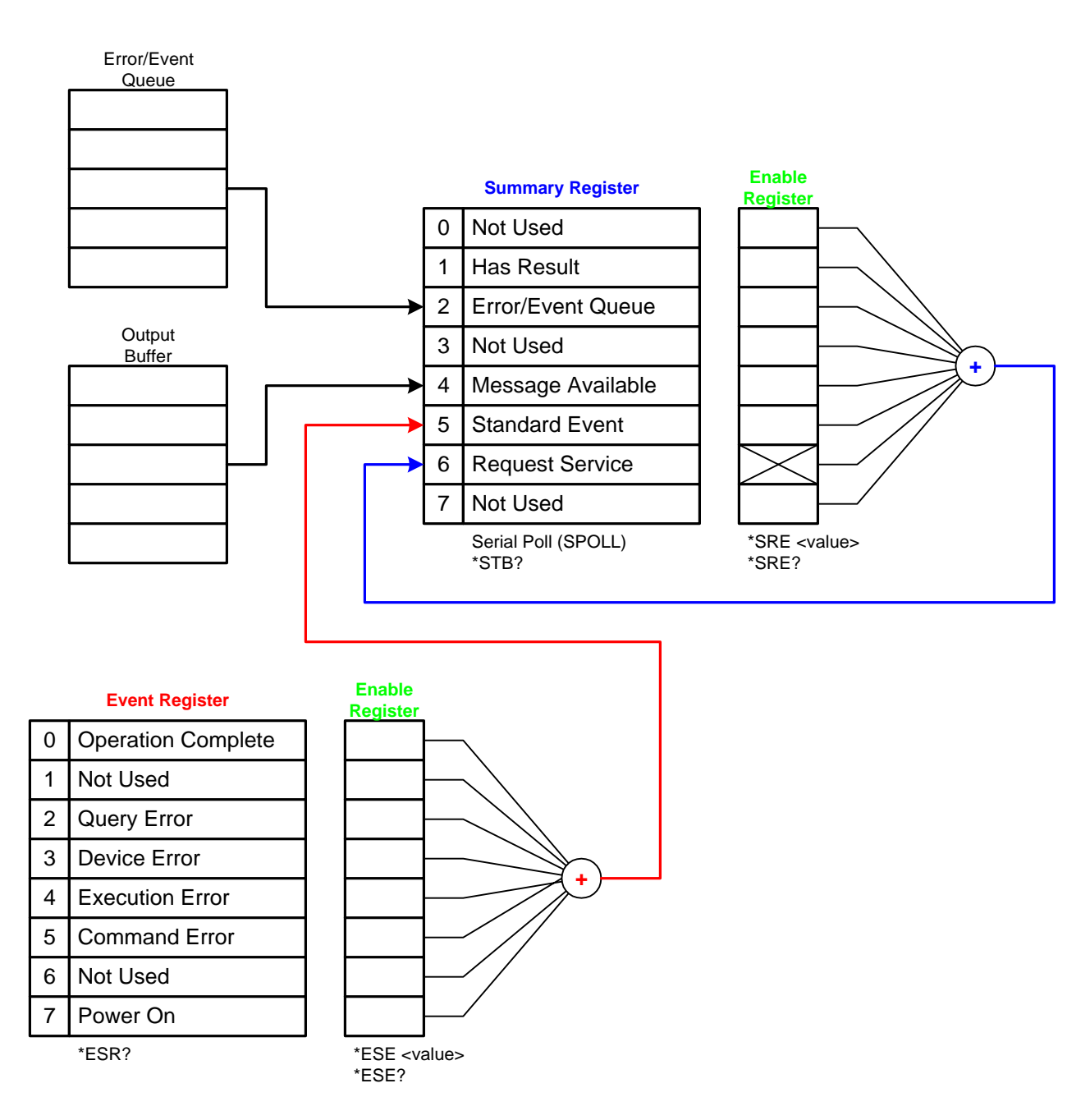

**Figure 3-7: G6000 Plus IEEE-488 Register Configuration**

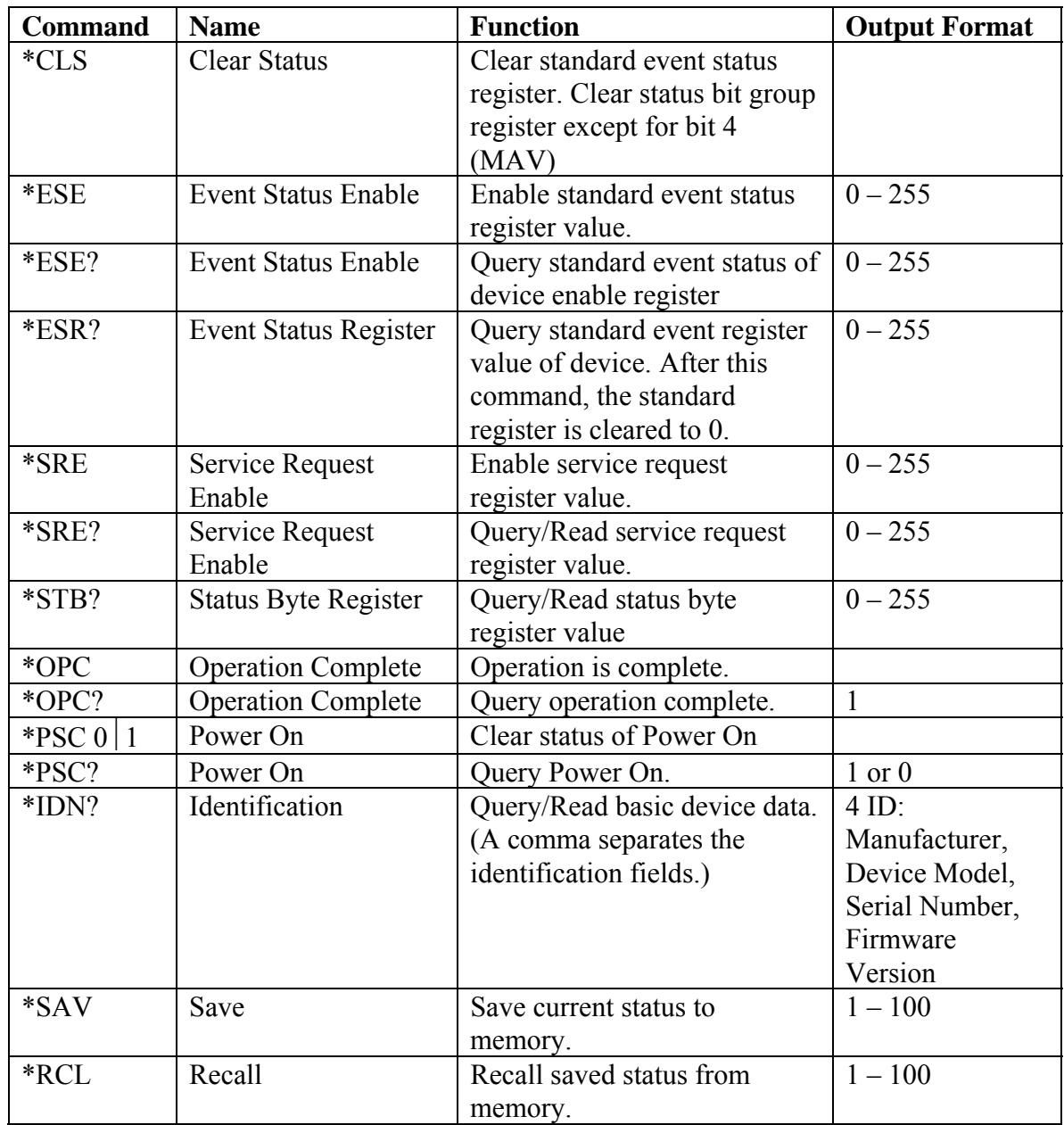

## **Table 3-6: IEEE-488 Commands**

#### **3.3.4 IEEE-488 & SCPI Command Summary**

The SCPI (Standard Commands for Programmable Instruments) parameter syntax format is listed on the following pages. To illustrate the order of precedence, the entire command list is scrolled through. The dual arrow symbol " $\sim$ " denotes the defined parameter is a standard SCPI command. The symbol "<numerical value>" denotes the metric system value. The symbol "<br/>boolean>" denotes the Boolean equation data and its value is 0 or 1. The vertical line " $\vert$ " denotes the OR parameter. When sending the G6000 Plus unit a decimal number it is necessary to have a zero before the decimal point. Example: DC: LIMit: HIGH: 0.004

#### **:SYSTem**

#### **:VERSion?**

Command: :SYSTem : VERSion?

This command queries the SCPI version of this device.

#### **:ERRor**

Command: :SYSTem : ERRor?

This command reads the message in the Error Queue.

Refer to paragraph 3.3.5 for Error Messages

#### **:LOCk**

#### **:REQuest?1**

Command: :SYSTem : LOCk : REQuest?1

This command locks the front panel (disables start from front panel).

#### **:RELease**

Command: :SYSTem : LOCk : RELease

This command unlocks the front panel (enables start from front panel).

#### **:KLOCk1**

Command: :SYSTem : KLOCk1 This command locks local controls.

#### **:MEMory**

 **:STATe** 

#### **:NAME <name>**

Command: :MEMory : STATe : DEFine: NAME: LOCATION This command saves setup with name and location.

#### **:LABEl <register name>**

Command: :MEMory : STATe : LABEl ? <register number>

This command queries the memory location name.

Note: if location name is ABC, response is "ABC". If no location name, response is  $\cdots$ 

#### **:DELete**

#### **:NAME <name>**

Command: :MEMory : DELete : NAME

This command deletes the data in main memory under defined name.

#### **:FREE**

 **:STEP?** 

Command: MEMory : FREE : STEP?

This command queries the next free step in main memory.

#### **:PRESet?**

Command: :MEMory : FREE : PRESet?

This command queries the next free preset number in main memory.

#### **:SOURce**

### **:SAFEty**

## **:STARt**

Command: :SOURce : SAFEty : STARt This command starts the test.

#### **:CSTANDARD**

Command: :SOURce : SAFEty : STARt : CSTANDARD This command triggers the G6000Plus to get the Cs value. Known good DUT must be connected when this command is sent.

#### **:OFFSet GET**⏐**OFF**

Command: :SOURce : SAFEty : STARt : OFFSet GET

This command gets the offset value.

Command: : SOURce : SAFEty : STARt : OFFSet OFF This command turns the offset function off.

#### **:OFFSet?**

Command: : SOURce : SAFEty : STARt : OFFSet? This command queries if the offset function is ON or OFF.

## **:FETCh?**

Command: [:SOURce] : SAFEty : FETCh? [<item>] [,<item>] This command queries the data for the current test.

Example: :SOURce : SAFEty : FETCh? step,mode,omet,mmet,tela The return string: 1;AC;+1.000000E+03; +4.000000E-05;+6.900002E+00

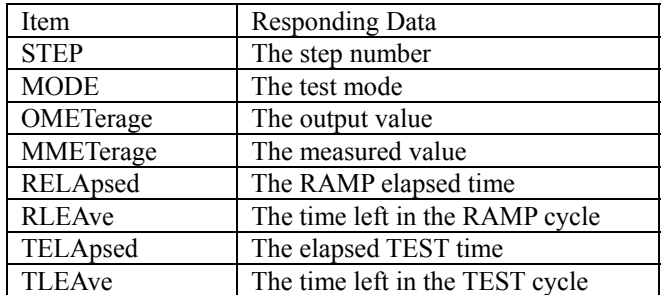

#### **:STOP**

Command: :SOURce : SAFEty : STOP This command stops the test. **:STATus?**  Command: :SOURce : SAFEty : STATus? This command queries the execution status of the current device under test. The return character data is RUNNING  $\vert$  STOPPED

### **:RESult**

#### **:ALL**

#### **:JUDGment?**

Command: :SOURce : SAFEty : RESult : ALL : JUDGment? This command queries all the judgment results. The return format is:

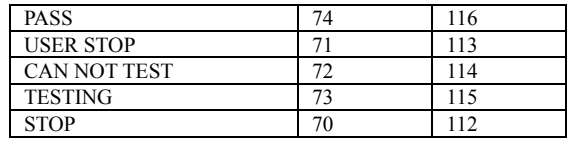

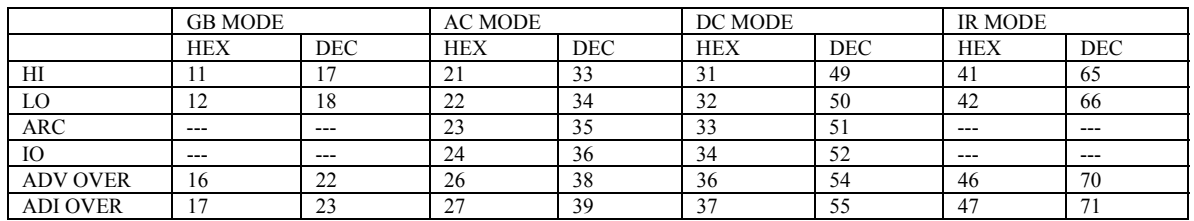

OSC SHORT (DEC) =  $103$ ; OSC OPEN (DEC) =  $98$ 

#### **:OMETerage?**

Command: :SOURce : SAFEty : RESult : ALL : OMETerage?

This command queries all the voltage (output meter) readings for the step. **:MMETerage?** 

Command: :SOURce : SAFEty : RESult : ALL : MMETerage?

This command queries all the Measure Meter readings for the step. **:TIME :TEST?** 

# Command: :SOURce : SAFEty : RESult : ALL : TIME : TEST?

This command reads back all step test times including failure times.

## **:LAST :JUDGment?**

Command: :SOURce : SAFEty : RESult : LAST : JUDGment? This command queries status while testing.

### **:RESult**

#### **:COMPleted?**

Command: :SOURce : SAFEty : RESult : COMPlete? This command queries if all the test results are completed.

The return format is a "1" or a "0".

 $:$  **AREPort**  $\leq$  Boolean> ON OFF (RS232 Interface only)

Command: :SOURce : SAFEty : RESult : AREPort

This command sets the Automatic Reporting of the test results.

**:AREPort ?** (RS232 Interface only)

Command: :SOURce : SAFEty : RESult : AREPort?

This command queries if the Automatic Reporting of test results is ON or OFF.

The return format is a "1" or a "0".

#### **:SNUMber?**

Command: :SOURce : SAFEty : SNUMber?

This command queries the step number being set in memory.

### **:STEP <n>**

#### **:DELete**

Command: :SOURce : SAFEty : STEP : DELete

This command clears all setting values in selected step to the initial value.

 $\langle n \rangle$  denotes the step number. Range:  $1 \le n \le 99$ .

#### **:SET?**

Command: :SOURce : SAFEty : STEP : SET?

This command queries all setting values in selected step. **:MODE?** 

Command: :SOURce : SAFEty : STEP <n> : MODE? This command queries the test Mode of the selected step. The return format is: GB  $|AC|DC|IR|OSC|PA$ .

### **:AC**

### **:LEVel <numeric value>**

Command: :SOURce : SAFEty : STEP <n> : AC : LEVEL This command sets the AC voltage level for the selected step.

 $\le$ numeric value $>$  is 50 to 5000 and the unit is volts.

## **:LEVel?**

Command: :SOURce : SAFEty : STEP <n> : AC : LEVEL? This command queries the AC voltage level for the selected step. The return format is a numerical value:  $50 \le \text{value} \le 5000 \text{ volts}$ .

## **:LIMit**

## **:HIGH <numeric value>**

Command: :SOURce : SAFEty : STEP <n> : AC : LIMit : HIGH This command sets the high current limit for the selected step.  $\le$ numeric value $>$  is 0.000001 to 0.040 and the unit is amps.

### **:HIGH?**

Command: :SOURce : SAFEty : STEP <n> : AC : LIMit : HIGH? This command queries the high current limit for the selected step.

#### **:LOW <numeric value>**

Command: :SOURce : SAFEty : STEP <n> : AC : LIMit : LOW This command sets the low current limit for the selected step.  $\le$ numeric value $\ge$  is 0 to 0.040 and the unit is amps. 0 = OFF **:LOW?** 

Command: :SOURce : SAFEty : STEP <n> : AC : LIMit : LOW? This command queries the low current limit for the selected step. **:ARC <numeric value>** 

Command: :SOURce : SAFEty : STEP <n> : AC : LIMit : ARC This command sets the arc current limit for the selected step.  $\leq$  numeric value> is 0 to 0.040 and the unit is amps. 0 = OFF **:ARC?**

### Command: :SOURce : SAFEty : STEP <n> : AC : LIMit : ARC? This command queries the arc current limit for the selected step.

#### **:ARC:FILTER <numeric value>**

Command: :SOURce : SAFEty : STEP <n> : AC : LIMit : ARC FILTER This command sets the arc filter for the selected step.

<numeric value> is 23e3, 50e3, 100e3 or 230e3 and the unit is Hz.

### **:ARC FILTER?**

Command: :SOURce : SAFEty : STEP <n> : AC : LIMit : ARC FILTER? This command queries the arc filter for the selected step.

#### **:TIME**

#### **:RAMP <numeric value>**

Command: :SOURce : SAFEty : STEP <n> : AC : TIME : RAMP This command sets the ramp time for the selected step.  $\le$ numeric value $>$  is 0, 0.1 to 999 and the unit is seconds. 0 = OFF

#### **:RAMP?**

Command: :SOURce : SAFEty : STEP <n> : AC : TIME : RAMP? This command queries the ramp time for the selected step.

#### **:TEST <numeric value>**

Command: :SOURce : SAFEty : STEP <n> : AC : TIME : TEST This command sets the test time for the selected step.

 $\le$ numeric value> is 0, 0.3 to 999 and the unit is seconds. 0 = OFF **:TEST?** 

Command: :SOURce : SAFEty : STEP <n> : AC : TIME : TEST? This command queries the test time for the selected step.

#### **:CHANnel (@ <Box#> (<channel list>))**

#### **:HIGH <channel list>**

Command: :SOURce : SAFEty : STEP <n> : AC : CHAN : HIGH (@ Box#) (<channel list>))

This command sets the high scan channels for the selected step. **:HIGH?** 

Command: :SOURce : SAFEty : STEP <n> : AC : CHAN : HIGH? This command queries the high scan channels for the selected step.

#### **:LOW <channel list>**

Command: :SOURce : SAFEty : STEP <n> : AC : CHAN : LOW (@ Box#  $(<$ channel list $>$ ))

This command sets the low scan channels for the selected step. **:LOW?** 

Command: :SOURce : SAFEty : STEP <n> : AC : CHAN : LOW? This command queries the low scan channels for the selected step.

Example: The command : SOUR : SAFE : STEP  $1:AC$  : CHAN : HIGH  $(Q_1 1 (1:4))$ Sets Channels 1 through 4 HIGH.

Note: Channel list must be 0 (zero) when no channels are set high or low.

**:DC** 

## **:LEVel <numeric value>**

Command: :SOURce : SAFEty : STEP <n> : DC : LEVEL This command sets the DC voltage level for the selected step.  $\leq$ numeric value $\geq$  is 50 to 6000 and the unit is volts.

## **:LEVel?**

Command: :SOURce : SAFEty : STEP <n> : DC : LEVEL? This command queries the AC voltage level for the selected step. The return format is a numerical value:  $50 \le \text{value} \le 6000 \text{ volts}$ .

## **:LIMit**

## **:HIGH <numeric value>**

Command: :SOURce : SAFEty : STEP <n> : DC : LIMit : HIGH This command sets the high current limit for the selected step.  $\le$ numeric value $\ge$  is 0.0000001 to 0.010 and the unit is amps.

### **:HIGH?**

Command: :SOURce : SAFEty : STEP <n> : DC : LIMit : HIGH? This command queries the high current limit for the selected step.

## **:LOW <numeric value>**

Command: :SOURce : SAFEty : STEP <n> : DC : LIMit : LOW This command sets the low current limit for the selected step.  $\le$ numeric value $>$  is 0 to 0.010 and the unit is amps. 0 = OFF **:LOW?** 

Command: :SOURce : SAFEty : STEP <n> : DC : LIMit : LOW? This command queries the low current limit for the selected step.

### **:ARC <numeric value>**

Command: :SOURce : SAFEty : STEP <n>: DC : LIMit : ARC This command sets the arc current limit for the selected step.  $\le$ numeric value> is 0 to 0.010 and the unit is amps. 0 = OFF

## **:ARC?**

Command: :SOURce : SAFEty : STEP <n> : DC : LIMit : ARC? This command queries the arc current limit for the selected step.

### **:ARC:FILTER <numeric value>**

Command: :SOURce : SAFEty : STEP <n> : DC : LIMit : ARC FILTER This command sets the arc filter for the selected step.

<numeric value> is 23e3, 50e3, 100e3 or 230e3 and the unit is Hz.

## **:ARC FILTER?**

Command: :SOURce : SAFEty : STEP <n> : DC : LIMit : ARC FILTER? This command queries the arc filter for the selected step.

#### **:TIME**

#### **:RAMP <numeric value>**

Command: :SOURce : SAFEty : STEP <n> : DC : TIME : RAMP This command sets the ramp time for the selected step.  $\le$ numeric value> is 0 to 999 and the unit is seconds. 0 = OFF

#### **:RAMP?**

Command: :SOURce : SAFEty : STEP <n> : DC : TIME : RAMP? This command queries the ramp time for the selected step.

#### **:DWEL? <numeric value>**

Command: :SOURce : SAFEty : STEP <n> : DC : TIME : DWEL? This command sets the dwell time for the selected step.  $\le$ numeric value> is 0 to 999 and the unit is seconds. 0 = OFF

### **:DWEL?**

Command: :SOURce : SAFEty : STEP <n> : DC : TIME : DWEL? This command queries the dwell time for the selected step.

#### **:TEST <numeric value>**

Command: :SOURce : SAFEty : STEP <n> : DC : TIME : TEST This command sets the test time for the selected step.

 $\le$ numeric value> is 0, 0.3 to 999 and the unit is seconds. 0 = Continuous **:TEST?** 

Command: :SOURce : SAFEty : STEP <n> : DC : TIME : TEST? This command queries the test time for the selected step.

## **:CHANnel (@ <Box#> (<channel list>))**

#### **:HIGH <channel list>**

Command: :SOURce : SAFEty : STEP <n> : DC : CHAN : HIGH (@Box#) (<channel list>))

This command sets the high scan channels for the selected step. **:HIGH?** 

Command: :SOURce : SAFEty : STEP <n> : DC : CHAN : HIGH? This command queries the high scan channels for the selected step.

### **:LOW <channel list>**

Command: :SOURce : SAFEty : STEP <n> : DC : CHAN : LOW  $(QBox\#(<)$ channel list>)

This command sets the low scan channels for the selected step. **:LOW?** 

Command: :SOURce : SAFEty : STEP <n> : DC : CHAN : LOW? This command queries the low scan channels for the selected step.

Note: Channel list must be 0 (zero) when no channels are set high or low.

#### **:IR**

#### **:LEVel <numeric value>**

Command: :SOURce : SAFEty : STEP <n> : IR : LEVEL This command sets the DC voltage level for the selected step.  $\leq$ numeric value $\geq$  is 50 to 1000 and the unit is volts.

#### **:LEVel?**

Command: :SOURce : SAFEty : STEP <n> : IR : LEVEL? This command queries the AC voltage level for the selected step. The return format is a numerical value:  $50 \le \text{value} \le 1000 \text{ volts.}$ 

## **:LIMit**

#### **:HIGH <numeric value>**

Command: :SOURce : SAFEty : STEP <n> : IR : LIMit : HIGH This command sets the high resistance limit for the selected step.  $\le$ numeric value> is 0 to 50G and the unit is ohms. 0 = OFF

#### **:HIGH?**

Command: :SOURce : SAFEty : STEP <n> : IR : LIMit : HIGH? This command queries the high current limit for the selected step.

### **:LOW <numeric value>**

Command: :SOURce : SAFEty : STEP <n> : IR : LIMit : LOW This command sets the low resistance limit for the selected step.  $\leq$ numeric value $\geq$  is 0.1 to 50000M and the unit is ohms.

## **:LOW?**

Command: :SOURce : SAFEty : STEP <n> : IR : LIMit : LOW? This command queries the low current limit for the selected step.

#### **:TIME**

#### **:RAMP <numeric value>**

Command: :SOURce : SAFEty : STEP <n> : IR : TIME : RAMP This command sets the ramp time for the selected step.  $\le$ numeric value> is 0 to 999 and the unit is seconds. 0 = OFF

#### **:RAMP?**

Command: :SOURce : SAFEty : STEP <n> : IR : TIME : RAMP? This command queries the ramp time for the selected step.

#### **:TEST <numeric value>**

Command: :SOURce : SAFEty : STEP <n> : IR : TIME : TEST This command sets the test time for the selected step.

 $\le$ numeric value> is 0, 0.3 to 999 and the unit is seconds. 0 = Continuous **:TEST?** 

Command: :SOURce : SAFEty : STEP <n> : IR : TIME : TEST? This command queries the test time for the selected step.

### **:CHANnel (@ <Box#> (<channel list>))**

#### **:HIGH <channel list>**

Command: :SOURce : SAFEty : STEP <n> : IR : CHAN : HIGH (@ Box#)  $(<$ channel list $>$ ))

This command sets the high scan channels for the selected step.

## **:HIGH?**

Command: :SOURce : SAFEty : STEP <n> : IR : CHAN : HIGH?

This command queries the high scan channels for the selected step.

#### **:LOW <channel list>**

Command: :SOURce : SAFEty : STEP <n> : IR : CHAN : LOW (@ Box#)  $(<$ channel list $>$ ))

This command sets the low scan channels for the selected step. **:LOW?** 

Command: :SOURce : SAFEty : STEP <n> : IR : CHAN : LOW? This command queries the low scan channels for the selected step.

Note: Channel list must be 0 (zero) when no channels are set high or low.

#### **:GB**

#### **:LEVel <numeric value>**

Command: :SOURce:SAFEty:STEP<n>:GB:LEVel <numeric value> This command sets the current level for the selected step.

 $\le$ numeric value $\ge$  is 1 to 30 (40 w/option) and the unit is amperes.

### **:LEVel?**

Command: :SOURce:SAFEty:STEP<n>:GB:LEVel?

This command queries the current level for the selected step.

### **:LIMit**

### **:LIMit:HIGH <numeric value>**

Command: :SOURce:SAFEty:STEP<n>:GB:LIMit:HIGH <numeric value> This command sets the high resistance limit for the selected step.  $\leq$ numeric value $\geq$  is 0 to 0.510 and the unit is ohms

### **:LIMit:HIGH?**

Command: :SOURce:SAFEty:STEP<n>:GB:LIMit:HIGH? Return Value: +1.000000E-03

This command queries the high resistance limit for the selected step.

#### **:LIMit:LOW <numeric value>**

Command: :SOURce:SAFEty:STEP<n>:GB:LIMit:LOW <numeric value> This command sets the low resistance limit for the selected step.

 $\leq$ numeric value $\geq$  is 0 to 0.100 and the unit is ohms.

### **:LIMit:LOW?**

Command: :SOURce:SAFEty:STEP<n>:GB:LIMit:LOW? Return Value: +1.000000E-02

This command queries the low resistance limit for the selected step.

#### **:TIME**

#### **:TEST <numeric value>**

Command: :SOURce:SAFEty:STEP <n>:GB:TIME:TEST <numeric value> This command sets the test time for the selected step.

<numeric value> is 0 to 999 and the unit is seconds.

#### **:TIME:TEST?**

Command: :SOURce:SAFEty:STEP <n>:GB:TIME:TEST? Return Value: +6.000000E+01 (for 60 second test) This command queries the test time for the selected step.

#### **:TPORT**

#### **:TPORT 1|0**

Command: :SOURce:SAFEty:STEP<n>:GB:TPORT This command enables or disables Twin Port

Valid commands are ON or OFF 1 or 0

#### **:TPORT?**

Command: :SOURce:SAFEty:STEO<n>:GB:TPORT?

This command queries the status of Twin Port

## **:CHANnel (@<Box#>(<channel list>)**

#### **:HIGH <channel list>**

Command: :SOURce:SAFEty:STEP<n>:GB:CHAN:HIGH(@<Box#>(<channel  $\text{list}$ 

This command sets the high scan channels for the selected step **:HIGH?** 

Command: :SOURce:SAFEty:STEP<n>:GB:CHAN:HIGH? This command queries the high scan channels for the selected step

### **:OSC**

#### **:LIMIT**

#### **:OPEN <numeric value>**

Command: :SOURce:SAFEty:STEP<n>:OSC:LIMIT:OPEN This command sets the Open circuit percentage  $\le$ numeric value $> 0.5$  to 1 (0.5 = 50%)

#### **:SHORT <numeric value>**

Command: :SOURce:SAFEty:STEP<n>:OSC:LIMIT:SHORT This command sets the Short circuit percentage  $\le$ numeric value $> 0$ , 1 – 5 (1 = 100%, 5 = 500%)

### **:PRESet**

#### **:TIME**

#### **:PASS <numerical value>**

Command: :SOURce : SAFEty : PRESet : TIME : PASS

This command sets the time the remote I/O pass relay is closed when result is pass. <numeric value> is a value between 0.2 and 99.9 and the unit is seconds.

#### **:PASS?**

#### Command: :SOURce : SAFEty : PRESet : TIME : PASS?

This command queries the set time the remote I/O pass relay is to be closed.

#### **:STEP** <numerical value> | **KEY**

Command: :SOURce : SAFEty : PRESet : TIME : STEP

This command sets the interval time between steps.

<numeric value> is a value or character key between 0.1 and 99.9 seconds. **:STEP?** 

Command: :SOURce : SAFEty : PRESet : TIME : STEP?

This command queries the interval time between tests.

#### **:ASTArt <numerical value>**

Command: :SOURce : SAFEty : PRESet : TIME : ASTArt

This command sets the start time delay interval time.

<numeric value> is a value or character key between 0 and 99.9 seconds. **:ASTArt?** 

Command: :SOURce : SAFEty : PRESet : TIME : ASTArt?

This command queries the start time delay interval.

#### **:AC**

#### **:FREQuency <numerical value>**

Command: :SOURce : SAFEty : PRESet : AC : FREQuency This command sets the test frequency for AC Hipot Test.  $\le$ numeric value $\ge$  is a value between 50 and 600 and the unit is Hz.

#### **:FREQuency?**

Command: :SOURce : SAFEty : PRESet : AC : FREQuency?

This command queries the test frequency for the AC Hipot Test.

#### **:GB**

#### **:FREQuency <numerical value>**

Command: :SOURce : SAFEty : PRESet : GB : FREQuency This command sets the test frequency for GB Test.  $\le$ numeric value> is a value between 50 or 60 and the unit is Hz.

#### **:FREQuency?**

Command: :SOURce : SAFEty : PRESet : GB : FREQuency? This command queries the test frequency for the GB Test.

#### **:VOLTage <numerical value>**

Command: :SOURce : SAFEty : PRESet : GB : VOLTage This command sets the test voltage for GB Test;  $\langle$ value $\rangle$  is from 6.0-15.0 volts. **:VOLTage?** 

Command: :SOURce : SAFEty : PRESet : GB : VOLTage? This command queries the DC voltage level for the GB Test.

#### **:WRANge**

#### **:AUTO** <br/> <br/>**coolean> ON** OFF

Command: :SOURce : SAFEty : PRESet : WRANge : AUTO This command sets the Auto Range function ON or OFF.  $\leq$ boolean value $>$  is a "1" or a "0".

#### **:AUTO?**

Command: :SOURce : SAFEty : PRESet : WRANge : AUTO? This command queries the status of the Auto Range function. The return value is a "1" or a "0".

#### **:AGC**

## **:SOFTware <br/> <br/> <br/> <br/> <br/>** $\sum_{n=0}^{\infty}$

Command: :SOURce : SAFEty : PRESet : AGC : SOFTware This command sets the software Automatic Gain Control function ON or OFF.  $\leq$ boolean value $>$  is a "1" or a "0".

#### **:SOFTware?**

Command: :SOURce : SAFEty : PRESet : AGC : SOFTware?

This command queries the status of the software Automatic Gain Control The return value is a "1" or a "0".

#### **:NUMber**

#### **:PART <alpha-numeric value>**

Command: :SOURce : SAFEty : PRESet : NUMber : PART This command sets the part number for the device under test.  $\leq$ alpha-numeric value $\geq$  can be up to 13 characters from A-Z, a-z and/or 0-9.

### **:PART?**

Command: :SOURce : SAFEty : PRESet : NUMber : PART?

This command queries the part number of the device under test.

#### **:LOT <alpha-numeric value>**

Command: :SOURce : SAFEty : PRESet : NUMber : LOT This command sets the lot number for the device under test.  $\leq$ alpha-numeric value $\geq$  can be up to 13 characters from A-Z, a-z and/or 0-9. **:LOT?** 

Command: :SOURce : SAFEty : PRESet : NUMber : LOT?

This command queries the lot number of the device under test.

#### **:SERIal <alpha-numeric value>**

Command: :SOURce : SAFEty : PRESet : NUMber : SERIal

This command sets the serial number format.

<alpha-numeric value> can be up to13 characters from A-Z, a-z and/or 0-9. **:SERIal?** 

Command: :SOURce : SAFEty : PRESet : NUMber : SERIal? This command queries the serial number format.

## **:IEC <boolean> ON**⏐**OFF**

Command: :SOURce : SAFEty : PRESet : IEC This command sets the IEC function ON or OFF.  $\leq$ boolean value> is a "1" or a "0".

#### **:IEC?**

Command: :SOURce : SAFEty : PRESet : IEC?

This command queries the state of the IEC command. 1=ON, 0=OFF The return value is a "1" or a "0".

#### **3.3.5 Sample QuickBASIC Program**

Refer to paragraph 3.2.4 for QuickBasic RS-232 program example.

#### **3.4 Printer Interface**

An optional Printer Interface (G38) is available for the Guardian 6000 Plus instrument. The Printer interface takes the place of the IEEE-488 interface and is factory installed when the unit is ordered. Connection is through the black 25-PIN connector labeled 'GPIB' on the rear panel of the G6000 Plus unit. Figure 3-8 illustrates the Printer interface PIN Configuration.

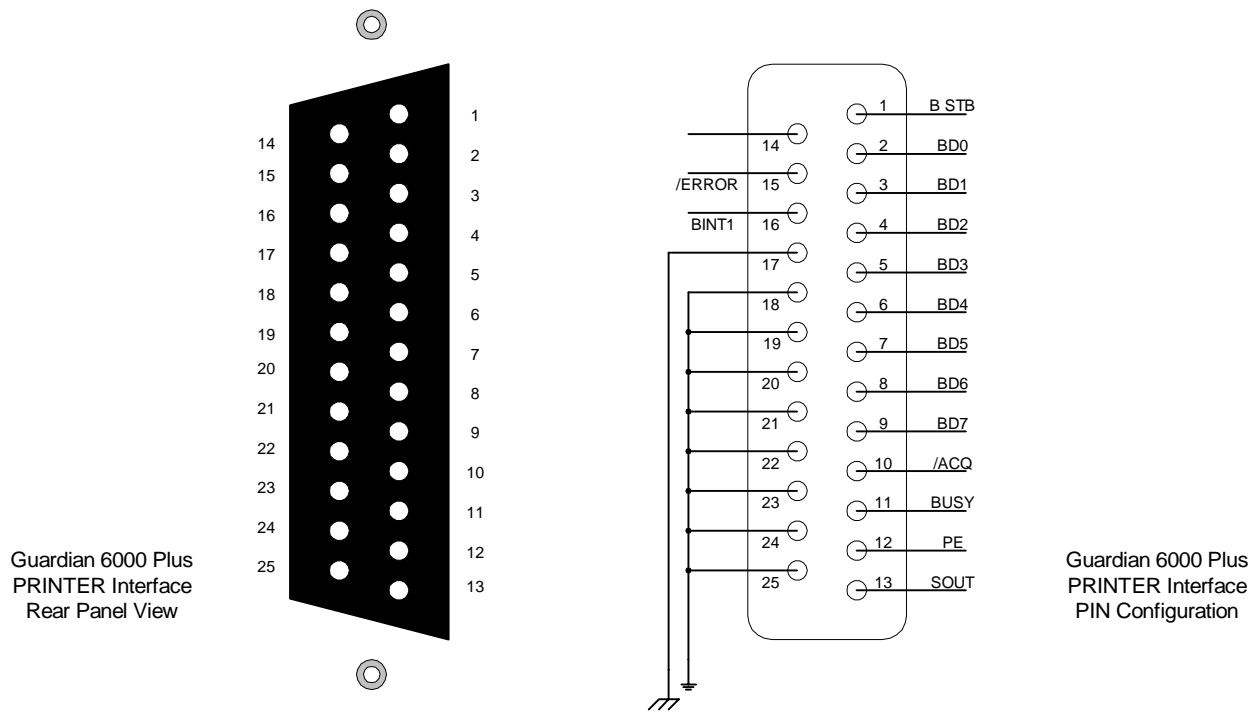

**Figure 3-8: Printer Interface PIN Configuration** 

Example printer outputs for a 5-Step Test with Pass & Fail results are illustrated herein. The following printers have been tested with the G38 interface: Epson Stylus Color 440; Epson Stylus Color 460; Epson Stylus Photo 720; Epson LQ570C+ dot matrix; Epson LX300 and HP Deskjet 648C

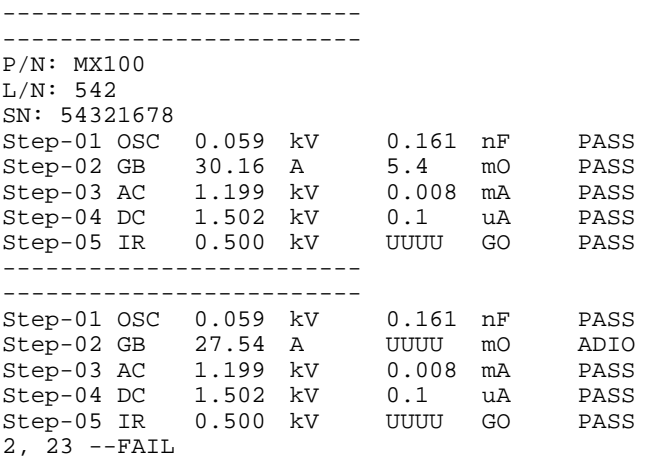

#### **3.5 Scanner Interface**

#### **3.5.1 Scanner Accessories**

The Scanner Interface is a standard accessory on the Guardian 6000 Plus instrument. Connection is through the black 25-PIN connector labeled 'SCAN' on the rear panel of the G6000 Plus instrument. The G6000 Plus unit may be used with a scan unit for multipoint grounding and hipot tests. Table 3-7 displays the scanner accessories available for the G6000 Plus unit. Figure 3-9 illustrates the four Plug-In Scanner options (P/N 6000-  $01, -02, -03$ ).

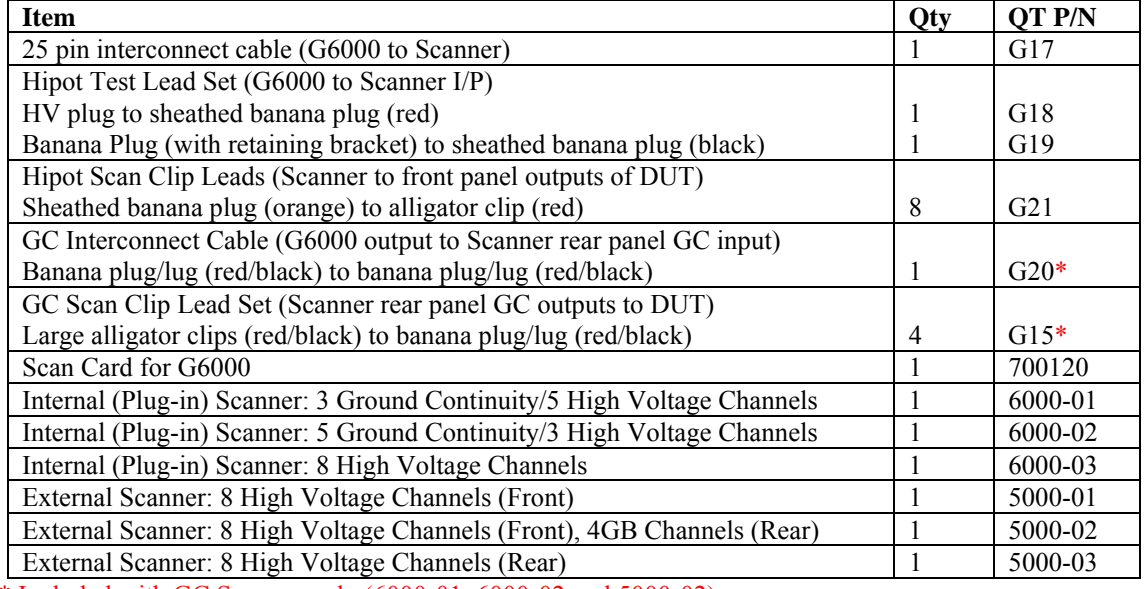

#### **Table 3-7 : Guardian 6000 Scanner Accessories**

\* Included with GC Scanner only (6000-01, 6000-02 and 5000-02).

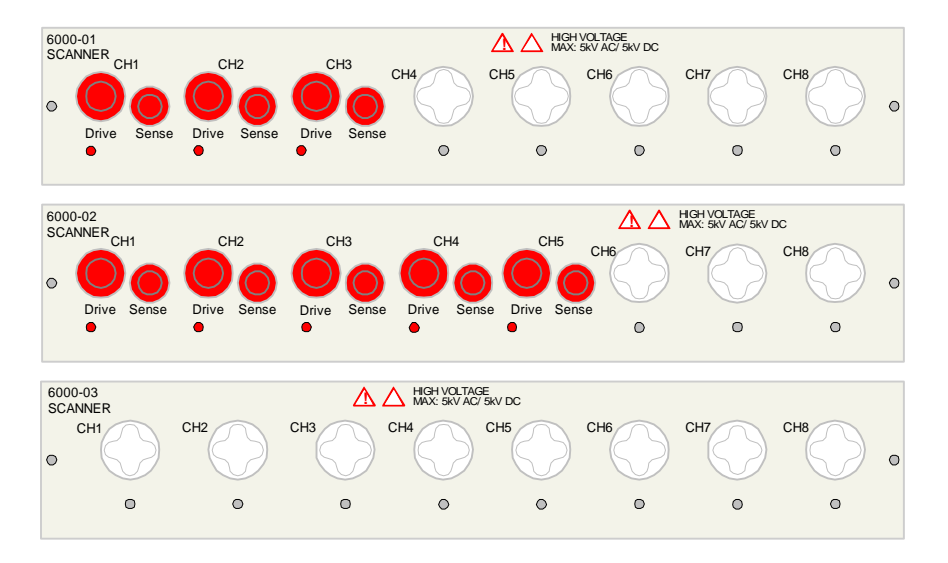

**Figure 3-9: 6000-01, -02, -03 Internal (Plug-in) Scanners** 

### **3.5.2 Scanner Connections**

NOTE: Connection to External Scanners (5000-01 to -04) should be made via the front panel outptut connectors of the G6000 Plus instrument. The rear panel output connectors of the G6000 Plus are not identical to the front panel output connectors. The rear panel outptut of the G6000 Plus has a Floating Ground connection ("Ch-3" when programming internal scanner). Refer to p50, Figure 2-6.

Before connecting the scanner to the Guardian 6000 Plus or connecting devices for test, **press the [STOP] key** and make sure the red **DANGER** light is **OFF**.

The G17 25-PIN SCAN control cable is connected from the G6000 Plus rear panel SCAN connector to the external scanner SCAN I/P connector. Refer to Figure 3-13.

The G18 lead set connects the HV terminals. The white 'Star' plug is connected to the G6000 Plus front panel HV output terminal and the red banana plug is connected to the external scanner HV I/P terminal. Refer to Figure 3-13.

The G19 lead set connects the GND terminals. The black banana plug with retaining bracket is connected to the G6000 Plus front panel GND output terminal and the black banana plug is connected to the external scanner LOW I/P terminal.

Interconnect the Rear Panel Ground Lugs (Chassis Ground, silver screw/banana plug) using a banana to banana cable or banana to u-clip cable. This assures that the scanner(s) retains connection to earth ground.

WARNING THE REAR PANEL GROUND LUGS ON ALL INSTRUMENTS (Guardian 6000 Plus and Scanners) MUST BE INTERCONNECTED

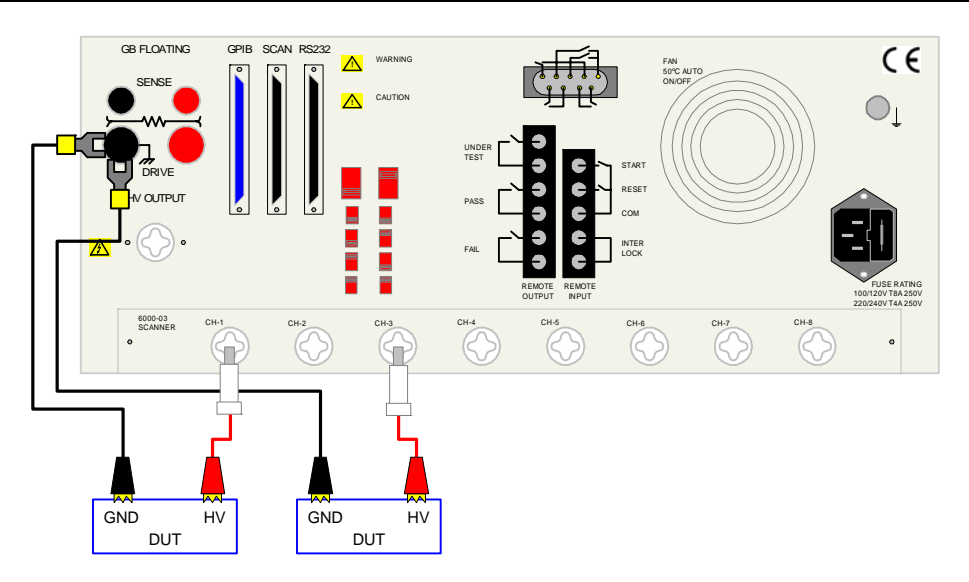

**Figure 3-10: 6000-03 Scanner Connection to DUT** 

#### **3.5.3 Programming an Internal Scanner**

Optional internal scanners are available for the G6000 Plus instrument as listed in Table 3-7 and illustrated in Figure 3-9. If installed, the internal scanner is designated Scanner #1. The channels of Scanner #1 can be programmed in the last step of an OSC, AC, DC or IR test. Paragraphs 2.4.2, 2.4.3, 2.4.5 and 2.4.6 illustrate how Scanner #1 is setup for each of these tests. Figure 3-11 illustrates the setup of Scanner #1 for an AC Test.

When in Scanner Setup, the numerical keypad serves as a toggle switch. For example, [1] corresponds to Channel 1 and when [1] is pressed the value of CH1 changes from "H" to "L" to "X". Press the numerical key that corresponds to the Channel # to set that channel's status. "H" signifies that the High Voltage/Current is applied to the selected channel. "L" signifies that the selected channel is the return and "X" denotes that the channel is not used.

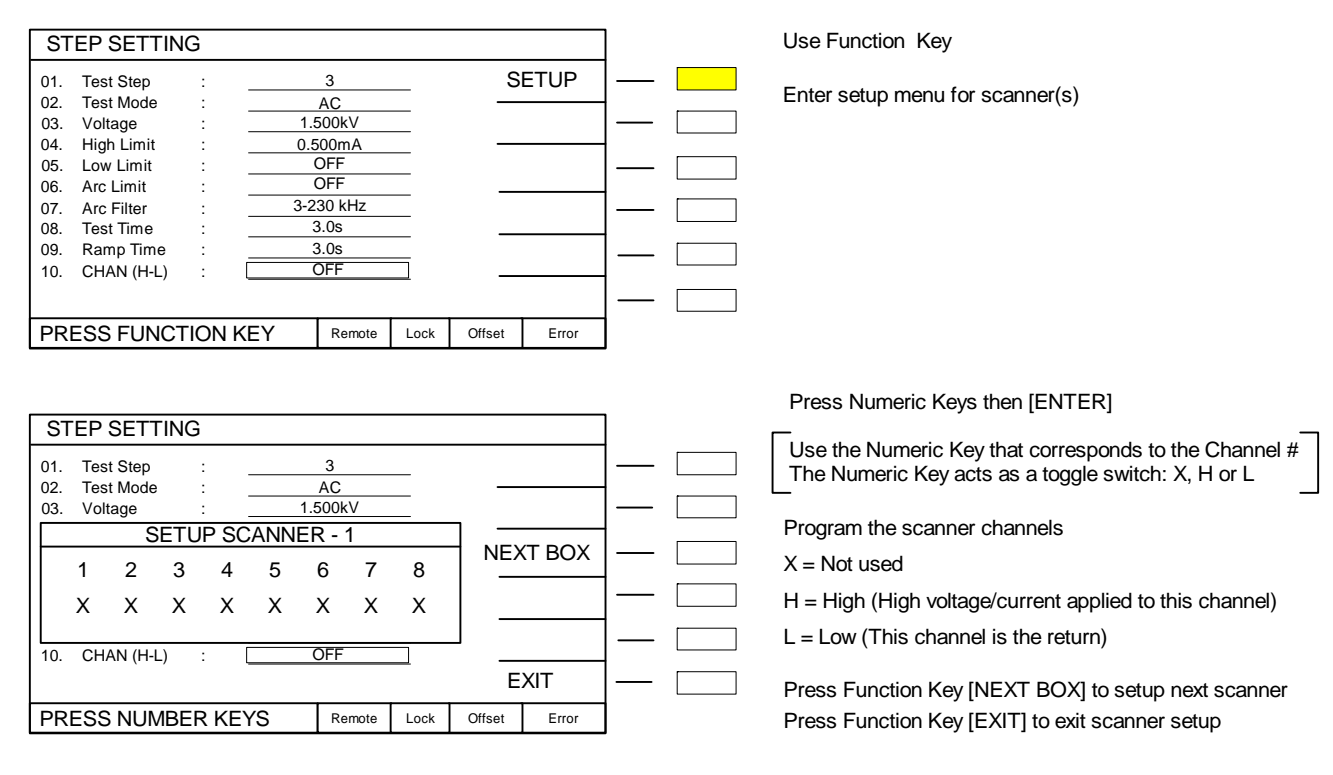

**Figure 3-11: Scanner Programming Display: AC Mode** 

For example, if Scanner #1 is the internal 6000-03 8-channel HV Scanner then in AC, DC, IR and OSC mode, Channels 1 through 8 are available on Scanner #1. Seeting a channel to "H" means the channel is used to provide the voltage to the DUT to power it on. "L" designates that channel as the return and "X" denotes the channel is not used.

NOTE: In the scanner setup menu, when the text appears ghost-like " $\mathbb{X}$ " with dashed lines it means that the channel is unavailable.

#### **3.5.4 Programming an External Scanner**

NOTE:

Connection to External Scanners (5000-01 to -04) should be made via the front panel outptut connectors of the G6000 Plus instrument. The rear panel output connectors of the G6000 Plus are not identical to the front panel

output connectors. The rear panel outptut of the G6000 Plus has a Floating Ground connection. Refer to p50, Figure 2-6.

#### NOTE:

When the scanner is programmed for multiple connections in the same test step the devices under test are connected in parallel. To test several devices independent from each other, requires an individual test step for each. Refer to ¶2.4 for step programming instructions.

The internal scanner is defined as Scanner-1. Scanner-2 is the first external scanner. Scannner-3 is the second external scanner. Up to 7 external scanners can be added for a total of 64 channels. When using more than one scanner, first setup the number of scanners connected to the G6000 Plus instrument. For the purpose of this example there is an internal 6000-03 scanner and two 5000-01 external scanners connected to the G6000 Plus instrument.

In MAIN MENU press [2] to enter the OPTION MENU.

Press [SCANNER]. To enter Scanner Setup

Display reads: "Scanner Type is: 6000-03"

Press the  $\lceil \downarrow \rceil$  arrow so the backlit box is to the right of 'Select Scanner number.'.

Display reads: "Select Scanner Number: |1|"

Press the function key [UP] 2x to tell the 6000 Plus unit that there are 3 scanners in use. Press [EXIT] to exit scanner setup.

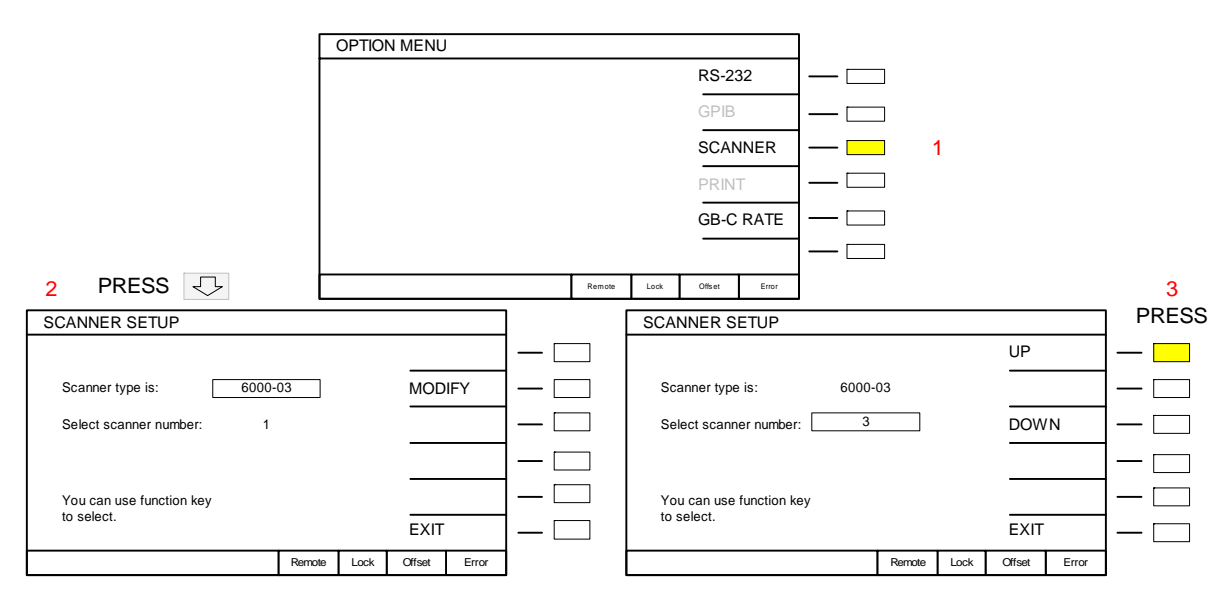

**Figure 3-12: Scanner Number Setup** 

#### **Program the Scanner Channels**

Continuing the example, there are 4 DUTS connected to each of the 5000-01 external scanners as illustrated in Figure 3-13. The internal 6000-03 scanner is not used in this example. Program an OSC and an AC test and set CH1, 3, 5  $\&$  7 to "L" and CH2, 4 6  $\&$ 8 to "H" for both Scanner #2 and #3.

In MAIN MENU press [PROGRAM] to enter the Program Menu. The backlit box is now again at the top of the list adjacent to "Test Step: Press DOWN arrow [⇓] Press the function key [PAGE1/2] then [OSC] to select mode = Open/Short Circuit Press DOWN arrow [⇓] Press  $[5][0][ENTER]$  to set the Open Check =  $50\%$ Press DOWN arrow [↓] Press  $[3][0][0][ENTER]$  to set the Short Check =  $300\%$ Press DOWN arrow [↓] Display reads: "5. CHNL (H-L) : OFF" Press the function key [SETUP]. Leave Scanner 1 OFF Press the function key [NEXT BOX] to go to "Setup Scanner  $-2$ " Press [1] until L is selected. Press [2] until H is selected. Press [3] until L is selected. Press [4] until H is selected. Press [5] until L is selected. Press [6] until H is selected. Press [7] until L is selected. Press [8] until H is selected. Press the function key [NEXT BOX] to go to "Setup Scanner  $-3$ " Press [1] until L is selected. Press [2] until H is selected. Press [3] until L is selected. Press [4] until H is selected. Press [5] until L is selected. Press [6] until H is selected. Press [7] until L is selected. Press [8] until H is selected. Press the function key [EXIT] Press DOWN arrow [**↓**] The backlit box is now again at the top of the list adjacent to "Test Step:  $\begin{vmatrix} 1 \\ 1 \end{vmatrix}$ Press the function key [UP] to select Step  $# = 2$ Press DOWN arrow [⇓] Press the function key  $[AC]$  to select mode = AC Hipot Press DOWN arrow [⇓] Press  $[1]$ [.][5][0][0][ENTER] to set voltage = 1.500kV (1500V) Press DOWN arrow [ $\downarrow$ ] Press  $[0][.][5][0][0][ENTER]$  to set the high current limit = 0.500mA Press DOWN arrow [⇓] Press [0][ENTER] to set low current limit = OFF Press DOWN arrow [⇓] Press [0][ENTER] to set arc current limit = OFF Press DOWN arrow [↓]

Press the function key  $[3 - 230$  kHz to set arc filter frequency =  $3 - 230$  kHz Press DOWN arrow  $[\Downarrow]$ Press  $[3][.][0][ENTER]$  to set test time = 3.0s Press DOWN arrow [↓] Press  $[0]$ [ENTER] to set ramp time = OFF Press DOWN arrow [ $\downarrow$ ] Display reads: "10. CHNL (H-L) : OFF" Press the function key [SETUP]. Leave Scanner 1 OFF Press the function key [NEXT BOX] to go to "Setup Scanner  $-2$ " Press [1] until L is selected. Press [2] until H is selected. Press [3] until L is selected. Press [4] until H is selected. Press [5] until L is selected. Press [6] until H is selected. Press [7] until L is selected. Press [8] until H is selected. Press the function key [NEXT BOX] to go to "Setup Scanner  $-3$ " Press [1] until L is selected. Press [2] until H is selected. Press [3] until L is selected. Press [4] until H is selected. Press [5] until L is selected. Press [6] until H is selected. Press [7] until L is selected. Press [8] until H is selected. Press the function key [EXIT] Press DOWN arrow [↓] The backlit box is now again at the top of the list adjacent to "Test Step:  $\begin{vmatrix} 2 \\ \end{vmatrix}$ ". Press [MENU] to exit program mode.

Save this example to memory before a TEST is run. First set preset functions and then perform Offset and Get Cs as all three functions are saved in memory with the test setup.

Set Preset (¶2.6) Perform Offset (¶2.7.1) Perform Get Cs (¶2.7.2) Press the function key [MEMORY] The backlit box is adjacent to location 1: "1. (0) : Press DOWN arrow  $[\sqrt{1}]$  to move backlit box to selected location (5 for this example). Press the function key [STORE] Use numeric keypad to name memory location (up to 13 alpha-numeric characters). Press [ENTER] then [NEXT CHAR.] to move cursor to next character. Name this setup "EXSCAN". Press [ENTER] when finished: "5.  $(2)$  : EXSCAN ". Message: "STORE? Press ENTER to continue" Press [ENTER]

Press MENU Press the function key [TEST]

#### **External Scanner Connection – Multi-Point Hipot**

Figure 3-13 illustrates a multi-point Hipot/IR setup. The Guardian 6000 Plus with an internal 6000-03 installed is connected in a chain with two external Guardian 5000-01 scanners.

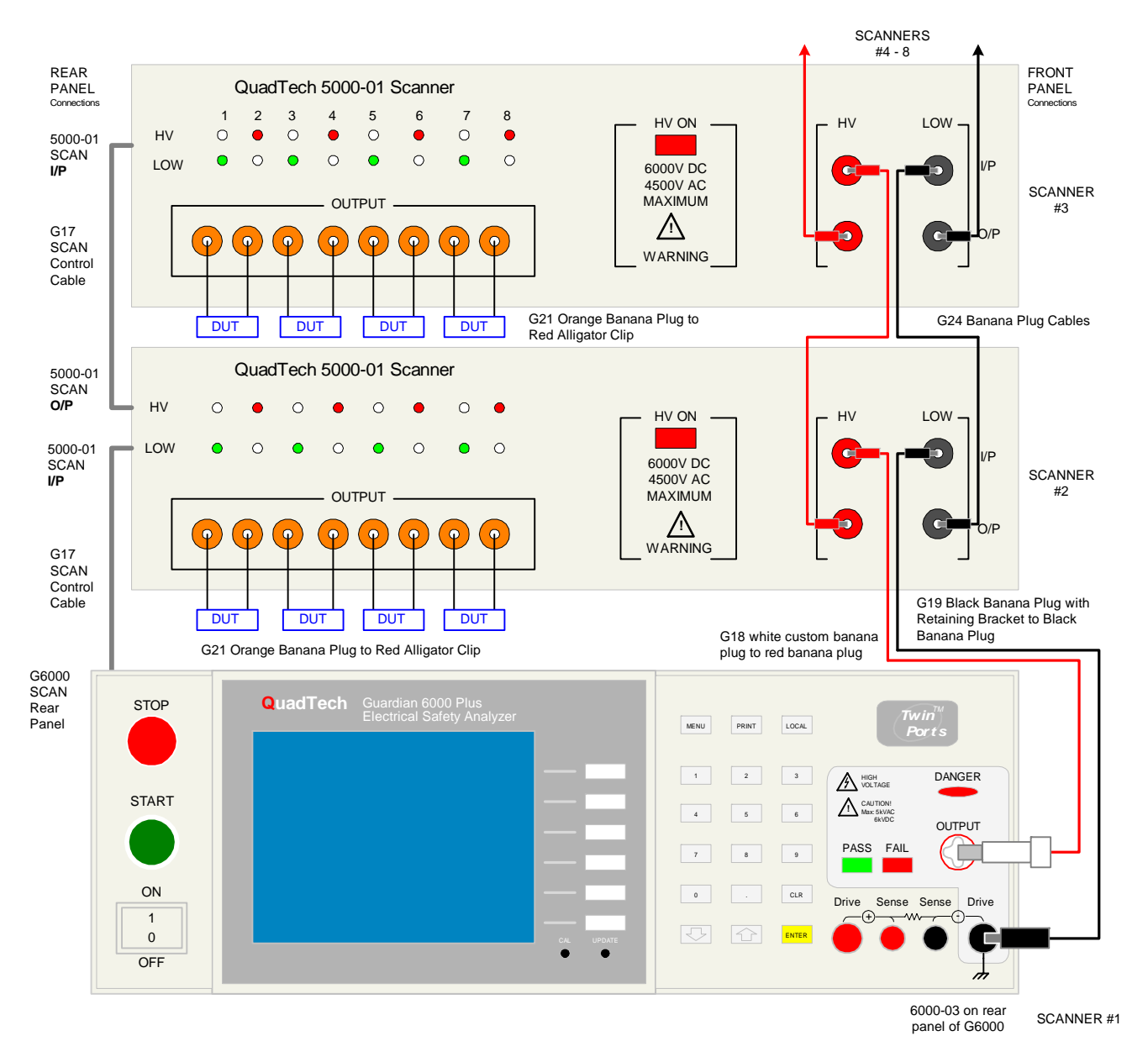

**Figure 3-13: G6000 Plus Connection to 5000-01 Multiple External Scanners (AC/DC Hipot & Insulation Resistance Tests)** 

#### **External Scanner Connection – Multi-Point Ground Bond**

Figure 3-14 illustrates the Guardian 6000 Plus connected to an external Guardian 5000- 02 scanner for multi-channel Ground Bond testing. The external scanner must be connected to the FRONT panel output connectors of the G6000 Plus. The 6000-03 HV internal scanner is shown installed but is not used in this GB application.

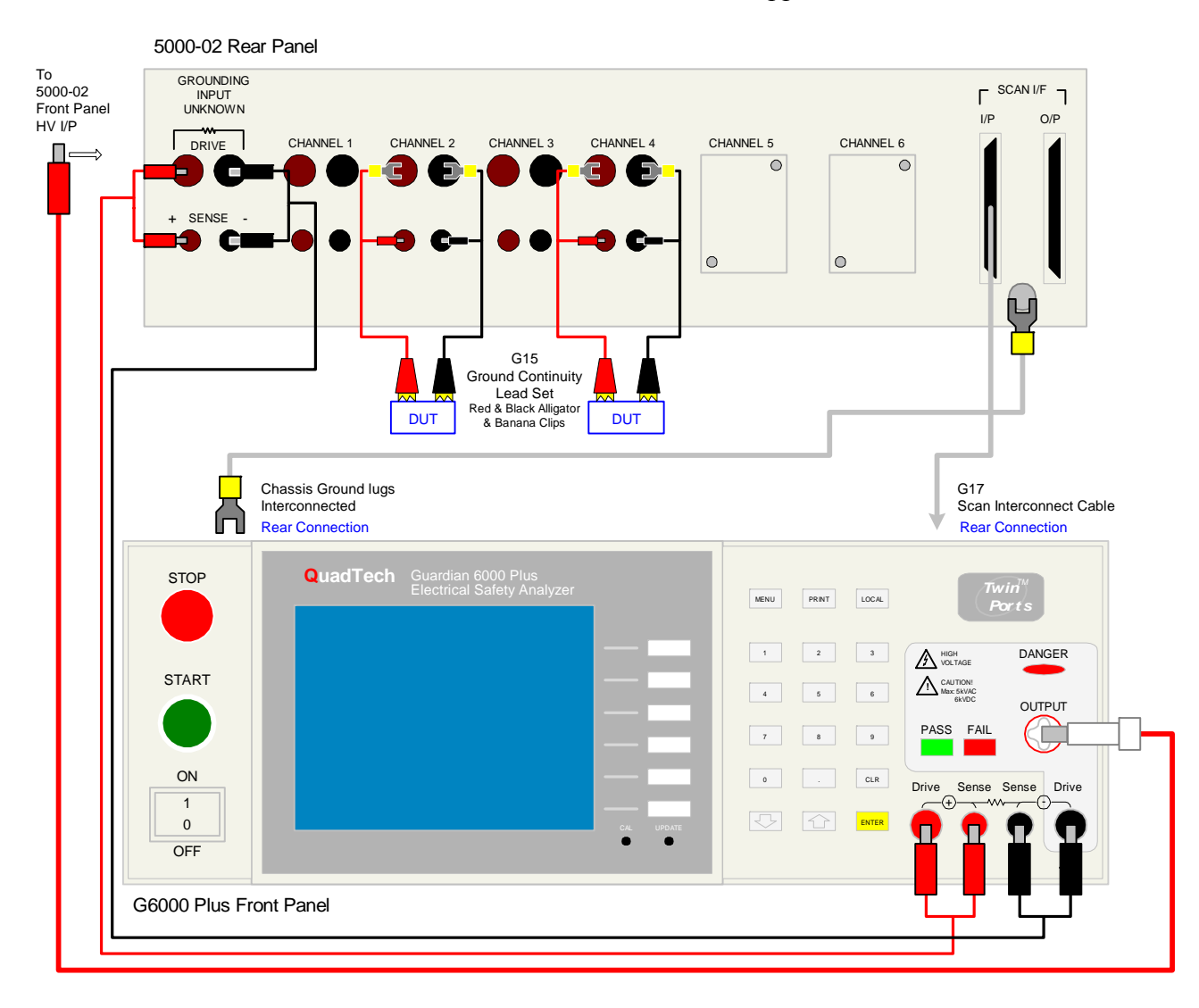

**Figure 3-14: G6000 Plus Connection to 5000-02 External Scanner** 

## **3.6 Troubleshooting**

Listed herein are some common errors and suggested methods to resolve the problem.

#### **High Limit Failures:**

1. Check DUT ensure that it is not faulty

2. Remove DUT and perform test with cables only.

If the test passes, ensure offset LED is on (if this function is being used), if offset LED is off, possible cause of failure is the additional leakage from offset being off. Perform offset function and repeat testing.

If offset is either on or not being utilized, confirm the Guardian is measuring properly using a standard resistor. Use ohms law to calculate what the current should be. For instance if your test is 2200V, high limit set to 5mA. Attach a 500kohm resistor. The display should read 4.4mA (give or take error in resistance)

#### **Test fails with no cables attached:**

Ensure low limit is off. Ensure offset LED is on (if this function is being used). Ensure high limit is programmed correctly. Change ranges by adjusting the high limit. If test passes on a different range, it is likely that one of the range relays has failed.

#### **Low Limit Failures:**

Ensure the DUT is connected Ensure the Power Switch is enabled on DUT. Check cabling by using resistor standard as described for verifying high limit.

### **Ground Bond Failures:**

Short Ground Bond test leads together (or by method shown in Figure 4), with DUT removed. Ensure that Ground Bond test will pass with test leads connected. If not, try new set of test leads

#### **Hipot Test fails during Ramp:**

As stated, the high and low limits will not be applied during ramp. There are cases where the test will fail during ramp. IF the leakage current exceeds the range limitation (Table 3) a failure may occur during ramp.

For instance, the high limit is set to 2.5mA, if the leakage exceeds 3mA during ramp the test will fail. The display may read UUUUU, this simply means the Guardian can not measure the current, it is out of range.

#### **No Display:**

Adjust contrast by pressing [MENU], [1] and the  $\lceil \frac{1}{\sqrt{2}} \rceil$  arrow on the keypad so the backlit box is to the right of Contrast. Use the function keys [UP] or [DOWN] to increase or decrease the contrast. The display Contrast is adjustable from  $1 - 31$ . A value of 1 is brightest , a value of 31 is darkest. The default setting for Contrast is 17.

#### **No Buzzer:**

Ensure Beeper is turned on. To access Beeper Volume, press [MENU], [1] and the  $[\downarrow]$ or [↑] arrow on the keypad so the backlit box is to the right of Beeper Volume. Use the function keys [LOW], [MEDIUM], [HIGH] or [OFF] to increase or decrease the volume. The Beeper Volume can be set to OFF or to sound in a High, Medium or Low tone. The default setting for Beeper Volume is HIGH.

#### **Press [START] and nothing happens:**

Press [STOP] followed by [START]

 Ensure there is a valid program on the standby menu. Voltage may not equal 0. Ensure Interlock on the back panel is connected Ensure that Stop is not shorted to common on the back panel

# **Section 4 : Service & Calibration**

#### **4.1 General**

Our warranty (at the front of this manual) attests to the quality of materials and workmanship in our products. If malfunction should be suspected or other information be desired, applications engineers are available for technical assistance. Application assistance is available in the U.S. by calling 978-461-2100 and asking for Applications Support. For support outside of the United States please contact your local QuadTech distributor.

#### **4.2 Instrument Return**

Before returning an instrument to QuadTech for service please call our **Customer Care Center (CCC)** at **800-253-1230** for return material authorization (RMA). It will be necessary to include a Purchase Order Number to insure expedient processing, although units found to be in warranty will be repaired at no-charge. For any questions on repair costs or shipment instructions please contact our CCC Department at the above number. To safeguard an instrument during storage and shipping please use packaging that is adequate to protect it from damage, i.e., equivalent to the original packaging and mark the box "Delicate Electronic Instrument". Return material should be sent freight prepaid, to:

> QuadTech, Inc. 5 Clock Tower Place, 210 East Maynard, Massachusetts 01754

Attention: RMA #

#### **Shipments sent collect can not be accepted.**

#### **4.3 Calibration**

Calibration of the Guardian 6000 Plus is recommended on an annual basis. If the unit is returned to QuadTech for factory calibration refer to paragraph 4.2 for instructions. Using the calibration procedure below the instrument can be calibrated by a qualified service person if traceable calibration equipment and standards are available. **The instrument should be powered up for a minimum of 1 hour before calibration to ensure maximum stability.**

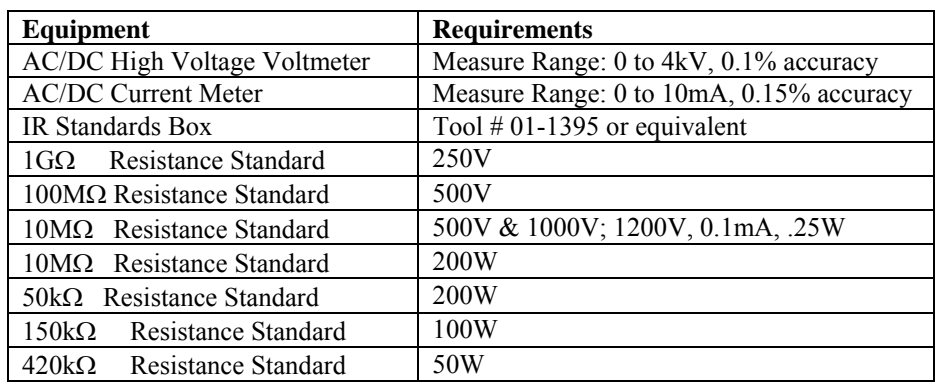

## **Table 4-1 : Calibration Equipment**

### **4.3.1 Calibration Procedure**

Table 4-2 details the calibration parameters of the Guardian 6000 Plus instrument.

| <b>TEST</b>      |            | <b>RANGE</b>      |         | <b>CAL. POINT</b> |  |
|------------------|------------|-------------------|---------|-------------------|--|
| Step#            |            |                   |         |                   |  |
| CAL <sub>1</sub> | <b>ACV</b> | 5kV               | Offset  | 100 V             |  |
| CAL <sub>2</sub> | <b>ACV</b> | 5kV               | Full    | 4.000kV           |  |
| CAL <sub>3</sub> | <b>DCV</b> | 6kV               | Offset  | 100 V             |  |
| CAL <sub>4</sub> | <b>DCV</b> | 6kV               | Full    | 4.000kV           |  |
| CAL <sub>5</sub> | <b>IRV</b> | 1kV               | Offset  | 100 V             |  |
| CAL <sub>6</sub> | <b>IRV</b> | 1kV               | Full    | 1.000kV           |  |
| CAL <sub>7</sub> | <b>ACA</b> | 3mA               | Offset  | 0.12mA            |  |
| CAL <sub>8</sub> | <b>ACA</b> | 3mA               | Full    | 2.5mA             |  |
| CAL <sub>9</sub> | <b>ACA</b> | 40 <sub>m</sub> A | Offset  | 2.5mA             |  |
| <b>CAL 10</b>    | <b>ACA</b> | 40 <sub>m</sub> A | Full    | 25mA              |  |
| <b>CAL 11</b>    | <b>DCA</b> | 3mA               | Offset  | 0.12mA            |  |
| <b>CAL 12</b>    | <b>DCA</b> | 3mA               | Full    | 2.5mA             |  |
| <b>CAL 13</b>    | <b>DCA</b> | 12mA              | Offset  | 2.5mA             |  |
| <b>CAL 14</b>    | <b>DCA</b> | 12mA              | Full    | 10 <sub>m</sub> A |  |
| <b>CAL 15</b>    | <b>GBA</b> | 30A               | Offset  | 3A                |  |
| <b>CAL 16</b>    | GBA        | 30A               | Full    | 25A               |  |
| <b>CAL 17</b>    | <b>GBV</b> | 8V                | Offset  | 0.3V              |  |
| <b>CAL 18</b>    | <b>GBV</b> | 8V                | Full    | 3V                |  |
| <b>CAL 19</b>    | AC Arc     | 40 <sub>m</sub> A |         | 5mA               |  |
| <b>CAL 20</b>    | DC Arc     | 12 <sub>m</sub> A | -----   | 5mA               |  |
| <b>CAL 21</b>    | <b>IRA</b> | 100               | Offset  | Open              |  |
| <b>CAL 22</b>    | <b>IRR</b> | 250V              | Range 1 | $1G\Omega$        |  |
| <b>CAL 23</b>    | <b>IRR</b> | 500 V             | Range 2 | 100MΩ             |  |
| <b>CAL 24</b>    | <b>IRR</b> | 500 V             | Range 3 | $10M\Omega$       |  |
| <b>CAL 25</b>    | <b>IRR</b> | 1000V             | Range 4 | $10M\Omega$       |  |

**Table 4-2 : Calibration Parameters** 

#### **To Enable Calibration:**

The Guardian 6000 Plus instrument requires a minimum 30-minute warm up period prior to calibration. With the instrument in standby status ([STOP] button previously pressed and no lights flashing) remove the front panel calibration seal and push (using tip of small screw driver) the recessed switch through the hole in the front panel labeled **Cal-Enable** (to the **in** position).

From Menu display: Select item 3 "CALIBRATION" by Pressing [3] [ENTER]

Display reads "password".

Press [7] [9] [3] [1] Enter

Select [DEVICE]

#### **4.3.1.1 AC Voltage Calibration**

Connect the OUTPUT terminal of the Guardian 6000 Plus to the input terminal of the AC/DC high voltage meter. Connect the RTN/LOW terminal of the Guardian to the GND terminal of the voltmeter. Set the voltmeter to AC and 200V range.

Press [UP] to go to CAL step 1. (ACV 5kV Offset 100V)

Press [STOP] Press [START] Using keypad enter the reading from the voltmeter followed by the [ENTER]. Press [STOP] to accept reading.

Press [UP] to go to CAL step 2. (ACV 5kV Full 4.000kV)

Change the range on the voltmeter to 20kV.

Press [START] Using keypad enter the reading from the voltmeter followed by the [ENTER]. Press [STOP] to accept reading.

### **4.3.1.2 DC Voltage Calibration**

Change the setting on the Valhalla to DC and 200V range.

Press [UP] to go to CAL step 3. (DCV 6kV Offset 100V) Press [STOP] Press [START] Using keypad enter the reading from the voltmeter followed by the [ENTER]. Press [STOP] to accept reading.

Press [UP] to go to CAL step 4. (DCV 6kV Full 4.000kV)

Change the range on the voltmeter to 20kV.

Press [STOP] Press [START] Using keypad enter the reading from the voltmeter followed by the [ENTER]. Press [STOP] to accept reading.

#### **4.3.1.3 IR Voltage Calibration**

Change the setting on the Valhalla to the 200V range.

Press [UP] to go to CAL step 5. (IRV 1kV Offset 100V) Press [STOP] Press [START] Using keypad enter the reading from the voltmeter followed by the [ENTER]. Press [STOP] to accept reading.

Press [UP] to go to CAL step 6.  $\left($  IRV 1kV Full 1.000kV)

Change the range on the voltmeter to 2kV.

Press [STOP] Press [START] Using keypad enter the reading from the voltmeter followed by the [ENTER]. Press [STOP] to accept reading.

#### **4.3.1.4 AC Current Calibration**

Connect the OUTPUT terminal of the Guardian 6000 Plus to a resistance box or resistance standard. Connect an AC/DC current meter in series between the resistance (box) and RTN/LOW terminal. Set the meter to AC current. Table 4-3 lists the loads for the current calibration steps.

| <b>Mode</b> | Step#            | Voltage | <b>Calibration</b> |        | <b>Calibration</b> | <b>Resistance</b> |
|-------------|------------------|---------|--------------------|--------|--------------------|-------------------|
|             |                  |         | Range              |        | <b>Point</b>       | (Load)            |
| <b>ACA</b>  | CAL <sub>7</sub> | 1200 V  | 3mA                | Offset | 0.12mA             | $10M\Omega$       |
| <b>ACA</b>  | CAL <sub>8</sub> | 1200 V  | 3mA                | Full   | 2.5mA              | $420k\Omega$      |
| <b>ACA</b>  | CAL <sub>9</sub> | 1200 V  | 40 <sub>m</sub> A  | Offset | 2.5mA              | $420k\Omega$      |
| <b>ACA</b>  | <b>CAL 10</b>    | 1200 V  | 40 <sub>m</sub> A  | Full   | 25mA               | 50 $k\Omega$      |
| DC          | <b>CAL 11</b>    | 1200 V  | 3mA                | Offset | 0.12mA             | $10M\Omega$       |
| DC          | <b>CAL 12</b>    | 1200 V  | 3mA                | Full   | 2.5mA              | $420k\Omega$      |
| <b>DC</b>   | <b>CAL 13</b>    | 1200 V  | 12mA               | Offset | 2.5mA              | $420k\Omega$      |
| DC          | CAL 14           | 1200 V  | 12mA               | Full   | 10 <sub>m</sub> A  | $150k\Omega$      |

**Table 4-3: Resistance Loads**

To continue calibration from step 6 proceed as follows:

Press [UP] to go to CAL step 7.  $(ACA 3mA 0ffset 0.12mA)$ Press [STOP] Press [START] Using keypad enter the reading from the current meter followed by the [ENTER]. Press [STOP] to accept reading.

Press [UP] to go to CAL step 8. (ACA 3mA Full 2.500mA) Press [STOP] Press [START] Using keypad enter the reading from the current meter followed by the [ENTER]. Press [STOP] to accept reading.

Press [UP] to go to CAL step 9. (ACA 40mA Offset 2.500mA) Press [STOP] Press [START] Using keypad enter the reading from the current meter followed by the [ENTER]. Press [STOP] to accept reading.

Press [UP] to go to CAL step 10. (ACA 40mA Full 25mA) Press [STOP] Press [START] Using keypad enter the reading from the current meter followed by the [ENTER]. Press [STOP] to accept reading.

### **4.3.1.5 DC Current Calibration**

Make sure to change the meter's setting to DC current prior to STEP 11. Ensure the Current meter is set to the lowest range possible, for each step.

To continue calibration from step 10 proceed as follows:

Press [UP] to go to CAL step 11. (DCA 3mA Offset 0.12mA) Press [STOP] Press [START] Using keypad enter the reading from the current meter followed by the [ENTER]. Press [STOP] to accept reading.

Press [UP] to go to CAL step 12. (DCA 3mA Full 2.500mA) Press [STOP] Press [START] Using keypad enter the reading from the current meter followed by the [ENTER]. Press [STOP] to accept reading.

Press [UP] to go to CAL step 13. (DCA 12mA Offset 2.500mA) Press [STOP] Press [START] Using keypad enter the reading from the current meter followed by the [ENTER]. Press [STOP] to accept reading.

Press [UP] to go to CAL step 14. (DCA 12mA Full 10mA) Press [STOP] Press [START] Using keypad enter the reading from the current meter followed by the [ENTER]. Press [STOP] to accept reading.
## **4.3.1.6 Ground Bond Current Calibration**

Table 4-4 lists the loads for the Ground Bond tests. Connect the Drive & Sense terminals of the Guardian 6000 Plus to the 1mΩ resistance standard as shown in Figure 4-1. Connect the AC voltage meter to the Sense + and Sense – terminals of the Guardian 6000 Plus.

| <b>Mode</b> | Step#         | <b>Calibration</b><br>Range |        | <b>Calibration</b><br><b>Point</b> | <b>Resistance</b><br>(Load) |
|-------------|---------------|-----------------------------|--------|------------------------------------|-----------------------------|
| <b>GBA</b>  | <b>CAL 15</b> | 30A                         | Offset | 3A                                 | 1m $\Omega$                 |
| <b>GBA</b>  | CAL 16        | 30A                         | Full   | 25A                                | $100 \text{m}\Omega$        |
| <b>GBV</b>  | <b>CAL 17</b> | 8V                          | Offset | 0.3V                               | $100 \text{m}\Omega$        |
| <b>GBV</b>  | CAL 18        | 8V                          | Full   | 3V                                 | 100 $m\Omega$               |

**Table 4-4: Ground Bond Loads** 

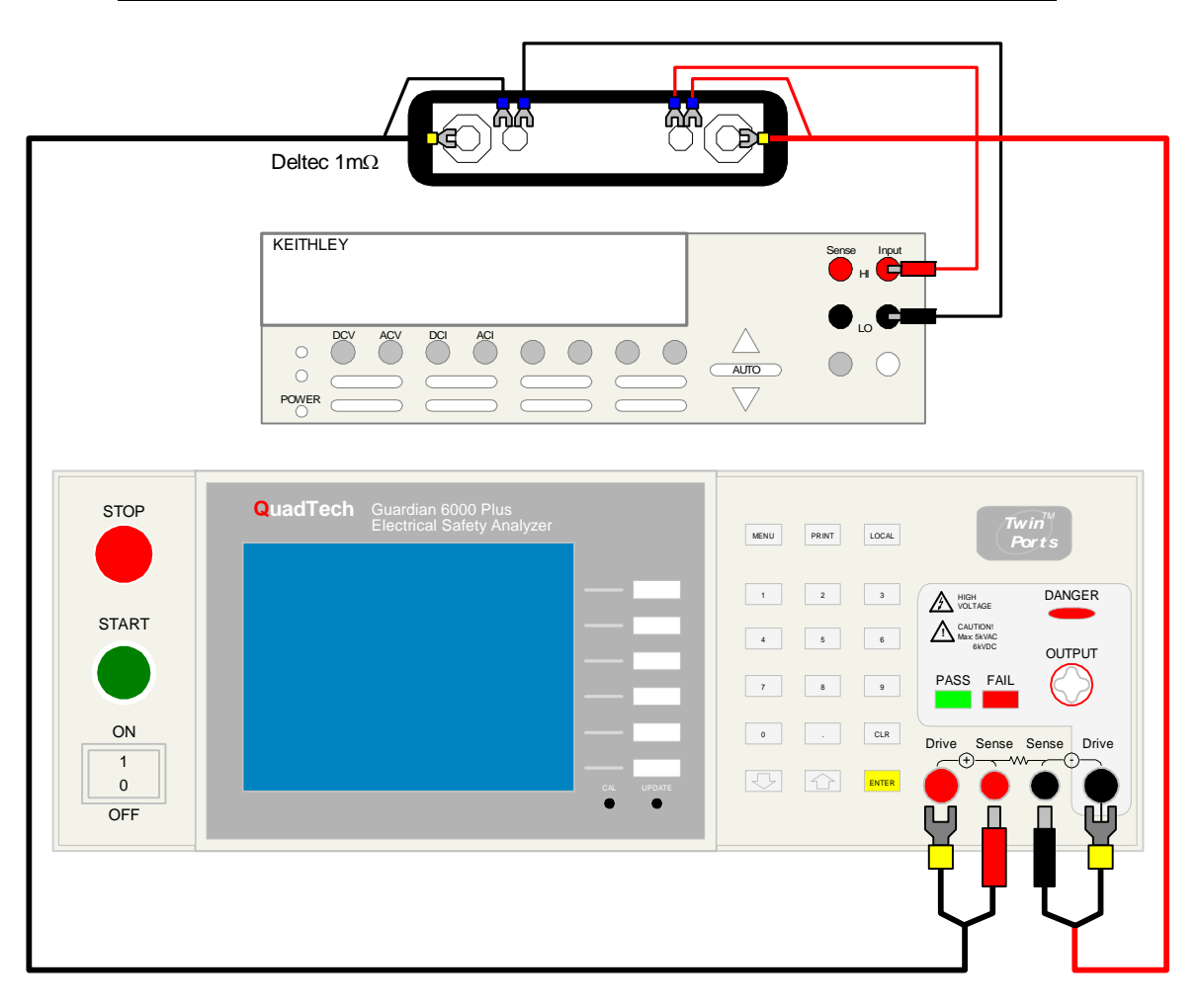

**Figure 4-1: Connection to 1m**Ω **Standard** 

Press [UP] to go to CAL step 15. (GBA 30A Offset 3A)

Press [STOP] Press [START] Using keypad enter the current reading (reading from the voltmeter/ resistor standard value) followed by the  $[ENTER]$ .  $(I=V/R)$ Press [STOP] to accept reading.

Press [UP] to go to CAL step 16. (GBA 30A Full 25A) Change the load to  $100 \text{m}\Omega$  as shown in Figure 4-2. Press [STOP] Press [START] Using keypad enter the current reading (reading from the voltmeter/ resistor standard value) followed by the  $[ENTER]$ .  $(I=V/R)$ Press [STOP] to accept reading.

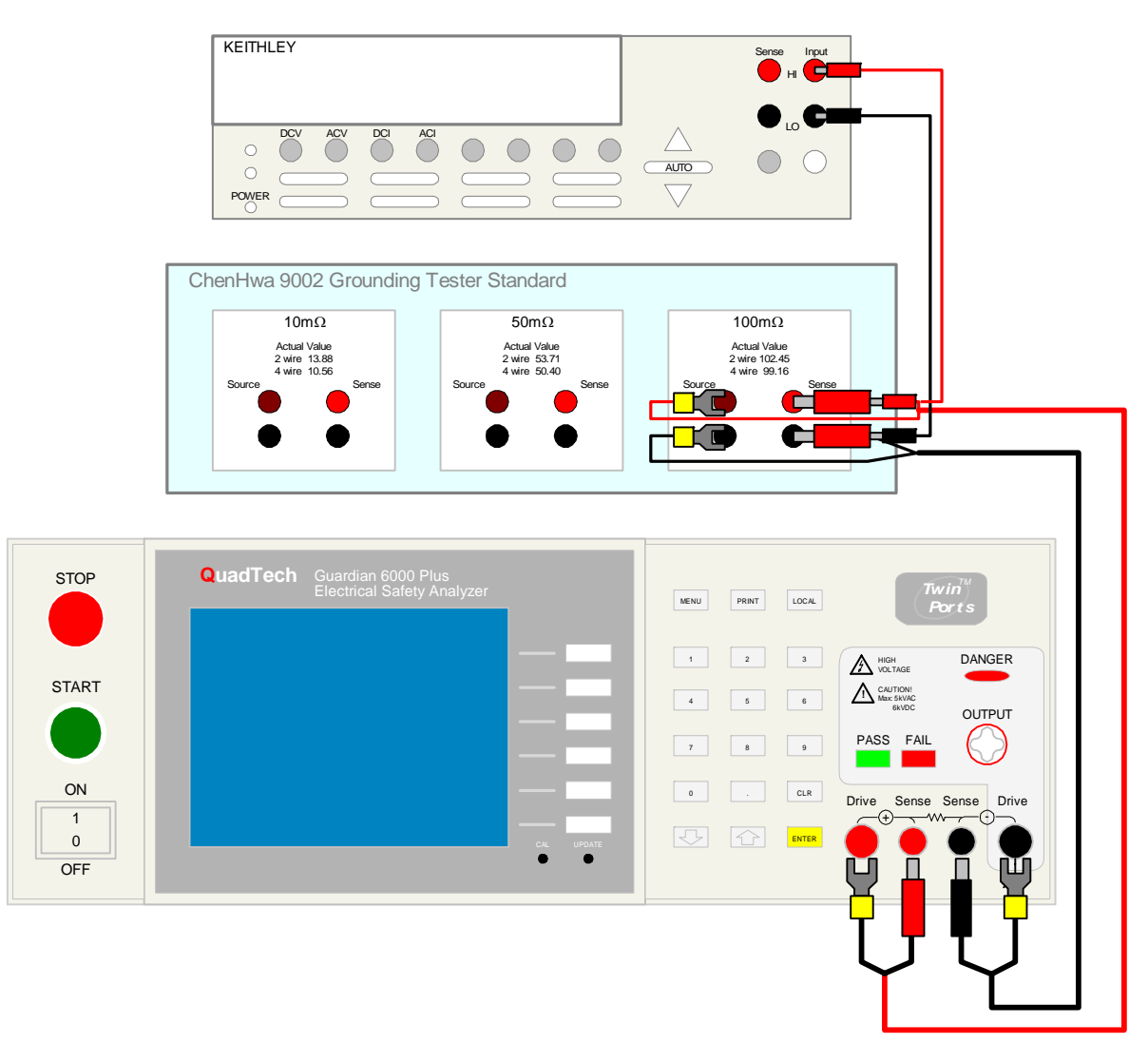

**Figure 4-2: Connection to 100m**Ω **Standard**

## **4.3.1.7 Ground Bond Voltage Calibration:**

With 100mΩ load attached:

Press [UP] to go to CAL step 17. (GBV 8V Offset 0.3V) Press [STOP] Press [START] Using keypad enter the voltage reading from the voltmeter followed by [ENTER]. Press [STOP] to accept reading.

Press [UP] to go to CAL step 18. (GBV 8V Full 3V) Press [STOP] Press [START] Using keypad enter the voltage reading from the voltmeter followed by [ENTER]. Press [STOP] to accept reading.

## **4.3.1.8 AC and DC ARCing Calibration**

The next two steps (19 and 20) are used to calibrate ARC. These two steps will not be performed. Press [UP] [UP] , so that the display reads IRA Open.

#### **4.3.1.9 IR Resistor Calibration**

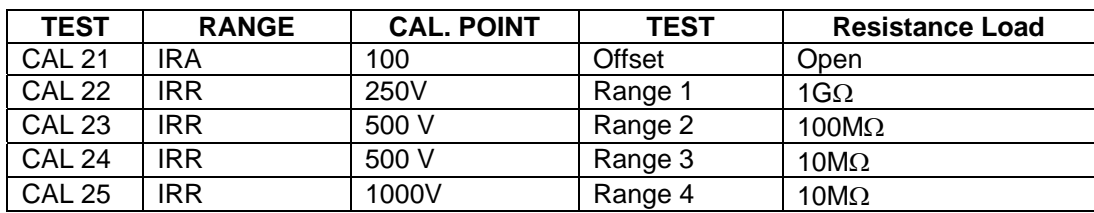

### **Table 4-5: IR Resistance Loads**

To continue with CAL step 21 remove any load boxes attached.

Press [UP] to go to CAL step 21. (IRA 100 Offset Open) Press [STOP] Press [START] The Guardian will run through an open circuit test from 100 – 1000V for approximately 50 seconds. Press [STOP] when complete.

Continue with steps 22 -25 by attaching the dummy load box outlined in Table 4-5 between the High voltage output and the return.

Press [UP] to go to CAL step 22. (IRR 250V Range1  $1G\Omega$ ) Press [STOP] Press [START] Enter the value of the resistor standard followed by [ENTER] Press [STOP]

Press [UP] to go to CAL step 23. (IRR  $500V$  Range2  $100M\Omega$ ) Press [STOP] Press [START] Enter the value of the resistor standard followed by [ENTER] Press [STOP]

Press [UP] to go to CAL step 24. (IRR  $500V$  Range 3  $10M\Omega$ ) Press [STOP] Press [START] Enter the value of the resistor standard followed by [ENTER] Press [STOP]

Press [UP] to go to CAL step 25. (IRR 1000V Range4 10MΩ) Press [STOP] Press [START] Enter the value of the resistor standard followed by [ENTER] Press [STOP]

# **4.3.1.10 Finalize Calibration**

## **When all calibration steps are complete:**

Press [EXIT]

Release the [CAL ENABLE] switch to the **OUT** position using the tip of a small screwdriver.

Cover [CAL ENABLE] switch with a calibration seal.